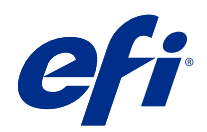

# Fiery Command WorkStation

© 2019 Electronics For Imaging, Inc. De informatie in deze publicatie wordt beschermd volgens de Kennisgevingen voor dit product.

## Inhoud

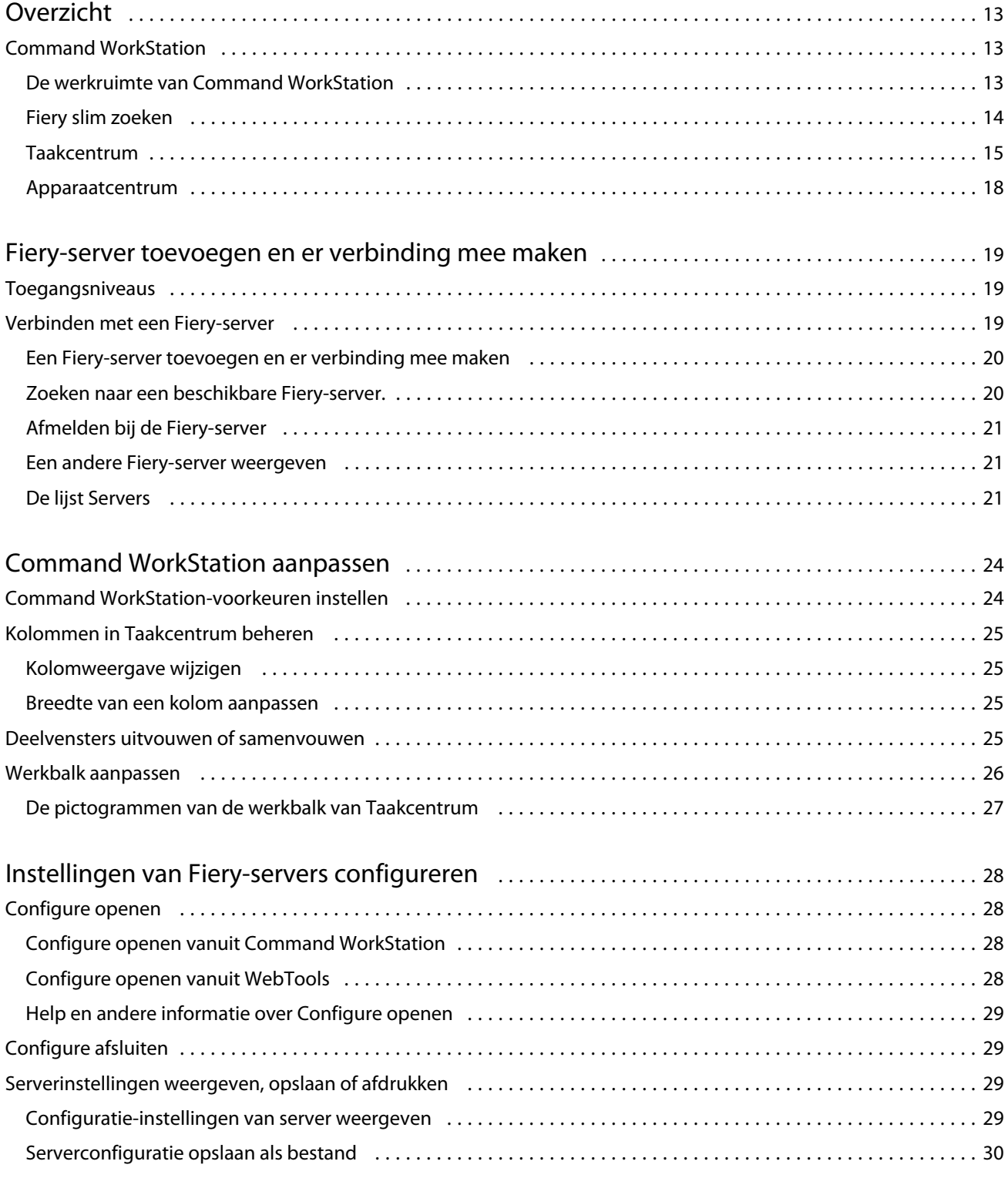

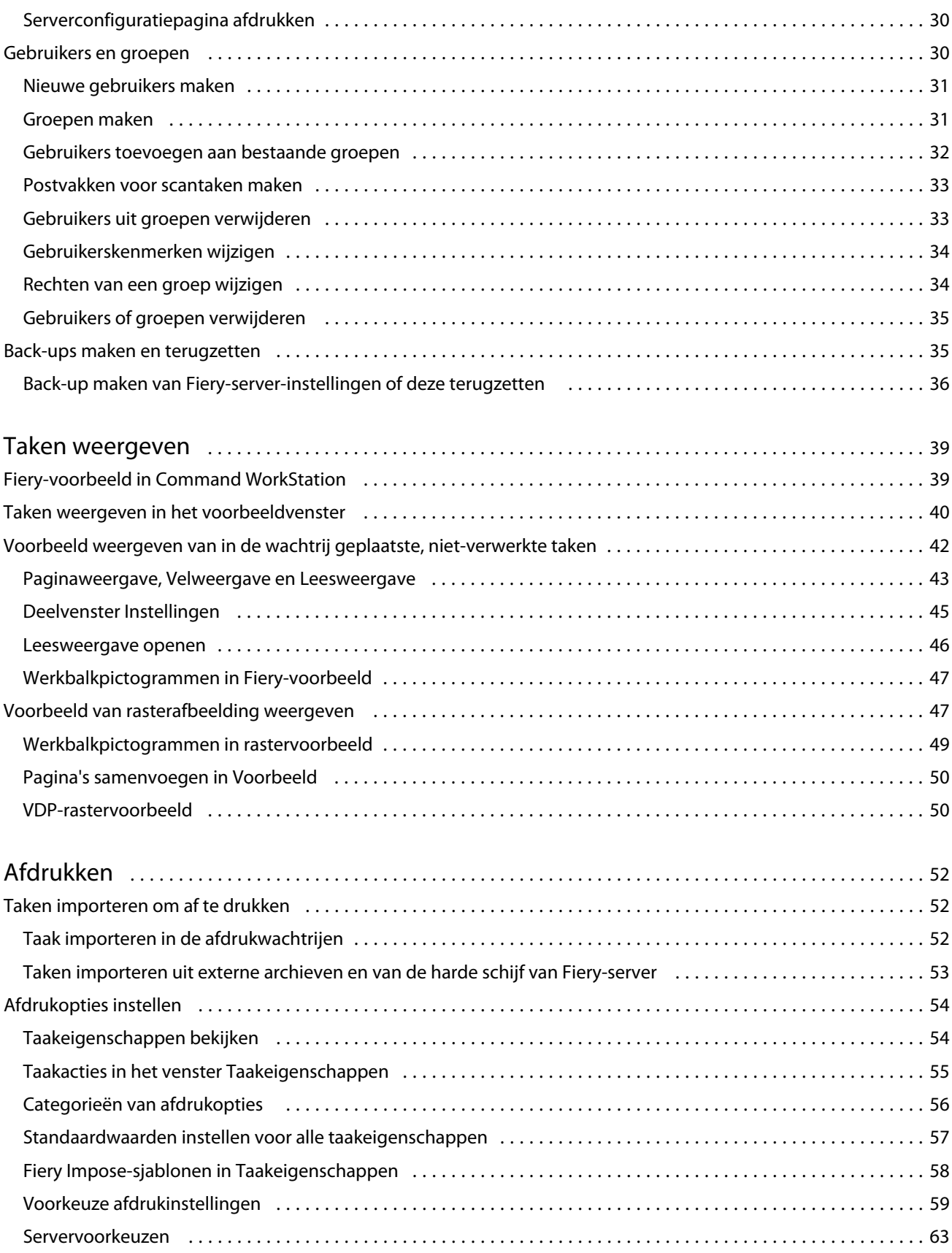

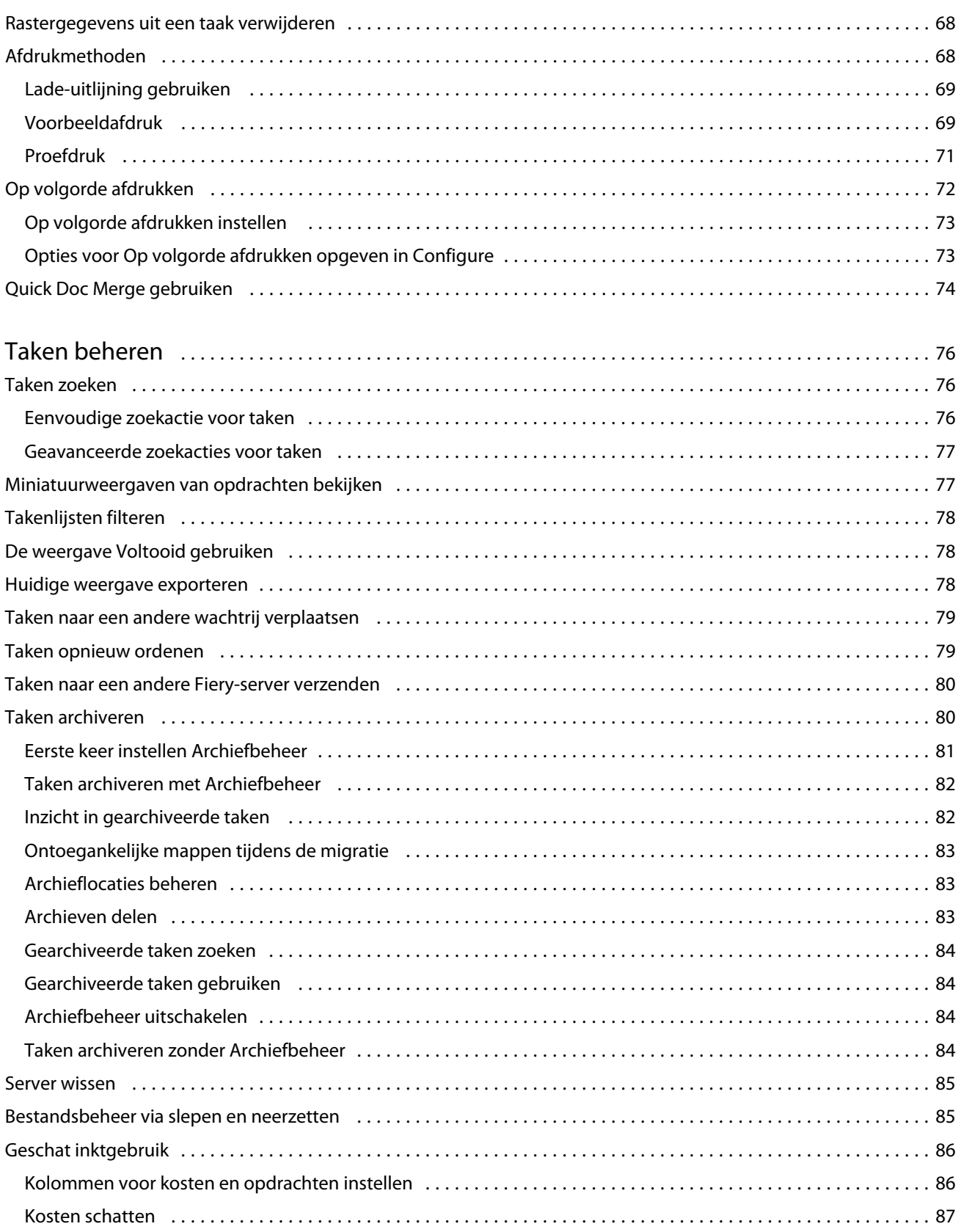

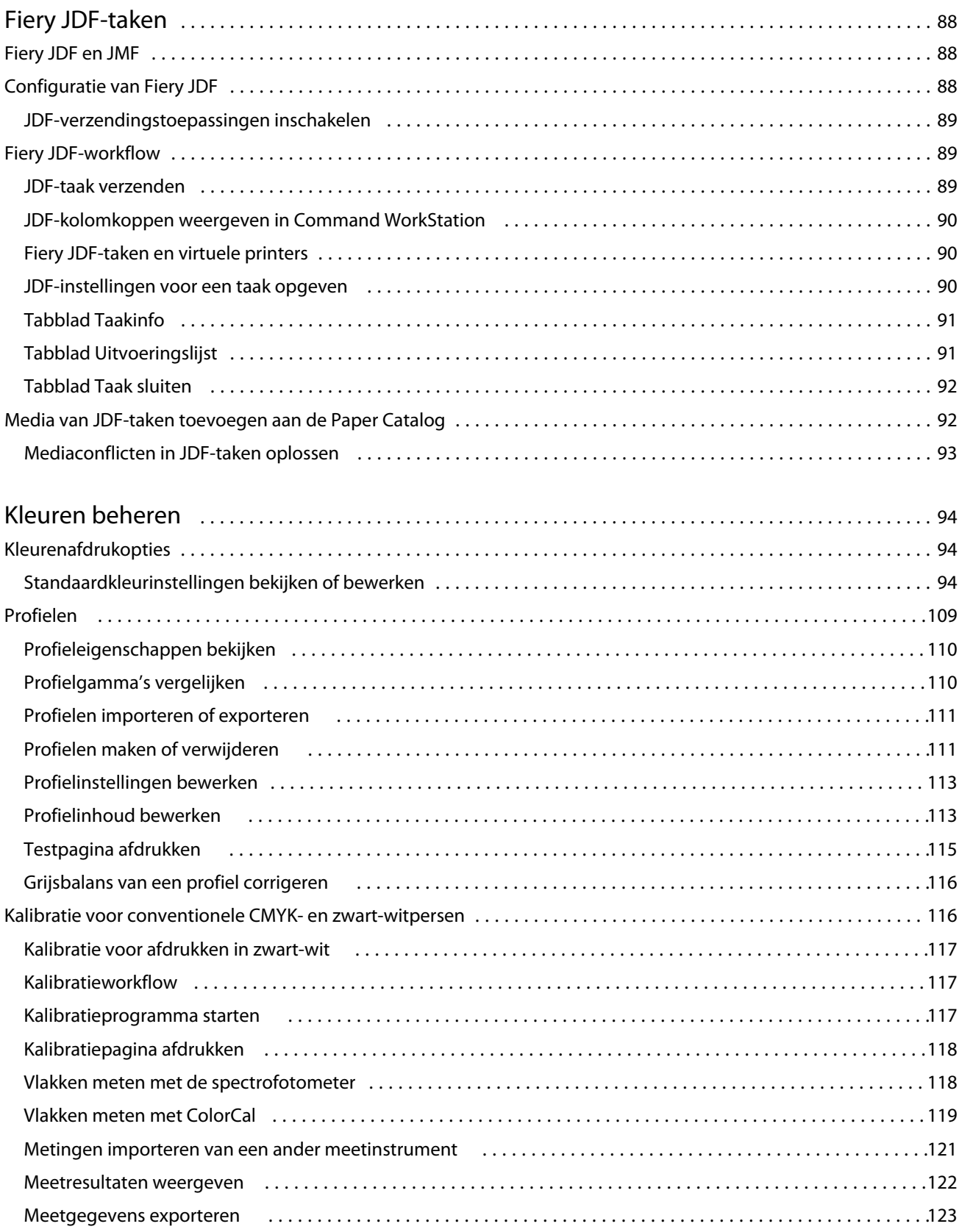

6

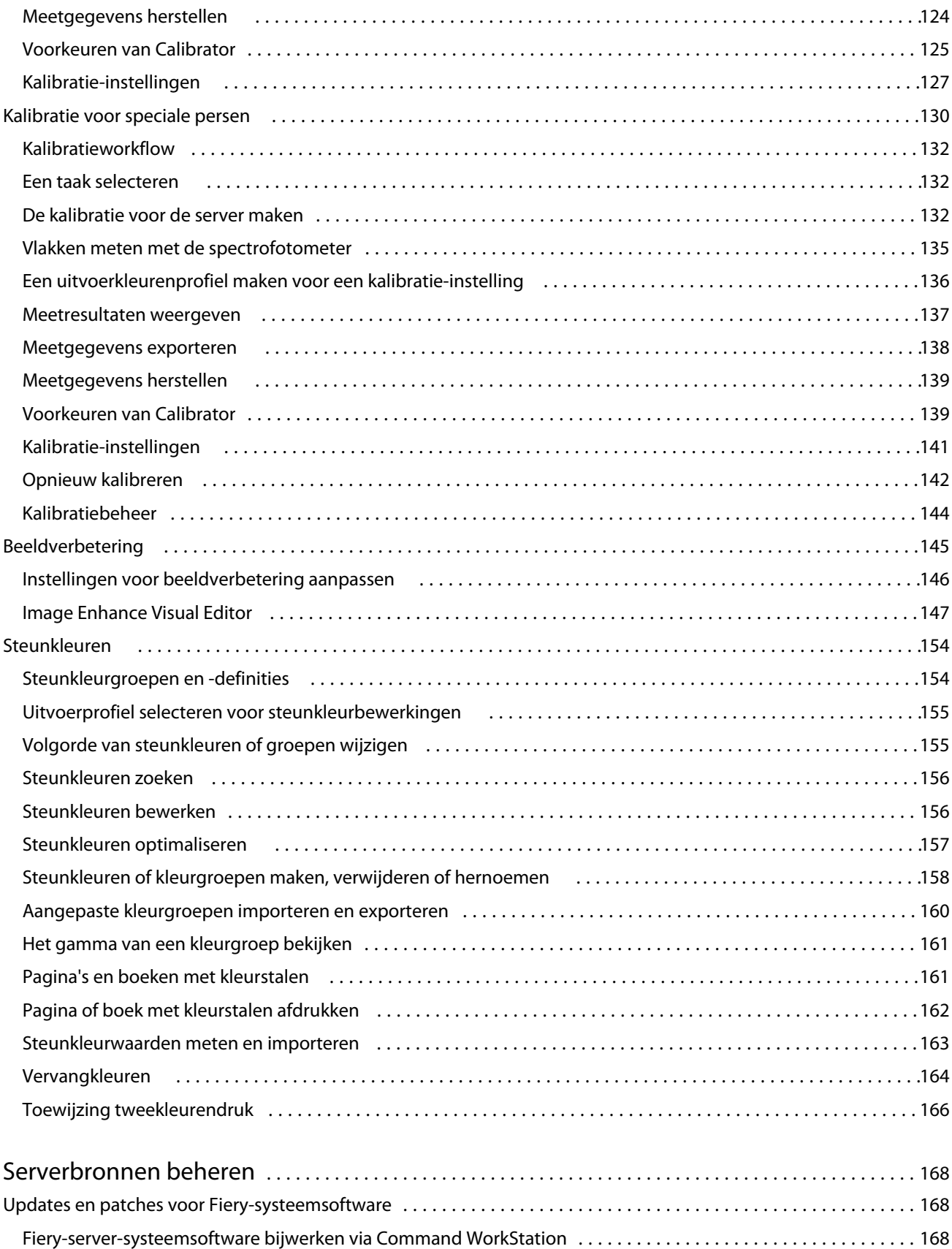

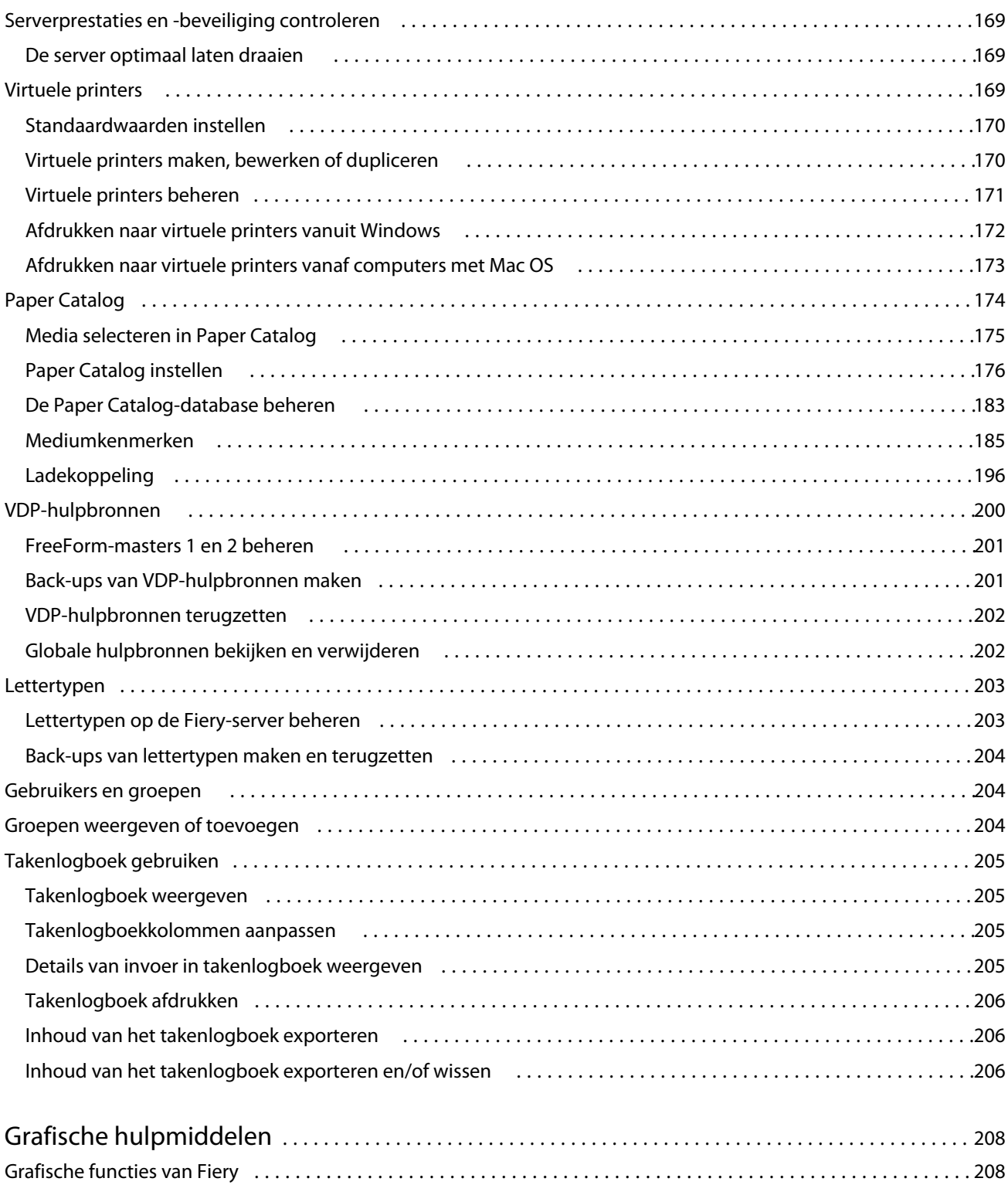

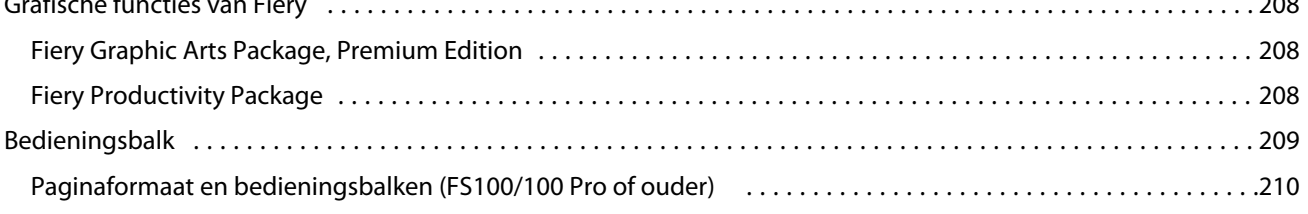

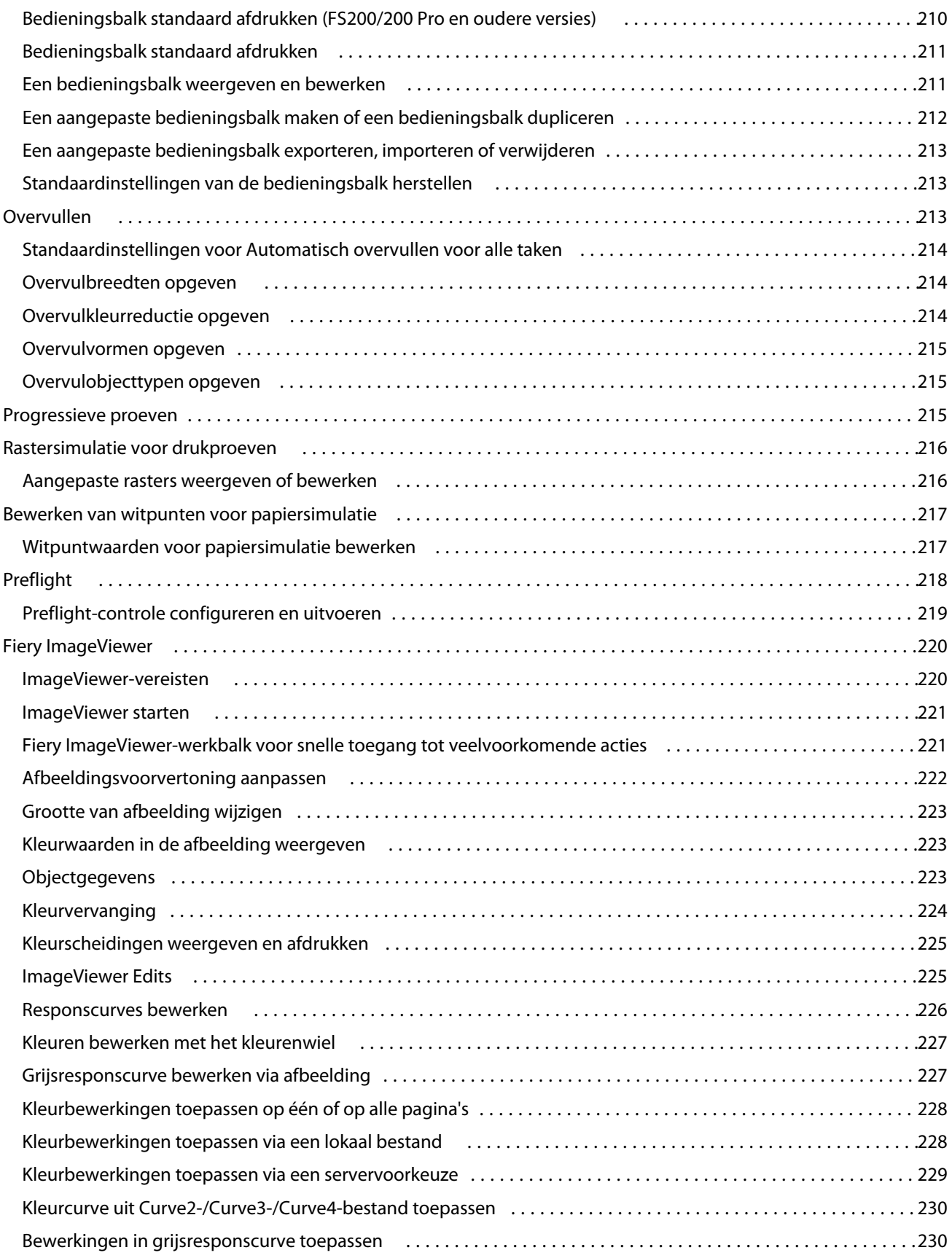

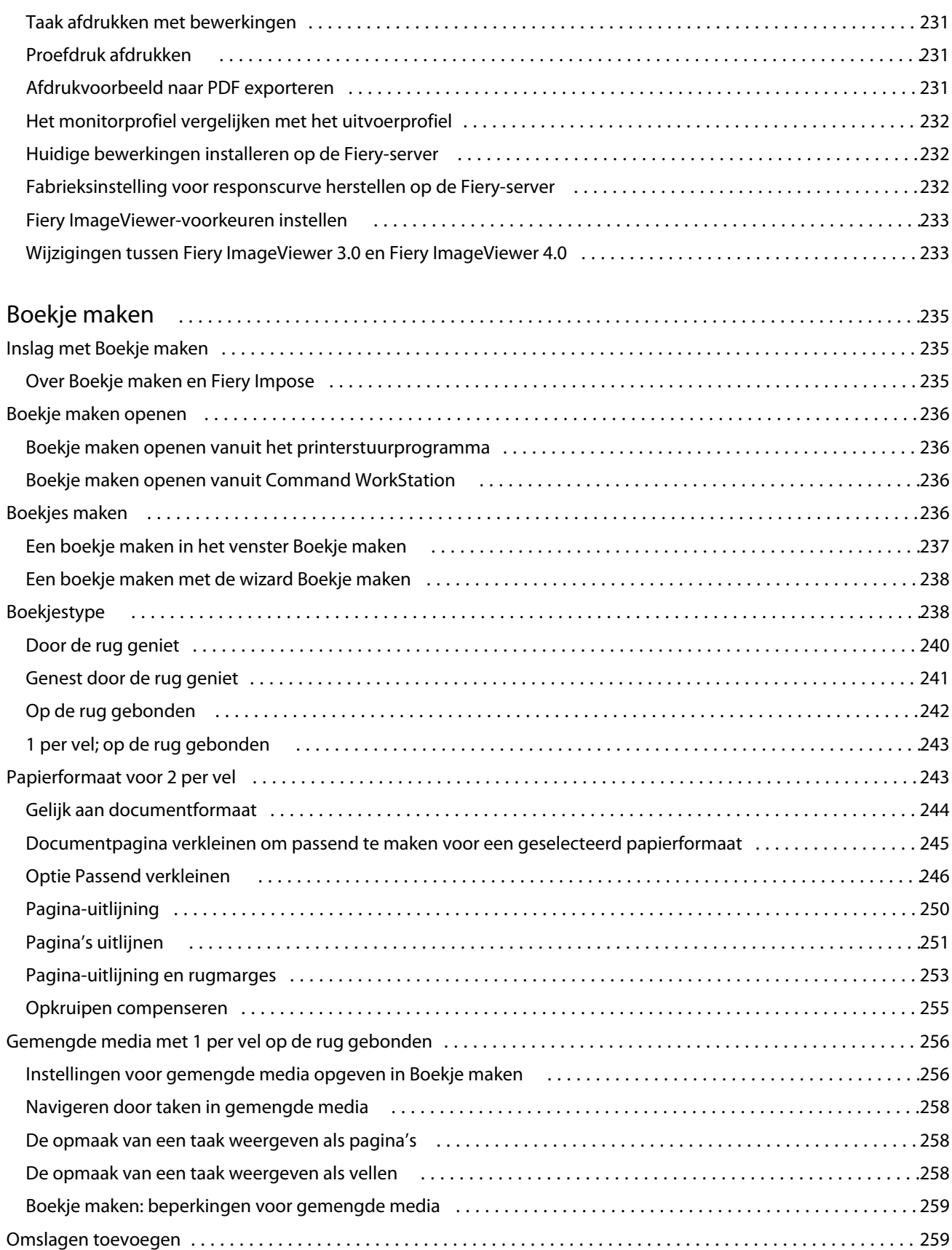

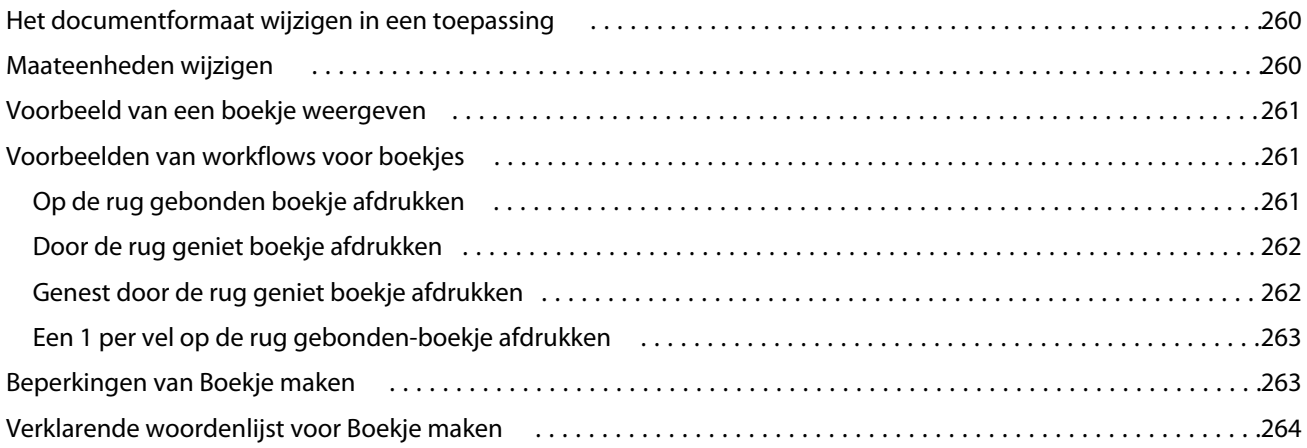

## <span id="page-12-0"></span>Overzicht

## Command WorkStation

Command WorkStation is de beheerinterface voor afdruktaken voor Fiery-servers.

Met Command WorkStation kunt u verbinding maken met meerdere Fiery-servers en vervolgens taken vanaf één locatie beheren. De intuïtieve interface maakt complexe taken eenvoudig voor operators en beheerders, ongeacht het aantal of de soorten taken die u verwerkt.

Taakcentrum en Apparaatcentrum zijn geïntegreerde onderdelen van Command WorkStation met gereedschappen voor het zoeken van taken, bekijken van taakvoorbeelden, toewijzen van workflows en beheren van digitale en offsetafdruktaken. Met de gereedschappen van Command WorkStation kunt u de volgende taken uitvoeren:

- **•** Taken wijzigen en samenvoegen
- **•** Gegevens over taken en Fiery-servers bekijken
- **•** Aangepaste afdrukopties weergeven, selecteren en wijzigen
- **•** Aangepaste workflows weergeven en wijzigen
- **•** Prepress-workflows voor taken beheren
- **•** Fiery-toepassingen, zoals Fiery Impose, gebruiken voor het beheer van andere taken en hulpbronnen

Er zijn enkele optionele functies beschikbaar op Fiery-servers die allemaal zijn gedocumenteerd in dit Help-systeem. Optionele functies worden echter alleen weergegeven in Command WorkStation als ze door de verbonden Fieryserver worden ondersteund; bijvoorbeeld HyperRIP-modus.

Als u wilt controleren welke Fiery-systeemversie op de Fiery-server is geïnstalleerd, raadpleegt u Apparaatcentrum > Algemene info. (Raadpleeg De werkruimte van Command WorkStation op pagina 13.)

Voor meer informatie over de functies van Command WorkStation raadpleegt u *Hulpprogramma's* in het pakket met gebruikersdocumentatie.

## **De werkruimte van Command WorkStation**

Het hoofdvenster geeft een overzicht van de activiteit die plaatsvindt op alle verbonden Fiery-servers of op een geselecteerde server, en geeft toegang tot functies.

Als u aan de slag wilt met het toevoegen van een Fiery-server aan Command WorkStation, raadpleegt u [Fiery-server](#page-18-0) [toevoegen en er verbinding mee maken](#page-18-0) op pagina 19.

**Opmerking:** De weergegeven inhoud varieert per Fiery-server. De volgende lijst geeft een algemene beschrijving. Raadpleeg voor specifieke informatie de Help van Command WorkStation voor uw Fiery-server vanuit het Helpmenu van het Taakcentrum.

<span id="page-13-0"></span>Het hoofdvenster van Command WorkStation bevat de volgende gebieden:

- **•** Hoofdmenu's: geven toegang tot opdrachten.
- **•** Zijbalk: geeft knopnavigatie weer voor de volgende schermen (van bovenaf, onder het Fiery-logo): Beginscherm, Taakcentrum, Apps en bronnen en Fiery slim zoeken.
	- **•** Beginscherm: toont een algemeen statusoverzicht van uw verbonden Fiery-servers en een momentopname van de drukwerkproductiestatistieken van de afgelopen week.
	- **•** Opdrachtcentrum: hier kunt u opdrachten bekijken en beheren die zijn verzonden naar de verbonden Fieryserver.
		- **•** Servers: geeft een lijst weer met taakwachtrijen of taakstatussen. Sommige Fiery-servers geven beschikbare media en verbruiksartikelen weer. De weergave voor elke Fiery-server kan worden samengevouwen om extra servers weer te geven.
		- **•** Taakstatus: hier wordt de status weergegeven van taken die momenteel worden verwerkt en afgedrukt. Voor het beheren van deze taken klikt u op de wachtrij Bezig met verwerken of Bezig met afdrukken in de serverlijst.
		- **•** Taakvoorbeeld: hier kunt u de pagina-inhoud (miniatuurweergave) van een verwerkte taak bekijken. Op een Fiery-server die FS300 Pro of hoger is, worden miniatuurweergaven weergegeven voor opdrachten in de wachtrij en verwerkte opdrachten.
		- **•** Opdrachtoverzicht: biedt informatie over de geselecteerde opdracht, inclusief de naam of titel van de opdracht, het aantal pagina's of vellen en het aantal exemplaren. Andere informatie, zoals het tijdstip van plaatsing in de wachtrij of verwerking, de gebruikte media, preflight of opdrachtverificatie, wordt weergegeven volgens de geselecteerde Fiery-server. Sommige velden met taakeigenschappen kunt u bewerken door op het potloodpictogram te klikken.
		- **•** Takenlijst: geeft de lijst met taken weer, en een werkbalk met beschikbare taakacties. Klik met de rechtermuisknop op een taak voor een volledige lijst met taakacties.
	- **•** Toepassingen en hulpbronnen: biedt met één muisklik toegang tot alle geïnstalleerde Fiery-toepassingen, en geeft andere toepassingen en hulpbronnen voor de Fiery-server weer. U hebt tevens toegang tot gratis proefversies en downloads van software voor zover die worden ondersteund voor de geselecteerde Fieryserver.

**Opmerking:** Als u een lijst met beschikbare toepassingen en hulpbronnen wilt weergeven, hebt u een internetverbinding nodig.

## **Fiery slim zoeken**

Fiery slim zoeken kan informatie- en trainingshulpbronnen zoeken voor meer informatie over Command WorkStation en Fiery-functies.

- **1** Klik in Taakcentrum op het pictogram Fiery slim zoeken (vergrootglas) linksonder in Fiery-zijbalk. Fiery slim zoeken is altijd beschikbaar in de zijbalk linksonder zolang er geen ander venster is geopend over Taakcentrum.
- **2** Typ de zoekterm in het gebied Fiery-informatie zoeken en druk op Enter. U kunt de lijst doorlopen met de muis of de schuifbalk.

Het zoekvenster toont 10 resultaten tegelijk.

#### <span id="page-14-0"></span>**3** Klik op een zoekresultaat. De informatie wordt geopend in uw standaardwebbrowser.

## **Taakcentrum**

Het Taakcentrum van Command WorkStation is een centrale locatie waar u taken die zijn verstuurd naar de verbonden Fiery-server, kunt weergeven en beheren. Taakcentrum bevat afdruk- en verwerkingswachtrijen en de weergaven Geblokkeerd, Afgedrukt, Gearchiveerd en Voltooid.

In Taakcentrum kunt u het volgende doen:

- **•** Taken zoeken, taakeigenschappen weergeven en voorbeelden van taken bekijken op alle Fiery-servers. Gebruikers kunnen met een werkbalk gedetailleerde informatie over hun taken bekijken.
- **•** Workflows toewijzen en taken beheren.
- **•** Aangepaste weergaven gebruiken om taken te groeperen voor efficiënt taakbeheer.
- **•** Taken weergeven in de weergave Voltooid, waarin alle afgedrukte taken in de Fiery-server worden vermeld, ongeacht de locatie van de taak.
- **•** De status van alle Fiery-servers weergeven.
- **•** Informatie bekijken over de printer, verbruiksartikelen en media, en taakvereisten.
- **•** Taakvoorbeelden weergeven.
- **•** Miniatuurpictogrammen van taken weergeven.
- **•** Niet-afdrukactiviteiten weergeven.
- **•** Het aantal exemplaren, de taaknaam en de workflow vanuit het deelvenster Taakoverzicht bewerken.
- **•** Taken slepen en neerzetten vanaf het bureaublad naar Command WorkStation.

## **Taakstatussen voor verwerken en afdrukken**

Boven in Taakcentrum worden de deelvensters Bezig met verwerken en Bezig met afdrukken (blauwe rechthoeken) weergegeven met de voortgang van de taken die respectievelijk worden verwerkt of afgedrukt.

U kunt taken naar de deelvensters Bezig met verwerken en Bezig met afdrukken slepen.

Als uw Fiery-server de modus HyperRIP ondersteunt, is een extra status beschikbaar. Wanneer een taak in de modus Pagina parallel wordt verwerkt (enkelvoudige taakmodus), wordt de voortgangsbalk in het deelvenster Bezig met verwerken in Taakcentrum verdeeld in secties, waarbij de voortgang wordt getoond van elke processor die momenteel in gebruik is. In de modus Pagina parallel (enkelvoudige taakmodus) worden in de wachtrij Bezig met verwerken onder de kolom Taakstatus aanvullende voortgangsbalken weergegeven voor elke taak die op dat moment wordt verwerkt.

## **Opdrachten voor het beheren van taken in een wachtrij**

U hebt toegang tot opdrachten voor een taak die wordt weergegeven in de wachtrij Geblokkeerd, Afgedrukt of Gearchiveerd in Taakcentrum. Klik met de rechtermuisknop op een taak in een wachtrij om de lijst met opdrachten weer te geven of selecteer een opdracht in het menu Acties.

Optionele functies worden alleen weergegeven als ze door de verbonden Fiery-server worden ondersteund.

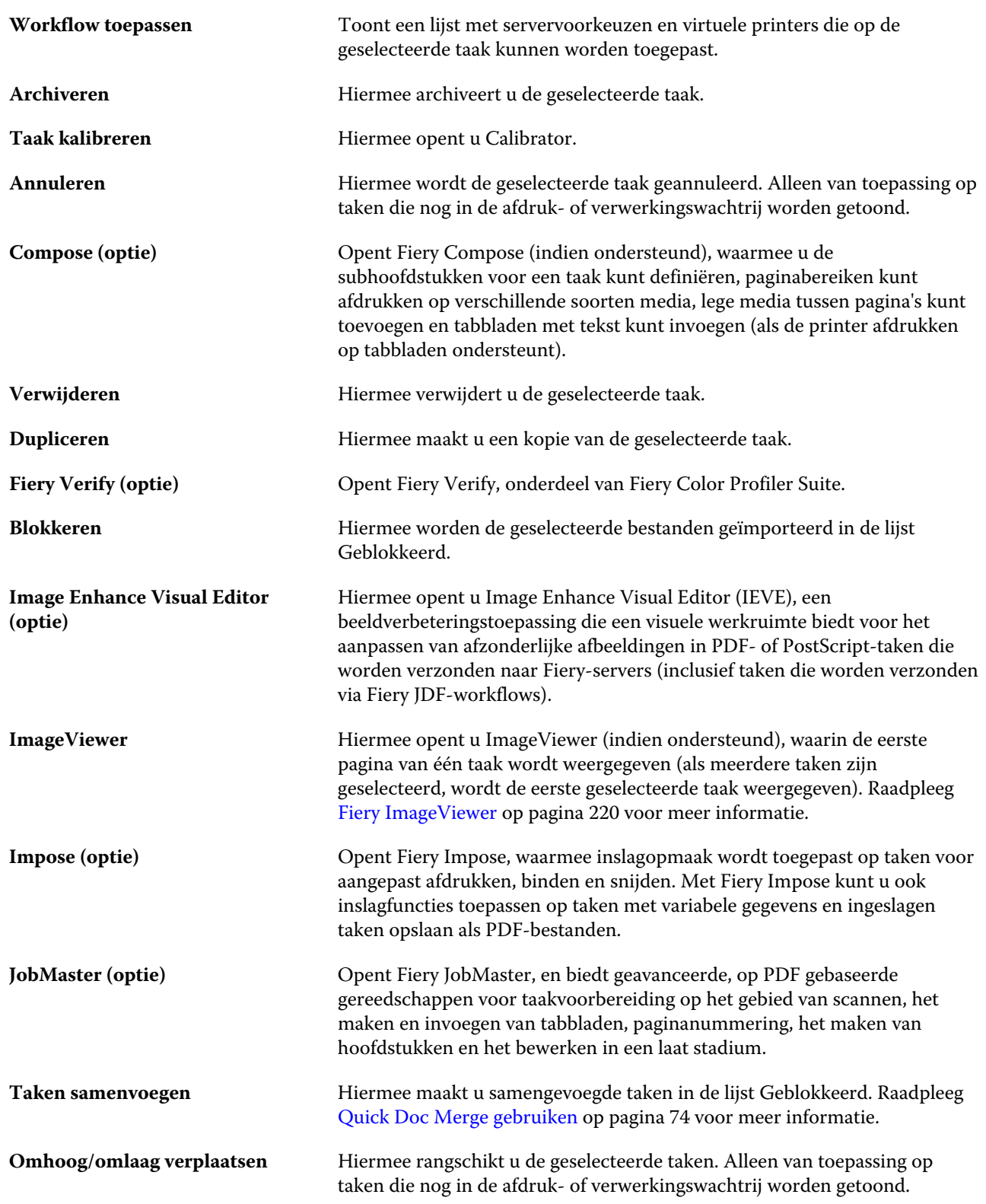

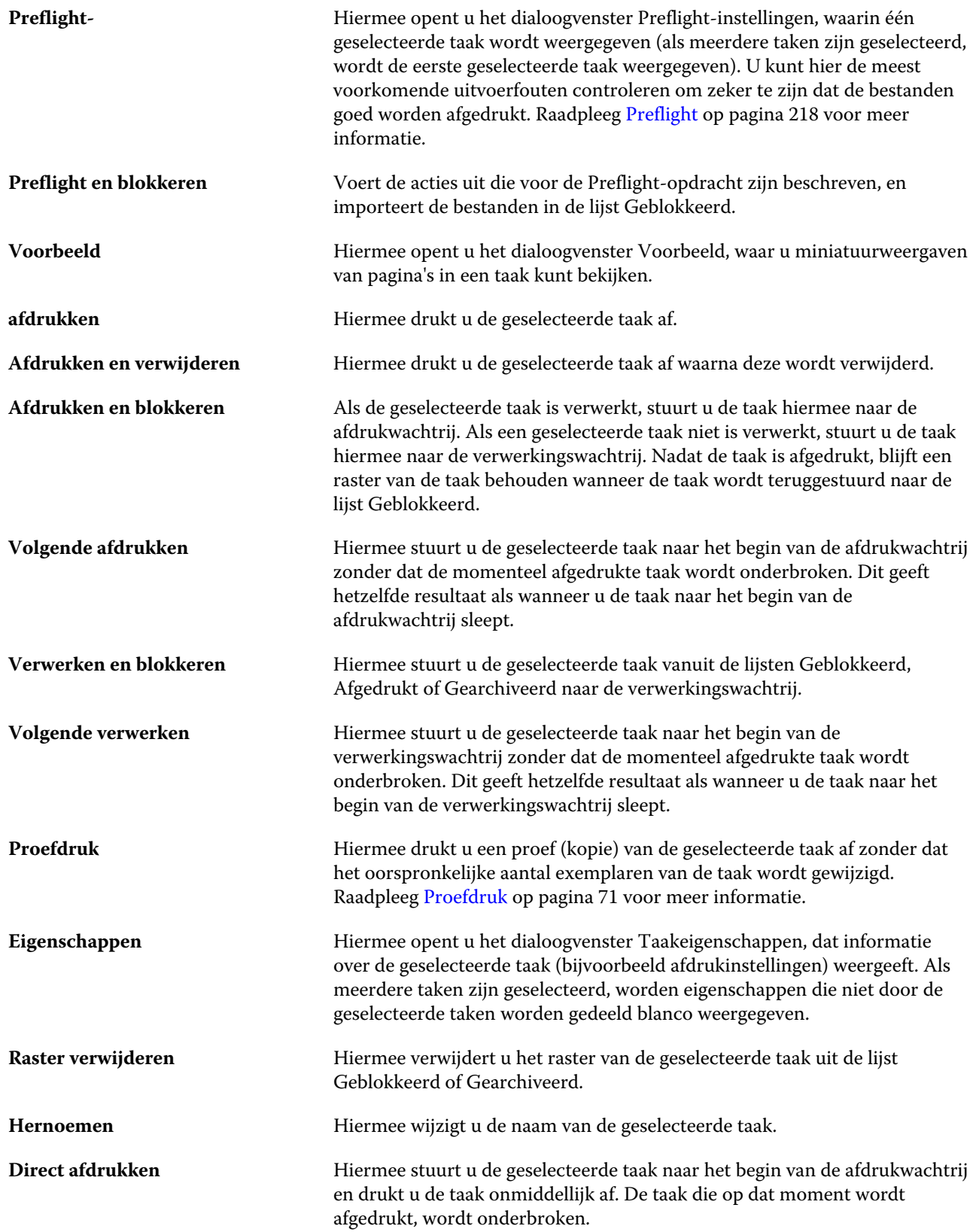

<span id="page-17-0"></span>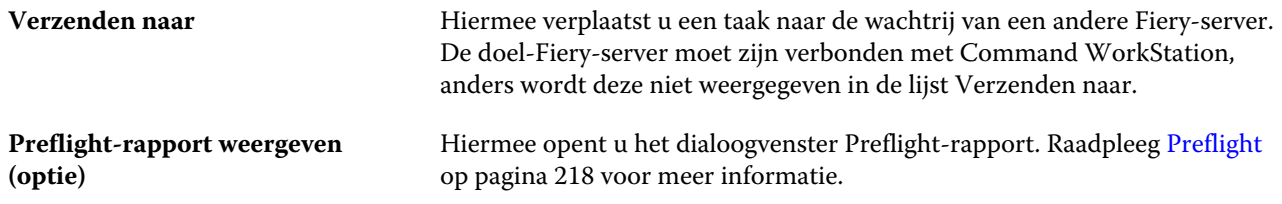

## **Apparaatcentrum**

Command WorkStation toont systeeminformatie in één werkruimte. In het Apparaatcentrum kunt u de verbonden Fiery-server configureren en hebt u toegang tot diverse hulpmiddelen voor afdrukbeheer.

Klik voor toegang tot het Apparaatcentrum op het pictogram Meer (drie puntjes) en selecteer Apparaatcentrum, of dubbelklik op de naam van de Fiery-server in de lijst Servers.

In Apparaatcentrum kunt u de volgende taken uitvoeren:

- **•** Informatie bekijken over de verbonden Fiery-server, inclusief informatie over verbruiksartikelen op de gekoppelde printer.
- **•** Kleurstandaard instellen.
- **•** Paper Catalog, variabele gegevens afdrukken (VDP), kleurprofielen, steunkleurtabellen en lettertype-instellingen bekijken en wijzigen.
- **•** De beschikbare virtuele printers en servervoorkeuzen weergeven en maken, en de correctie van afbeeldingen automatiseren met de instellingen voor beeldverbetering.
- **•** Een gedetailleerd logboek van alle verwerkte en afgedrukte taken weergeven.

Apparaatcentrum bevat de volgende instellingen:

- **•** Algemeen: hier kunt u informatie over de verbonden Fiery-server weergeven, waaronder het IP-adres, de capaciteit (beschikbare ruimte op harde schijf) en een lijst van geïnstalleerde opties en pakketten. Het gedeelte Algemeen bevat de volgende functies: Algemene info, Serverconfiguratie en Gereedschappen.
- **•** Kleurinstellingen: het gedeelte Kleurinstellingen bevat Kleurbeheer en kan de Bedieningsbalk, Overvullen en Rastersimulatie bevatten, als deze functies door de verbonden Fiery-server worden ondersteund.
- **•** Hulpbronnen: hier kunt u Paper Catalog, afdrukken met variabele gegevens (VDP), kleurprofielen, steunkleurtabellen en lettertype-instellingen weergeven en wijzigen. Het gedeelte Hulpbronnen omvat het volgende: VDP-hulpbronnen, Profielen en Lettertypen en kan Papercatalogus, Speciale kleuren en Spot Pro bevatten als deze functies worden ondersteund door de verbonden Fiery-server.
- **•** Workflows: hier kunt u een lijst met beschikbare virtuele printers en servervoorkeuzen weergeven en de correctie van afbeeldingen automatiseren met de instellingen voor beeldverbetering. Het gedeelte Workflows bevat het volgende: Taakvoorkeuzen, Virtuele printers en Beeldverbetering.
- **•** Logboeken: hiermee geeft u een gedetailleerd logboek van alle verwerkte en afgedrukte taken weer. Het tabblad Logboeken bevat het tabblad Takenlogboek.
- **•** Fiery-updates hier bekijkt en installeert u de beschikbare updates en patches voor de Fiery-server, en kunt u de geschiedenis van reeds geïnstalleerde updates en patches bekijken. Het gedeelte Fiery-updates bevat Updates, Patches en Geschiedenis.

## <span id="page-18-0"></span>Fiery-server toevoegen en er verbinding mee maken

## Toegangsniveaus

U kunt zich aanmelden als beheerder, operator of elke gebruiker aan wie de beheerder toegang heeft verleend. Beheerders kunnen wachtwoorden instellen voor elk type gebruiker.

- **• Beheerder** heeft volledige toegang tot alle functies van Command WorkStation en het bedieningspaneel van de Fiery-server. Een beheerderswachtwoord is vereist.
- **• Operator** heeft toegang tot alle functies van Taakcentrum. In Apparaatcentrum heeft een operator geen toegang tot Configure, Back-up maken en terugzetten, wachtwoorden wijzigen en het verwijderen van het takenlogboek. Een operator kan Paper Catalog, virtuele printers en kleurbeheerfuncties weergeven, maar niet bewerken. Een operatorwachtwoord is vereist.
- **•** Gebruikersnaam: de beheerder maakt gebruikers en wijst deze toe aan groepen, en wijst toegangsrechten (zoals gastrechten voorkeuzen of het maken van servervoorkeuzen) aan groepen toe.

Raadpleeg de *Help van Configure* en het onderdeel *Configuratie en instellingen* in het pakket met gebruikersdocumentatie voor meer informatie over het instellen van toegangsniveaus.

## Verbinden met een Fiery-server

Als u Command WorkStation wilt gebruiken, moet u verbinding maken met een Fiery-server.

De lijst Servers van Command WorkStation beheert toegang tot elke beschikbare Fiery-server. U kunt een Fieryserver toevoegen (en er verbinding mee maken), verwijderen en de verbinding ermee verbreken.

U kunt een Fiery-server zoeken door de servernaam of het IP-adres in te voeren in het dialoogvenster. Nadat de verbinding met de server is gemaakt en geverifieerd, wordt het IP-adres in de lijst Servers gewijzigd in de naam van de Fiery-server. Command WorkStation kan met meer dan één Fiery-server tegelijk worden verbonden.

Als de verbinding met de Fiery-server wordt verbroken, probeert Command WorkStation automatisch opnieuw verbinding te maken. Raadpleeg [Command WorkStation-voorkeuren instellen](#page-23-0) op pagina 24 voor meer informatie over automatisch opnieuw verbinding maken.

Als een van de Command WorkStation-invoegtoepassingsvensters open is op het moment dat de verbinding met de Fiery-server wordt verbroken, geeft de Fiery Impose, Fiery Compose of Fiery JobMaster een bericht voor de gebruiker weer en biedt een optie om de taak op te slaan als PDF met één laag.

Raadpleeg voor meer informatie over opslaan als PDF met één laag de *Help van Fiery JobMaster-Fiery Impose-Fiery Compose*.

## <span id="page-19-0"></span>**Een Fiery-server toevoegen en er verbinding mee maken**

U kunt een Fiery-server toevoegen en er (opnieuw) verbinding mee maken.

Voordat u een Fiery-server toevoegt, moet u over de servernaam of het IP-adres ervan beschikken.

Als u niet over de servernaam of het IP-adres beschikt, kunt u een beschikbare Fiery-server zoeken in het netwerk. Raadpleeg Zoeken naar een beschikbare Fiery-server. op pagina 20.

- **1** Klik op het plusteken in de lijst Servers of in het beginscherm. Typ het IP-adres of de servernaam voor de Fieryserver en klik op Toevoegen.
- **2** Selecteer de gebruiker in de lijst Gebruiker en typ het juiste wachtwoord. Als de netwerkbeheerder gebruikers als lid van een van de groepen heeft ingesteld, kunnen deze zich niet alleen als Beheerder of Operator aanmelden, maar ook met hun eigen gebruikersnaam.
- **3** Klik op Aanmelden.
- **4** Als u eerder verbinding hebt gemaakt met een Fiery-server in de lijst Servers, selecteert u de Fiery-server en klikt u op Verbinden.

## **Zoeken naar een beschikbare Fiery-server.**

Als u de servernaam of het IP-adres van een Fiery-server niet kent, kunt u in uw lokale netwerk naar een Fiery-server zoeken. U kunt zoeken in het subnet waarin zich de lokale computer bevindt, of binnen een specifiek subnet of IPadresbereik zoeken.

- **1** Klik op het plusteken in de lijst Servers.
- **2** Als het dialoogvenster Fiery-server toevoegen geen resultaten weergeeft voor een automatische zoekactie in het lokale subnet, of als u geen servernaam of IP-adres hebt, klikt u op Geavanceerd zoeken.
- **3** Kies een van de volgende mogelijkheden:
	- **•** Als u wilt zoeken naar Fiery-servers binnen een bepaald IP-adresbereik, selecteert u IP-bereik in het vervolgkeuzemenu Zoeken.
		- **•** Voer het begin van het IP-adresbereik in bij Vanaf. Voer 0 in om het begin van een octet op te nemen. Bijvoorbeeld 10.100.10.0.
		- **•** Voer het einde van het IP-adresbereik in bij Tot. Als u alles tot en met het einde van een octet wilt opnemen, voert u 255 in. Bijvoorbeeld 10.100.10.255.
	- **•** Als u wilt zoeken naar Fiery-servers binnen een bepaald subnetbereik, selecteert u Subnet in het vervolgkeuzemenu Zoeken.
		- **•** Voer het Subnetadres in om het subnetbereik op te geven. Voer 0 in de octetten in waarvoor elk getal aanvaardbaar is. Met 10.100.10.0 wordt bijvoorbeeld van 10.100.10.1 tot 10.100.10.255 gezocht.
		- **•** Voer het Subnetmasker in om eventueel subnetbereiken uit te sluiten. Voer 0 in de octetten in waarvoor niets wordt uitgesloten. 255.255.255.0 sluit bijvoorbeeld alles uit behalve het aangegeven subnetadres in de eerste drie octetten, en staat alles in het vierde octet toe (zoals 10.100.10.30).

<span id="page-20-0"></span>**4** Klik op Start.

Alle beschikbare Fiery-server die overeenkomen met de zoekcriteria, worden weergegeven. U kunt de lijst met zoekresultaten filteren door een trefwoord te typen in het veld Filteren op trefwoord.

**5** Selecteer de Fiery-server in de lijst met resultaten, klik op OK en vervolgens op Toevoegen om deze toe te voegen aan de lijst Servers.

## **Afmelden bij de Fiery-server**

Als u zich afmeldt bij de Fiery-server, wordt de verbinding tussen de Fiery-server en Command WorkStation verbroken.

- **1** Selecteer een Fiery-server in de lijst Servers.
- **2** Klik op het pictogram Meer naast de naam van de Fiery-server en selecteer een van de volgende opties:
	- **•** Als u als beheerder bent aangemeld, klikt u op "Beheerder" afmelden.
	- **•** Als u als operator bent aangemeld, klikt u op "Operator" afmelden.

#### **Een andere Fiery-server weergeven**

In Command WorkStation kunt u de weergave schakelen van de ene verbonden Fiery-server naar een andere.

**•** Klik op een andere Fiery-server in de lijst Servers om te schakelen naar de weergave van een andere verbonden Fiery-server.

## **De lijst Servers**

De lijst Servers toont informatie over Fiery-servers die momenteel verbonden zijn of die verbonden waren, ook al is de verbinding momenteel verbroken.

De lijst Servers is een 'neerzetgebied', wat betekent dat u bestanden naar de lijst Servers kunt slepen. De lijst Servers is zodanig ontworpen dat informatie over verbonden printers direct onder de naam van de Fiery-server wordt weergegeven. U kunt een afzonderlijke Fiery-server uitklappen door te klikken links op het plusteken van de naam van de Fiery-server. Als u Command WorkStation afsluit, blijft de lijst Servers behouden.

## **Verbruiksartikelen**

Verbruiksartikelen zijn beperkte bronnen, zoals papier, toner/inkt en nietjes, die door de printer worden gebruikt (of "verbruikt") om taken af te drukken.

Informatie over verbruiksartikelen is beschikbaar in:

- **•** De lijst Servers, onder de namen van de wachtrijen voor de Fiery-server.
- **•** Apparaatcentrum > Algemeen > Algemene info > Verbruiksartikelen.

Het gedeelte Verbruiksartikelen in zowel de lijst Servers als Apparaatcentrum bevat informatie over beschikbare papierladen, papierniveaus en de huidige toner-/inktniveaus. Vanuit Apparaatcentrum kunt u ook aanvullende gegevens vinden over tonerafvalniveau, fuserolie en nietjes. U kunt als volgt informatie over een lade bekijken:

- **•** Dubbelklik op de lade.
- **•** Selecteer de lade en klik op de pijl.

Als de Fiery-servers ladekoppeling ondersteunen, kunt u mediumingangen in Paper Catalog toewijzen aan specifieke laden van de printer.

## **Serverinformatie**

Als u een gedetailleerde lijst met informatie over de Fiery-server wilt weergeven, klikt u op Apparaatcentrum > Algemeen > Algemene info.

## **Fout- en statusberichten**

De lijst Servers biedt informatie over de status van de Fiery-server en foutberichten over de printer.

#### **Statusberichten**

Statusberichten kunnen slaan op de Fiery-server of de printer. De volgende berichten zijn mogelijk:

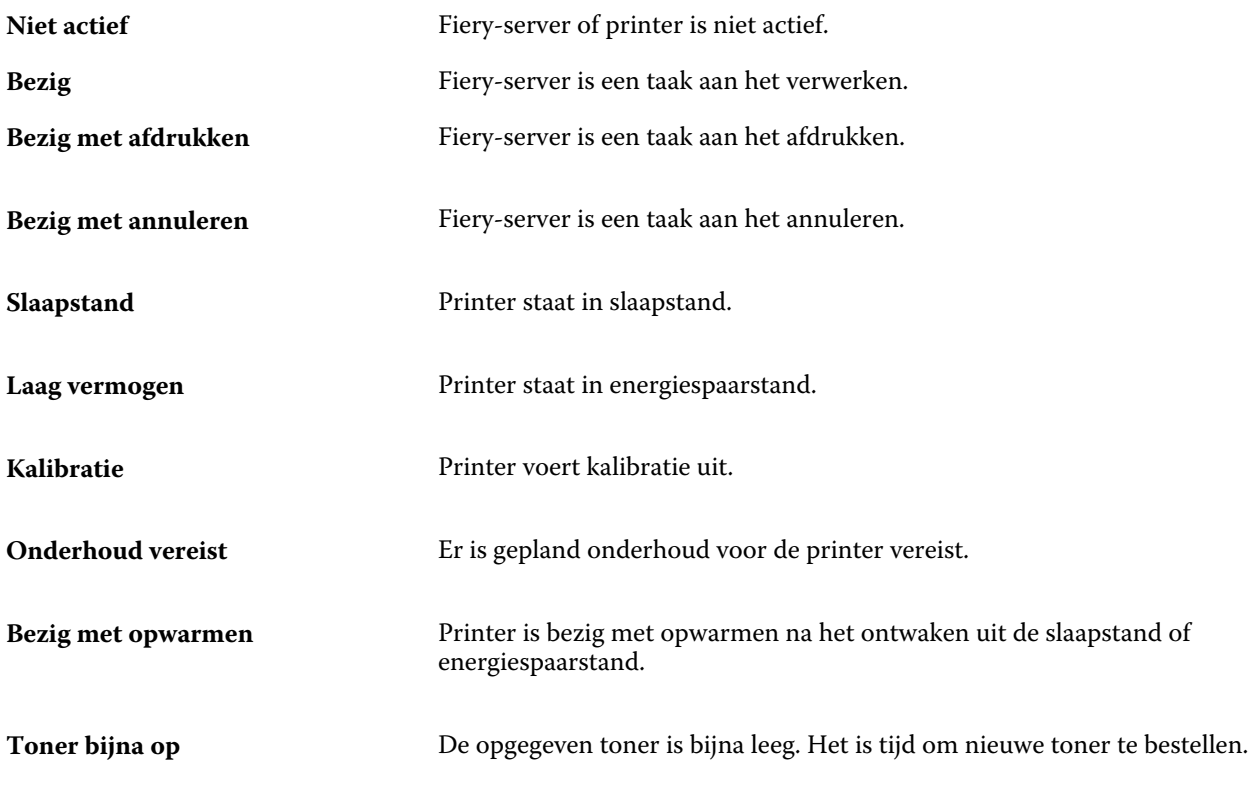

#### **Foutberichten**

Foutmeldingen zijn zeer belangrijke meldingen over fouten die betrekking hebben op zowel de Fiery-server als de printer (bijvoorbeeld een papierstoring) en die het afdrukken van een taak onmogelijk maken. Als meerdere fouten tegelijkertijd optreden, wordt de meest kritieke fout eerst weergegeven. Nadat de eerste fout is opgelost, wordt de volgende fout weergegeven.

Voorbeelden van foutberichten die kunnen verschijnen:

- **•** Controleer de voedings- en kabelaansluitingen van de printer
- **•** Seriële communicatie met printer verbroken
- **•** Afdrukken onderbroken
- **•** Voordeur van printer open
- **•** Toner op
- **•** Papierstoring

#### **Fouten door verkeerde papiercombinatie**

Als een afdruktaak wordt verzonden en deze niet overeenkomt met de papier- of papierladekenmerken, genereert de taak een fout. De taak blijft in de afdrukwachtrij of wordt geblokkeerd, geannuleerd of onderbroken op basis van de instellingen van de Fiery-server.

De Fiery-server heeft de volgende modi voor verkeerde combinaties:

- **•** Onderbreken bij verkeerde combinatie
- **•** Annuleren bij verkeerde combinatie

Taken met de fout Onderbreken bij verkeerde combinatie blijven in de afdrukwachtrij gedurende een tijdsinterval (de "time-outperiode") dat in de Instellingen is gedefinieerd. Tijdens deze periode worden een foutbericht voor een verkeerde combinatie en een timer weergegeven. De timer geeft aan hoeveel tijd u hebt om de fout te verhelpen voordat de taak wordt vrijgegeven uit de afdrukwachtrij en wordt geannuleerd. Om automatische annulering van de taak te voorkomen, moet u het juiste papier in de papierlade plaatsen voordat de time-outperiode verstrijkt. Ondertussen wordt de volgende taak afgedrukt. Als die taak is afgedrukt voordat de time-outperiode is verstreken, wordt de taak met de fout Onderbreken bij verkeerde combinatie opnieuw verzonden naar de afdrukwachtrij.

Raadpleeg de *Help van Configure* voor meer informatie over het verwerken van taken met ontbrekende media.

## <span id="page-23-0"></span>Command WorkStation aanpassen

## Command WorkStation-voorkeuren instellen

U kunt voorkeuren voor Command WorkStation globaal instellen om bijvoorbeeld de toepassinsinstellingen terug te zetten naar de originele standaardwaarden.

- **1** U kunt op de volgende manier het venster Voorkeuren openen:
	- **•** Klik op een Windows-computer op Voorkeuren > bewerken.
	- **•** Klik op een Mac OS-computer op Command WorkStation > Voorkeuren.
- **2** Geef onder Algemeen een van de volgende gewenste algemene instellingen op:
	- **•** Automatisch opnieuw verbinden: selecteer Automatisch opnieuw verbinden inschakelen om automatisch opnieuw verbinding te maken met niet-verbonden servers met opgeslagen wachtwoorden.
	- **•** Updates: klik op Nu controleren om de Fiery Software Manager te openen en online te controleren op een recentere versie van Command WorkStation-software en de Fiery-workflowtoepassingen.
	- **•** Instellingen opnieuw instellen klik op Opnieuw instellen om de oorspronkelijke standaardwaarden van de toepassingsinstellingen te herstellen.

**Opmerking:** Fiery-servers die zijn toegevoegd, blijven met de bijbehorende wachtwoorden bewaard in de Servers-lijst.

- **•** Gegevens wissen: klik op Gegevens wissen om opgeslagen wachtwoorden te wissen voor alle gebruikers en alle servers waarvan Command WorkStation wachtwoorden heeft opgeslagen.
- **•** Archiefbeheer: selecteer of Archiefbeheer moet worden in- of uitgeschakeld.
- **•** Fiery Health Monitor: selecteer Status weergeven in Taakcentrum om de Fiery-server-gezondheidsstatus in de rechterbovenhoek van Taakcentrum weer te geven.
- **•** Verbeteringsprogramma: schakel het betreffende selectievakje in om EFI te helpen de kwaliteit, betrouwbaarheid en prestaties van de software te verbeteren door anonieme gebruiksgegevens te verzenden zonder naam, adres of andere persoonsgegevens.
- <span id="page-24-0"></span>**3** Geef onder Gebied een van de volgende voorkeuren op voor landinstellingen:
	- **•** Taal: selecteer de taal die u op Command WorkStation wilt weergeven. Standaard gebruikt Command WorkStation de lokale taal van het besturingssysteem, als deze taal wordt ondersteund. Als de taal niet wordt ondersteund, wordt Command WorkStation standaard ingesteld op Engels.

**Opmerking:** De taalwijziging van Command WorkStation wordt ook togepast op Fiery Hot Folders en andersom, mits geïnstalleerd op dezelfde client.

**•** Maateenheden - Geef de maateenheden op die worden gebruikt voor de weergave van kenmerken zoals paginaformaat en aangepast formaat. Deze instelling heeft geen invloed op de vooraf ingestelde waarden voor het paginaformaat.

**Opmerking:** Als Fiery Impose is ingeschakeld, geldt de instelling Maateenheden ook voor de waarden die handmatig worden ingevoerd in het inslagvenster.

- **4** Onder Exporteren kunt u instellingen delen met een andere Command WorkStation-client.
	- **•** Importeren: klik op Importeren om Command WorkStation-instellingen te importeren van een andere computer.
	- **•** Exporteren: klik op Exporteren om Command WorkStation-instellingen te exporteren naar een zipbestand, dat kan worden gebruikt om andere Command WorkStation-clients in te stellen.
- **5** Klik op OK om op te slaan en het venster Voorkeuren te sluiten.

## Kolommen in Taakcentrum beheren

U kunt kolomkoppen aanpassen voor de wachtrijen. U kunt de volgorde van deze kolommen wijzigen of kolommen toevoegen/verwijderen om informatie weer te geven die relevant is voor uw persoonlijke afdrukomgeving.

## **Kolomweergave wijzigen**

U kunt sets kolommen van Taakcentrum opgeven, kolommen toevoegen of kolommen verwijderen.

- **1** Klik met de rechtermuisknop op een willekeurige kolom onder de titelbalk van het venster.
- **2** Selecteer Standaardset, VDP-set of JDF-set.
- **3** Selecteer een item in het menu dat u wilt toevoegen aan of wilt verwijderen uit de kolommen.

#### **Breedte van een kolom aanpassen**

U kunt de breedte van een kolom in Taakcentrum wijzigen.

**•** Sleep een kolomrand naar links of rechts.

## <span id="page-25-0"></span>Deelvensters uitvouwen of samenvouwen

U kunt de deelvensters Taakvoorbeeld en Taakoverzicht en de afzonderlijke servers in het deelvenster Servers uitvouwen of samenvouwen.

- **•** Kies een van de volgende mogelijkheden:
	- **•** Klik op het pijlpictogram in de titelbalk van het deelvenster om het venster in of uit te inklappen.
	- **•** Klik op het plusteken of het minteken naast een server in de lijst Servers.

## Werkbalk aanpassen

U kunt de werkbalk aanpassen in Taakcentrum. U kunt ook de standaardwerkbalkpictogrammen terugzetten.

Sommige werkbalkpictogrammen zijn alleen beschikbaar als ze door de Fiery-server worden ondersteund.

**1** Klik met de rechtermuisknop ergens op de werkbalk en selecteer Aanpassen in het submenu dat wordt weergegeven.

Standaardset is de standaardset met werkbalkpictogrammen.

- **2** In het venster Werkbalk aanpassen kunt u werkbalkpictogrammen toevoegen of verwijderen door een gereedschap te selecteren en te klikken op Toevoegen of Verwijderen. U kunt de volgende werkbalkpictogrammen aan de standaardset toevoegen:
	- **•** Verwerken en blokkeren hiermee wordt de geselecteerde taak verwerkt en blijft deze staan in de lijst Geblokkeerd.
	- **•** Archief: hiermee archiveert u de geselecteerde taak.
	- **•** Afdrukken onderbreken/hervatten hiermee wordt geschakeld tussen het onderbreken en hervatten van het afdrukken van alle taken.
	- **•** Impose: hiermee opent u het venster Fiery Impose voor de geselecteerde taak.
	- **•** Compose: hiermee opent u het venster Fiery Compose voor de geselecteerde taak.
	- **•** JobMaster: hiermee opent u het venster Fiery JobMaster voor de geselecteerde taak.

Raadpleeg [De pictogrammen van de werkbalk van Taakcentrum](#page-26-0) op pagina 27 voor een lijst met de standaardset pictogrammen.

- **3** Als u vanuit de lijst Beschikbare gereedschappen een gereedschap wilt toevoegen aan de lijst Geselecteerde gereedschappen, selecteert u het gereedschap in de lijst en klikt u op Toevoegen. Als u een gereedschap wilt verwijderen uit de lijst Geselecteerde gereedschappen, selecteert u dit en klikt u op Verwijderen.
- **4** Geef de volgorde waarin de werkbalkpictogrammen moeten worden weergegeven, op door een gereedschap te selecteren en te klikken op Omhoog of Omlaag.
- **5** Klik op Standaardset om terug te keren naar de standaardwerkbalkpictogrammen.

## <span id="page-26-0"></span>**De pictogrammen van de werkbalk van Taakcentrum**

De werkbalk Taakcentrum geeft een standaardset pictogrammen.

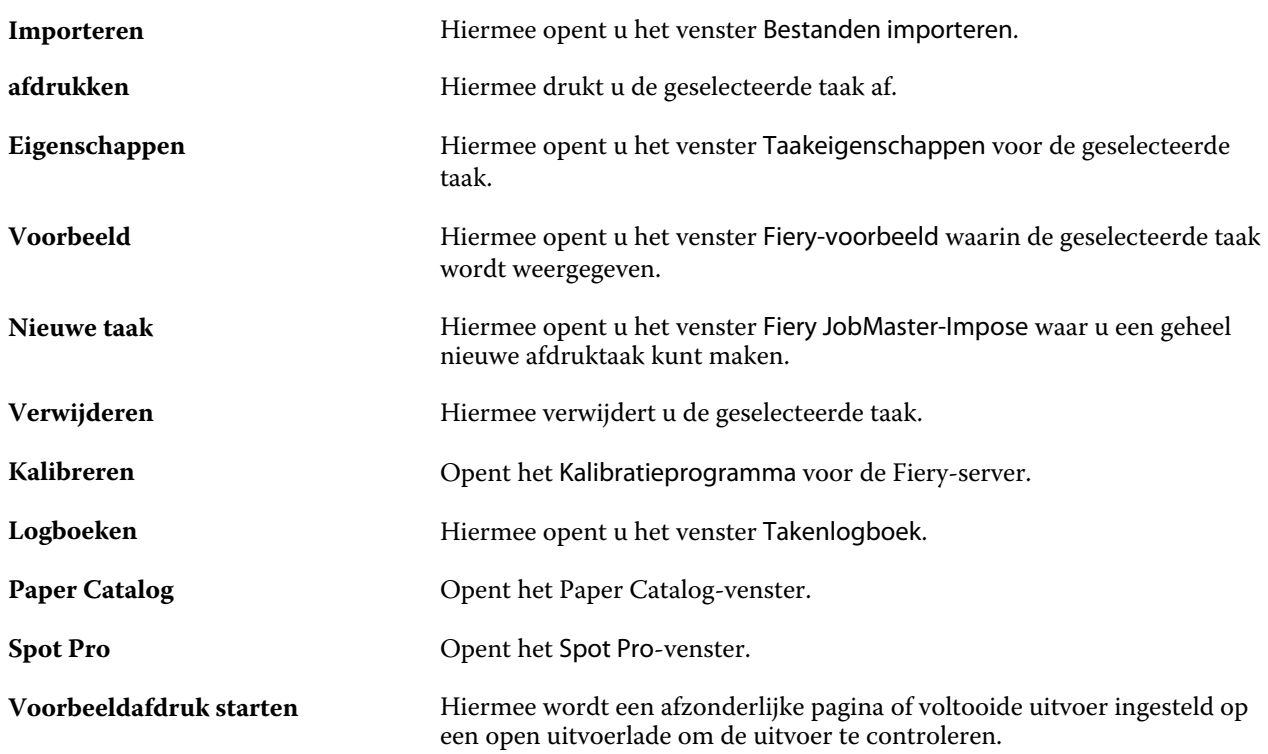

**Opmerking:** Sommige hulpmiddelen zijn alleen beschikbaar als de Fiery-server ze ondersteunt.

## <span id="page-27-0"></span>Instellingen van Fiery-servers configureren

## Configure openen

Nadat u de Fiery-server de eerste keer hebt gestart of nadat u systeemsoftware hebt geïnstalleerd, moet u de Fieryserver instellen. Als u dit niet doet, worden de standaardinstellingen gebruikt. Zorg dat de instellingen geschikt zijn voor uw afdrukomgeving. Als uw netwerk- of afdrukomgeving wijzigt, moet u de instellingen mogelijk aanpassen.

U kunt de Fiery-server instellen vanaf een clientcomputer met Configure, dat u kunt openen vanuit de volgende locaties:

- **•** Command WorkStation
- **•** WebTools (met een ondersteunde internetbrowser)

## **Configure openen vanuit Command WorkStation**

- **1** Maak in Command WorkStation verbinding met de gewenste Fiery-server en meld u aan als beheerder.
- **2** Ga als volgt te werk om Configure te starten:
	- **•** In Apparaatcentrum selecteert u Algemene informatie en vervolgens klikt u op Configureren in de rechterbenedenhoek.
	- **•** Klik op Configure in het menu Server.
- **3** Wijzig via Configure de huidige instellingsopties van de Fiery-server.

## **Configure openen vanuit WebTools**

Gebruik Configure om de Fiery-server in te stellen. Instelling is vereist wanneer de Fiery-server voor het eerst wordt ingeschakeld of nadat systeemsoftware is geïnstalleerd. Gebruik Configure ook om informatie op te geven over de netwerkomgeving en de afdrukvoorkeuren voor opdrachten die de gebruikers naar de Fiery-server sturen.

- **1** Open een internetbrowser en voer het IP-adres van de Fiery-server in.
- **2** Klik in WebTools op het tabblad Configure.

**Opmerking:** Als veiligheidsmaatregel is WebTools bedoeld om alleen te werken via HTTPS (Hyper Text Transfer Protocol Secure). WebTools gebruikt standaard een zelf-ondertekend certificaat gemaakt door Fiery. Hierdoor geeft de webbrowser een certificaatfout weer terwijl toegang tot WebTools wordt verkregen. U kunt dit bericht veilig negeren en doorgaan om toegang te krijgen tot WebTools.

<span id="page-28-0"></span>**3** Meld u aan met beheerdersrechten.

## **Help en andere informatie over Configure openen**

Klik in Configure op het Help-pictogram rechts op het scherm.

Raadpleeg het onderdeel *Configuratie en instellingen* in het pakket met gebruikersdocumentatie voor meer informatie over instelopties in Configure die niet in deze Help of in de *Help van Configure* worden besproken.

**Opmerking:** Het is mogelijk dat uw Fiery-server bepaalde opties van Configure niet ondersteunt.

## Configure afsluiten

Bepaalde wijzigingen worden pas van kracht nadat u de Fiery-server hebt gereboot. Als opnieuw starten, rebooten of een andere actie is vereist om een instelling te wijzigen, wordt dit getoond in een bericht in de banner boven aan de pagina.

**1** Breng de gewenste wijzigingen aan.

Als u meerdere instellingen wijzigt die een reboot vereisen, kunt u wachten met rebooten totdat u alle instellingen hebt gewijzigd.

**2** Reboot de Fiery-server zodat de wijzigingen van kracht worden.

## Serverinstellingen weergeven, opslaan of afdrukken

Het tabblad Serverconfiguratie in Command WorkStation vermeldt de huidige instellingen van de Fiery-server.

## **Configuratie-instellingen van server weergeven**

In het tabblad Serverconfiguratie kunt u instellingscategorieën van de Fiery-server bekijken of de instellingsopties wijzigen.

- **1** Maak vanuit Command WorkStation verbinding met de gewenste Fiery-server en klik op Apparaatcentrum > Algemeen > Serverconfiguratie.
- **2** Kies een van de volgende mogelijkheden:
	- **•** Klik op de snelkoppelingen aan de linkerzijde van de pagina om de instellingen voor een bepaalde categorie weer te geven.
	- **•** Klik op Configure rechtsonder in het venster om de huidige instellingsopties van de Fiery-server te wijzigen.

## <span id="page-29-0"></span>**Serverconfiguratie opslaan als bestand**

U kunt de serverconfiguratie opslaan als een bestand voor elke Fiery-server waarmee u verbinding maakt. Dit is vooral nuttig als u meerdere Fiery-servers beheert en alle wijzigingen in de instellingen van de Fiery-server wilt bijhouden.

- **1** Maak vanuit Command WorkStation verbinding met de gewenste Fiery-server.
- **2** Klik op Apparaatcentrum > Algemeen > Serverconfiguratie.
- **3** Klik op Opslaan als.
- **4** Geef de bestandsnaam en -locatie op.
- **5** Selecteer PDF of Tekst als bestandstype.
- **6** Klik op Opslaan.

## **Serverconfiguratiepagina afdrukken**

Als u klaar bent met de instelling, drukt u de serverconfiguratie af om de instellingen te controleren. Bewaar de afdruk in de buurt van de Fiery-server zodat u deze snel kunt raadplegen. Gebruikers hebben de informatie op deze pagina, zoals de huidige standaardinstellingen, nodig.

- **1** Maak in Command WorkStation verbinding met de gewenste Fiery-server en kies een van de volgende mogelijkheden:
	- **•** Klik op Apparaatcentrum > Algemeen > Serverconfiguratie.
	- **•** Kies Server > Afdrukken > Serverconfiguratie.
- **2** Kies een van de volgende mogelijkheden:
	- **•** Klik op Afdrukken, selecteer de printer waarnaar u de serverconfiguratiepagina wilt verzenden en klik vervolgens op Definiëren als u andere taakeigenschappen voor de afdruktaak wilt opgeven dan momenteel als standaard zijn ingesteld op de Fiery-server. Klik opnieuw op Afdrukken om de pagina af te drukken.
	- **•** Klik op Server > Afdrukken > Serverconfiguratie. Er wordt een serverconfiguratiepagina verzonden naar de printer waarmee u op dit moment verbinding hebt. De pagina wordt afgedrukt met het standaardpapierformaat en de opties van de Fiery-server.

## Gebruikers en groepen

U kunt rechten definiëren voor de gebruikers die toegang hebben tot de Fiery-server door deze aan groepen toe te wijzen. Verscheidene groepen zijn standaard ingesteld en u kunt nieuwe groepen maken. Alle gebruikers in een groep hebben dezelfde rechten.

U kunt gedetailleerde informatie over gebruikers en groepen bekijken via Configure > Gebruikersaccounts.

U kunt niet alleen de gebruikers die u hebt gemaakt aan een groep toewijzen, maar ook gebruikers uit de algemene adreslijst van uw organisatie toevoegen. Hiervoor moet u eerst LDAP-services op de Fiery-server inschakelen.

## <span id="page-30-0"></span>**Nieuwe gebruikers maken**

Als gebruikers niet in de algemene adreslijst of in de contactlijst voorkomen, kunt u deze handmatig maken. Elke naam die in de contactlijst wordt vermeld, kan een gebruiker worden die u toevoegt aan een groep.

De beheerdersgroep en de operatorengroep hebben een standaardgebruiker, respectievelijk 'Beheerder' en 'Operator' genaamd.

- **1** Selecteer Gebruikersaccounts in Configure.
- **2** Klik op de knop Fiery-contactenlijst.
- **3** Klik in het dialoogvenster Fiery-contactenlijst op de knop Gebruiker toevoegen.
- **4** Geef de vereiste informatie op in het dialoogvenster Gebruiker maken. Klik op Maken.
- **5** Klik op Sluiten.

## **Groepen maken**

Wanneer u een groep maakt, definieert u de rechten ervan. U kunt nieuwe of bestaande gebruikers toevoegen aan de groep wanneer u deze maakt, of u kunt een groep zonder gebruikers maken en ze later toevoegen.

Als u gebruikers uit de algemene adreslijst van uw organisatie wilt toevoegen, moet u eerst LDAP-services op de Fiery-server inschakelen in Configure.

- **1** Als u wilt dat alleen bevoegde gebruikers kunnen afdrukken, stelt u in Configure onder Beveiliging > Afdrukrechten de optie Afdrukken toestaan voor in op Bevoegde gebruikers.
	- **•** Als u Alle gebruikers selecteert, kan iedereen op de Fiery-server afdrukken, ongeacht het feit of u de persoon als gebruiker definieert, gebruikers aan een groep toevoegt of rechten aan de groepen toewijst.
	- **•** Als Bevoegde gebruikers is geselecteerd, is het afdrukken beperkt tot gebruikers van groepen waarvoor u afdrukrechten hebt ingesteld. Bovendien kunnen gebruikers van de groep Gastgebruikers alleen afdrukken als u de groep Gastgebruikers afdrukrechten hebt gegeven. Standaard heeft de groep Gastgebruikers geen afdrukrechten.

**Opmerking:** Als ook uw printer een authenticatiemethode voor gebruikers heeft, is het mogelijk dat u de authenticatiemethode van de printer en die van de Fiery-server niet tegelijkertijd kunt gebruiken.

**2** Klik in Gebruikersaccounts op Groep toevoegen.

De huidige lijst van groepen wordt weergegeven, met inbegrip van verscheidene standaardgroepen.

- **3** Voer in het dialoogvenster Groep toevoegen een groepsnaam en een beschrijving in.
- **4** Selecteer de juiste rechten voor de groep.

<span id="page-31-0"></span>**Opmerking:** Het is mogelijk dat uw Fiery-server deze rechten niet ondersteunt.

- **•** Kalibratie: hiermee kunnen leden van deze groep de Fiery-server kalibreren. Voor standaardgroepen hebben alleen Beheerder- en Operator-groepen dit recht. Voor door de gebruiker gemaakte groepen hebben gebruikers dit recht.
- **•** Servervoorkeuzen maken: hiermee kunnen leden van deze groep een set afdrukopties opslaan die gebruikers voor een taak kunnen selecteren.
- **•** Fiery-postvak: hiermee kunnen leden van deze groep individuele postvakken hebben voor scantaken.
- **•** Workflows beheren: hiermee kunnen leden van deze groep servervoorinstellingen en virtuele printers maken, bewerken en verwijderen.
- **•** Afdrukken in zwart-wit: hiermee worden leden beperkt tot alleen afdrukken in zwart-wit.
- **•** Afdrukken in kleur en zwart-wit: hiermee kunnen leden afdrukken in kleur en grijswaarden.

**Opmerking:** Als Afdrukken toestaan voor is ingesteld op Bevoegde gebruikers, kunnen taken op de Fiery-server nog wel zonder authenticatie worden verzonden vanuit Hot Folders.

- **5** Kies een van de volgende mogelijkheden:
	- **•** Klik op Opslaan om de groep te maken zonder gebruikers toe te voegen.
	- **•** Klik op Gebruikers opslaan en toevoegen om gebruikers aan de groep toe te voegen.

Als u Gebruikers opslaan en toevoegen kiest, wordt het dialoogvenster Gebruiker toewijzen weergegeven.

- **6** In het dialoogvenster Gebruiker toewijzen kunt u gebruikers toevoegen aan of verwijderen uit de Fierycontactenlijst of de globale adreslijst.
	- **•** Fiery-contactenlijst: bevat gebruikers die u al hebt aangemaakt.
	- **•** Globale adreslijst: LDAP moet zijn geconfigureerd en ingeschakeld. Bevat namen uit de database van uw organisatie.

Groepen die met Configure zijn gemaakt en die domeingroepen delen die via LDAP van de bedrijfsserver zijn verkregen, worden dynamisch bijgewerkt. Dit is nuttig omdat de Fiery-server automatisch wijzigingen (zoals extra groepsleden) in de LDAP-domeingroepen verifieert en de groep van de Fiery-server bijwerkt.

## **Gebruikers toevoegen aan bestaande groepen**

U kunt bestaande gebruikers toevoegen aan een bestaande groep of nieuwe gebruikers maken en deze toevoegen aan de bestaande groep. U kunt gebruikers toevoegen aan zoveel groepen als u wilt.

Door een gebruikersaccount te maken, geeft u de gebruiker nog geen rechten. Daarvoor moet u de gebruiker toevoegen aan een groep.

Als u alle gebruikers toestaat zonder authenticatie af te drukken (door in Beveiliging > Afdrukrechten de optie Afdrukken toestaan voor in te stellen op Alle gebruikers), kan een gebruiker die niet tot een groep behoort wel afdrukken, maar heeft deze geen andere rechten.

- **1** Selecteer Gebruikersaccounts in Configure.
- **2** Selecteer de groep waaraan u gebruikers wilt toevoegen.
- <span id="page-32-0"></span>**3** Klik op Gebruikers toewijzen.
- **4** Wijs de gebruiker op een van de volgende manieren aan de gewenste groepen toe:
	- **•** Als u een nieuwe gebruiker wilt maken en deze aan een groep wilt toevoegen, selecteert u Nieuwe gebruiker maken en toewijzen in de vervolgkeuzelijst, typt u de juiste informatie in het dialoogvenster Gebruiker maken en klikt u vervolgens op Opslaan.
	- **•** Als u een bestaande gebruikersaccount wilt toewijzen aan een groep, selecteert u Toevoegen vanuit contactenlijst. Voer in het dialoogvenster Gebruikers toewijzen de accountnaam in onder Gebruikers van Fierycontactenlijst en druk op Enter, of selecteer de account indien deze wordt vermeld en klik op Gebruikers toevoegen.
	- **•** Als u een gebruiker wilt toewijzen vanuit de Globale adreslijst, selecteert u Toevoegen vanuit globale adreslijst. Als LDAP is geconfigureerd en ingeschakeld, bevat deze lijst namen uit de bedrijfsdatabase van uw organisatie. Als de knop LDAP-instellingen configureren wordt weergegeven, klikt u op de knop om de LDAP-instellingen voor Command WorkStation te configureren.
- **5** Klik op Sluiten wanneer u klaar bent met het toevoegen van gebruikersaccounts aan groepen.

## **Postvakken voor scantaken maken**

Als u postvakken wilt maken, voegt u gebruikers toe aan een groep met postvakrecht voor de Fiery.

**1** Voeg gebruikers toe aan een groep.

U kunt aan elke groep gebruikers toevoegen, niet noodzakelijk aan de standaardgroep Scangebruikers.

**2** Geef de groep het postvakrecht voor de Fiery.

Postvakken worden gemaakt met dezelfde namen als de gebruikersnamen.

## **Gebruikers uit groepen verwijderen**

U kunt een gebruiker uit een groep verwijderen. Eventuele taken die de gebruiker al naar de Fiery-server heeft verzonden, worden verwerkt en het takenlogboek behoudt de naam van de gebruiker met de relevante taakinformatie.

Nadat u een gebruiker uit een groep hebt verwijderd, blijft deze in de Fiery-contactenlijst aanwezig.

**Opmerking:** U kunt de standaardgebruikers 'Beheerder' en 'Operator' niet verwijderen.

- **1** Selecteer Gebruikersaccounts in Configure.
- **2** Selecteer de groep waarvan de gebruiker momenteel deel uitmaakt.
- **3** Plaats de cursor op de naam van de gebruiker die u uit de groep wilt verwijderen. De pictogrammen Bewerken en Verwijderen worden weergegeven.
- **4** Klik op het pictogram Verwijderen. De gebruiker wordt verwijderd uit de groep, maar niet uit de Fiery-contactenlijst.

## <span id="page-33-0"></span>**Gebruikerskenmerken wijzigen**

U kunt gebruikerskenmerken, zoals het gebruikerswachtwoord en het e-mailadres, wijzigen. Als de gebruiker al is aangemeld, hebben de wijzigingen pas invloed op de gebruiker wanneer deze zich afmeldt en opnieuw aanmeldt.

Als u de standaardwachtwoorden voor beheerder en operator wilt wijzigen, gebruikt u de onderstaande procedure of configureert u een nieuw wachtwoord.

- **1** Selecteer Gebruikersaccounts in Configure.
- **2** Klik op de knop Fiery-contactenlijst.
- **3** Plaats de cursor op de naam van een gebruiker. Het pictogram Bewerken wordt weergegeven.
- **4** Klik op het pictogram Bewerken. Bewerk gebruikerskenmerken in het dialoogvenster Gebruiker bewerken en klik op Opslaan.

## **Rechten van een groep wijzigen**

- **1** Selecteer Gebruikersaccounts in Configure.
- **2** Plaats de cursor op de naam van een groep. Het pictogram Bewerken wordt weergegeven.
- **3** Klik op het pictogram Bewerken. Schakel rechten in of uit in het dialoogvenster Groep bewerken en klik op Opslaan.

**Opmerking:** Het is mogelijk dat uw Fiery-servers deze rechten niet ondersteunt.

- **•** Kalibratie: hiermee kunnen leden van deze groep de Fiery-server kalibreren. Voor de standaardgroepen hebben alleen Beheerder- en Operator-groepen dit recht. Voor door de gebruiker gemaakte groepen hebben gebruikers dit recht.
- **•** Servervoorkeuzen maken: hiermee kunnen leden van deze groep een set afdrukopties opslaan die gebruikers voor een taak kunnen selecteren.
- **•** Fiery-postvak: hiermee kunnen leden van deze groep individuele postvakken hebben.
- **•** Workflows beheren: hiermee kunnen leden van deze groep servervoorkeuzen en virtuele printers maken, bewerken en verwijderen.
- **•** Afdrukken in zwart-wit: hiermee worden leden beperkt tot alleen afdrukken in zwart-wit.
- **•** Afdrukken in kleur en zwart-wit: hiermee kunnen leden afdrukken in kleur en grijswaarden.
- **•** Taken bewerken : hiermee kunnen leden taken bewerken in de wachtrij Geblokkeerd of Afgedrukt.

## <span id="page-34-0"></span>**Gebruikers of groepen verwijderen**

U kunt een gebruiker volledig van de Fiery-server verwijderen. Eventuele taken die de gebruiker al naar de Fieryserver heeft verzonden, worden verwerkt en het takenlogboek behoudt de naam van de gebruiker met de relevante taakinformatie.

Wanneer u een groep verwijdert, worden de gebruikers van de groep niet uit het systeem verwijderd.

**Opmerking:** U kunt de standaardgebruikers Beheerder, Operator en Gastgebruiker niet verwijderen en u kunt evenmin de groepen Beheerders, Operators en Gastgebruikers verwijderen.

- **1** Selecteer Gebruikersaccounts in Configure.
- **2** Als u een gebruiker volledig van de Fiery-server wilt verwijderen, gaat u als volgt te werk:
	- a) Klik op de knop Fiery-contactenlijst.
	- b) Plaats in het dialoogvenster Fiery-contactenlijst de cursor op de naam van de gebruiker die u wilt verwijderen. De pictogrammen Bewerken en Verwijderen worden weergegeven.

**Opmerking:** Het pictogram Verwijderen wordt alleen weergegeven als u bevoegd bent om de gebruiker te verwijderen.

- c) Klik op het pictogram Verwijderen. De gebruiker wordt volledig van de Fiery-server verwijderd.
- d) Klik op Sluiten.
- **3** Als u een groep wilt verwijderen, gaat u als volgt te werk:
	- a) Plaats in de kolom Groepen de cursor op de naam van de groep die u wilt verwijderen. De pictogrammen Bewerken en Verwijderen worden weergegeven.

**Opmerking:** Het pictogram Verwijderen wordt alleen weergegeven als u bevoegd bent om de groep te verwijderen.

b) Klik op het pictogram Verwijderen. Klik op Ja wanneer om bevestiging wordt gevraagd. De groep wordt volledig van de Fiery-server verwijderd.

## Back-ups maken en terugzetten

U kunt een back-up maken en terugzetten van de volgende instellingen van diverse categorieën instellingen.

Wij raden u aan het back-upbestand op te slaan op een netwerkserver en niet op de Fiery-server zelf. Het backupbestand wordt anders verwijderd wanneer u systeemsoftware opnieuw installeert.

<span id="page-35-0"></span>Belangrijke informatie om rekening mee te houden bij het maken en terugzetten van back-ups:

- **•** U kunt opgeslagen instellingen voor Back-&up maken en terugzetten in zowel Configure als Command WorkStation gebruiken.
- **•** In het geval van een upgrade van de Fiery-server naar een nieuwe versie van de systeemsoftware, kunt u het backupbestand terugzetten dat u in de eerdere versie hebt gemaakt. Alle nieuwe instellingen die niet beschikbaar waren in de vorige versie van de systeemsoftware worden echter ingesteld op de systeemstandaard.
- **•** U kunt de instellingen voor Back-up maken en terugzetten ook terugzetten naar een andere Fiery-server van een gelijk model en met een gelijke versie. In dat geval worden echter de standaardwaarden hersteld voor instellingen zoals Servernaam, IP-adres en Netwerkinstellingen. Dit voorkomt problemen met meerdere Fiery-servers op hetzelfde netwerk.

## **Back-up maken van Fiery-server-instellingen of deze terugzetten**

U kunt van Fiery-server-instellingen een back-up maken of deze terugzetten vanuit Command WorkStation. Als uw Fiery-server FS350 of eerder is, kunt u ook een back-up van instellingen maken of deze terugzetten vanuit Configure.

**Opmerking:** De opties Fiery-instellingen herstellen en Fiery-standaardinstellingen herstellen zijn niet voor elke Fiery-server beschikbaar.

#### **Een back-up maken van Fiery-server-instellingen vanuit Configure (FS350 en eerder)**

Vanuit Configure kunt u kiezen van welke instellingen van de Fiery-server u een back-up wilt maken.

- **1** Kies vanuit Configure Fiery-server > Back-up.
- **2** Volg de instructies op het scherm om een back-up te maken van de instellingen.

#### **Een back-up maken van Fiery-server-instellingen van Command Workstation (FS350 en eerder)**

Vanaf Command WorkStation kunt u kiezen van welke Fiery-server-instellingen u een back-up wilt maken.

- **1** Maak verbinding met de Fiery-server en voer een van de volgende handelingen uit:
	- **•** Klik op Apparaatcentrum > Algemeen > Gereedschappen > Back-up en herstellen.
	- **•** Selecteer Server > Back-up maken en terugzetten.
- **2** Klik op Reservekopie maken.
- **3** Selecteer de items waarvan u een reservekopie wilt maken.
- **4** Selecteer in het weergegeven dialoogvenster een locatie om het bestand op te slaan en geef een naam voor het reservekopiebestand op.
- **5** (Optioneel) Selecteer Datum toevoegen aan bestandsnaam.
- **6** Klik op Volgende en klik vervolgens op Voltooien.
#### **Een back-up maken van Fiery-server-instellingen van Command WorkStation (FS400 en later)**

Vanaf Command WorkStation kunt u kiezen van welke Fiery-server-instellingen u een back-up wilt maken.

- **1** Maak verbinding met de Fiery-server als Beheerder en voer een van de volgende handelingen uit:
	- **•** Klik op Apparaatcentrum > Algemeen > Gereedschappen > Fiery-hulpbronnen en -instellingen.
	- **•** Selecteer Server > Back-up maken en terugzetten.
- **2** Klik op Fiery hulpbronnen en -instellingen in het nieuwe webbrowservenster dat wordt weergegeven.
- **3** Klik op Nu back-up maken.
- **4** Selecteer de items waarvan u een back-up wilt maken en klik op Doorgaan.
- **5** Geef in het dialoogvenster dat wordt weergegeven een naam voor het back-upbestand op.
- **6** (Optioneel) Selecteer Datum toevoegen aan bestandsnaam.
- **7** Klik op Doorgaan.
- **8** Download het gewenste bestand en geef een locatie voor het bestand op. U moet een fbf-bestand en een DAT-bestand selecteren.

#### **Fiery-server-instellingen terugzetten vanuit Configure (FS350 en eerder)**

Als u eerder een back-up hebt gemaakt van Fiery-server-instellingen, kunt u deze terugzetten vanuit Configure.

- **1** Kies vanuit Configure Fiery-server > Terugzetten.
- **2** Volg de instructies op het scherm om de instellingen terug te zetten.

#### **Fiery-server-standaardinstellingen terugzetten vanuit Configure (FS350 en eerder)**

Nadat u de standaardinstellingen vanuit Configure hebt hersteld, moet u de Fiery-server rebooten om hiernaar terug te keren.

**Opmerking:** De informatie in dit onderwerp geldt alleen voor de Integrated Fiery server.

- **1** Kies vanuit Configure Fiery-server > Fiery-standaardinstellingen herstellen.
- **2** Klik op de knop Fiery-standaardinstellingen herstellen.

#### **Fiery-server-instellingen teruzetten vanuit Command WorkStation (FS350 en eerder)**

Als u een back-up hebt gemaakt van Fiery-server-instellingen, kunt u deze terugzetten vanuit Command WorkStation.

- **1** Maak verbinding met de Fiery-server en voer een van de volgende handelingen uit:
	- **•** Klik op Apparaatcentrum > Algemeen > Gereedschappen > Back-up en herstellen.
	- **•** Selecteer Server > Back-up maken en terugzetten.
- **2** Klik op Terugzetten.
- **3** Blader in het dialoogvenster dat wordt weergegeven naar de locatie van de configuratie-instellingen die u wilt terugzetten en klik op Openen of selecteer een recente reservekopie.
- **4** Klik op Volgende en selecteer de items die u wilt terugzetten.
- **5** Klik op Volgende en klik vervolgens op Voltooien.
- **6** Start na het terugzetten desgevraagd de Fiery-server opnieuw op.

#### **Fiery-server-instellingen van Command WorkStation terugzetten (FS400 en later)**

Als u eerder een back-up hebt gemaakt van Fiery-server-instellingen, kunt u deze terugzetten vanuit Command WorkStation.

- **1** Maak verbinding met de Fiery-server als Beheerder en voer een van de volgende handelingen uit:
	- **•** Klik op Apparaatcentrum > Algemeen > Gereedschappen > Fiery-hulpbronnen en -instellingen.
	- **•** Selecteer Server > Back-up maken en terugzetten.
- **2** Klik op Fiery-hulpbronnen en -instellingen in het nieuwe webbrowservenster dat wordt weergegeven.
- **3** Klik op Terugzetten.
- **4** Klik in het dialoogvenster dat verschijnt op Bestand kiezen en blader naar de locatie van de configuratieinstellingen die u wilt terugzetten en klik op Openen.

U moet een fbf-bestand en een DAT-bestand selecteren.

- **5** Klik op Doorgaan.
- **6** Selecteer de items die u wilt terugzetten en klik op Doorgaan.
- **7** Start na het voltooien van het terugzetten desgevraagd de Fiery-server opnieuw op.

# Taken weergeven

U kunt de inhoud van taken op verschillende manieren weergeven.

De inhoud van in de wachtrij geplaatste, niet-verwerkte taken kan worden bekeken in:

- **•** Fiery-voorbeeld: raadpleeg Fiery-voorbeeld in Command WorkStation op pagina 39.
- **•** Leesweergave: deze weergave kan worden geopend via het venster Fiery-voorbeeld. Raadpleeg [Leesweergave](#page-45-0) [openen](#page-45-0) op pagina 46.
- **•** Het deelvenster Taakvoorbeeld in het venster Command WorkStation. Raadpleeg [Taken weergeven in het](#page-39-0) [voorbeeldvenster](#page-39-0) op pagina 40.

De inhoud van verwerkte taken kan worden bekeken in:

- **•** Het deelvenster Taakvoorbeeld: dit is het hoofdvenster van Command WorkStation. Raadpleeg [Taken](#page-39-0) [weergeven in het voorbeeldvenster](#page-39-0) op pagina 40.
- **•** Het venster Voorbeeld: hierin worden verwerkte taken weergegeven. Raadpleeg [Voorbeeld van rasterafbeelding](#page-47-0) [weergeven](#page-47-0) op pagina 48.
- **•** Fiery Image Viewer: beschikbaar indien ondersteund door de Fiery-server. Raadpleeg [Fiery ImageViewer](#page-219-0) op pagina 220.

# Fiery-voorbeeld in Command WorkStation

U kunt de pagina- en velinhoud van een taak bekijken in Fiery-voorbeeld en afdrukopties opgeven. U kunt aanvullende voorbereidingstaken voor afdruktaken uitvoeren, inclusief inslag.

Fiery-voorbeeld levert een pre-RIP-voorbeeld (vóór verwerking van rasterafbeelding) dat taken toont die in de wachtrij zijn geplaatst, maar nog niet zijn verwerkt. Als u Fiery Impose, Fiery Compose of Fiery JobMaster hebt ingeschakeld, kunt u de functies van de gecombineerde workflows integreren in het venster Fiery-voorbeeld en de resultaten van uw acties bekijken voordat u gaat afdrukken.

- **•** Met Fiery Impose kunt u taken naar de PDF-bestandsindeling converteren en inslagopmaken maken.
- **•** Met Fiery Compose kunt u hoofdstukken instellen, blanco pagina's toevoegen en verschillende media voor een taak opgeven.
- **•** Fiery JobMaster biedt toegang tot complexe documentvoorbereidingstaken als het invoegen van tabbladen, scannen, indelen in hoofdstukken, paginanummering en bewerkingen in de eindfase. Fiery JobMaster bevat diverse opties.

**Opmerking:** Voor informatie over Fiery Impose, Fiery Compose of Fiery JobMaster wordt u verwezen naar de *Fiery JobMaster - Fiery Impose - Fiery Compose Help*.

<span id="page-39-0"></span>**Opmerking:** Als u een geactiveerde licentie hebt voor Fiery Impose, Fiery Compose of Fiery JobMaster, kunt u een geheel nieuwe afdruktaak maken door het pictogram Nieuwe taak in de werkbalk van Command WorkStation te selecteren. Maak een nieuwe taak wanneer u een taak van een gescand document wilt voorbereiden, een taak wilt afdrukken die uit alleen tabbladen bestaat, of bestaande taken wilt combineren die u vanuit een lege taak begint.

U kunt Leesweergave openen vanuit het menu Bestand in het venster Fiery-voorbeeld of het Fiery Impose-, Fiery Compose- of Fiery JobMaster-venster. In Leesweergave worden taken weergegeven zoals ze eruit zien nadat ze zijn afgedrukt, gevouwen, gesneden en gebonden.

Als u Voorbeeld selecteert voor een verwerkte taak, wordt de taak geopend in de rastervoorbeeldmodus. Afgedrukte en gearchiveerde taken met rastergegevens kunt u weergeven als voorbeeld. Gearchiveerde taken met rastergegevens moeten op de Fiery-server worden gearchiveerd.

Als Fiery Graphic Arts Package, Premium Edition of Fiery Productivity Package is geïnstalleerd, kunt u de rasterafbeelding van een verwerkte taak in Fiery ImageViewer bekijken en kunt u kleuren aanpassen en andere acties voor afdrukvoorbeelden uitvoeren. U kunt Fiery ImageViewer openen via een knop in het rastervoorbeeldvenster.

Als u een gerasterde taak wilt openen en instellingen wilt opgeven in Fiery Impose, Fiery Compose of Fiery JobMaster, selecteert u de taak in Taakcentrum van Command WorkStation.

# Taken weergeven in het voorbeeldvenster

Het deelvenster Opdrachtvoorbeeld bevat specifieke informatie voor de geselecteerde opdracht. Als de opdracht is verwerkt, worden miniatuurweergaven voor alle oppervlakken in de geselecteerde opdracht weergegeven. Op een Fiery-server die FS300 Pro of hoger is, worden miniatuurweergaven weergegeven voor opdrachten in de wachtrij en verwerkte opdrachten.

Als een opdracht is verwerkt, kunt u miniatuurweergaven van alle inhoud bekijken in het deelvenster Opdrachtvoorbeeld in Opdrachtcentrum. Een in wachtrij geplaatste, niet-verwerkte opdracht kan in het venster Fiery-voorbeeld worden geopend. U kunt een verwerkte opdracht openen in Fiery ImageViewer als Fiery Graphic Arts Package, Premium Edition of Fiery Productivity Package wordt ondersteund op de Fiery-server.

Start Command WorkStation en selecteer een in de wachtrij geplaatste of verwerkte opdracht in de lijst Geblokkeerd om deze weer te geven in het deelvenster Opdrachtvoorbeeld. Er wordt informatie over de opdracht weergegeven. Bepaalde informatie kan worden bewerkt.

Het deelvenster Opdrachtvoorbeeld bevindt zich rechts van het venster Command WorkStation. De onderstaande afbeelding toont een verwerkte opdracht. Als de opdracht is verwerkt, kunt u met gereedschappen door het document navigeren.

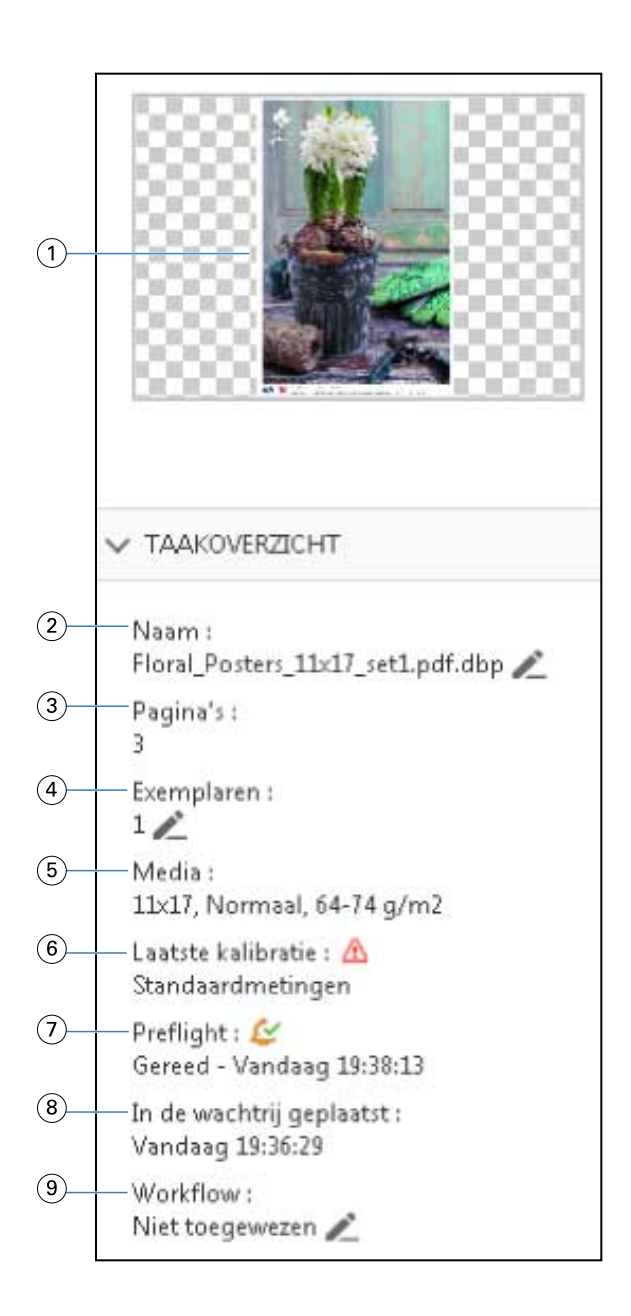

*Opmerking: Elk veld met het potloodpictogram kan worden bewerkt.*

- *Miniatuur*
- *Naam van de opdracht*
- *Aantal pagina's in de opdracht*
- *Aantal exemplaren dat u wilt afdrukken*
- *Mediagegevens, zoals paginaformaat, mediatype en mediagewicht*
- *Datum van de laatste kalibratie van de printer Een pictogram geeft de status aan.*
- *Preflight-informatie*

*Een pictogram geeft de status aan.*

- *8 Laatst uitgevoerde actie voor de opdracht, zoals in de wachtrij geplaatst, verwerkt of afgedrukt, samen met een datum- en tijdstempel*
- *9 De workflow die u gebruikt voor de opdracht*

*Opmerking: U kunt kiezen uit de beschikbare virtuele printers of voorkeuzen.*

# Voorbeeld weergeven van in de wachtrij geplaatste, niet-verwerkte taken

U kunt in de wachtrij geplaatste taken in het venster Fiery-voorbeeld weergeven.

**1** Selecteer een in de wachtrij geplaatste taak in de lijst Geblokkeerd in Taakcentrum.

**Opmerking:** Als de taak is verwerkt, wordt er een rastervoorbeeld van de taak weergegeven en hebt u beperkte toegang tot functies.

- **2** Kies een van de volgende manieren om het venster Fiery-voorbeeld te openen:
	- **•** Klik met de rechtermuisknop en selecteer Voorbeeld.
	- **•** Selecteer Voorbeeld in het menu Acties.
	- **•** Klik op het pictogram Voorbeeld op de taakbalk van Command WorkStation.
	- **•** Dubbelklik ergens in de weergegeven afbeelding in het deelvenster Taakvoorbeeld.

In de onderstaande afbeelding wordt het standaardvenster van Fiery-voorbeeld weergegeven. Als de deelvensters Paginaweergave en Instellingen zijn verborgen wanneer u het venster voor het eerst opent, klikt u op de pijlen links en rechts van de werkbalk.

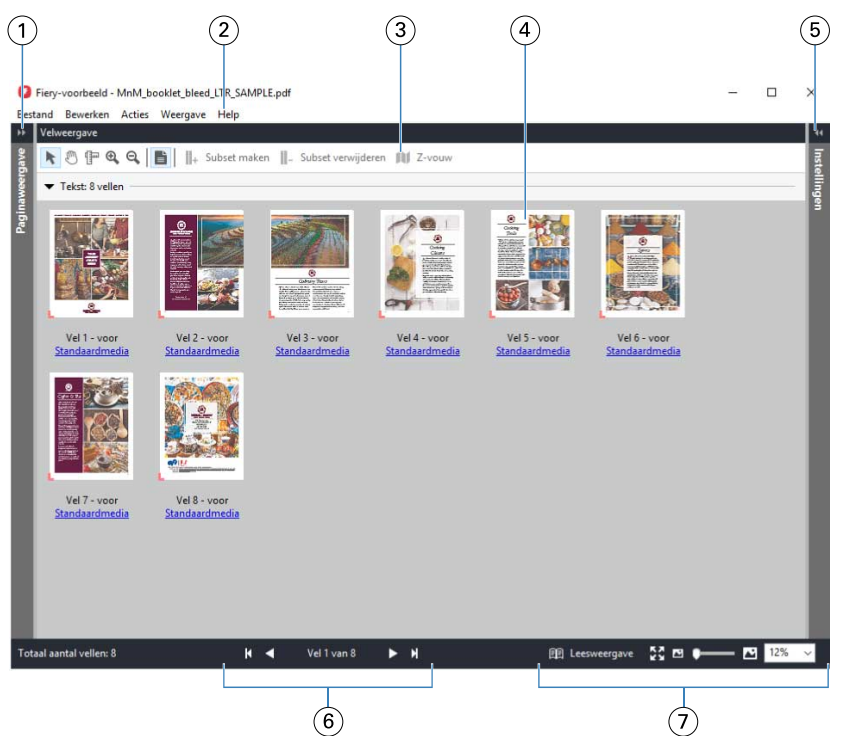

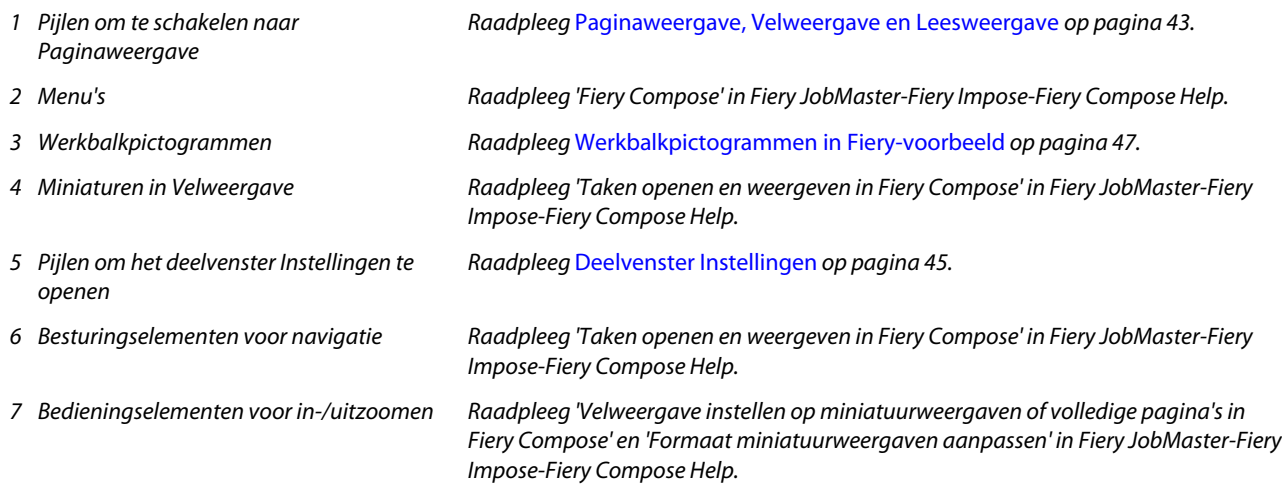

## **Paginaweergave, Velweergave en Leesweergave**

Er worden miniatuurvoorbeelden van het werkdocument weergegeven in het venster Fiery-voorbeeld.

Als u een geactiveerde licentie hebt voor Fiery Compose of Fiery JobMaster, kunt u de volgende taken uitvoeren in Paginaweergave en Velweergave:

- **•** Pagina's van andere documenten invoegen
- **•** Blanco pagina's invoegen
- **•** Tabbladen toevoegen
- **•** Andere taken invoegen
- **•** Taken samenvoegen
- **•** Pagina's verwijderen
- **•** Pagina's opnieuw ordenen
- **•** Pagina's vervangen
- **•** Inhoud bewerken

Raadpleeg *Fiery JobMaster-Fiery Impose-Fiery Compose Help* voor meer informatie.

Velweergave toont de inslag van de taak (de opmaak van de inhoud op de vellen zoals deze worden afgedrukt op de printer). Het is een pre-RIP-voorbeeld van het werkelijke vel.

Met de knop Leesweergave wordt een tweede venster geopend waarin het document wordt weergegeven zoals dit eruitziet voor de lezer wanneer het is afgedrukt, nadat het is gevouwen, gesneden en gebonden.

De onderstaande afbeelding toont miniatuurweergaven in de deelvensters Paginaweergave en Velweergave. Acties die u uitvoert in het deelvenster Paginaweergave worden onmiddellijk weergegeven in Velweergave.

<span id="page-44-0"></span>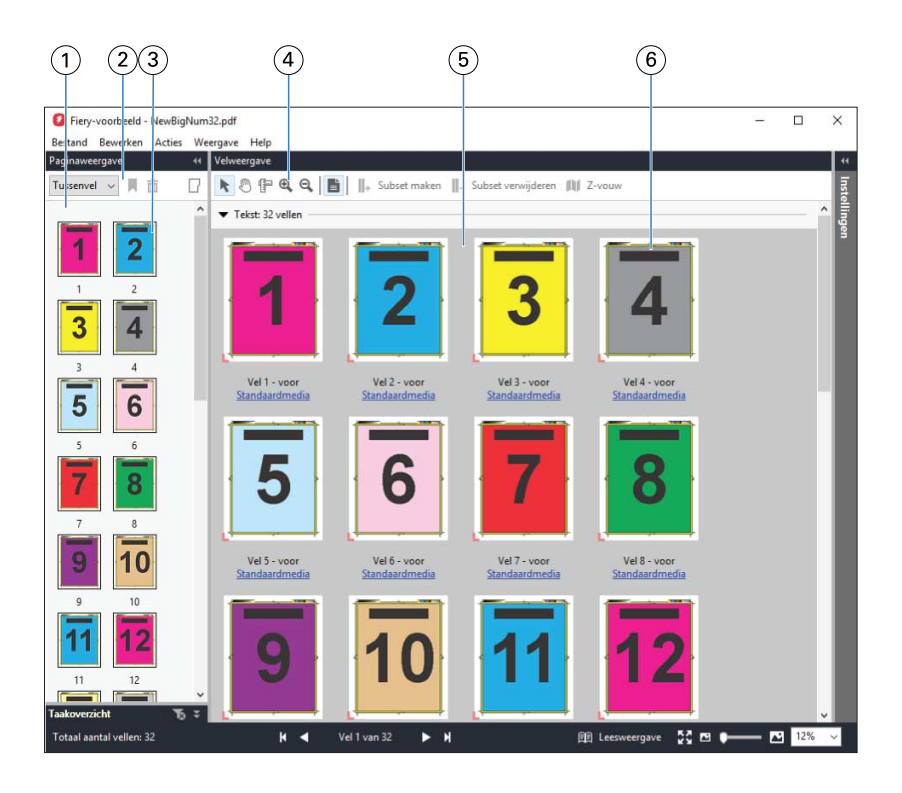

*1 Deelvenster Paginaweergave Raadpleeg 'Taken openen en weergeven in Fiery Compose' in Fiery JobMaster-Fiery Impose-*

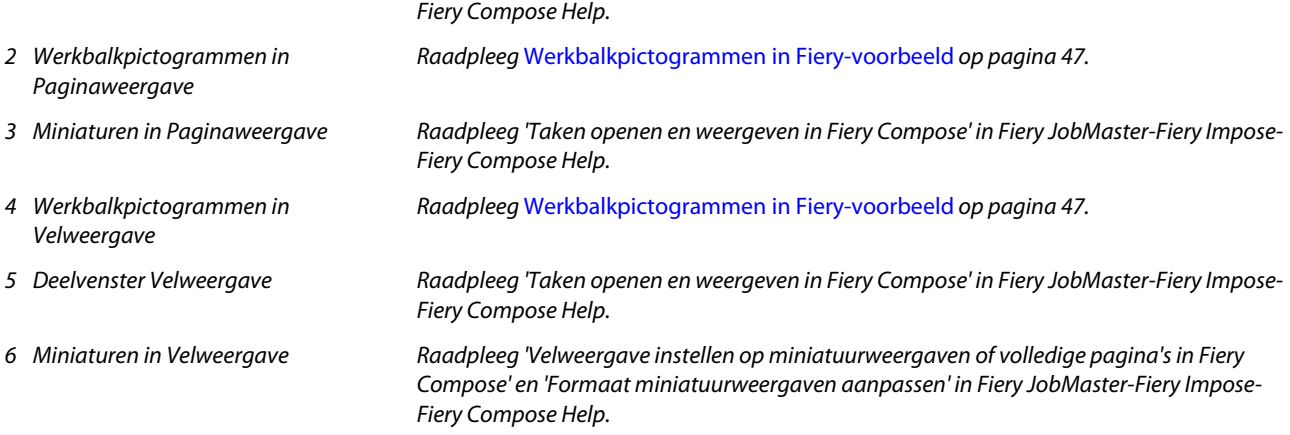

# **Deelvenster Instellingen**

In het deelvenster Instellingen van het venster Fiery-voorbeeld kunt u inslaginstellingen opgeven. De wijzigingen die u aanbrengt, worden weergegeven in het deelvenster Velweergave.

U kunt inslaginstellingen aanpassen met Fiery Impose-software. Als u geen geactiveerde Fiery Impose-licentie hebt, kunt u een taak die in de wachtrij is geplaatst in het venster Fiery-voorbeeld toch inslaan en Fiery Impose in de demomodus gebruiken. In de demomodus kunt u een taak als DBP-bestand opslaan op de Fiery-server, maar u kunt geen taak als Adobe PDF opslaan. U kunt de taak afdrukken, maar met een watermerk.

**Opmerking:** Als het deelvenster Instellingen niet wordt weergegeven in het venster Fiery-voorbeeld, klikt u op de pijlen op de werkbalk van het venster Fiery-voorbeeld. Als u inslaginstellingen wilt opgeven, selecteert u Boekje of Combineren in het menu boven in het deelvenster Instellingen.

<span id="page-45-0"></span>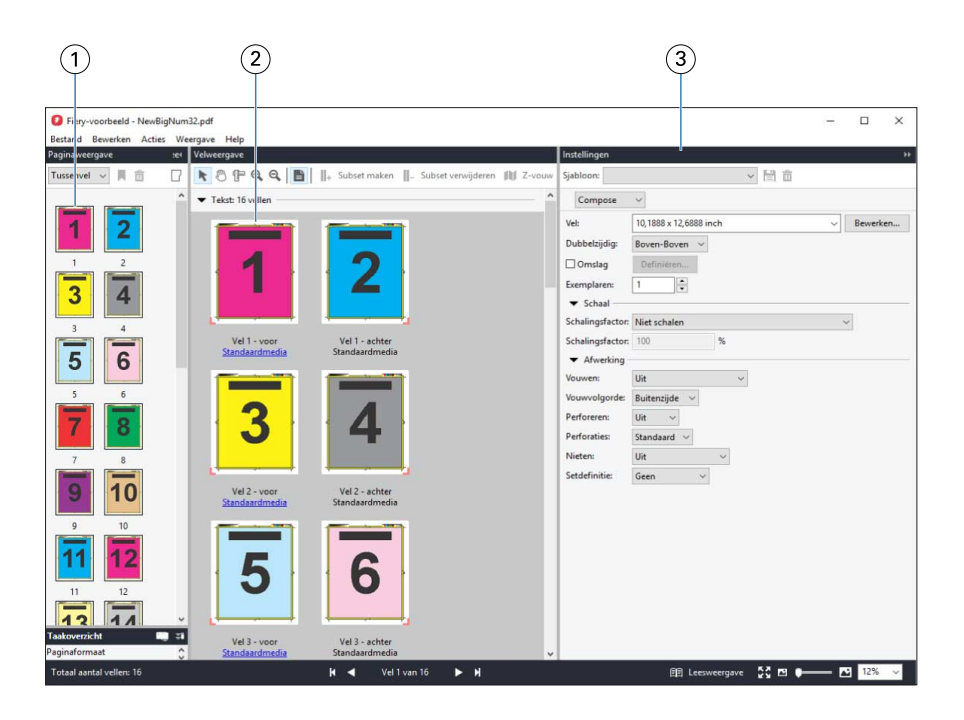

*1 Miniaturen in deelvenster Paginaweergave*

*Raadpleeg 'Taken openen en weergeven' in Fiery JobMaster-Fiery Impose-Fiery Compose Help.*

*2 Miniaturen in deelvenster Velweergave Raadpleeg 'Taken openen en weergeven' in Fiery JobMaster-Fiery Impose-Fiery Compose*

*Help.*

*3 Deelvenster Instellingen Raadpleeg 'Fiery Impose' in Fiery JobMaster-Fiery Impose-Fiery Compose Help.*

## **Leesweergave openen**

De Leesweergave toont de pagina's in leesvolgorde, dat wil zeggen: in de volgorde en opmaak waarin ze bedoeld zijn om te worden gelezen.

**1** Klik met de rechtermuisknop een niet-verwerkte taak in de lijst Geblokkeerd in Command WorkStation en selecteer Voorbeeld.

U kunt Fiery Impose, Fiery Compose of Fiery JobMaster selecteren als een van de toepassingen een geactiveerde licentie heeft.

- **2** Pas instellingen toe op de taak in het venster en sla deze op.
- **3** Klik op het pictogram Leesweergave in de werkbalk onderaan.

**Opmerking:** Leesweergave wordt eveneens geopend vanuit het menu Bestand in het venster Fiery-voorbeeld.

- **•** Met de pijlen onder in het venster kunt u navigeren door het document. Rechts bevinden zich zoomknoppen.
- **•** Het pictogram Pagina passend maken maakt de afbeelding in het venster passend.
- **•** Klik op Mediagegevens om informatie over het document weer te geven.
- **•** Roteer het document door de Alt-toets en de linkermuisknop ingedrukt te houden. Met het scrollwiel van de muis kunt u in- en uitzoomen op de afbeelding.

<span id="page-46-0"></span>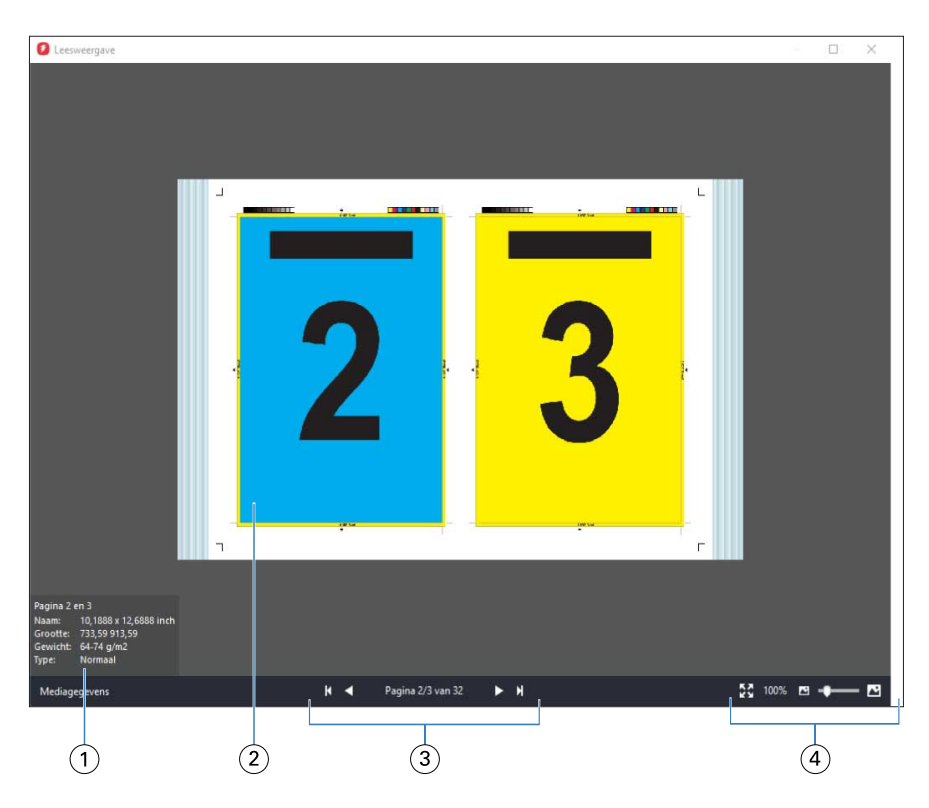

- *1 Mediagegevens over de getoonde pagina's*
- *2 Pagina's van het getoonde document*
- *3 Besturingselementen voor navigatie*
- *4 Bedieningselementen voor in-/uitzoomen*

# **Werkbalkpictogrammen in Fiery-voorbeeld**

De standaardwerkbalk van Fiery-voorbeeld heeft de volgende bedieningselementen:

- **•** Selecteren van een vel of pagina in het venster Fiery-voorbeeld.
- **•** Het voorbeeld in het venster verplaatsen
- **•** Afmetingen van pagina-elementen weergeven
- **•** Inzoomen
- **•** Uitzoomen
- **•** Velinhoud in-/uitschakelen schakelt heen en weer tussen miniatuur- en lijnweergave. In de lijnweergave ziet u de paginering van records.
- **•** Subset maken
- **•** Subset verwijderen
- **•** Z-vouw

# <span id="page-47-0"></span>Voorbeeld van rasterafbeelding weergeven

Als een taak is verwerkt, kunt u miniatuurweergaven van de inhoud bekijken in het deelvenster Taakvoorbeeld in Taakcentrum of in het venster Voorbeeld, waar de rasterafbeelding wordt weergegeven.

In het venster Voorbeeld voor een verwerkte taak wordt Fiery Impose, Fiery Compose of Fiery JobMaster niet geopend. U kunt Fiery ImageViewer openen als Fiery Graphic Arts Package, Premium Edition of Fiery Productivity Package wordt ondersteund op de Fiery-server.

Als u een rastervoorbeeld van een verwerkte taak wilt openen, selecteert u de taak in de lijst Geblokkeerd en kiest u een van de volgende mogelijkheden:

- **•** Klik op Voorbeeld in het menu Acties.
- **•** Klik op de knop Voorbeeld op de werkbalk.

of:

- **•** Klik met de rechtermuisknop (Windows) of klik met de Control-toets ingedrukt (Mac OS) op de geselecteerde taak in de lijst Geblokkeerd en selecteer Voorbeeld.
- **•** Dubbelklik op de afbeelding in het deelvenster Taakvoorbeeld.

De onderstaande afbeelding toont het rastervoorbeeld van een taak.

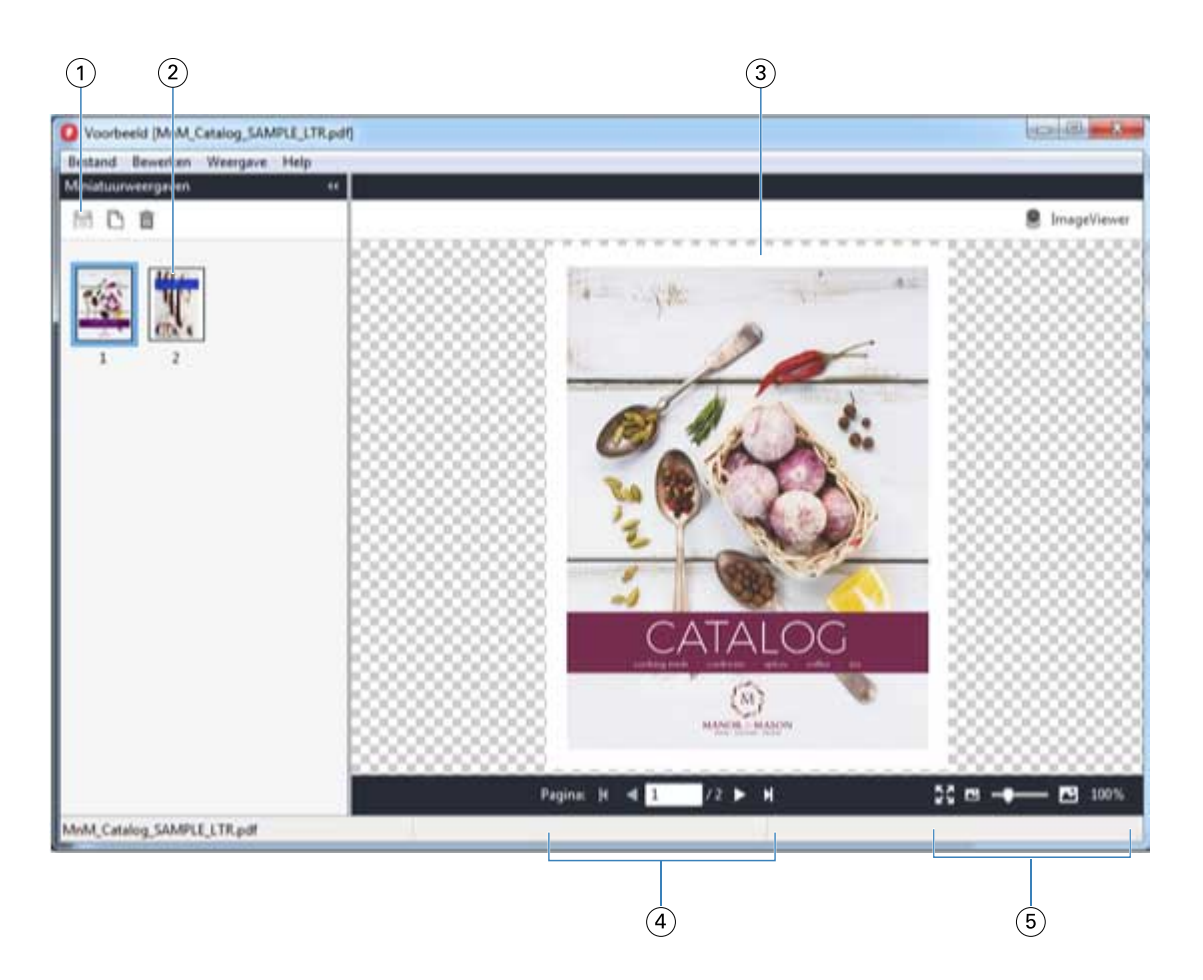

- *1 Werkbalkpictogrammen voor het opslaan van de taak en voor het dupliceren en verwijderen van de geselecteerde pagina('s) van de taak*
- *2 Miniatuurweergaven*
- *3 Rasterbestand*
- *4 Navigatieknoppen om door de taak te bladeren terwijl het velnummer wordt weergegeven*
- *5 Zoompictogrammen voor Pagina passend maken en Zoomratio*

# **Werkbalkpictogrammen in rastervoorbeeld**

De standaardwerkbalk van Voorbeeld bevat de volgende bedieningselementen:

- **•** Opslaan: Klik hierop om wijzigingen van taken te bewaren of om een nieuw bestand op te slaan.
- **•** Dupliceren: Klik hierop om de geselecteerde pagina's te dupliceren.
- **•** Verwijderen: Klik hierop om de geselecteerde pagina's te verwijderen.
- **•** ImageViewer: Klik hierop om de taak te openen in het venster Fiery ImageViewer als de Fiery-server Fiery Graphic Arts Package, Premium Edition of Fiery Productivity Package ondersteunt.

# **Pagina's samenvoegen in Voorbeeld**

U kunt meerdere Voorbeeld-vensters met verschillende taken openen, maar alle taken moeten van dezelfde Fieryserver afkomstig zijn. U kunt de taken in elk venster afzonderlijk bewerken. Ook kunt u pagina's van het ene naar het andere venster slepen.

Wanneer u een pagina van het ene naar het andere venster sleept, wordt het bronvenster (vanwaaruit u de taak hebt gesleept) alleen-lezen. Het doelvenster kunt u wel bewerken, maar u moet de nieuwe taak met samengevoegde pagina's opslaan in het doelvenster voordat het bronvenster weer bewerkbaar wordt.

**Opmerking:** Wanneer u meerdere Voorbeeld-vensters van verschillende taken hebt geopend, kunt u de overige taken niet bewerken, tenzij u de laatst bewerkte taak opslaat.

# **VDP-rastervoorbeeld**

U kunt een voorbeeld van een verwerkte VDP-taak (afdrukken van variabele gegevens) weergeven in het venster Voorbeeld. Een voorbeeld bevat alle eventuele inslaginstellingen die op de taak zijn toegepast. De inhoud van de taak wordt weergegeven op het werkelijke formaat, geordend op records of afwerkingssets.

In het VDP-rastervoorbeeld kunt u het volgende doen:

- Navigeren door de taak op records of afwerkingssets en pagina's of oppervlakken. De weergegeven navigatieparameters worden dynamisch gewijzigd, afhankelijk van het feit of de taak is ingeslagen of niet.
- **•** Het formaat van de miniaturen wijzigen.
- **•** Records of miniaturen in- of uitklappen.
- **•** Open de taak in Fiery ImageViewer, als deze wordt ondersteund door de Fiery-server.

**Opmerking:** De functies Opslaan, Dupliceren en Verwijderen zijn niet beschikbaar voor VDP-taken die worden weergegeven in het venster Voorbeeld.

## **Voorbeeld van een VDP-taak vóór inslag**

Wanneer een verwerkte VDP-taak vóór inslag wordt weergegeven in het venster Voorbeeld, kunt u navigeren op records en pagina's. U kunt de taak ook openen in het venster Fiery ImageViewer als dit wordt ondersteund door de Fiery-server.

**Opmerking:** De functies Opslaan, Dupliceren en Verwijderen zijn niet beschikbaar voor VDP-taken die worden weergegeven in het venster Voorbeeld.

#### **Voorbeeld van een VDP-taak na inslag**

Wanneer een verwerkte VDP-taak na inslag wordt weergegeven in het venster Voorbeeld, kunt u navigeren op afwerkingssets en oppervlakken.

Als u een verwerkte VDP-taak wilt inslaan, moet u de taak inslaan, deze opslaan in dbp-indeling, de taak verwerken en deze vervolgens openen in het venster Voorbeeld. U kunt de taak ook openen in het venster Fiery ImageViewer, als dit wordt ondersteund door de Fiery-server.

**Opmerking:** De functies Opslaan, Dupliceren en Verwijderen zijn niet beschikbaar voor VDP-taken die worden weergegeven in het venster Voorbeeld.

#### **Weergave van VDP-combinatietaken**

Als u een VDP-taak inslaat als Combineren (als Knippen en stapelen of Duplo) en de Stapelgrootte instelt op Alles, bestaat de taak uit één afwerkingsset. In deze workflow kunt u alleen navigeren op oppervlak. Als u Stapelgrootte instelt op meer dan één, kunt u navigeren op afwerkingsset en oppervlak, net als bij andere ingeslagen VDP-taken.

# Afdrukken

# Taken importeren om af te drukken

U kunt bestanden afdrukken door deze rechtstreeks te importeren in Fiery-server-wachtrijen, of door taken te importeren die zijn gearchiveerd naar externe locaties (anders dan de vaste schijf van de Fiery-server).

# **Taak importeren in de afdrukwachtrijen**

Druk bestanden af door deze rechtstreeks te importeren in de Fiery-server. U kunt meerdere taken tegelijk importeren en de indeling van de bestanden behouden.

U kunt meerdere taken tegelijk importeren. Bestanden naar een wachtrij importeren is vergelijkbaar met afdrukken via een printerstuurprogramma of een toepassing, maar taken die met de opdracht Afdrukken worden verzonden, worden in PostScript omgezet, terwijl bij de functie Importeren de bestandsindeling behouden blijft. U kunt bestanden importeren door slepen en neerzetten naar:

- **•** verbonden Fiery-servers in de lijst Servers
- **•** de afdruk- of verwerkingswachtrij
- **•** Wachtrij Geblokkeerd

Voor zoveel mogelijk controle over het importeren van bestanden kunt u echter het beste het pictogram Importeren gebruiken op de werkbalk Taakcentrum, of Taak importeren in het menu Bestand. U komt direct bij het dialoogvenster Bladeren op uw computer. Als er bestanden zijn geselecteerd, worden ze weergegeven in het dialoogvenster Bestanden importeren. In dit dialoogvenster kunt u eenvoudig een workflow (servervoorkeuze of virtuele printer) toepassen op bestanden tijdens het importeren. Doorgaans kunt u dit niet doen wanneer u bestanden importeert via slepen en neerzetten (de lijst Servers is de enige uitzondering op deze regel).

**1** Sleep bestanden of mappen vanaf de computer naar de wachtrij Bezig met afdrukken of Bezig met verwerken, of naar de lijst Geblokkeerd.

De ondersteunde bestandstypen zijn PS, PRN (indien gemaakt met een PostScript- of PCLprinterstuurprogramma), PDF, EPS, TIFF, PCL (indien gemaakt met een PCL-stuurprogramma), PDF/VT, PPML, ZIP en VPS.

**Opmerking:** De bestandstypen PCL, PPML, ZIP en VPS worden mogelijk niet ondersteund voor alle Fieryservers.

Het dialoogvenster Bestanden importeren wordt niet weergegeven wanneer u bestanden of mappen naar deze locaties sleept. De volledige inhoud van mappen wordt geïmporteerd.

- **2** Sleep bestanden naar een verbonden Fiery-server in de lijst Servers, de wachtrij Bezig met afdrukken, Bezig met verwerken of Geblokkeerd. Het dialoogvenster Bestanden importeren wordt geopend. Zie stap 5 .
- **3** Voor het importeren en afdrukken van een document rechtstreeks vanaf de computer voert u één van de volgende handelingen uit:
	- **•** Klik op Bestand > Taak importeren.
	- **•** Klik op het werkbalkpictogram Importeren in Taakcentrum.
- **4** Selecteer in het dialoogvenster Bladeren op uw computer de bestanden die u wilt uploaden. Het dialoogvenster Bestanden importeren wordt geopend.
- **5** Kies een van de volgende mogelijkheden:
	- **•** Selecteer Standaardinstellingen toepassen om bestanden met kenmerken die zijn gedefinieerd in het bestand te importeren. Als een bepaalde instelling niet is gedefinieerd, wordt de standaardinstelling op de Fiery-server gebruikt.
	- **•** Selecteer Servervoorkeuze gebruiken en kies vervolgens uit een lijst met in de fabriek ingestelde voorkeuzen of servervoorkeuzen die momenteel op de Fiery-server zijn gepubliceerd.
	- **•** Selecteer Virtuele printer gebruiken en kies vervolgens uit een lijst met virtuele printers die momenteel op de Fiery-server zijn gepubliceerd.

De opties Servervoorkeuze gebruiken en Virtuele printer gebruiken worden alleen weergegeven als de servervoorkeuzen of virtuele printers op de Fiery-server zijn ingesteld.

- **6** Selecteer een taakactie. Bijvoorbeeld:
	- **•** Verwerken en blokkeren (standaardinstelling)
	- **•** Afdrukken
	- **•** Afdrukken en blokkeren
	- **•** Afdrukken en verwijderen

Andere keuzen kunnen worden weergegeven, afhankelijk van de mogelijkheden van de Fiery-server. Als dit wordt ondersteund door uw Fiery-server, kunt u ook op volgorde afdrukken opgeven om de afdrukvolgorde te behouden bij afdruksessies die uit veel taken bestaan.

**Opmerking:** De laatst gekozen actie wordt weergegeven.

## **Taken importeren uit externe archieven en van de harde schijf van Fiery-server**

Importeer taken die zijn gearchiveerd op externe locaties, inclusief de harde schijf van Fiery-server.

- **•** Kies een van de volgende mogelijkheden:
	- **•** Voor het handmatig importeren van bestanden klikt u op Bestand > Gearchiveerde taak importeren. Ga naar de directory en selecteer de map met de gearchiveerde taak. Selecteer de taak en klik op OK.

Als de gewenste map niet wordt weergegeven in de lijst, klikt u op Beheren om naar de directory te gaan en de map te zoeken en toe te voegen. Klik vervolgens op OK.

De geïmporteerde taak wordt weergegeven in de wachtrij Geblokkeerd of Afgedrukt.

**•** Selecteer het bestand op het bureaublad van de computer en sleep het naar de opgegeven wachtrij in Command WorkStation.

# Afdrukopties instellen

De afdrukopties voor een taak, die u opent vanuit het venster Taakeigenschappen, tonen informatie zoals of de taak enkel- of dubbelzijdig wordt afgedrukt en of deze wordt geniet.

Nadat een afdruktaak de Fiery-server bereikt, kan een operator deze afdrukopties in het venster Taakeigenschappen van Command WorkStation weergeven en wijzigen. Een operator kan bijvoorbeeld het volgende doen:

- **•** De afdrukinstellingen van de taak weergeven, inclusief de instructies voor de operator
- **•** Instellingen overschrijven
- **•** Een lijst met de huidige taakeigenschappen afdrukken naar een lokale printer

# **Taakeigenschappen bekijken**

U kunt de afdrukopties bekijken of overschrijven voor een geselecteerde taak in de wachtrij Geblokkeerd, Afgedrukt of Gearchiveerd.

Als u een operator bent en geen instellingen of afdrukopties hebt gewijzigd voor een taak in Command WorkStation, toont het venster Taakeigenschappen alle taakinstellingen die een gebruiker in het PostScriptprinterstuurprogramma heeft ingevoerd voordat de taak werd verzonden, of de standaardinstellingen van het PostScript-printerstuurprogramma.

Voor taken die in Command WorkStation zijn geïmporteerd, worden ofwel de instellingen weergegeven die in de taak zijn opgenomen (alleen voor PostScript-taken) ofwel de standaardtaakinstellingen van de Fiery-server (voor PDF-bestanden en geïmporteerde taken zonder taakinformatie).

Voor taken die momenteel worden uitgevoerd, kunt u een alleen-lezenversie van taakeigenschappen bekijken. Dit geldt ook voor taken die worden verwerkt, die wachten op verwerking, worden afgedrukt of wachten op afdrukken. Op deze manier kunt u de eigenschappen van actieve taken verifiëren zonder de taak te hoeven annuleren.

#### **Taakeigenschappen bekijken of tijdelijk overschrijven**

U kunt de afdrukopties voor een taak weergeven of wijzigen.

**Opmerking:** U kunt de inline bewerking in het deelvenster Taakoverzicht als een andere manier gebruiken om taakeigenschappen te vervangen.

- **1** Dubbelklik op een taak in de wachtrij Geblokkeerd of Afgedrukt, of selecteer de taak en kies een van de volgende mogelijkheden:
	- **•** Klik met de rechtermuisknop en selecteer Eigenschappen.
	- **•** Klik op het pictogram Eigenschappen.
	- **•** Klik op Acties > Eigenschappen.

Als u meerdere taken op één Fiery-server wilt selecteren, gebruikt u Shift-klik, Ctrl-klik (Windows), of cmd-klik (Mac OS X) en klikt u vervolgens op Eigenschappen. Wanneer meerdere taken zijn geopend en u een waarde opgeeft in het venster Taakeigenschappen, wordt deze standaard toegepast op alle taken. In het tabblad Overzicht kunt u de afdrukopties van meerdere taken naast elkaar vergelijken.

**2** Klik op elk pictogram om de afdrukopties weer te geven voor de groep taakeigenschappen.

Voor bepaalde opties heeft het wijzigen van de instelling tot gevolg dat de taak opnieuw moet worden verwerkt.

**3** Als u de afdrukopties wilt overschrijven, brengt u de wijzigingen aan en klikt u vervolgens op OK om uw vervangende instellingen op te slaan, of klikt u op Afdrukken om de taak met uw instellingen op te slaan en af te drukken.

Wanneer u op Overzicht klikt, wordt het venster Taakeigenschappen gesloten en wordt de taak met de huidige instellingen afgedrukt.

Sommige instellingen kunnen niet onmiddellijk worden toegepast op taken die zijn verwerkt en geblokkeerd, omdat de taak opnieuw moeten worden verwerkt om de instellingen toe te passen.

## **Een overzicht bekijken van de bestaande afdrukeigenschappen van een taak**

In het venster Taakeigenschappen kunt u een overzicht afdrukken van de huidige eigenschappen van een taak.

- **1** Klik in het venster Taakeigenschappen op het pictogram Samenvatting.
- **2** Als u een lijst met de bestaande eigenschappen van een taak wilt afdrukken, klikt u op Samenvatting afdrukken.

**Opmerking:** Sommige afdrukopties die beschikbaar zijn in het printerstuurprogramma worden niet weergegeven in het venster Taakeigenschappen. Raadpleeg de documentatie van uw Fiery-server voor informatie over specifieke afdrukopties en instellingen en waar u deze kunt instellen.

# **Taakacties in het venster Taakeigenschappen**

In het venster Taakeigenschappen kunt u veelgebruikte taakacties uitvoeren, zoals Afdrukken, en Verwerken en blokkeren. De standaardtaakactie is Afdrukken.

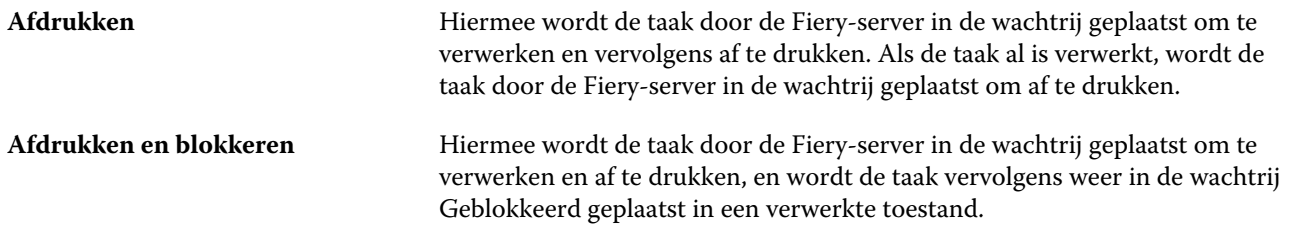

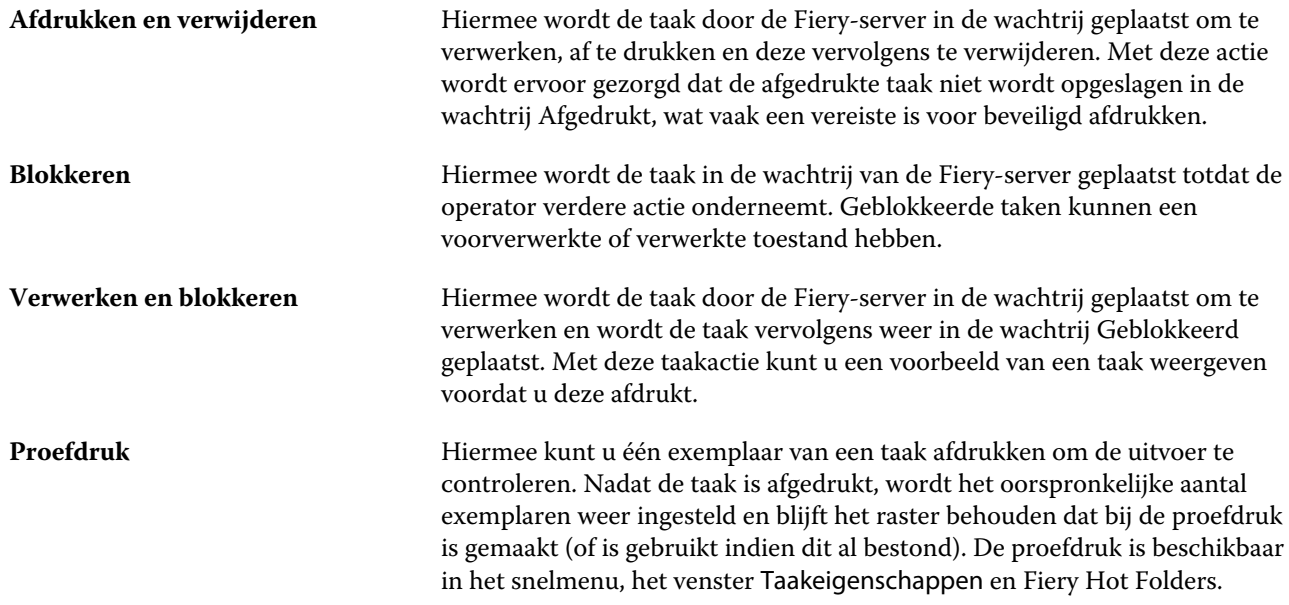

# **Categorieën van afdrukopties**

De afdrukopties van Taakeigenschappen zijn ingedeeld in categorieën zodat ze snel toegankelijk zijn.

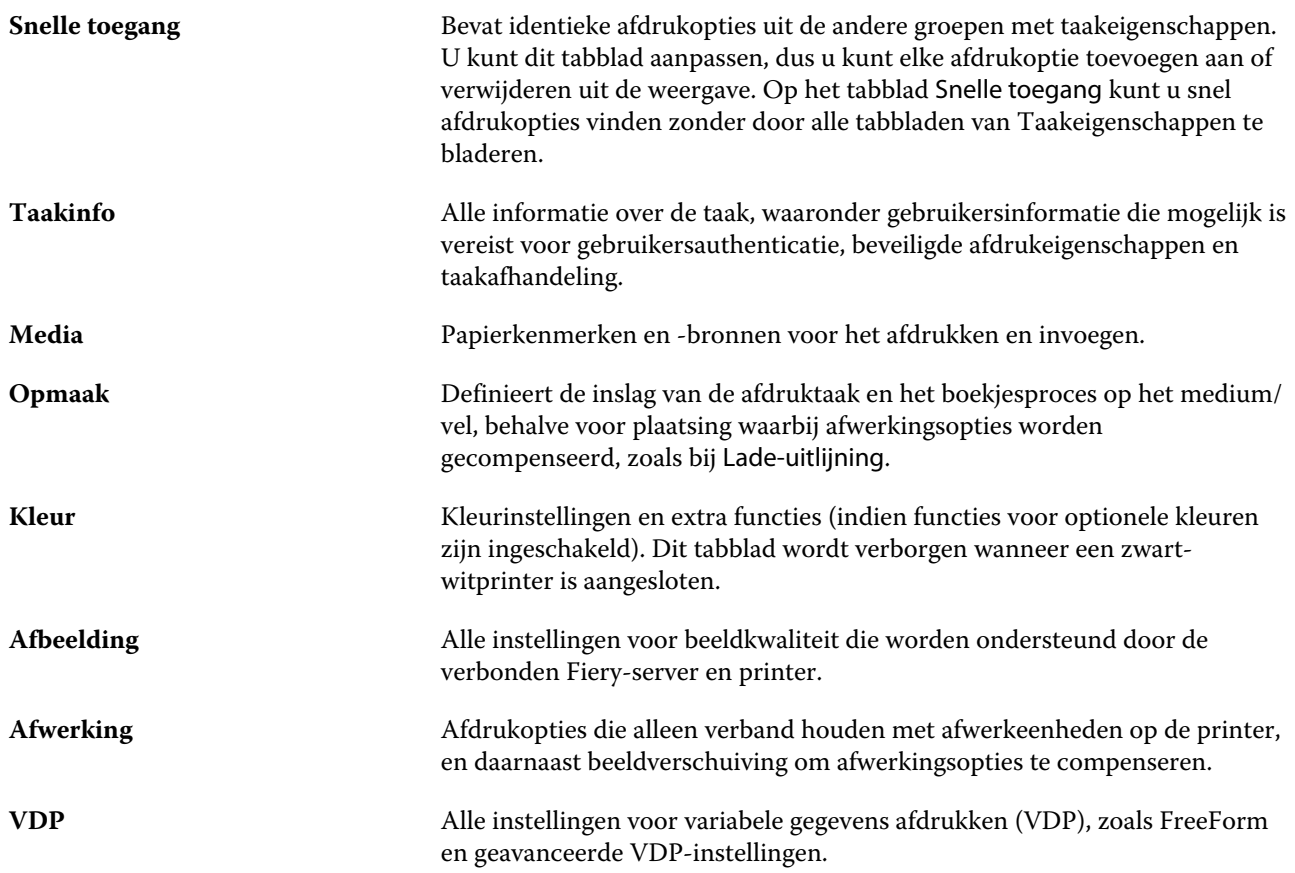

<span id="page-56-0"></span>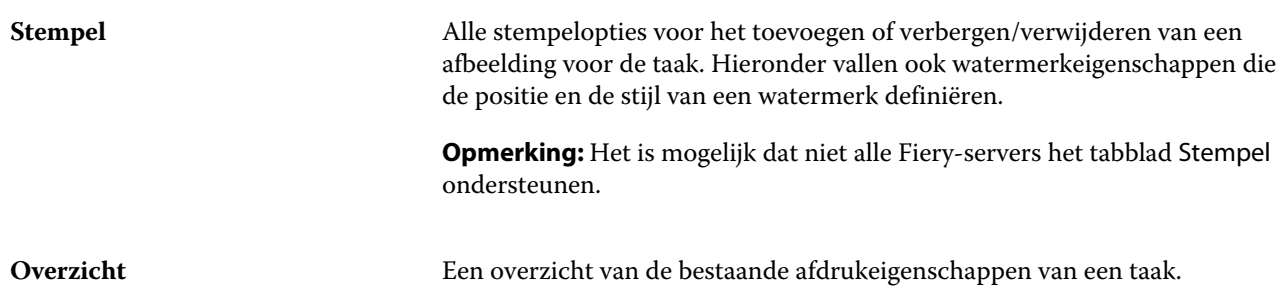

# **Standaardwaarden instellen voor alle taakeigenschappen**

Met de functie Standaardwaarden instellen kunt u de Fiery-server aanpassen door de standaardinstellingen van de taakeigenschappen te wijzigen. Nadat de Fiery-server via Standaardwaarden is geconfigureerd, bepaalt deze de eerste instellingen bij het maken van Fiery Hot Folders, virtuele printers en servervoorkeuzen. De ingestelde standaardwaarden zijn van toepassing op taken die via de Fiery Driver worden verzonden wanneer tweerichtingscommunicatie is ingeschakeld.

Taken die in de Fiery-server zijn geïmporteerd via Standaardinstellingen toepassen en die zijn geselecteerd in het dialoogvenster Bestanden importeren of die naar het Taakcentrum zijn gesleept, zijn ook onderhevig aan de huidige standaardinstellingen zoals geconfigureerd in de functie Standaardwaarden instellen. Wanneer de taken in de wachtrijen van de Fiery-server staan, kunnen de taakeigenschappen worden overschreven.

**Opmerking:** Als tweerichtingscommunicatie is uitgeschakeld, worden taken toegepast met door de gebruiker geselecteerde instellingen en die zijn verzonden vanaf de Fiery Driver naar de Fiery-server. Alle andere instellingen (die niet door de gebruiker zijn bewerkt) staan onder invloed van de fabrieksinstellingen (ook wel Standaardwaarde van printer genoemd).

U kunt standaardinstellingen voor alle taakeigenschappen weergeven en bewerken. Om de standaard taakinstellingen, inclusief kleurinstellingen, te wijzigen, selecteert u Standaardwaarden instellen. De functie Standaardwaarden instellen kan als volgt worden geopend:

- **•** Apparaatcentrum > Virtuele printers
- **•** Apparaatcentrum > Taakvoorkeuzen
- **•** Apparaatcentrum > Kleurbeheer
- **•** Server > Standaardwaarden instellen

Met Standaardwaarden instellen wordt het venster Standaardinstellingen geopend, waar u de gewenste standaardinstellingen voor de Fiery-server kunt selecteren. Deze instellingen zijn van toepassing op de Afdrukwachtrij en de Blokkeringswachtrij en dienen als standaardinstelling voor toekomstige servervoorkeuzen of virtuele printers.

**1** Klik op het pictogram Meer (drie punten) naast de naam van de Fiery-server, selecteer vervolgens Standaardwaarden instellen of selecteer Server > Standaardwaarden instellen.

**2** In het venster Standaardinstellingen kunt u opties afzonderlijk instellen en opgeven of de optie moet worden vergrendeld of niet.

U kunt ook kiezen voor de opties Alles vergrendelen en Alles ontgrendelen.

Vergrendelde items worden grijs (onbeschikbaar) weergegeven in de Fiery Driver voor Windows wanneer tweerichtingscommunicatie is ingeschakeld. Deze instellingen kunnen tijdens het afdrukken niet worden gewijzigd. Als u echter afdrukt via de Fiery Driver met de optie tweerichtingscommunicatie uitgeschakeld, of als u afdrukt via de Fiery Driver voor Mac OS, worden de vergrendelde instellingen niet grijs weergegeven. De vergrendelde instellingen worden wel toegepast en de standaardinstellingen op de Fiery-server worden overschreven.

**Opmerking:** Klik op Terugstellen om de taakeigenschappen terug te stellen naar de instellingen die bestonden voor de wijzigingen werden aangebracht.

**3** Klik op OK.

**Opmerking:** Selecteer Virtuele printers in Fiery-systeem herstellen om een back-up te maken van de standaardinstellingen, waaronder de standaard kleurinstellingen die zijn weergegeven bij Standaardwaarden instellen. Raadpleeg [Een back-up maken van Fiery-server-instellingen van Command Workstation \(FS350 en](#page-35-0) [eerder\)](#page-35-0) op pagina 36 voor meer informatie.

# **Fiery Impose-sjablonen in Taakeigenschappen**

Fiery Impose biedt diverse vooraf gedefinieerde inslagsjablonen die toegankelijk zijn via het tabblad Opmaak in het venster Taakeigenschappen. Als u over een Fiery Impose-licentie beschikt, kunt u de sjablonen bewerken en ze opslaan als aangepaste sjablonen.

Als u een sjabloon kiest, worden alle relevante instellingen voor taakeigenschappen ingesteld. Hierdoor wordt de juiste uitvoer gegarandeerd en worden conflicten tussen afdrukinstellingen voorkomen. Inslagsjablonen zijn beschikbaar vanuit Fiery Hot Folders en kunnen aan servervoorkeuzen en virtuele printers worden toegevoegd. De standaardinslagsjablonen gebruiken de afwerkinstelling Op basis van bijsnijkader. Aangepaste inslagsjablonen ondersteunen de workflows voor de afwerkformaten Door gebruiker gedefinieerd en Op basis van snijkader die automatisch het snijkaderformaat van Acrobat PDF gebruiken. Op basis van snijkader is alleen beschikbaar voor combinatietaken. Raadpleeg voor meer informatie de *Fiery JobMaster-Fiery Impose-Fiery Compose Help*.

**Opmerking:** De aangepaste sjablonen Door gebruiker gedefinieerd en Op basis van snijkader vereisen PDFbronbestanden. PostScript-bestanden worden niet ondersteund.

#### **Fiery Impose openen vanuit Taakeigenschappen**

Wanneer u vanuit Taakeigenschappen een taak opent in het venster Fiery Impose, wordt de taak in het deelvenster Velweergave weergegeven in lijnweergave. De instellingen en productbesturingselementen voor intenties van Fiery Compose in het deelvenster Instellingen zijn niet beschikbaar.

- **1** Kies een van de volgende mogelijkheden:
	- **•** Klik op een in wachtrij geplaatste/geblokkeerde taak in de lijst Geblokkeerd.
	- **•** Klik voor een overdrachtmap op de overdrachtmap in de Fiery Hot Folders Console.
- **2** Klik op Acties > Eigenschappen.
- **3** Klik op het tabblad Opmaak en klik vervolgens op Impose.

#### **4** Klik op Impose-sjabloon bewerken.

Als u de Impose-sjabloon wilt bewerken om een aangepaste sjabloon te maken, moet de Fiery-server Fiery Impose ondersteunen en moet u de juiste licentie hebben.

#### **Impositiesjablonen**

Fiery Impose biedt vooraf gedefinieerde sjablonen. U kunt ook aangepaste sjablonen maken.

De vooraf gedefinieerde sjablonen zijn Normaal, Boekje en Combineren:

- **•** Normaal biedt Standaardsjabloon en 1 per vel; voll. afloop.
- **•** Boekje biedt 2 per vel; op de rug gebonden, 2 per vel; door de rug geniet en 4 per vel; rug aan rug.
- Combineren biedt 3 per vel; brochure, vouw in drie, 4 per vel; vouwen en 4 per vel; zigzagvouw.

**Opmerking:** Bij de vooraf gedefinieerde standaardinslagsjablonen wordt de afwerkformaatinstelling Op basis van bijsnijkader gebruikt.

**Opmerking:** Normaal, boekjeen combineren -sjablonen geven fabrieks sjablonen aan de bovenzijde, gevolgd door aangepaste sjablonen. Beide fabriekssjablonen en aangepaste sjablonen worden gesorteerd in alfanumerieke, oplopende volgorde.

U kunt een aangepaste sjabloon maken door de instellingen van een vooraf gedefinieerde sjabloon te wijzigen. Selecteer de sjabloon, breng wijzigingen aan en sla de sjabloon op onder een nieuwe naam. (Mogelijk zijn niet alle instellingen beschikbaar voor aangepaste sjablonen.) De nieuwe instellingen zijn direct van toepassing. De Fieryserver moet Fiery Impose ondersteunen en u hebt de juiste licentie nodig.

**Opmerking:** Aangepaste sjablonen die zijn gemaakt met Japanse stijltekens kunnen alleen worden gebruikt in Fiery Impose.

In het dialoogvenster Voorkeuren kunt u een pad instellen naar de map of directory waarin u aangepaste sjablonen wilt opslaan.

U kunt inslagsjablonen ook bewerken vanuit Fiery Hot Folders als u een Fiery Impose-licentie hebt. De aangepaste inslagsjablonen ondersteunen nu de workflows voor de afwerkformaten Door gebruiker gedefinieerd en Op basis van snijkader. Door gebruiker gedefinieerd gebruikt het PDF-snijkader dat in het brondocument als afwerkformaat is gedefinieerd. De gebruiker kan de standaardwaarde overschrijven om het snijformaat in te stellen. Op basis van snijkader is alleen beschikbaar voor gangup-inslag. De workflow Op basis van snijkader is een geautomatiseerde workflow waarmee dynamisch de opmaak voor verschillende kleinere items (zoals visitekaartjes, briefkaarten of concertkaartjes) op een groter vel (zoals 11 x 17) wordt gemaakt.

**Opmerking:** De workflows voor de afwerkformaten Door gebruiker gedefinieerd en Op basis van snijkader vereisen PDF-bronbestanden. PostScript-bestanden worden niet ondersteund.

Raadpleeg voor meer informatie over de inslagsjablonen de *Fiery JobMaster-Fiery Impose-Fiery Compose Help*.

## **Voorkeuze afdrukinstellingen**

Een voorkeuze is een verzameling afdrukinstellingen in het venster Taakeigenschappen die u op een later tijdstip kunt openen.

U kunt Servervoorkeuzen openen vanuit Taakeigenschappen en printerstuurprogramma's, en u kunt deze toepassen op werkstromen zoals Fiery Hot Folders en virtuele printers.

Taakvoorkeuzen worden vermeld in de keuzelijst Voorkeuzen in het venster Taakeigenschappen. U kunt een van de taakvoorkeuzen in de lijst selecteren of een nieuwe voorkeuze maken op basis van de huidige geselecteerde opties in het venster Taakeigenschappen. Als een taak momenteel geen voorkeuze gebruikt, is het veld met de voorkeuzen blanco: er wordt geen tekst weergegeven in het veld Voorkeuzen. Bij alle eigenschappen worden de oorspronkelijke standaardinstellingen weergegeven. Wanneer u een taakvoorkeuze selecteert, worden alle instellingen bijgewerkt volgens de opgeslagen voorkeuze. Als u een afdrukinstelling wijzigt, wordt de lijst Voorkeuzen weer blanco.

Er zijn drie soorten taakvoorkeuzen:

**• Lokale voorkeuzen** – opgeslagen op de lokale computer van de gebruiker.

Lokale voorkeuzen zijn altijd beschikbaar in de lijst Voorkeuzen wanneer u de Fiery-server opent. Voorkeuzen blijven op uw lokale vaste schijf staan totdat u ze verwijdert.

**• Servervoorkeuzen** – deze zijn opgeslagen op de Fiery-server en worden gedeeld met andere gebruikers van de Fiery-server.

Wanneer u een Servervoorkeuze toepast op een taak, worden de bijbehorende instellingen onderdeel van de taak en blijven dit tot u de voorkeuze wijzigt.

Als de Servervoorkeuze vergrendelde afdrukinstellingen bevat, kunt u de afdrukinstellingen overschrijven in het venster Taakeigenschappen nadat u deze hebt geselecteerd voor de taak. Wanneer u de instelling overschrijft, wordt het vak Voorkeuzen blanco.

**• Standaard servervoorkeuzen** (alleen beschikbaar voor FS200/200 Pro en nieuwere versies) – door de fabriek geïnstalleerde voorkeuzen op de Fiery-server en gedeeld met andere gebruikers van de Fiery-server.

## **Voorkeuzen toepassen**

U kunt taakvoorkeuzen toepassen via de volgende methoden:

- **•** Importeer een taak in Command WorkStation via Bestand > Taak importeren of het werkbalkpictogram Importeren in Taakcentrum. U kunt Servervoorkeuze gebruiken selecteren en vervolgens een voorkeuze selecteren in de lijst in het venster Bestanden importeren.
- **•** Selecteer een taak in de wachtrij Geblokkeerd, Afgedrukt of Gearchiveerd in Taakcentrum en klik op het werkbalkpictogram Eigenschappen. Selecteer een **lokale voorkeuze** of **Servervoorkeuze** in de lijst Voorkeuzen.
- **•** Klik met de rechtermuisknop op een taak in de wachtrij Geblokkeerd, Afgedrukt of Gearchiveerd in Taakcentrum, selecteer Workflow toepassen en selecteer vervolgens een voorkeuze in de lijst.
- **•** Selecteer of klik met de rechtermuisknop op een taak in de wachtrij Geblokkeerd, Afgedrukt of Gearchiveerd in Taakcentrum. Selecteer in het deelvenster Taakoverzicht een servervoorkeuze in de lijst Workflow.

## **Voorkeuzen bewerken**

U kunt als alternatief ook de inlinebewerking gebruiken in het deelvenster Taakoverzicht om de voorkeuze te bewerken.

## **Lokale voorkeuzen of servervoorkeuzen maken**

Als beheerder kunt u Servervoorkeuzen maken, bewerken, hernoemen, publiceren, verwijderen en de publicatie ervan ongedaan maken in Server > Apparaatcentrum > Werkstromen > Taakvoorkeuzen. Een Lokale voorkeuze kunt u alleen opslaan in het venster Taakeigenschappen.

U maakt een Lokale voorkeuze of Servervoorkeuze door in het venster Taakeigenschappen de instellingen te kiezen en deze vervolgens op te slaan in de lijst Voorkeuzen.

Beheerders kunnen een voorkeuze opslaan als Lokale voorkeuze of Servervoorkeuze. Operators kunnen alleen een Lokale voorkeuze opslaan.

#### **Een lokale voorkeuze maken**

Beheerders en operators kunnen instellingen in het venster Taakeigenschappen opslaan als lokale voorkeuzen.

- **1** Dubbelklik op een taak in de wachtrij Geblokkeerd of Afgedrukt, of selecteer de taak en kies een van de volgende mogelijkheden:
	- **•** Klik met de rechtermuisknop en selecteer Eigenschappen.
	- **•** Klik op het werkbalkpictogram Eigenschappen in Taakcentrum.
	- **•** Klik op Acties > Eigenschappen.
- **2** Pas de afdrukinstellingen voor elk tabblad naar wens aan.
- **3** Kies bij Voorkeuzen de optie Voorkeuze opslaan.
- **4** Voer een beschrijvende naam in voor de voorkeuze en selecteer Lokale voorkeuzen.
- **5** Klik op Opslaan.

De Lokale voorkeuzen zijn op elk moment beschikbaar als u het venster Taakeigenschappen opent. Voorkeuzen blijven op uw lokale vaste schijf staan totdat u ze verwijdert.

#### **Een servervoorkeuze maken**

Beheerders kunnen instellingen in het venster Taakeigenschappen opslaan als servervoorkeuzen. Deze voorkeuzen worden opgeslagen op de Fiery-server en gedeeld met de gebruikers ervan.

- **1** Klik op Server > Apparaatcentrum > Werkstromen > Taakvoorkeuzen.
- **2** Klik op Nieuw.
- **3** Voer een beschrijvende naam in voor de voorkeuze.

Spaties zijn niet geldig in namen van voorkeuzen.

- **4** Voer een beschrijving in voor de voorkeuze (optioneel).
- **5** Klik op Definiëren om de taakeigenschappen op te geven en klik vervolgens op Opslaan.

De Servervoorkeuzen zijn op elk moment beschikbaar als u Server > Apparaatcentrum > Werkstromen > Taakvoorkeuzen of het venster Taakeigenschappen opent. Deze instellingen blijven behouden op de Fiery-server totdat een beheerder deze verwijdert.

Nadat u een Servervoorkeuze hebt gemaakt, worden in het deelvenster Instellingen (aan de rechterzijde) de wijzigingen ten opzichte van de standaardinstellingen weergegeven, evenals vergrendelde instellingen. De Servervoorkeuze wordt automatisch gepubliceerd zodat deze kan worden gedeeld met andere gebruikers die zijn verbonden met de Fiery-server.

#### **Voorkeuzen voor afdruktaken wijzigen**

U kunt een andere voorkeuze kiezen om op alle taken toe te passen. U kunt ook een voorkeuze bewerken of hernoemen, een lokale voorkeuze verwijderen of de standaardvoorkeuze herstellen.

U werkt met voorkeuzen in het venster Taakeigenschappen. Om dit weer te geven dubbelklikt u op een taak in de wachtrij Geblokkeerd of Afgedrukt, of selecteert u de taak en klikt u op het werkbalkpictogram Eigenschappen in Taakcentrum.

#### **Andere voorkeuzen kiezen**

U kunt de huidige reeks afdrukopties wijzigen in een andere voorkeuze voor een taak.

- **•** Selecteer een taak in de wachtrij Geblokkeerd of Afgedrukt en kies een van de volgende mogelijkheden:
	- **•** Klik met de rechtermuisknop en selecteer Workflow toepassen. Kies vervolgens een voorkeuze.
	- **•** Klik met de rechtermuisknop en selecteer Eigenschappen. Selecteer een andere voorkeuze onder Voorkeuzen in het venster Taakeigenschappen.
	- **•** Klik op Acties > Workflow toepassen en kies vervolgens een voorkeuze.

De voorkeuze wordt gebruikt totdat u een andere selecteert of verdere wijzigingen aanbrengt in Taakeigenschappen.

#### **Voorkeuzen bewerken**

Een voorkeuze bevat de meeste afdrukopties die u instelt in het venster Taakeigenschappen. U kunt een voorkeuze overschrijven in het venster Taakeigenschappen nadat u een voorkeuze hebt gekozen.

- **•** U kunt een voorkeuze op een van de volgende manieren bewerken:
	- **•** Pas een voorkeuze op een taak toe, bewerk de instellingen naar wens en klik op Opslaan als voorkeuze. Typ dezelfde voorkeuzenaam en selecteer lokale voorkeuze of servervoorkeuze.
	- Selecteer in Server > Apparaatcentrum > Werkstromen > Taakvoorkeuzen de voorkeuze in de lijst en klik op Bewerken. Breng de gewenste wijzigingen aan in het venster Taakeigenschappen en sluit het venster om de wijzigingen op te slaan.

#### **Lokale voorkeuzen verwijderen**

U kunt een lokale voorkeuze verwijderen met de functie Lokale voorkeuzen beheren in het venster Taakeigenschappen.

- **1** Selecteer Lokale voorkeuzen beheren onder Voorkeuzen in het venster Taakeigenschappen.
- **2** Selecteer een voorinstelling en klik op Verwijderen.

#### **Voorkeuzen hernoemen**

U kunt de naam van een lokale voorkeuze wijzigen met de functie Lokale voorkeuzen beheren in het venster Taakeigenschappen.

- **1** Selecteer Lokale voorkeuzen beheren onder Voorkeuzen in het venster Taakeigenschappen.
- **2** Selecteer een voorkeuze en klik op Hernoemen.
- **3** Voer een beschrijvende naam in voor de voorkeuze en klik op Opslaan.

#### **Standaardvoorkeuze herstellen**

U kunt de standaardvoorkeuze toepassen op een taak om de afdrukopties terug te zetten naar de standaardinstellingen van de Fiery-server. U kunt de huidige standaardinstellingen toepassen zoals gedefinieerd door de Beheerder met Standaardinstellingen instellen of Fabrieksinstelling (eerder Standaardwaarde van printer genoemd).

- **•** Pas de standaardinstellingen toe op een van de volgende manieren:
	- **•** Selecteer onder Voorkeuzen de optie Standaard om de huidige standaard serverinstellingen toe te passen in het venster Taakeigenschappen.
	- **•** Selecteer onder Voorkeuzen de optie Fabrieksinstelling om de fabrieksinstellingen toe te passen in het venster Taakeigenschappen

Raadpleeg [Standaardwaarden instellen voor alle taakeigenschappen](#page-56-0) op pagina 57 voor informatie over standaardinstellingen voor taakeigenschappen.

## **Servervoorkeuzen**

Servervoorkeuzen bieden een consistente set afdrukopties die alle gebruikers kunnen gebruiken. Gebruikers kunnen lokale voorkeuzen opslaan op de computer, maar alleen een beheerder kan servervoorkeuzen opslaan, bewerken, publiceren en verwijderen.

Servervoorkeuzen zijn toegankelijk vanuit:

- **•** Command WorkStation (selecteer Server > Apparaatcentrum > Werkstromen > Taakvoorkeuzen via het werkbalkpictogram Eigenschappen in Taakcentrum)
- **•** Taakeigenschappen van Command WorkStation (klik op het werkbalkpictogram Eigenschappen in Taakcentrum)
- **•** Fiery Hot Folders (raadpleeg *Fiery Hot Folders Help*)
- **•** Virtuele printers (raadpleeg [Virtuele printers](#page-169-0) op pagina 170)
- **•** Printerstuurprogramma's voor Windows en Mac OS X

Een beheerder kan Fiery Hot Folders en virtuele printers maken op basis van een servervoorkeuze. Door de servervoorkeuze te bewerken worden ook de instellingen voor deze Fiery Hot Folders en virtuele printers gewijzigd.

#### **Gearchiveerde taken met servervoorkeuzen**

Gearchiveerde taken behouden de taakinformatie en de voorkeuzenaam: Wanneer u een gearchiveerde taak terugzet op dezelfde Fiery-server als waarop de taak is gemaakt, wordt de servervoorkeuze weergegeven in de kolomkop Voorkeuze voor alle wachtrijen van Taakcentrum, zoals Bezig met verwerken en Bezig met afdrukken.

#### **Bewerkte voorkeuzen bijhouden**

Als een servervoorkeuze is gewijzigd nadat deze is toegepast op een geblokkeerde, afgedrukte of gearchiveerde taak, wordt de voorkeuzenaam gemarkeerd met een sterretje (\*). Met andere woorden: de voorkeuze is bewerkt door een beheerder nadat de taak is verzonden. Als u de nieuwste instellingen wilt gebruiken, past u de voorkeuze opnieuw toe op de taak.

Als de kolomkop Voorkeuze is toegevoegd aan een van de wachtrijen van Taakcentrum (Bezig met afdrukken, Bezig met verwerken, Geblokkeerd, Afgedrukt of Gearchiveerd), worden het sterretje en de taaknaam weergegeven in de kolom Voorkeuze.

#### **Standaard servervoorkeuzen**

Om gebruikers te helpen aan de slag te gaan met Fiery-server-workflows, worden vijf standaard servervoorkeuzen meegeleverd die veel worden gebruikt. De standaard servervoorkeuzen zijn in de fabriek geïnstalleerd. De standaard servervoorkeuzen zijn beschikbaar op Fiery servers met FS200/200 Pro en nieuwere versies indien ondersteund door de server.

Bij het opstarten van de Fiery-server worden de relevante standaardvoorkeuzen weergegeven, gebaseerd op het standaardpapierformaat en de standaardtaalinstellingen van de Fiery-server.

De standaard servervoorkeuzen zijn:

- **•** 2\_per\_vel\_liggend
- **•** Dubbelzijdig-grijswaarden
- **•** Dubbelzijdig-nieten
- **•** Groot\_boekje
- **•** Klein\_boekje

**Opmerking:** Voorkeuzen die door de gebruiker zijn ingesteld, bevatten alle instellingen in het venster Taakeigenschappen, zelfs als de instellingen niet zijn gewijzigd. De standaard servervoorkeuze daarentegen bevat alleen de instellingen die hierboven zijn opgesomd. Alle andere instellingen worden overgedragen vanuit de taak of servervoorkeuzen.

Een standaard servervoorkeuze kan worden bewerkt in Command WorkStation (Selecteer Server > Apparaatcentrum > Werkstromen > Taakvoorkeuzen. Als een standaard servervoorkeuze wordt bewerkt, is het niet langer een standaardvoorkeuze maar een gebruikersvoorkeuze.

#### Beperkingen:

De volgende beperkingen zijn van toepassing op standaard servervoorkeuzen:

- **•** Wanneer een standaard servervoorkeuze wordt toegepast op taken met instellingen voor gemengde media, worden de instellingen voor gemengde media niet behouden.
- **•** De standaard servervoorkeuzen voor boekjes geven geen omslaginstellingen weer in het tabblad Opmaak. Om afzonderlijke omslagen toe te voegen, klikt u op Normaal en vervolgens opnieuw op Boekje. De omslaginstellingen worden nu weergegeven.

**•** VDP-taken bieden geen ondersteuning voor instellingen van de opties Boekje maken en Combineren van Taakeigenschappen. Deze instellingen worden daarom genegeerd als een standaard servervoorkeuze is gebruikt.

**Opmerking:** Gebruik Fiery Impose om met een VDP-taak een taak voor boekje of een combinatietaak te maken.

**•** Wanneer u standaard servervoorkeuzen toepast bij printers die Paper Catalog gebruiken, moet u vóór gebruik de voorkeuze bewerken om een papiercatalogusingang te kunnen toewijzen.

#### **Servervoorkeuzen bewerken, verwijderen of de publicatie ervan ongedaan maken**

U kunt een servervoorkeuze bewerken, verwijderen of de publicatie ervan ongedaan maken in Server > Apparaatcentrum > Werkstromen > Taakvoorkeuzen.

U moet als beheerder zijn aangemeld bij de Fiery-server om deze handelingen uit te voeren.

Als u een servervoorkeuze bewerkt of verwijdert die momenteel in gebruik is, zijn de wijzigingen alleen van invloed op toekomstige taken. De wijzigingen in de voorkeuze worden direct toegepast op Fiery Hot Folders of virtuele printers die de opgegeven servervoorkeuze gebruiken.

U kunt een bestaande servervoorkeuze op dezelfde manier overschrijven als bestanden op een computer. Een servervoorkeuze kan worden overschreven vanuit Taakeigenschappen.

Taken die zich al in de wachtrij Geblokkeerd of Afgedrukt van de Fiery-server bevinden, worden niet automatisch bijgewerkt met wijzigingen in de voorkeuze. Als u een taak in een wachtrij van de Fiery-server wilt bijwerken met een recent gewijzigde voorkeuze, moet u de voorkeuze opnieuw toepassen op de taak via Taakeigenschappen.

#### **Servervoorkeuzen bewerken**

Beheerders kunnen servervoorkeuzen bewerken. U kunt servervoorkeuzen bewerken in Command WorkStation (Server > Apparaatcentrum > Werkstromen) of in Taakeigenschappen.

- **1** Als u een voorkeuze wilt bewerken in Apparaatcentrum, selecteert u de voorkeuze die u wilt bewerken en klikt u op Bewerken op de werkbalk in Apparaatcentrum > Werkstromen > Taakvoorkeuzen.
	- a) Voer een beschrijving in voor de wijziging (optioneel).
	- b) Klik op Definiëren om de afdrukinstellingen te wijzigen.
	- c) Klik op OK.
- **2** Als u een voorkeuze wilt bewerken in Taakeigenschappen, klikt u met de rechtermuisknop op een taak in de wachtrij Geblokkeerd of Afgedrukt en selecteert u Taakeigenschappen.
	- a) Selecteer een servervoorkeuze in de lijst Voorkeuzen voor de taak.
	- b) Voer de wijzigingen door in Taakeigenschappen die u wilt toepassen op de voorkeuze.
	- c) Selecteer Voorkeuze opslaan in de lijst Voorkeuzen, selecteer Servervoorkeuze en typ de exacte naam voor de voorkeuze.
	- d) Klik op Opslaan en klik vervolgens op OK om de bestaande voorkeuze te overschrijven.

#### **Servervoorkeuzen verwijderen**

Beheerders kunnen servervoorkeuzen verwijderen.

- **1** Selecteer in de lijst een voorkeuze (al dan niet gepubliceerd) en klik in de werkbalk op Verwijderen.
- **2** Klik op Ja.

Voor Fiery Hot Folders en virtuele printers die aan de verwijderde voorkeuze zijn gekoppeld, wordt de koppeling verbroken. De instellingen van de verwijderde voorkeuze blijven echter wel behouden.

#### **Publicatie van servervoorkeuzen ongedaan maken**

Een niet-gepubliceerde voorkeuze is niet beschikbaar voor gebruik in de printerstuurprogramma's of het venster Taakeigenschappen. Nadat u de publicatie van een servervoorkeuze ongedaan hebt gemaakt, kunt u deze opnieuw publiceren.

- **1** Selecteer in de lijst een Servervoorkeuze met het gepubliceerde pictogram.
- **2** Klik in de werkbalk op Publicatie ongedaan maken.

De voorkeuze wordt weergegeven met het niet-gepubliceerde pictogram.

**3** Klik op Ja.

Voor Fiery Hot Folders en virtuele printers die aan de ongepubliceerde voorkeuze zijn gekoppeld, wordt de koppeling verbroken. De instellingen van de ongepubliceerde voorkeuze blijven echter wel behouden.

#### **Over vergrendelde servervoorkeuzen**

U kunt de afdrukinstellingen van een servervoorkeuze vergrendelen of ontgrendelen in Server > Apparaatcentrum > Werkstromen > Taakvoorkeuzen.

U moet als beheerder zijn aangemeld bij de Fiery-server om deze handelingen uit te voeren.

Door een instelling in een servervoorkeuze te vergrendelen bereikt u het volgende:

- **•** De instelling wordt toegepast op alle bestanden die in Command WorkStation worden geïmporteerd met de voorkeuze.
- **•** Nadat de instelling is geselecteerd, kan deze worden overschreven in de taakeigenschappen in het printerstuurprogramma. Wanneer de instelling wordt overschreven, wordt de lijst Voorkeuze echter blanco.
- **•** Fiery Hot Folders-taken nemen dezelfde vergrendelde instellingen over (aangenomen dat Fiery Hot Folders de servervoorkeuze gebruikt).
- **•** Virtuele printers geven de instellingen weer als vergrendeld. In clientprinterstuurprogramma's die met een virtuele printer zijn verbonden, kan de instelling niet meer worden gewijzigd.

Vergrendelingen zijn alleen van toepassing op het moment van taakverzending. Wanneer een taak zich op de Fieryserver bevindt, kunt u vergrendelde instellingen bewerken in het venster Taakeigenschappen van Command WorkStation.

#### **Instellingen in servervoorkeuzen vergrendelen of ontgrendelen**

U moet als beheerder zijn aangemeld bij de Fiery-server om afdrukinstellingen te vergrendelen of ontgrendelen in Server > Apparaatcentrum > Werkstromen > Taakvoorkeuzen.

- **1** Selecteer de voorkeuze die u wilt bewerken, en klik in de werkbalk op Bewerken.
- **2** Voer een beschrijving in voor de wijziging (optioneel).
- **3** Klik op Definiëren om de afdrukinstellingen te wijzigen.
- **4** Kies een van de volgende mogelijkheden:
	- **•** Klik op Alle vergrendelen om alle afdrukinstellingen te vergrendelen.
	- **•** Klik op het vergrendelingspictogram om een specifieke afdrukinstelling te vergrendelen.
	- **•** Klik op Alle ontgrendelen om alle afdrukinstellingen te ontgrendelen.
	- **•** Klik op het vergrendelingspictogram om dit te wijzigen in het ontgrendelingspictogram voor een specifieke afdrukinstelling.
- **5** Klik op OK.

#### **Servervoorkeuzen exporteren en importeren**

U kunt servervoorkeuzen exporteren naar een bestand (Exported Presets.fjp) vanaf de ene Fiery-server en het bestand vervolgens importeren in een andere Fiery-server van hetzelfde model en dezelfde versie in Server > Apparaatcentrum > Werkstromen > Taakvoorkeuzen.

U kunt ook servervoorkeuzen exporteren als veiligheidsmaatregel via de functie Reservekopie maken en terugzetten (Server > Apparaatcentrum > Algemeen > Gereedschappen). Back-upbestanden met voorkeuzen kunnen niet worden teruggezet naar een Fiery-server van een ander model.

Wanneer u een voorkeuzenbestand importeert, kunt u de nieuwe voorkeuzen samenvoegen met bestaande voorkeuzen, of kunt u bestaande voorkeuzen hiermee overschrijven.

U moet als beheerder zijn aangemeld bij de Fiery-server om servervoorkeuzen te kunnen exporteren en importeren.

#### **Servervoorkeuzen exporteren**

Beheerders kunnen servervoorkeuzen exporteren voor gebruik op een andere Fiery-server.

- **1** Klik in de werkbalk op Exporteren.
- **2** Blader naar een locatie om het bestand Exported Presets.fjp op te slaan.
- **3** Klik op Opslaan.

#### **Servervoorkeuzen importeren**

Na het exporteren van servervoorkeuzen vanuit een Fiery-server, kan een beheerder deze importeren voor gebruik op een andere, vergelijkbare Fiery-server.

- **1** Klik in de werkbalk op Importeren.
- **2** Kies Samenvoegen met bestaande of Bestaande vervangen.

Als de servervoorkeuzen worden samengevoegd, worden de voorkeuzen in het geïmporteerde bestand toegevoegd aan de bestaande voorkeuzen op de Fiery-server. Als een naam dubbel voorkomt, wordt voor de geïmporteerde voorkeuzen een numeriek achtervoegsel toegevoegd aan het einde van de naam, bijvoorbeeld EersteTest-1.

Als bestaande voorkeuzen worden vervangen door de servervoorkeuzen, worden alle huidige servervoorkeuzen verwijderd en vervangen door de servervoorkeuzen in het zojuist geïmporteerde FJPbestand (Fiery Job Preset, Fiery-taakvoorkeuze).

- **3** Blader naar de locatie van het bestand Exported Presets.fjp.
- **4** Klik op Openen.

## **Standaardwaarden instellen**

Met de functie Standaardwaarden instellen kunt u de Fiery-server aanpassen door de standaardinstellingen van de opdrachteigenschappen te wijzigen.

# Rastergegevens uit een taak verwijderen

Rastergegevens worden automatisch uit een taak verwijderd als u een actie kiest waarvoor dat noodzakelijk is (als u bijvoorbeeld een taakeigenschap wijzigt waardoor herverwerking nodig is).

Rastergegevens worden gegenereerd en gekoppeld aan een taak die wordt verwerkt of wordt verwerkt en geblokkeerd.

Als u een verwerkte taal selecteert en een van de volgende taakopties kiest: Impose, Compose of JobMaster, of Verwerken en blokkeren, wordt het raster automatisch verwijderd zodat de taak wordt geopend als een taak in de wachtrij. Het is niet nodig om Raster verwijderen te kiezen, tenzij u schijfruimte wilt besparen.

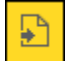

Dit pictogram wijst op een verwerkte taak met rastergegevens.

Dit pictogram wijst op een in wachtrij geplaatste taak zonder rastergegevens.

Als u de rastergegevens handmatig moet verwijderen, volgt u de onderstaande stappen.

- **1** Selecteer de verwerkte of geblokkeerde taak in de lijst Geblokkeerd.
- **2** Kies een van de volgende mogelijkheden:
	- **•** Druk op de rechtermuisknop om Raster verwijderen te selecteren.
	- **•** Klik op Acties > Raster verwijderen.

# Afdrukmethoden

U kunt pagina-inhoud verschuiven met de functie Lade-uitlijning, controleren of de printer juist werkt met de functie Voorbeeldafdruk tijdens een lange afdruktaak, en de uitvoer controleren met de functie Proefdruk.

# **Lade-uitlijning gebruiken**

Met de functie Lade-uitlijning schuift en draait u inhoud op de pagina om uitlijningsproblemen te corrigeren die worden veroorzaakt door tekortkomingen van de papierlade.

De correctie levert gelijke marges op, wat ideaal is voor registratie op dubbelzijdige afdrukken.

**Opmerking:** U moet beheerder zijn om Lade-uitlijning te mogen gebruiken.

- **1** Selecteer de verbonden Fiery-server.
- **2** Kies een van de volgende mogelijkheden:
	- **•** Selecteer Server > Lade uitlijnen.
	- **•** Selecteer Algemeen > Gereedschappen > Lade-uitlijning in Apparaatcentrum.
- **3** Selecteer in het venster Lade-uitlijning in de lijst Lade de papierlade die u wilt uitlijnen.
- **4** Selecteer in de lijst Papierformaat het papierformaat dat in de lade is geplaatst.

**Opmerking:** Het formaat dat u opgeeft moet overeenkomen met het werkelijke papierformaat. Als u bijvoorbeeld het papierformaat Letter opgeeft maar papier van het formaat Legal in de lade plaatst, is de lade-uitlijning ongeldig. U moet de lade-uitlijning voor elke combinatie van lade en papierformaat opnieuw uitvoeren.

- **5** Selecteer Uitlijnen voor dubbelzijdig afdrukken om dubbelzijdig af te drukken, of schakel dit selectievakje uit om slechts op één zijde af te drukken.
- **6** Klik op Doorgaan om de testpagina voor lade-uitlijning af te drukken.
- **7** Wanneer de pagina is afgedrukt, voert u de instructies op de uitlijnpagina uit.
- **8** Geef onder Aanpassingsinstellingen voor Zijde 1 de waarde op waar de vouwlijn elk van de drie schalen (A, B en C) doorkruist. Als u de lade wilt uitlijnen voor dubbelzijdig afdrukken, moet u de waarden voor de drie schalen voor Zijde 2 van de pagina invoeren. Klik op Toepassen.
- **9** Nadat u alle uitlijnwaarden hebt ingevoerd, klikt u op Controlepagina afdrukken om de nieuwe uitlijningspagina af te drukken.

**10** Klik op Sluiten.

## **Voorbeeldafdruk**

Met de functie Voorbeeldafdruk kunt u tijdens een lange afdruktaak extra pagina's afdrukken naar een eenvoudig toegankelijke uitvoerlade om te controleren of de printer de verwachte prestaties levert.

Wanneer een taak bijvoorbeeld wordt afgedrukt op een gesloten systeem (zoals 1000 pagina's naar een uitvoerlade die pas kan worden geopend wanneer de volledige taak is voltooid), kunt u de voorbeeldafdrukfunctie gebruiken om een afzonderlijke pagina of een voltooide uitvoerset af te drukken naar een open uitvoerlade om de uitvoer te controleren. Als de uitvoer niet naar wens is, kunt u hier iets aan doen.

Gebruik Voorbeeldafdruk alleen bij printers met meerdere uitvoerladen. Dit is nuttig wanneer een van de uitvoerladen gesloten is en niet eenvoudig bereikbaar is tijdens het afdrukken.

U kunt als volgt een extra vel of uitvoerset afdrukken:

- **•** Op verzoek tijdens het afdrukken van een taak
- **•** Om de N vellen tijdens de taak die momenteel wordt afgedrukt
- **•** Om de n vellen totdat u dit annuleert (kan meerdere taken omvatten)

U kunt de standaardinstellingen voor Voorbeeldafdruk voor de opgegeven Fiery-server instellen via Configure (Server > Configure). (Zie [Instellingen van Fiery-servers configureren](#page-27-0) op pagina 28.)

## **Voorbeeldafdruk starten of stoppen**

Tijden het afdrukken van een taak kunt u een voorbeeldafdruk starten. De standaardwaarden worden toegepast en een eventuele voorbeeldafdruk die al wordt uitgevoerd, wordt vervangen.

**1** Als u een voorbeeldafdruk wilt starten, selecteert u Server > Voorbeeldafdruk starten terwijl een taak wordt afgedrukt.

De voorbeeldafdruk wordt op de Fiery-server uitgevoerd op basis van de opties die in Configure zijn opgegeven.

Als Voorbeeldafdruk starten grijs wordt weergegeven of niet beschikbaar is, wordt op de Fiery-server al een voorbeeldafdruk uitgevoerd of is deze niet beschikbaar voor de opgegeven Fiery-server.

**2** Als u een voorbeeldafdruk wilt annuleren, selecteert u Server > Voorbeeldafdruk stoppen.

#### **Opties voor voorbeeldafdrukken opgeven in Configure**

U kunt de Fiery-server zo configureren dat voorbeeldafdrukken worden uitgevoerd met een vooraf gedefinieerd interval dat meerdere afdruktaken omvat.

Hierdoor kunt u op gezette tijden voorbeeldpagina's afdrukken, als periodieke steekproef of als een meer systematisch proces waarbij u een archief van afgedrukte vellen kunt maken dat de afdrukkwaliteit met regelmatige intervallen documenteert.

In Configure kan een beheerder de inhoud opgeven die wordt afgedrukt, het interval waarmee deze wordt afgedrukt, en de uitvoerlade die voor de voorbeeldafdruktaak wordt gebruikt.

**1** Afhankelijk van uw versie van Configure gaat u als volgt te werk:

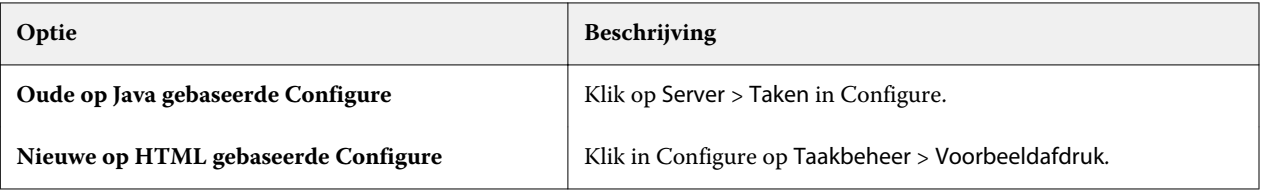

- **2** Geef de gewenste opties voor voorbeeldafdrukken op.
	- **•** Frequentie: geef Elke of Op verzoek op. Als u Elke selecteert, wordt het voorbeeld herhaaldelijk afgedrukt op de Fiery-server zoals gedefinieerd door het interval voor afgedrukte vellen. U kunt een voorbeeldafdruk uitvoeren voor alle taken totdat de Fiery-server opnieuw wordt gestart of de voorbeeldafdruk wordt geannuleerd, of alleen voor de huidige taak totdat deze is voltooid of wordt geannuleerd. Als u Op verzoek selecteert, wordt een enkel voorbeeld afgedrukt.

**Opmerking:** Afgedrukte vellen bevatten alle pagina's die door de Fiery-server worden afgedrukt, inclusief systeempagina's.

- **•** Inhoud: geef Vel (voor alle soorten taken) op of Vel (voor niet-gecollationeerde taak/Set (voor gecollationeerde taken). Als u Vel (voor alle soorten taken) selecteert, wordt een enkel vel afgedrukt als het voorbeeld. Als de taak is gecollationeerd, wordt een volledige uitvoerset afgedrukt als voorbeeld. Als de taak niet is gecollationeerd, wordt een enkel vel afgedrukt als het voorbeeld. Als de voorbeeldinhoud een set is en de Fieryserver door het interval voor afgedrukte vellen wordt geactiveerd om een voorbeeld af te drukken, wordt het afdrukken van het voorbeeld gestart bij het begin van de volgende set.
- **•** Uitvoerlade: geef de uitvoerlade voor de voorbeeldafdruktaken op. Alle geïnstalleerde uitvoerladen waarvoor geen afwerkingsopties nodig zijn, worden vermeld.

**Opmerking:** De afwerkingsopties van de taak worden niet toegepast op de voorbeeldafdruktaak, behalve opties voor dubbelzijdig afdrukken.

- **3** Sla de wijzigingen op.
- **4** Start de Fiery-server opnieuw.

# **Proefdruk**

Met Proefdruk kunt u een drukproef afdrukken om de afgedrukte uitvoer van de taak te controleren zonder dat het oorspronkelijke aantal afdrukken van de taak wordt gewijzigd.

Wanneer u Proefdruk toepast op uw taak, wordt de geselecteerde taak naar de afdrukwachtrij verzonden met het aantal exemplaren ingesteld op één. De oorspronkelijke taak behoudt het opgegeven aantal exemplaren en de taakeigenschappen en gebruikt de rastergegevens die zijn gemaakt van de proefdruk om volgende taken af te drukken.

Als u Proefdruk toepast op een verwerkte taak (met een raster), gaat de taak rechtstreeks naar de afdrukwachtrij en wordt deze niet opnieuw verwerkt, tenzij een wijziging in de taak is aangebracht.

Proefdruktaken worden in het takenlogboek weergegeven met het aantal exemplaren ingesteld op één.

Daarnaast kunt u tijdens een lange afdruktaak Voorbeeldafdruk gebruiken om extra pagina's af te drukken naar een uitvoerlade om te controleren of de printer de verwachte prestaties levert.

## **Proefdruk afdrukken**

U kunt de opdracht Proefdruk geven door met de rechtermuisknop op een taak in de wachtrij Geblokkeerd of Afgedrukt te klikken. Daarnaast kunt u de opdracht geven via het menu Acties of via taakacties in het venster Taakeigenschappen en Fiery Hot Folders.

- **•** Kies een van de volgende mogelijkheden:
	- **•** Klik met de rechtermuisknop op de taak in de wachtrij Geblokkeerd of Afgedrukt en selecteer Proefdruk.
	- **•** Klik op Acties > Proefdruk.

Als u Proefdruk selecteert voor een taak met variabele gegevens, is de afgedrukte proefdruk één exemplaar van de eerste record. Als u Proefdruk selecteert voor een ingeslagen taak met variabele gegevens, is de afgedrukte proefdruk een set die is gekoppeld aan de eerste record (alle vellen die de eerste record bevatten).

# Op volgorde afdrukken

Met de functie Op volgorde afdrukken kan de Fiery-server de taakvolgorde behouden voor bepaalde taken die via het netwerk worden verzonden. De workflow is FIFO (first in, first out).

Deze functie wordt met name gebruikt in productieomgevingen en op de reproafdeling van bedrijven aangezien taken worden verzonden in een specifieke record- of rapportvolgorde. Doorgaans wordt elke record verzonden als een afzonderlijke taak, die enkele pagina's kan bevatten.

Het moet bij de Fiery-server bekend zijn welke taken naar de wachtrij Op volgorde afdrukken worden verzonden en er moet worden voorkomen dat andere taken die tijdens een sessie-op-volgorde worden verzonden de sessie onderbreken of in het midden van de sessie worden afgedrukt.

U kunt Op volgorde afdrukken configureren op de Fiery-server. Nadat u deze functie hebt ingeschakeld, is de wachtrij Op volgorde afdrukken beschikbaar via de volgende ondersteunde afdrukprotocollen:

- **•** De opdracht Importeren in Command WorkStation
- **•** WebTools
- **•** Fiery Hot Folders
- **•** Virtuele printers
- **•** SMB-afdrukken
- **•** LPR of LPD
- **•** Port 9100 (wanneer deze naar de wachtrij Op volgorde afdrukken in Configure wordt geleid)

De functie Op volgorde afdrukken is niet beschikbaar op geïntegreerde Fiery-servers.

#### **Proces van afdruksessie-op-volgorde**

De afdruksessie-op-volgorde begint wanneer het eerste bestand in de wachtrij Op volgorde afdrukken wordt geplaatst. De afdruksessie-op-volgorde wordt gemarkeerd met een unieke groeps-ID.

Het time-outinterval bepaalt de hoe lang de Fiery-server moet wachten tussen taken die naar dezelfde groeps-ID zijn verzonden. Nadat de afdruksessie-op-volgorde is gestart, wordt de time-out opnieuw ingesteld voor elke taak die in de wachtrij wordt geplaatst voordat de time-out is verstreken. Nadat de time-outperiode is verstreken, wordt de sessie-op-volgorde door de Fiery-server als voltooid beschouwd.
Houd bij het opgeven van het time-outinterval rekening met het volgende:

- **•** Netwerkverkeer
- **•** Grootte van de taken in de afdruksessie-op-volgorde
- **•** Tijd die wordt besteed aan het voorbereiden van elke taak om te zorgen dat de time-out niet verstrijkt voordat de volledige sessie-op-volgorde is verzonden.

Als u een lange time-outperiode instelt, kan de Fiery-server de verwerking van andere bestanden blokkeren nadat het laatste bestand in de sessie-op-volgorde in de wachtrij is geplaatst.

Taken die in een afdruksessie-op-volgorde worden verzonden, worden in de verwerkingswachtrij geplaatst en wachten totdat alle taken zijn ontvangen. Vervolgens worden de taken verzonden naar de afdrukwachtrij in de volgorde waarin ze zijn ontvangen.

#### **Onderbrekingen van de afdruksessie-op-volgorde**

De Fiery-server behoudt de afdrukvolgorde zolang u deze niet onderbreekt. Bij de volgende acties wordt de afdrukvolgorde van de taken ontregeld:

- **•** Direct afdrukken
- **•** Volgende afdrukken
- **•** Volgende verwerken
- **•** Opnieuw ordenen van taken in de afdruk- en verwerkingswachtrij
- **•** Onderbreken bij verkeerde combinatie
- **•** Voorbeeld
- **•** Blokkeren
- **•** Voorbeeldafdruk
- **•** Taak annuleren uit de groep voor op volgorde afdrukken
- **•** Taken afdrukken via de wachtrij Direct, waaronder Fiery-testpagina's

## **Op volgorde afdrukken instellen**

U kunt Op volgorde afdrukken instellen voor een nieuwe overdrachtmap of virtuele printer:

**•** Wanneer u een overdrachtmap of virtuele printer maakt, selecteert u Op volgorde afdrukken in de lijst Taakactie.

U kunt opeenvolgende taken verzenden naar de Fiery-server, waar de afdruksessie-op-volgorde wordt uitgevoerd op basis van de opties die in Configure zijn opgegeven.

# **Opties voor Op volgorde afdrukken opgeven in Configure**

U kunt de Fiery-server zodanig configureren dat deze de taakvolgorde behoudt voor bepaalde taken die vanaf het netwerk worden verzonden.

Hiermee kunt u taken bij elkaar houden in een sessie-op-volgorde, zoals opgegeven door een time-outinterval. U kunt de wachtrij Op volgorde afdrukken ook publiceren op het netwerk zodat andere gebruikers deze kunnen openen.

In Configure kan een beheerder Op volgorde afdrukken inschakelen, opgeven hoe lang er wordt gewacht tussen taken in de sessie-op-volgorde, en de afdrukwachtrij op volgorde op het netwerk publiceren.

**1** Afhankelijk van uw versie van Configure gaat u als volgt te werk:

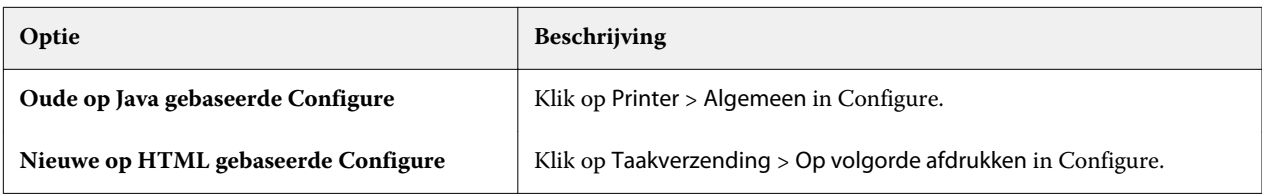

- **2** Schakel het selectievakje Op volgorde afdrukken inschakelen in.
- **3** Kies het gewenste time-outinterval.

Het time-outinterval bepaalt hoe lang de Fiery-server moet wachten op de volgende taak in de sessie-opvolgorde, voordat een time-out optreedt en de sessie als voltooid wordt beschouwd.

Als u een lange time-outperiode instelt, kan de Fiery-server de verwerking van andere bestanden blokkeren nadat het laatste bestand in de sessie-op-volgorde in de wachtrij is geplaatst.

- **4** Schakel het selectievakje Afdrukwachtrij op volgorde publiceren in als u wilt dat de wachtrij beschikbaar is voor alle gebruikers in het netwerk.
- **5** Sla de wijzigingen op.
- **6** Start de Fiery-server opnieuw.

# Quick Doc Merge gebruiken

Met Quick Doc Merge kunt u meerdere bestanden of taken samenvoegen, zodat deze als één taak kunnen worden afgedrukt op de Fiery-server.

Samen te voegen documenten moeten de indeling PostScript of PDF hebben. Wanneer documenten worden samengevoegd tot één taak op de Fiery-server, krijgt de taak de indeling VDP.

Een Quick Doc Merge-taak overschrijft alle instellingen voor afdrukopties van de afzonderlijke documenten met de standaardinstellingen van de Fiery-server. U moet daarom de afdrukopties instellen nadat u de afzonderlijke documenten hebt gecombineerd tot één Quick Doc Merge-taak.

- **1** Kies een van de volgende mogelijkheden:
	- **•** Klik in Taakcentrum met de rechtermuisknop op een taak in de Blokkeringswachtrij en selecteer Taken samenvoegen.
	- **•** Klik op Acties > Taken samenvoegen.

**Opmerking:** U kunt alleen voorverwerkte taken samenvoegen.

- **2** Klik op Toevoegen vanuit netwerk om te bladeren naar de te importeren PostScript- of PDF-bestanden en deze te selecteren.
- **3** Klik op Toevoegen vanuit Fiery om een lijst weer te geven van alle PostScript- en PDF-bestanden in de blokkeringswachtrij op de Fiery-server.
- **4** Wanneer de taken die u hebt geselecteerd worden weergegeven, klikt u op Omhoog of Omlaag om de volgorde waarin deze worden afgedrukt te wijzigen. Klik op Verwijderen om een taak te verwijderen.
- **5** Selecteer desgewenst Elk document definiëren als afzonderlijk voltooid hoofdstuk.

Met deze optie worden afwerkingsopties voor de taak toegepast op elk hoofdstuk. Als u deze optie selecteert en de samengevoegde taak heeft bijvoorbeeld de taakeigenschap Geniet, wordt elk van de samengevoegde taken afzonderlijk geniet. Als de optie niet wordt geselecteerd, wordt de volledige samengevoegde taak samen geniet.

- **6** Typ een naam voor het samengevoegde document in het veld QDM-taak opslaan als.
- **7** Klik op Opslaan.

De taak wordt gemaakt en weergegeven in de blokkeringswachtrij.

**8** Geef taakeigenschappen op voor de nieuwe Quick Doc Merge-taak.

**Opmerking:** FreeForm-instellingen in het venster Taakeigenschappen kunnen niet worden toegepast op een Quick Doc Merge-taak.

# Taken beheren

# Taken zoeken

U kunt taken op de Fiery-server zoeken en lokaliseren met zoekparameters zoals taaknaam, gebruiker of datum.

Met de zoekfunctie kunt u snel taken op de geselecteerde Fiery-server vinden. De zoekfunctie staat in de werkbalk van Taakcentrum en is te gebruiken voor het opsporen van taken in de weergave die op dat moment is geselecteerd. U kunt zoeken in de wachtrijen Geblokkeerd, Afgedrukt, Gearchiveerd, Bezig met verwerken en Bezig met afdrukken.

U kunt op de volgende manieren naar taken zoeken:

- **• Eenvoudige zoekactie voor taken** Gebruik het veld Zoeken om een standaard zoekactie uit te voeren voor de inhoud van alle kolommen in de huidige weergave, inclusief de kolommen die niet zichtbaar zijn in het scherm vanwege de schuifbalk. Als u bijvoorbeeld 'Letter' typt, krijgt u alle taken te zien met het woord 'Letter' in de taaktitel of in de medianaam in de kolom Uitvoer papierformaat.
- **• Geavanceerde zoekacties voor taken** Als u op meerdere criteria tegelijk wilt zoeken of meerdere kolommen tegelijkertijd wilt doorzoeken, klikt u op de pijl naast het vergrootglaspictogram en selecteert Geavanceerd zoeken. Het venster Geavanceerd zoeken toont de huidige reeks kolommen. U kunt alleen deze kolommen doorzoeken.

# **Eenvoudige zoekactie voor taken**

U kunt het veld Zoeken gebruiken in elke weergave om taken te zoeken. Wanneer u tussen weergaves schakelt, worden de zoekcriteria gewist.

- **1** Typ uw zoekcriteria in het veld Zoeken boven de werkbalkpictogrammen van Taakcentrum.
- **2** Druk op Enter of klik op het vergrootglaspictogram (zoekpictogram) om taken te zoeken die aan de opgegeven zoekcriteria voldoen.

De ingevoerde tekst is niet hoofdlettergevoelig.

De zoekactie voor de opgegeven waarde wordt toegepast op alle kolommen in de huidige weergave, zelfs als de kolommen niet zichtbaar zijn op het scherm (vanwege de schuifbalk).

**3** Nadat u een zoekopdracht hebt uitgevoerd, kunt u de huidige zoekcriteria wissen door op Wissen te klikken of door naar een andere weergave te schakelen. Door de zoekcriteria te wissen, kunt u op andere criteria zoeken.

## **Geavanceerde zoekacties voor taken**

U kunt de functie Geavanceerd zoeken gebruiken om tegelijkertijd in de huidige weergave te zoeken op meerdere criteria (kolommen).

- **1** Kies een van de volgende mogelijkheden om taken te zoeken: Klik op de pijl naast het vergrootglaspictogram en selecteer Geavanceerd zoeken.
- **2** Selecteer de zoekcriteria en klik op OK om taken te zoeken die voldoen aan de opgegeven zoekparameters.

Als u een weergave wilt opslaan waarin alle taken in alle wachtrijen op de geselecteerde Fiery-server worden weergegeven, selecteert u geen zoekcriteria maar klikt u alleen op OK.

- **3** Klik op Zoekopdracht opslaan om de zoekresultaten als filter of weergave op te slaan.
- **4** Selecteer een van de volgende mogelijkheden:
	- **•** Filter (huidige weergave) om de zoekcriteria als filter voor de huidige weergave op te slaan (zie [Takenlijsten](#page-77-0) [filteren](#page-77-0) op pagina 78).
	- **•** Weergave (alle taken) om de zoekcriteria als weergave op te slaan en deze een beschrijvende naam te geven.

**Opmerking:** De weergave wordt onder de standaardwachtrijen voor de geselecteerde Fiery-server in de lijst Servers weergegeven.

Als u een weergave voor alle taken op de geselecteerde Fiery-server hebt opgeslagen, typt u een beschrijvende naam, bijvoorbeeld "Alle taken".

**5** Klik op OK om het zoekfilter of de weergave op te slaan.

U kunt maximaal tien aangepaste weergaven maken.

# Miniatuurweergaven van opdrachten bekijken

Miniatuurweergave geeft voorbeelden van de eerste pagina van elk verwerkte opdracht om u te helpen u de opdracht visueel te identificeren.

Als uw Fiery-server FS300 Pro of later is, geven in wachtrij geplaatste opdrachten tevens afdrukvoorbeelden voor de bestandsindelingen PostScript, PDF, TIFF, TXT, en EPS. Voor andere bestandsindelingen wordt een algemene miniatuur weergegeven.

Alle andere soorten Fiery-servers tonen alleen een miniatuurweergave voor verwerkte opdrachten.

- Klik op het pictogram in de rechterbovenhoek van de Opdrachtcentrum-werkbalk **... ...**
- **•** Voor het sorteren van de opdrachten klikt u met de rechtermuisknop op een willekeurige plaats in een leeg gebied van de achtergrond (met andere woorden, niet op een opdracht), en selecteert u de sorteercriteria en sorteervolgorde (in oplopende of aflopende volgorde).
- **•** U kunt u veelgebruikte sneltoetsen gebruiken voor het selecteren van meerdere opdrachten en voor kopiëren en plakken.
- **•** Als u aanvullende opdrachtinformatie wilt weergeven, plaatst u de cursor op het miniatuurpictogram van de opdracht.

# <span id="page-77-0"></span>Takenlijsten filteren

U kunt huidige weergaven filteren als u alleen taken wilt weergeven die overeenkomen met specifieke kenmerken.

In de standaardwachtrijen, aangepaste weergaven en het takenlogboek wordt met elke kolom een kenmerk van de taak weergegeven. U kunt de takenlijst filteren om de weergave te beperken tot taken die overeenkomen met opgegeven waarden voor een of meer kenmerken.

U kunt verschillende filters voor verschillende takenlijsten en servers opgeven. De filters blijven behouden totdat u ze wijzigt of verwijdert.

- **1** Klik op  $\mathbb{F}$  en selecteer Filter maken.
- **2** Geef de zoekcriteria op en klik op OK.
- **3** Klik op Zoekopdracht opslaan om de zoekresultaten op te slaan.
- **4** Selecteer Filter (huidige weergave), typ een beschrijvende naam voor de weergave en klik op OK.
- **5** Klik op  $\|\mathbf{v}\|$  en selecteer een filter voor de huidige weergave.

Klik desgewenst op Bewerken om een waarde in een of meer extra velden te typen of te selecteren om de lijst verder te beperken.

- **6** U kunt de gefilterde weergaven als volgt beheren:
	- **•** Klik op Wissen om het toegepaste filter voor de huidige weergave te wissen en alle taken in de lijst weer te geven.
	- **•** Klik op Verwijderen om het filter volledig te verwijderen.

# De weergave Voltooid gebruiken

De weergave Voltooid vermeldt alle taken in Fiery-server die zijn afgedrukt, ongeacht de locatie van de taak.

Een taak die is verzonden naar Afdrukken en blokkeren, wordt bijvoorbeeld weergegeven in de wachttrij Blokkeren en de weergave Voltooid. Nadat de taak is verwijderd uit de wachtrij Blokkeren, verdwijnt deze ook uit de weergave Voltooid en andersom.

Taken die worden geannuleerd tijdens het afdrukken of die fouten bevatten, worden niet weergegeven in de weergave Voltooid.

Taken die naar de directe wachtrij zijn verzonden, worden ook niet weergegeven in de weergave Voltooid.

Deze weergave wordt standaard toegevoegd, maar kan worden verborgen door de weergave Voltooid te selecteren en vervolgens te klikken op de knop Verbergen boven de werkbalk. Nadat de weergave Voltooid is verborgen, kunt u deze opnieuw inschakelen door het selecteren van Server > Weergave Voltooid weergeven.

# Huidige weergave exporteren

In elk van de weergaven in Command WorkStation kunt u de huidige weergave van de opdrachtenlijst als tekstbestand exporteren. Dit tekstbestand bevat alle informatie op het scherm, waaronder de inhoud van kolommen die aan deze weergave zijn toegevoegd vanuit de gebruikelijke wachtrijen Afgedrukt, Geblokkeerd, enz.), en van aangepaste weergaven die u zelf maakt door filteren.

Maak de weergave door kolommen toe te voegen of te verwijderen en opdrachten te filteren.

- **1** Selecteer Bestand > Huidige weergave exporteren.
- **2** Selecteer de indeling van het tekstbestand.

# Taken naar een andere wachtrij verplaatsen

U kunt taken vanuit de wachtrijen Geblokkeerd, Afgedrukt en Gearchiveerd verplaatsen of slepen naar de afdruk- of verwerkingswachtrij. Bovendien kunt u opgeven dat een taak wordt afgedrukt en vervolgens uit de wachtrij wordt verwijderd.

- **•** Selecteer een taak in de wachtrij Geblokkeerd, Afgedrukt of Gearchiveerd, klik op Acties en selecteer een van de volgende opties:
	- **•** Afdrukken: hiermee verzendt u een taak naar de afdrukwachtrij.
	- **•** Afdrukken en blokkeren: hiermee verzendt u de geselecteerde taak vanuit de wachtrij Geblokkeerd, Afgedrukt of Gearchiveerd naar de verwerkingswachtrij als de taak niet is verwerkt of naar de afdrukwachtrij als deze wel is verwerkt. Nadat het afdrukken is voltooid, blijft een raster van de taak behouden wanneer de taak wordt teruggestuurd naar de Wachtrij Geblokkeerd.
	- **•** Afdrukken en verwijderen: hiermee verzendt u de geselecteerde taak vanuit de wachtrij Geblokkeerd, Afgedrukt of Gearchiveerd naar de verwerkingswachtrij als de taak niet is verwerkt of naar de afdrukwachtrij als deze wel is verwerkt. Nadat het afdrukken is voltooid, wordt de taak verwijderd. Gebruik deze optie als u een taak veilig wilt afdrukken en wilt garanderen dat taken niet worden gearchiveerd op de Fiery-server.
	- **•** Blokkeren: hiermee stuurt u een taak naar de wachtrij Geblokkeerd.
	- **•** Volgende afdrukken: hiermee stuurt u een geselecteerde taak naar het begin van de afdrukwachtrij zonder dat de momenteel afgedrukte taak wordt onderbroken.
	- **•** Direct afdrukken: hiermee stuurt u een geselecteerde taak naar het begin van de afdrukwachtrij en drukt u de taak onmiddellijk af waarbij de momenteel afgedrukte taak wordt onderbroken.
	- **•** Proefdruk: hiermee drukt u één exemplaar van een taak af om de uitvoer te controleren. Deze optie is niet beschikbaar voor gearchiveerde taken.
	- **•** Verwerken en blokkeren: hiermee wordt de taak verwerkt, maar niet afgedrukt.
	- **•** Archief: hiermee archiveert u de taak naar de wachtrij Gearchiveerd.

U kunt ook een taak in een van de wachtrijen selecteren en deze naar een andere wachtrij slepen.

# Taken opnieuw ordenen

U kunt de taken opnieuw ordenen in de afdrukwachtrij of verwerkingswachtrij.

- **•** Kies een van de volgende mogelijkheden:
	- **•** Selecteer een taak in de afdruk- en verwerkingswachtrij in Taakcentrum en sleep het bestand omhoog of omlaag in de takenlijst.
	- **•** Selecteer een taak in de afdrukwachtrij of verwerkingswachtrij en selecteer Acties > Omhoog of Acties > Omlaag.
	- **•** Indien dit wordt ondersteund op uw Fiery-server, kunt u een taak in de verwerkings- of afdrukwachtrij selecteren en Acties > Volgende afdrukken selecteren zodat de Fiery-server de taak kan verwerken zodra het verwerken van de huidige taak is voltooid.
	- **•** Indien dit wordt ondersteund op uw Fiery-server, kunt u een taak in de verwerkings- of afdrukwachtrij selecteren en Acties > Direct afdrukken selecteren zodat de Fiery-server een taak die momenteel wordt afgedrukt kan onderbreken om een versnelde afdruktaak af te drukken. De Fiery-server wacht totdat de huidige afwerkingsset van de taak is voltooid, voordat de versnelde afdruktaak wordt afgedrukt. Nadat de versnelde afdruktaak is voltooid, wordt het afdrukken van de onderbroken taak hervat door de Fiery-server.

# Taken naar een andere Fiery-server verzenden

Met de opdracht Verzenden naar kunt u taken overbrengen naar een andere verbonden Fiery-server.

Wanneer u een taak overbrengt naar een Fiery-server van een identiek model en identieke versie, worden rastergegevens overgebracht (indien beschikbaar). Wanneer u een taak overbrengt naar een andere Fiery-server, wordt alleen het bronbestand overgebracht, niet de rastergegevens; taken moeten opnieuw worden verwerkt op de andere Fiery-server voordat ze worden afgedrukt. Wanneer u een taak overbrengt, moet u alle taakeigenschappen opnieuw bekijken en indien nodig aanpassen, aangezien niet-identieke Fiery-servers zich verschillend kunnen gedragen.

- **1** Kies een van de volgende mogelijkheden:
	- **•** Selecteer in Taakcentrum een geblokkeerde taak en sleep deze naar een andere Fiery-server in de lijst Servers.
	- **•** Selecteer in Taakcentrum een geblokkeerde taak en klik op Acties > Verzenden naar.
	- **•** Klik in Taakcentrum met de rechtermuisknop op een geblokkeerde taak en selecteer Verzenden naar.
- **2** Selecteer een Fiery-server.

De taak wordt verzonden naar de geselecteerde server.

# Taken archiveren

Door het archiveren van taken worden taken en bijbehorende instellingen opgeslagen voor later gebruik, waardoor u de taak snel opnieuw kunt afdrukken zonder deze opnieuw te hoeven importeren en instellen. U kunt u rasterafbeeldingen zodanig opslaan dat de taak kan worden afgedrukt zonder deze opnieuw te hoeven verwerken.

Gearchiveerde taken kunnen worden opgeslagen in alle mappen waartoe uw computer toegang heeft, zoals een netwerkmap of een lokale map, en er kan een reservekopie van worden gemaakt met uw andere bestanden.

#### **Taken archiveren met Archiefbeheer**

Met Archiefbeheer worden gearchiveerde taken verplaatst van de Fiery-server naar een map die u kiest, zodat taken ook bewaard blijven als de Fiery-server wordt bijgewerkt of opnieuw geladen.

- **•** Eenvoudige en veilige archiveringsoplossing voor al uw Fiery-server-taken
- **•** Taken archiveren buiten de Fiery-server
- **•** Deel gearchiveerde taken eenvoudig op meerdere Fiery-servers
- **•** Deel archieven met meerdere Command WorkStation-gebruikers
- **•** Vind gearchiveerde taken sneller, ook wanneer de Fiery-server offline is
- **•** Vermeld alle gearchiveerde taken in één weergave

Nadat u taken hebt gearchiveerd met Archiefbeheer, wordt de wachtrij Gearchiveerd niet meer vermeld onder de naam van de Fiery-server. In plaats daarvan zijn alle gearchiveerde taken beschikbaar in dit Archiefbeheer-venster.

## **Eerste keer instellen Archiefbeheer**

- **1** Klik in de linkerbovenhoek van Command WorkStation op Archiefbeheer.
- **2** Klik op Aan de slag.
- **3** Klik op Bladeren en selecteer een locatie waar Archiefbeheer de gearchiveerde taken gaat opslaan, en klik vervolgens op Map selecteren.
- **4** Typ een beschrijvende naam voor de locatie in het veld Weergegeven naam.
- **5** Klik op OK.
- **6** Klik op Migreren.
- **7** Controleer in het venster Gearchiveerde taken migreren of de bronlocaties geldig zijn.

Raadpleeg [Ontoegankelijke mappen tijdens de migratie](#page-82-0) op pagina 83 voor meer informatie.

De locaties in de bovenste helft van het venster zijn de bronlocatie en de mappen waarin gearchiveerde taken momenteel zijn opgeslagen. De enkele locatie die u in de onderste helft van het venster selecteert, is het doel in Archiefbeheer waar de taken naartoe worden verplaatst. Door taken te verplaatsen naar de nieuwe locatie kunnen ze worden beheerd in Archiefbeheer, kan er een reservekopie van worden gemaakt om ze veilig op te slaan met andere bestanden en mappen, en blijven ze ook bewaard als de Fiery-server opnieuw wordt geladen of bijgewerkt.

**8** Klik op Migreren.

Als de Fiery-server taken heeft die nog moeten worden gemigreerd (omdat de bewerking is overgeslagen of geannuleerd), toont Command WorkStation de wachtrij Gearchiveerd weergeven. Als u het migratieproces wilt hervatten, klikt u op de blauwe knop Migreren op de wachtrij Gearchiveerd.

# **Taken archiveren met Archiefbeheer**

Het migreren van taken is een eenmalige gebeurtenis. Na het migreren van taken naar een archiefmap kunt u volgende taken archiveren op dezelfde locatie of op een andere locatie.

- **1** Kies een van de volgende mogelijkheden:
	- **•** Selecteer een taak in de wachtrij Geblokkeerd of Afgedrukt en sleep deze naar de wachtrij Archiefbeheer.
	- **•** Selecteer een taak in Taakcentrum en klik op Acties > Archiveren.
	- **•** Klik in Taakcentrum met de rechtermuisknop op een taak en klik op Archief.
- **2** Kies een archieflocatie.

U kunt ervoor kiezen om miniaturen en voorbeelden te behouden indien deze beschikbaar zijn.

**Opmerking:** Hierdoor wordt de bestandsgrootte van de gearchiveerde bestanden groter.

**3** Als u een andere locatie wilt opgeven, klikt u op Locaties bewerken en op Toevoegen in het venster Locaties beheren. Blader naar de map waarin u de taak wilt archiveren en klik op Map kiezen.

# **Inzicht in gearchiveerde taken**

Een gearchiveerde taak bevat het oorspronkelijke bronbestand dat is ontvangen door de Fiery-server, samen met de taakeigenschappen (het taakticket) die zijn ingesteld voor de taak.

Taaktickets kunnen verwijzen naar servergebaseerde hulpbronnen zoals kleurprofielen, ingangen voor Paper Catalog (of Substrate Catalog) en kalibratie-instellingen. Hoewel deze serverhulpbronnen niet worden opgeslagen bij het gearchiveerde bestand, verwijst het taakticket verwijst er wel naar. Als het taakticket verwijst naar een hulpbron die niet langer beschikbaar is, gebruikt de taak de standaardinstellingen voor die hulpbron.

Archiveert serverspecifieke informatie en instellingen op die uitsluitend volledig worden toegepast wanneer u de taak terugzet op dezelfde server waarop de taak is gemaakt. U kunt een archieftaak herstellen of importeren naar een andere server. Als de server van een ander model is, blijven de instellingen die gemeenschappelijk zijn voor beide servers bewaard, en worden andere, niet aanwezige instellingen vervangen door de standaardinstellingen van de server.

Wanneer u een taak archiveert, kunt u miniaturen en voorbeelden van verwerkte taken opslaan, waardoor ook de rasterafbeeldingen van de taak worden opgeslagen, zodat de taak later niet opnieuw hoeft te worden verwerkt. Door het bewaren van miniaturen en voorbeelden neemt de grootte van de gearchiveerde bestanden toe.

# <span id="page-82-0"></span>**Ontoegankelijke mappen tijdens de migratie**

Als een locatie niet beschikbaar is, kunnen taken niet worden gemigreerd met Archiefbeheer.

- **•** Controleer of de map beschikbaar is op uw computer of op het netwerk. Locaties kunnen onbeschikbaar zijn omdat de map is hernoemd, verplaatst of verwijderd.
- **•** Controleer of u lezen/schrijven-toegang hebt. Archiefbeheer vertrouwt op uw computerbesturingssysteem voor authenticatie. Probeer de map te openen in Windows Verkenner of de macOS Finder.
- **•** Locaties op andere computers worden mogelijk weergegeven als een bekend pad, zoals C:\users\admin\desktop, maar dat kan een pad op de computer van een andere gebruiker zijn. Voor toegang tot deze taken gebruikt u Command WorkStation op de andere computer.

# **Archieflocaties beheren**

- **1** Selecteer in de linkerbovenhoek van Command WorkStation op het pictogram Instellingen  $\widetilde{Q}$ s boven in het deelvenster Taken, boven Archiefbeheer.
- **2** Dubbelklik op het pictogram van de actie die u wilt uitvoeren.

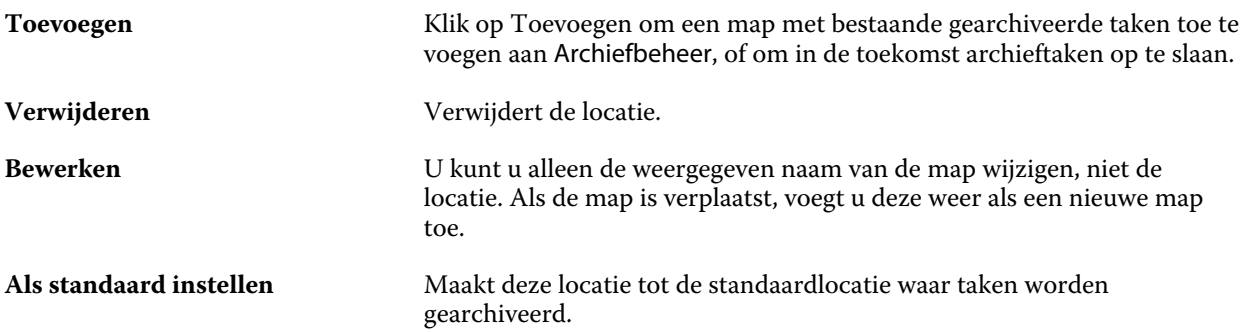

## **Archieven delen**

Archiefbeheer-mappen kunnen op het netwerk, in een cloudreplicatieservice of op de lokale computer staan. Maak reservekopieën van archiefmappen op dezelfde manier als bij andere bestanden of mappen.

Gebruik voor het delen van archieven via het netwerk een netwerkmap waartoe alle gebruikers toegang hebben. Open deze map eerst op de computer om zeker ter weten dat deze beschikbaar is. Op elke computer die gebruikmaakt van Command WorkStation, voegt u deze netwerkmap toe als Archiefbeheerlocatie. Vraag de netwerkbeheerder om een reservekopie te maken van de Archiefbeheer-netwerkmap.

Taken archiveren kan worden gedeeld met meer dan één Fiery-server. U kunt bijvoorbeeld een taak die is gearchiveerd van Fiery-server 1, gebruiken op Fiery-server 2. Als beide van hetzelfde model en dezelfde versie zijn, blijven alle taakeigenschappen behouden. Als de doel-Fiery-server van een ander model of versie is, raken de rasterafbeeldingen verloren (indien aanwezig) en moet u de taak opnieuw verwerken voordat u gaat afdrukken. Taakeigenschappen die niet beschikbaar zijn op de doel-Fiery-server, worden niet gebruikt. Controleer de eigenschappen van de taak voordat deze wordt afgedrukt.

## **Gearchiveerde taken zoeken**

U kunt alle gearchiveerde taken zoeken op titel, gebruikersnaam, mediaformaat of andere informatie die wordt weergegeven in de kolommen.

- **1** Klik in de linkerbovenhoek van Command WorkStation op Archiefbeheer.
- **2** Typ de zoekcriteria in het zoekvak.

Archiefbeheer geeft de eerste 50 taken weer. Als u meer taken wilt weergeven, klikt u op de knoppen > en >>.

Als u meer kenmerken van taken wilt weergeven, klikt u met de rechtermuisknop op de kolomkop en voegt u de kolom toe.

## **Gearchiveerde taken gebruiken**

Nadat u een taak hebt gearchiveerd, kunt u deze gebruiken alsof de taak nog steeds op de Fiery-server staat.

- **1** Klik in de linkerbovenhoek van Command WorkStation op Archiefbeheer.
- **2** In het menu Alle locaties in de linkerbovenhoek van het venster selecteert u Alle locaties of een specifieke locatie. U kunt maximaal 50 taken weergegeven. Voor het bekijken van meer taken gebruikt u de pijlen in de rechterbovenhoek van de takenlijst.
- **3** Klik met de rechtermuisknop op de taak en kies de actie die u op de gearchiveerde taak wilt uitvoeren.

Als er meerdere Fiery-servers zijn verbonden, kunt u ook de Fiery-server selecteren waarnaar u de taak wilt verzenden. Als u ervoor wilt zorgen dat alle taakeigenschappen behouden blijven, selecteert u dezelfde Fieryserver vanaf waar de taak is gearchiveerd, die wordt weergegeven in de kolom Bronserver.

# **Archiefbeheer uitschakelen**

- **•** Ga als volgt te werk.
	- a) Schakel in Bewerken > Voorkeuren > Archiefbeheer de optie Archiefbeheer uitschakelen uit.
	- b) Klik in het welkomstscherm op Nee, bedankt.

Als u Archiefbeheer uitschakelt na de migratie, blijven de gemigreerde taken in de locaties/mappen die door Archiefbeheer worden gebruikt. Als u deze gearchiveerde taken wilt gebruiken, selecteert u Bestand > Gearchiveerde taak importeren en bladert u naar de locatie van de map.

## **Taken archiveren zonder Archiefbeheer**

Archiveer taken intern naar de vaste schijf van de Fiery-server of extern op verwijderbare media of netwerkstations.

Een taak die u hebt gearchiveerd, wordt weergegeven in de wachtrij Gearchiveerd van Taakcentrum.

- **1** Kies een van de volgende mogelijkheden:
	- **•** Selecteer een taak in de wachtrij Geblokkeerd of Afgedrukt en sleep deze naar de wachtrij Gearchiveerd.

**Opmerking:** U kunt geen taken van een computer naar de wachtrij Gearchiveerd slepen. U kunt alleen taken slepen naar de lijst Gearchiveerd als deze zich al op de Fiery-server bevinden

- **•** Selecteer een taak in Taakcentrum en klik op Acties > Archiveren.
- **•** Klik in Taakcentrum met de rechtermuisknop op een taak en klik op Archief.
- **2** Kies een van de volgende mogelijkheden:
	- **•** Selecteer Standaardwaarden instellen in de lijst met directory's.
	- **•** U kunt ervoor kiezen om miniaturen en voorbeelden te behouden indien deze beschikbaar zijn.

**Opmerking:** Hierdoor wordt de bestandsgrootte van de gearchiveerde bestanden groter.

- **•** U kunt ervoor kiezen altijd te vragen naar archieflocaties en opties.
- **•** Als u een andere locatie wilt opgeven, klikt u op Toevoegen. Blader naar de map waarin u de taak wilt archiveren, en klik op Map kiezen.
- **3** Klik op OK om de taak te archiveren.
- **4** U hebt op elk moment toegang tot Archiveringsinstellingen vanuit het menu Server. U kunt ook klikken op het pictogram Meer naast de servernaam in de lijst Servers.

U kunt archiveringsinstellingen ook bewerken als u het selectievakje Altijd vragen naar archieflocaties eerder hebt uitgeschakeld.

# Server wissen

Met Server wissen kunt u verschillende soorten taken, logboeken en VDP-hulpbronnen van de Fiery-server wissen om ruimte vrij te maken. Server wissen is beschikbaar in het menu Server in Command WorkStation.

**Opmerking:** Deze bewerking kan niet ongedaan worden gemaakt.

# Bestandsbeheer via slepen en neerzetten

U kunt bestanden verplaatsen via slepen-en-neerzetten.

U kunt bestanden slepen en neerzetten op een aantal verschillende plaatsen. Met deze functionaliteit kunt u bestanden vanaf een computer naar Command WorkStation verplaatsen. Dit is een gebruiksvriendelijke functie voor bestandsbeheer en taakworkflows.

De volgende gebieden ondersteunen slepen en neerzetten van uw computer naar Command WorkStation:

- **•** Wachtrij Geblokkeerd (wanneer deze de focus heeft in het hoofdvenster)
- **•** Afdrukwachtrij (wanneer deze de focus heeft in het hoofdvenster)
- **•** Verwerkingswachtrij (wanneer deze de focus heeft in het hoofdvenster)
- **•** Wachtrij Geblokkeerd van alle verbonden Fiery-servers in de lijst Servers
- **•** Deelvensters Bezig met verwerken en Bezig met afdrukken boven in Taakcentrum

De volgende gebieden ondersteunen slepen en neerzetten in Command WorkStation:

- **•** Wachtrij Geblokkeerd
- **•** Verwerkingswachtrij
- **•** Afdrukwachtrij
- **•** Archiefbeheer
- **•** Wachtrij Gearchiveerd
- **•** Tussen servers in de lijst Servers met de opdracht Verzenden naar (Acties > Verzenden naar)

**Opmerking:** U moet bij twee Fiery-servers zijn aangemeld.

**•** Deelvensters Bezig met verwerken en Bezig met afdrukken boven in Taakcentrum

# Geschat inktgebruik

Met Command WorkStation kunt u de kosten berekenen voor de toner die voor de opdrachten wordt gebruikt. Schattingen worden alleen gegeven voor verwerkte opdrachten waaraan rastergegevens zijn gekoppeld.

**Opmerking:** De term 'toner' verwijst ook naar droge inkt.

## **Kolommen voor kosten en opdrachten instellen**

- **1** Meld u aan als beheerder of operator.
- **2** Selecteer Instellingen voor schatting van de kosten in het menu Server.

Het venster toont alle kleurstoffen die door de Fiery-server worden ondersteund, niet alleen de kleurstoffen die momenteel zijn geïnstalleerd of geconfigureerd op de aangesloten printer.

- **3** Kies een valutasymbool.
- **4** Klik op het pictogram Bewerken (potlood) naast een naam en voer de kosten in.

U moet een waarde invoeren om een kostenschatting te krijgen. Neem voor de recentste kosten contact op met uw leverancier. Als u een schatting van speciale kleurstoffen wilt ontvangen, voert u alleen de kosten in van de kleurstoffen waarvoor u afzonderlijk betaalt. Alle kleurstoffen die al zijn opgenomen, bijvoorbeeld in een onderhoudscontract, kunnen als nul worden ingevoerd.

- **5** Klik op OK.
- **6** Als u de kolom Geschatte kosten aan Opdrachtcentrum wilt toevoegen, klikt u met de rechtermuisknop op een kolomkop in de opdrachtenlijst en selecteert u Geschatte kosten.

# **Kosten schatten**

**1** Selecteer een verwerkte taak in de takenlijst.

Als de taak niet is verwerkt, klikt u er met de rechtermuisknop op en selecteert u Verwerken en blokkeren. Voor de juiste de schatting moet u dezelfde instellingen voor taakeigenschappen gebruiken die worden gebruikt wanneer de taak wordt afgedrukt.

**2** Klik met de rechtermuisknop op de taak en kies Kosten schatten, of selecteer de taak en kies Acties > Kosten schatten.

Wanneer een taak wordt geschat, geeft een voortgangsbalk de voortgang van de schatting weer naast de titel in de lijst Geblokkeerd.

- **3** Als u een lopende schatting wilt annuleren, klikt u met de rechtermuisknop op de taak en kiest u Schatting van de kosten annuleren, of klikt u op de X in de voortgangsbalk.
- **4** U kunt op een van de volgende manieren de volledige schatting weergeven:
	- **•** Bekijk de kolom Geschatte kosten in de takenlijst.
	- **•** Klik op de koppeling Details onder in het deelvenster Taakoverzicht.
	- **•** Klik met de rechtermuisknop op de taak en selecteer Details voor schatting van de kosten.
	- **•** Selecteer Acties > Details voor schatting van de kosten.
	- **•** Voor voltooide, afgedrukte taken voegt u de kolom Geschatte kosten toe aan het takenlogboek.
- **5** Als u de volledige schatting voor alle taken in de takenlijst wilt bekijken, selecteert u Bestand > Huidige weergave exporteren, en slaat u het bestand op de computer op.

#### **Aantal exemplaren na de schatting wijzigen**

Als u het aantal exemplaren voor een taak wijzigt nadat de kostenschatting is voltooid, worden de geschatte kosten automatisch bijgewerkt.

#### **Kosten of taakeigenschappen na de schatting wijzigen**

Als u de kosten na de schatting wijzigt, moet de taak opnieuw worden verwerkt en geschat. Als u na een schatting de taakeigenschappen (behalve het aantal exemplaren) op een zodanige manier wijzigt dat de taak opnieuw moet worden verwerkt, wordt de huidige schatting gewist en moet u een nieuwe schatting aanvragen.

# Fiery JDF-taken

# Fiery JDF en JMF

Fiery JDF voegt ondersteuning voor diverse JDF-intentie- en -proceselementen toe. Met Command WorkStation kunt u JDF-instellingen bekijken en fouten zoals een verkeerde combinatie van media oplossen tijdens de taakverwerking.

Job Definition Format (JDF) is een open standaard en een op XML gebaseerde bestandsindeling waarmee u het proces voor afdrukproductie kunt automatiseren door gegevens tussen verschillende toepassingen door te geven. JDF maakt gegevensuitwisseling eenvoudiger, zodat digitale productie sneller en efficiënter wordt, terwijl ook taakdetails sneller kunnen worden verplaatst. Met een elektronisch JDF-ticket wordt opgegeven hoe een taak wordt behandeld en geproduceerd, van klantconcept tot uiteindelijke productie.

U kunt het JDF-bestand zien als een elektronische versie van de klantspecificaties voor een bepaalde taak. Een taakticket met het klantverzoek voor een taak met de specificaties "100 kopieën van een document van 10 pagina's op wit papier van formaat 20#-Letter, dubbelzijdig afgedrukt, zwart-wit" wordt bijvoorbeeld beschreven in een gestandaardiseerde XML-indeling die kan worden gelezen door JDF-apparaten, met andere woorden: het JDF-ticket.

Job Messaging Format (JMF) is het communicatieprotocol dat in een JDF-workflow wordt gebruikt. JMF-berichten bevatten informatie over gebeurtenissen (starten, stoppen, fout), status (beschikbaar, offline, enzovoort) en resultaten (aantal, afval, enzovoort). Met Fiery JDF wordt geïntegreerde tweerichtingscommunicatie van taaktickets met JDF-intenties of JDF-processen ingeschakeld tussen JDF-verzendingstoepassingen en een Fiery-server met behulp van JMF.

Dankzij de JMF-ondersteuning kan de Fiery-server feedback over de status van de JDF-taak en productiegegevens (zoals leverings-/afdruktijd en gebruikte materialen) verschaffen aan de JDF-verzendingstoepassing.

# Configuratie van Fiery JDF

U moet JDF inschakelen in Configure (Taakindiening > JDF-instellingen) om JDF-taken te kunnen verzenden naar de Fiery-server. U kunt JDF-parameters opgeven wanneer u de Fiery-server configureert.

- **• Taakinstellingen gebruiken van virtuele printer** Selecteer een virtuele printer, indien gewenst.
- **• Taakactie** Kies uit Blokkeren, Afdrukken, Afdrukken en blokkeren en Verwerken en blokkeren.
- **• JDF-taak overschrijven door de bovenstaande instellingen** Overschrijf instellingen die zijn opgegeven in het JDF-taakticket.
- **• Taak sluiten** Geef Automatisch sluiten of Handmatig sluiten op om JDF-taken af te sluiten bij de zender nadat ze zijn afgedrukt.
- <span id="page-88-0"></span>**• Vereist voor sluiten** - Geef op welke informatie is vereist om een taak af te sluiten.
- **• Algemene globale paden** Voeg bestandszoekpaden toe of bewerk of verwijder ze via SMB voor algemene hulpbronnen.

Raadpleeg de *Help van Configure* voor meer informatie over het opgeven van JDF-instellingen in Configure.

#### **JDF-verzendingstoepassingen inschakelen**

Fiery JDF bevat een inschakelmechanisme om JDF-verzendingstoepassingen te testen en goed te keuren. De specifieke JDF-verzendingstoepassingen worden ingeschakeld voor Fiery JDF op de Fiery-server of door het verzenden van een JMF-bericht (Job Messaging Format) vanuit de JDF-verzendingstoepassing.

Als een JDF-verzendingstoepassing niet is ingeschakeld, worden gebruikers door de volgende indicatoren gewaarschuwd als taken afkomstig zijn van toepassingen die nog niet zijn getest en goedgekeurd:

- **•** Er wordt een waarschuwingsstatusbericht weergegeven voor de taak in de Command WorkStation-takenlijst.
- **•** Er wordt een waarschuwingsbericht weergegeven in het venster JDF-details.
- **•** Er wordt een JMF-opmerking teruggestuurd naar de JDF-verzendingstoepassing met informatie over hoe de toepassing kan worden goedgekeurd.

# Fiery JDF-workflow

Tijdens de verwerking van een taak maakt de Fiery-server gebruik van JMF (Job Messaging Format van JDF) om status- en controle-informatie terug te sturen naar de JDF-verzendingstoepassing.

Wanneer een JDF-taak wordt verzonden naar de Fiery-server, wordt de taak gecontroleerd op fouten en conflicten. Zijn die er niet, dan kan de operator aanvullende afdrukacties selecteren in het menu Acties van Command WorkStation of de taak direct afdrukken.

Wanneer een fout wordt gevonden, wordt de taak weergegeven met een fout in de kolom Taakstatus.

U kunt ervoor kiezen conflicten met JDF-tickets in het venster Taakfouten op te lossen of te negeren. Als een conflict wordt genegeerd, kan de taak zonder JDF-informatie worden afgedrukt.

Nadat een JDF-taak is afgedrukt, wordt er automatisch een bericht naar de verzendingstoepassing verzonden dat de taak is voltooid, als de Fiery-server is geconfigureerd voor Automatisch sluiten. Voor Handmatig sluiten moet de operator de taak sluiten via het Command WorkStation-venster nadat de taak is afgedrukt.

#### **JDF-taak verzenden**

U kunt een JDF-ticket verzenden via een Hot Folder-filter of een traditionele JDF-verzendingstoepassing met de JMF-URL van de Fiery-server.

**1** Verzend een taak naar een Fiery-server vanuit een JDF-verzendingstoepassing.

**Opmerking:** U kunt geen JDF-taak importeren of verzenden vanuit het printerstuurprogramma.

**2** De taak wordt verzonden via JMF (Job Messaging Format). De verzendingstoepassing verzendt de taak naar de JMF-URL van de Fiery-server.

**3** Gebruik bij het invoeren van de JMF-URL van de Fiery-server de volgende notatie:

**http://<host>:<poort>** (bijvoorbeeld http://192.168.1.159:8010)

## **JDF-kolomkoppen weergeven in Command WorkStation**

Wanneer de Fiery-server een JDF-taak heeft ontvangen en deze in de wachtrij Geblokkeerd of Afgedrukt van Command WorkStation wordt weergegeven, kunt u een JDF-set met kolomkoppen selecteren om nuttige informatie over de JDF-taak weer te geven.

**•** Als u kolomkoppen voor een JDF-taak wilt weergeven, klikt u met de rechtermuisknop in de kolomkoppenbalk en selecteert u JDF-set.

De standaard-JDF-set van koppen wordt toegevoegd. Klik met de rechtermuisknop in de kolomkoppenbalk en klik op Nieuw toevoegen > JDF om meer JDF-categorieën weer te geven.

# **Fiery JDF-taken en virtuele printers**

U kunt virtuele printers definiëren op de Fiery-server en hiernaar verwijzen binnen een JDF-ticket als een NamedFeature.

In Fiery JDF-instellingen kunt u een virtuele printer opgeven voor het verzenden van taken. De taak gebruikt vervolgens de taakinstellingen in die virtuele printer, als dit is geconfigureerd in de Fiery-server (in het JDF-gedeelte van Configure). Instellingen in het JDF-ticket hebben voorrang op de "ontgrendelde" instellingen van de virtuele printer.

Raadpleeg [Virtuele printers](#page-169-0) op pagina 170 voor meer informatie over virtuele printers.

# **JDF-instellingen voor een taak opgeven**

U kunt opties voor een JDF-taak instellen in het venster JDF-instellingen wanneer u een JDF-taak selecteert in de wachtrij Geblokkeerd of Afgedrukt.

**•** Om het venster JDF-instellingen te openen, klikt u met de rechtermuisknop en selecteert u JDF-instellingen of klikt u op Acties > JDF-instellingen.

De volgende tabbladen zijn beschikbaar in het venster JDF-instellingen:

- **•** Media: hier worden de mediumkenmerken van de JDF-taak weergegeven naast de overeenkomstige ingang van Paper Catalog Op dit tabblad kunnen media voor de JDF-taak handmatig worden toegewezen aan een ingang van Paper Catalog. Raadpleeg [JDF-verzendingstoepassingen inschakelen](#page-88-0) op pagina 89.
- **•** Taakinfo: hier wordt de informatie weergegeven die in het JDF-ticket is opgenomen. U kunt ook aanvullende MIS-gegevens opgeven en opmerkingen toevoegen.
- **•** Uitvoeringslijst: hier worden de door de klant aangeleverde bestanden weergegeven die worden gebruikt om de inhoud van de JDF-taak te genereren. U kunt bestanden toevoegen of bewerken of de volgorde van bestanden in het venster wijzigen.
- **•** Taak sluiten: hiermee kan de operator de taak handmatig sluiten.

De volgende acties zijn beschikbaar op elk tabblad:

- **•** Taak sluiten: hiermee sluit u de taak volgens de parameters die zijn ingesteld in Configure.
- **•** Papierticket weergeven: deze optie wordt ingeschakeld als de JDF-verzendingstoepassing een door mensen leesbare kopie van het oorspronkelijke taakticket bevat.
- **•** OK: hiermee slaat u de instellingen op en sluit u het venster.
- **•** Annuleren: hiermee sluit u het venster zonder eventuele wijzigingen in de instellingen op te slaan.

## **Tabblad Taakinfo**

Op het tabblad Taakinfo wordt JDF-informatie over de verzonden taak weergegeven.

De velden Taaknaam, Taak-ID en Bron worden automatisch ingevuld.

De volgende gebieden worden automatisch ingevuld en kunnen alleen worden gelezen:

- **•** Taakheader
- **•** Plannen
- **•** Klantinfo

#### **MIS-details**

In het gebied MIS-details kunt u een instelling in het menu voor elk van de volgende categorieën selecteren:

- **•** Facturabel: hier kunt u opgeven of de taak moet worden gefactureerd.
- **•** Werktype: hier kunt u opgeven of en hoe de taak moet worden gewijzigd.
- **•** Details van werktype: hier kunt u de reden voor de wijziging opgeven. Bepaalde waarden van Details van werktype zijn alleen geldig met bepaalde waarden van Werktype. Bijvoorbeeld: als Werktype is ingesteld op Origineel, wordt Details van werktype genegeerd.
- **•** Bewerkingsmodus: hier kunt u het type bewerkingsmodus opgeven.

#### **Opmerkingen**

Het gebied Opmerkingen bevat JDF-opmerkingen die alleen kunnen worden gelezen, maar u kunt opmerkingen toevoegen door te klikken op de knop Toevoegen en uw opmerkingen in het lege veld te typen.

De opmerkingen worden weergegeven in het gebied Taakopmerkingen op het tabblad Taakinfo van het venster Taakeigenschappen.

# **Tabblad Uitvoeringslijst**

Op het tabblad Uitvoeringslijst wordt de locatie weergegeven van de PDL-bestanden die worden gebruikt om de illustraties van de inhoudpagina van de JDF-taak te genereren. De bestandspaden worden weergegeven in de volgorde waarin ze worden opgehaald om de taak af te drukken. Elk pad ondersteunt één bestandstype per taak. Er worden verschillende protocollen ondersteund.

- **•** Ondersteunde protocollen: HTTP, FTP, SMB, MIME, lokale bestanden
- **•** Ondersteunde bestandstypen: PDF, PostScript, PPML, VDP, ZIP

**Opmerking:** Meerdere bestandstypen voor dezelfde taak worden niet ondersteund. Als uw eerste ingang is gekoppeld aan een PDF-bestand, dan moeten alle taakbestanden PDF-bestanden zijn.

U kunt paden toevoegen, de padnamen bewerken of paden verwijderen.

**Opmerking:** Vanuit de Uitvoeringslijst kunt u geen gevalideerde paden verwijderen die nodig zijn voor de taak. Er is ten minste één geldige ingang vereist voor een taak.

Als het JDF-ticket de bestandsnamen bevat, maar de bestanden niet kunnen worden gevonden in het pad dat is opgegeven in Configure, wordt een waarschuwingspictogram weergegeven. U kunt dan Bewerken selecteren en het juiste pad invoegen.

## **Tabblad Taak sluiten**

Wanneer Handmatig sluiten is ingeschakeld in Configure, moet de operator taken sluiten zodat de verzendingstoepassing productiegegevens over de taak kan ontvangen, zelfs als de taak is geannuleerd.

Andere gebruikers kunnen taken sluiten om de werkelijke voltooiingsstatus van de taak te registreren en terug te sturen naar de afzender. Gebruikers van een Print MIS-oplossing ontvangen de productiestatus tijdens het uitvoeren van de taak en ontvangen controlegegevens voor de prijsberekening wanneer de taak wordt gesloten op de Fieryserver.

U kunt een taak op elk moment handmatig sluiten tijdens de Fiery JDF-workflow, op voorwaarde dat de vereiste informatie is opgegeven.

In Fiery JDF-instellingen kunt u opgeven of taken automatisch of handmatig moeten worden gesloten en welke informatie is vereist om een taak te sluiten.

Op het tabblad Taak sluiten worden de volgende velden weergegeven en automatisch ingevuld:

- **•** Papiercatalogus: hier worden de media vermeld die zijn opgegeven in het JDF-ticket. U kunt deze ingang wijzigen indien andere media zijn gebruikt.
- **•** Werknemer-ID: afkomstig uit de gegevens waarmee de gebruiker zich heeft aangemeld bij Command WorkStation.
- **•** Product-ID van medium: verwijst naar de Product-ID in Paper Catalog.
- **•** Geplande vellen: afkomstig uit het JDF-ticket.
- **•** Werkelijke vellen: afkomstig uit het takenlogboek van de Fiery-server.

U kunt de invoer voor deze velden desgewenst overschrijven, met uitzondering van Product-ID van medium en Geplande vellen.

# Media van JDF-taken toevoegen aan de Paper Catalog

Wanneer een JDF-ticket wordt verzonden naar de Fiery-server, probeert de server de media die voor de JDF-taak zijn opgegeven automatisch toe te wijzen aan een overeenkomstige ingang in de Paper Catalog op de Fiery-server.

Als de automatische mediatoewijzing mislukt, kunt u de media van de JDF-taak in het JDF-ticket bekijken en handmatig een mediumingang in de Paper Catalog selecteren voor de taak.

**1** Als u een medium wilt toevoegen dat in de JDF-taak wordt gebruikt, selecteert u dit in het JDF-ticket en voegt u het toe aan de Paper Catalog op het tabblad Media van het venster Taakeigenschappen.

**2** Selecteer Toevoegen/toewijzen aan papiercatalogus in het menu Toewijzen aan papiercatalogus.

Voor algemene informatie over het toevoegen van nieuwe media aan de Paper Catalog raadpleegt u [Een Paper](#page-178-0) [Catalog-ingang maken](#page-178-0) op pagina 179.

## **Mediaconflicten in JDF-taken oplossen**

Als een JDF-ticket media gebruikt die niet automatisch kunnen worden toegewezen aan Paper Catalog, wordt in Command WorkStation een fout weergegeven voor de taak. Om het probleem op te lossen, kunt u het medium voor de JDF-taak toevoegen aan Paper Catalog door het toe te wijzen aan een bestaande mediumingang of door het toe te voegen als nieuwe ingang.

- **1** Klik met de rechtermuisknop op de geselecteerde JDF-taak en selecteer JDF-instellingen of klik op Acties > JDFinstellingen.
- **2** Selecteer JDF-conflict oplossen.
- **3** Selecteer op het tabblad Media van het venster JDF-instellingen een overeenkomstige mediumingang in het menu Paper Catalog of selecteer Toevoegen/toewijzen aan Paper Catalog en klik op OK.

De parameters van het medium die zijn opgegeven voor de JDF-taak worden weergegeven naast de parameters van de geselecteerde mediumingang van Paper Catalog. U kunt de taak nu afdrukken.

# Kleuren beheren

# Kleurenafdrukopties

Kleurenafdrukopties bepalen het kleurbeheer dat op een afdruktaak wordt toegepast.

De opties afdrukken in kleur die toegankelijk zijn vanuit het Apparaatcentrum > Kleurinstellingen > Kleurbeheer in Command WorkStation geven de standaardinstellingen voor afdrukken in kleur voor de Fiery-server. Een standaardkleurenafdrukinstelling wordt toegepast als de kleurenafdrukinstelling niet op een andere manier voor de opdracht is opgegeven. Een gebruiker kan de standaardinstellingen voor een taak overschrijven door deze te wijzigen in het printerstuurprogramma of in Taakeigenschappen, tenzij de instellingen zijn vergrendeld.

Op andere plaatsen waar kleurenafdrukopties worden vermeld, wordt verwezen naar de standaardkleurenafdrukinstellingen. De instelling Standaardwaarde van printer in het printerstuurprogramma bijvoorbeeld verwijst naar de standaardinstelling.

Raadpleeg [Standaardwaarden instellen voor alle taakeigenschappen](#page-56-0) op pagina 57 voor meer informatie over standaardtaakinstellingen.

Kalibratie wordt bepaald door het uitvoerprofiel, niet door een afdrukoptie. De weergegeven kalibratie-instelling is de instelling die is gekoppeld aan het geselecteerde uitvoerprofiel.

Raadpleeg *Afdrukken in kleur* in het pakket met gebruikersdocumentatie voor meer informatie over de kleurenafdrukopties.

Er zijn diverse hulpbronnen beschikbaar die u helpen bij het beheer van kleurenworkflows in Command WorkStation. U vindt er koppelingen naar trainingsvideo's en ander materiaal, zodat u optimaal gebruik kunt maken van de hulpmiddelen voor kleuren. Raadpleeg:

- **•** Oplossingen voor training op [Learning@EFI](https://training.efi.com/default.aspx#/login)
- **•** Beste tips voor kleurinstellingen [stroomschema](http://resources.efi.com/FieryColorFlowchart) en [video](http://resources.efi.com/FieryColorFlowchartVideo)

# **Standaardkleurinstellingen bekijken of bewerken**

U kunt standaardinstellingen voor de meeste kleurenafdrukopties weergeven of bewerken. Alle kleurenafdrukopties worden weergegeven in één venster met de basisinstellingen bovenaan. Hieronder staan Kleurinvoer en Kleurinstellingen. De Kleurinstellingen zijn voor de meest geavanceerde gebruikers.

- **1** Open Apparaatcentrum op een van de volgende manieren:
	- **•** Klik op het pictogram voor Meer (drie verticale puntjes) naast de servernaam in het deelvenster Servers.
	- **•** Dubbelklik op de servernaam in het deelvenster Servers.
- **•** Klik op Server > Apparaatcentrum.
- **•** Klik met de rechtermuisknop op de servernaam en selecteer Apparaatcentrum.
- **2** Klik onder Werkstromen op Taakvoorkeuzen of op Virtuele Printers en klik vervolgens op Standaardwaarden instellen.
- **3** In het venster Standaardinstellingen kunt u opties afzonderlijk instellen en opgeven of de optie moet worden vergrendeld of niet.

U kunt ook kiezen voor de opties Alles vergrendelen en Alles ontgrendelen.

**4** Klik op OK.

Er zijn diverse hulpbronnen beschikbaar die u helpen bij het beheer van kleurenworkflows in Command WorkStation. U vindt er koppelingen naar trainingsvideo's en ander materiaal, zodat u optimaal gebruik kunt maken van de hulpmiddelen voor kleuren. Raadpleeg:

- **•** Oplossingen voor training op [Learning@EFI](https://training.efi.com/default.aspx#/login)
- **•** Beste tips voor kleurinstellingen [stroomschema](http://resources.efi.com/FieryColorFlowchart) en [video](http://players.brightcove.net/1263232659001/default_default/index.html?videoId=5468387850001)

#### **Instellingen voor Kleurmodus**

Met de instellingen voor Kleurmodus wordt de uitvoerkleurenruimte (bijvoorbeeld CMYK) opgegeven. Als u de instelling voor Kleurmodus wijzigt, worden de kleurbeheeropties teruggezet naar de standaardinstellingen van de server.

De hele taak wordt afdrukt in grijswaarden, CMYK of CMYK+ (indien beschikbaar).

**Opmerking:** CMYK-uitvoer verwijst naar printuitvoer van minimaal vier proceskleuren. Als uw printer RGB-uitvoer ondersteunt, maar geen CMYK-uitvoer, zijn de verwijzingen naar CMYK in *Help van Command WorkStation* niet van toepassing. Raadpleeg voor informatie over een printer die uitsluitend RGB-uitvoer ondersteunt, de productspecifieke documentatie.

De mogelijke instellingen voor CMYK of CMYK+ zijn:

- **•** CMYK voor een kleurendocument.
- **•** Grijswaarden voor een document in grijstinten of in zwart-wit.
- **•** CMYK+ voor kleurenuitvoer met CMYK-kleuren plus, indien beschikbaar, aanvullende kleuren waarbij alle kleuren als proceskleuren worden gebruikt. Er zijn mogelijk tot drie extra kleurstoffen beschikbaar voor uw Fiery-server, indien ondersteund.

Als u de extra kleurstof alleen gebruikt voor steunkleuren, selecteert u de optie Alleen extra kleurstof gebruiken voor steunkleuren.

**Opmerking:** CMYK+ is niet beschikbaar voor alle Fiery-servers.

#### **Uitvoerprofiel**

De afdrukoptie Uitvoerprofiel geeft het uitvoerprofiel op dat wordt gebruikt om een taak te verwerken. Kleurgegevens in een afdruktaak worden geconverteerd naar de kleurenruimte van de printer, die door het uitvoerprofiel wordt beschreven.

Daarnaast wordt de kalibratie die aan het uitvoerprofiel is gekoppeld toegepast op de taak voordat deze wordt afgedrukt.

De Fiery-server bevat een of meer standaarduitvoerprofielen, elk gemaakt voor een specifiek mediatype. U kunt ook uw eigen uitvoerprofielen importeren in de Fiery-server.

#### **Door taak gedefinieerde instellingen gebruiken**

In plaats van een specifiek uitvoerprofiel voor uw taak te selecteren, kunt u de Fiery-server automatisch een uitvoerprofiel laten bepalen. De kleurmodus en het mediatype die in de afdruktaak worden gebruikt, bepalen het profiel, maar als de taak media gebruikt van Paper Catalog, wordt het uitvoerprofiel gebruikt dat in Paper Catalog is opgegeven. Zie Een standaard kleuruitvoerprofiel instellen op pagina 96 en [Hoe bepaalt de Fiery-server welk](#page-96-0) [uitvoerprofiel moet worden gebruikt?](#page-96-0) op pagina 97 voor meer informatie over standaarduitvoerprofielen.

#### **Device Link-profielen**

Als een Device Link-profiel CMYK-naar-CMYK of RGB-naar-CMYK beschikbaar is voor het opgegeven uitvoerprofiel en bronprofiel, wordt het Geselecteerde Device Link-profiel weergegeven onder de vervolgkeuzelijst Uitvoerprofiel. Wanneer een Device Link-profiel is geselecteerd, wordt de specifieke naam het Device Link-profiel weergegeven onder de vervolgkeuzelijst Bronprofiel. De andere broninstellingen in het scherm zijn uitgeschakeld, omdat deze niet van toepassing zijn op de workflow van het Device Link-profiel.

In dit geval wordt het geselecteerde uitvoerprofiel niet gebruikt voor kleurbeheer, aangezien het Device Link-profiel wordt gebruikt.

#### **Een standaard kleuruitvoerprofiel instellen**

Als u niet handmatig een uitvoerprofiel voor elke taak wilt selecteren, kunt u een uitvoerprofiel als standaard opgeven. U kunt de standaardinstelling voor een specifieke taak ook negeren.

Uw geprefereerde uitvoerprofiel moet worden opgegeven volgens de regels voor Door taak gedefinieerde instellingen gebruiken.

Voor taken met Paper Catalog:

**•** Wijzig niet de profielinstellingen van kleur voor en achter voor uw medium/substraat.

Het opgegeven profiel wordt gebruikt, tenzij de instelling Standaardwaarde van server is.

Voor opdrachten die geen gebruik maken van Paper Catalog, of wanneer Paper Catalog de optie Standaardwaarde van server opgeeft:

**•** Ga naar Apparaatcentrum > Hulpbronnen > Profielen. Selecteer onder Uitvoerprofielen het gewenste uitvoerprofiel en koppel dit aan alle beschikbare mediatypes.

**Opmerking:** Niet alle Fiery-servers ondersteunen de koppeling van uitvoerprofielen aan media.

U kunt de standaard voor een specifieke taak negeren door naar Taakeigenschappen > Kleur > Uitvoerprofiel te gaan. In plaats van Door taak gedefinieerde instellingen gebruiken selecteert u een profiel in de lijst. U kunt ook een specifiek uitvoerprofiel instellen als standaard via Standaardwaarden instellen in het menu Server in Command WorkStation.

**Opmerking:** Het standaarduitvoerprofiel dat wordt weergegeven op het tabblad Kleur van het venster Standaardinstellingen is het profiel dat is ingesteld door de Fiery-server. De opmerking die daar wordt weergegeven ('Door opdracht gedefinieerde instellingen gebruiken' is altijd de standaardprofielselectie) verwijst naar het menu Uitvoerprofiel in het venster Opdrachteigenschappen.

<span id="page-96-0"></span>Als een opdracht gebruikmaakt van Paper Catalog, is het standaarduitvoerprofiel het profiel dat is opgegeven in de Paper Catalog-ingang voor het kleurprofiel voor en achter. Standaardwaarde van server is het profiel dat is bepaald door de Fiery-server. Raadpleeg Hoe bepaalt de Fiery-server welk uitvoerprofiel moet worden gebruikt? op pagina 97 voor meer informatie.

#### **Hoe bepaalt de Fiery-server welk uitvoerprofiel moet worden gebruikt?**

De Fiery-server houdt rekening met een aantal factoren bij het kiezen van een uitvoerprofiel voor een opdracht.

Deze factoren zijn afhankelijk van de implementatie van Paper Catalog op de Fiery-server, die bepaalt hoe de gebruiker de media voor een opdracht zal selecteren.

Paper Catalog wordt op de Fiery-server geïmplementeerd op een van de volgende drie manieren:

- **•** Paper Catalog moet worden gebruikt voor mediaselectie.
- **•** Paper Catalog is optioneel voor mediaselectie.
- **•** Paper Catalog is niet beschikbaar voor mediaselectie.

De Fiery-server voert de volgende tests uit om te bepalen welk uitvoerprofiel moet worden gebruikt.

- **1** Is het uitvoerprofiel in Opdrachteigenschappen ingesteld op de automatische selectie van het uitvoerprofiel?
- **2** Wordt Paper Catalog gebruikt?
- **3** Welk uitvoerprofiel heeft instellingen die het dichtst bij de instellingen voor uw taak liggen?

#### **Is het uitvoerprofiel in Opdrachteigenschappen ingesteld op de automatische selectie van het uitvoerprofiel?**

Voor automatische profielselectie moet de afdrukoptie Uitvoerprofiel op het tabblad Kleur in het venster Opdrachteigenschappen zijn ingesteld op Door opdracht gedefinieerde instellingen gebruiken. De optie wordt weergegeven als Door opdracht gedefinieerde instellingen gebruiken wanneer rekening wordt gehouden met meer instellingen dan alleen media. Als Kleurmodus bijvoorbeeld is ingesteld voor CMYK+, kan de Kleurmodus worden gebruikt naast het medium zelf om het profiel te bepalen.

Als er een bepaald uitvoerprofiel is opgegeven, wordt dit gebruikt. Maak een specifieke selectie wanneer u niet tevreden bent met de automatische selectie of wanneer u wilt experimenteren met andere profielen.

#### **Wordt Paper Catalog gebruikt?**

Wanneer een Paper Catalog-medium is opgegeven in Opdrachteigenschappen, controleert u de koppeling van het Paper Catalog-uitvoerprofiel. Als u de koppeling van de kleurprofielen voor de voor- en achterzijde wilt zien, klikt u met de rechtermuisknop op de gekozen media in Paper Catalog en selecteert u Voorkeuren > Kleurinstellingen. Als er een bepaald uitvoerprofiel is gekoppeld aan het medium/substraat, wordt dat profiel gebruikt.

Als het gekoppelde uitvoerprofiel is ingesteld op Standaardwaarde van server, wordt de derde test gebruikt.

#### **Welk uitvoerprofiel heeft instellingen die het dichtst bij de instellingen voor uw taak liggen?**

Controleer de koppeling tussen de beschikbare uitvoerprofielen en de taakinstellingen. Ga naar Apparaatcentrum > Hulpbronnen > Profielen en vouw het gedeelte Uitvoerprofielen uit.

Afdrukopties zijn afhankelijk van de verbonden server. De afdrukoptie Mediatype is bijvoorbeeld vaak beschikbaar, maar niet altijd.

Opties in de kolom Beschrijving in Profile Manager (Apparaatcentrum > Hulpbronnen > Profielen) komen doorgaans niet één-op-één overeen met het grote aantal equivalente opdrachtinstellingen.

Opdrachteigenschappen kan bijvoorbeeld meerdere opties voor coating bieden, terwijl er misschien slechts één uitvoerprofielinstelling is gekoppeld aan een gecoat mediatype. In dit geval wordt het uitvoerprofiel dat is gekoppeld aan gecoat, gebruikt voor alle gecoate media.

Als u wilt wijzigen welk uitvoerprofiel standaard voor een mediatype wordt gebruikt, dubbelklikt u op het uitvoerprofiel van uw keuze en controleert u met welk mediatype dit profiel compatibel is. Er kan één uitvoerprofiel worden opgegeven voor vele of alle media-instellingen.

#### **Device Link-profielen**

Als een Device Link-profiel moet kunnen worden geselecteerd voor een afdrukopdracht, moet deze zich bevinden op de Fiery-server en zijn gekoppeld aan een specifiek bronprofiel en uitvoerprofiel.

Wanneer u de instellingen voor bronprofiel en uitvoerprofiel selecteert die aan een Device Link-profiel zijn gekoppeld, wordt het normale kleurbeheer van de Fiery-server vervangen en wordt de Device Link-conversie toegepast op de kleurgegevens in de opdracht. Het bronprofiel en het uitvoerprofiel worden niet gebruikt.

Profielen die zich niet op de Fiery-server bevinden, worden niet weergegeven als instellingen. Een Device Linkprofiel dat niet aan een bronprofielinstelling en uitvoerprofielinstelling is gekoppeld, kunt u niet selecteren voor een opdracht. Daarom moeten het bron- en uitvoerprofiel die aan het Device Link-profiel zijn gekoppeld, zich op de Fiery-server bevinden, ook als u deze niet gebruikt om kleurconversies te berekenen.

Device Link-profielen zijn uitgeschakeld wanneer bepaalde instellingen voor Kleurinvoer zijn opgegeven. Raadpleeg de onderstaande tabel:

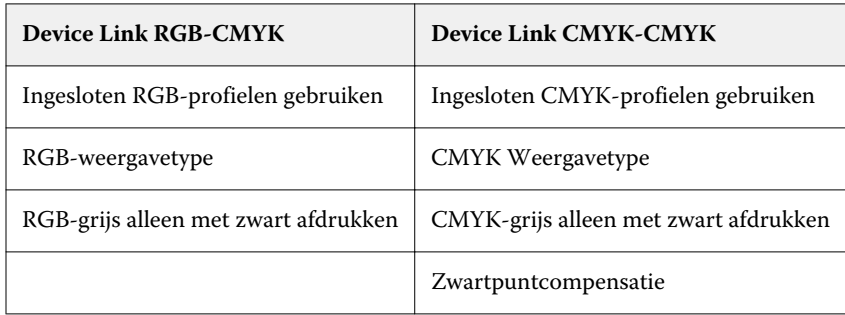

#### **RGB-bron, CMYK-bron, en grijswaardenbron**

Met de afdrukopties RGB-bron, CMYK-bron en Grijswaardenbron kunt u in uw document de kleurenruimte definiëren van respectievelijk de CMYK-, RGB- en grijswaardengegevens, zodat de juiste kleurconversie plaatsvindt op de Fiery-server.

Algemeen gebruikte kleurenruimten zijn beschikbaar op de Fiery-server. Voor andere kunt u aangepaste CMYK- en RGB-profielen importeren naar de Fiery-server. Er kunnen geen aangepaste profielen voor grijswaarden worden geïmporteerd.

#### **RGB-bron**

Wanneer u een profiel opgeeft voor RGB-bron, worden definities van bronkleurenruimten of profielen die in andere kleurbeheersystemen zijn opgegeven, vervangen door de Fiery-server. Als uw document bijvoorbeeld een ingesloten RGB-profiel bevat, wordt het vervangen door de instelling RGB-bron.

Wanneer u een RGB-bronprofiel opgeeft, is de uitvoer van de Fiery-server consistent op alle platformen. De opties voor RGB-bron zijn:

- **•** EFIRGB: een door EFI gedefinieerde kleurenruimte, aanbevolen voor gebruikers die niet beschikken over gedetailleerde informatie over hun RGB-gegevens.
- **•** sRGB (PC): een door Microsoft en Hewlett-Packard aanbevolen kleurenruimte voor typische thuis- en kantoortoepassingen.
- **•** Apple Standaard: de kleurenruimte van een oudere Mac OS-computermonitor.
- **•** Adobe RGB (1998): een door Adobe gedefinieerde kleurenruimte die in sommige prepressworkflows wordt gebruikt als de standaardwerkruimte voor Adobe Photoshop.
- **•** eciRGB v2: de door het European Color Initiative (ECI) aanbevolen kleurenruimte voor gebruik als RGBkleurenruimte en als uitwisselingsindeling voor kleurgegevens voor reclamebureaus, uitgevers, kopieerbedrijven en drukkerijen.
- **•** Fiery RGB v5: een door EFI gedefinieerde kleurenruimte, aanbevolen voor gebruikers van kantoortoepassingen. Deze kleurenruimte is vergelijkbaar met EFIRGB maar is groter en geeft een meer wenselijke blauwe uitvoer.

Als u niet wilt dat een andere opgegeven bronkleurenruimte wordt overschreven door de RGB-bron, selecteert u de optie Ingesloten RGB-profielen gebruiken.

Als de optie Ingesloten RGB-profielen gebruiken is ingeschakeld, houdt de Fiery-server rekening met objecten met RGB-profielen in het document. De kleuren van objecten zonder profiel worden beheerd via het RGB-bronprofiel van Taakeigenschappen.

#### **CMYK-bron**

De optie CMYK-bron kan worden ingesteld op elk CMYK-bronprofiel dat aanwezig is op de Fiery-server.

Als u de kleur van een afgedrukte afbeelding die met een ICC-profiel is gescheiden op de juiste wijze wilt beheren, moet u hetzelfde profiel opgeven voor het afdrukken van de afbeelding.

De profielinstelling die u opgeeft voor de CMYK-bron hangt af van het CMYK-profiel of de persspecificatie waarvoor de CMYK-gegevens zijn gescheiden. Deze optie is alleen van invloed op CMYK-gegevens.

- **•** Voor afbeeldingen die zijn gescheiden met een aangepaste scheiding (zoals een scheiding die is geproduceerd met een ICC-profiel), selecteert u het profiel dat wordt gebruikt voor conversies van RGB naar CMYK in de prepressworkflow op de Fiery-server met de instelling voor CMYK-bron.
- **•** Voor afbeeldingen die zijn gescheiden voor een persstandaard, selecteert u de persstandaard als de instelling voor de CMYK-bron.

Als een taak een ingesloten CMYK-profiel bevat, selecteert u de optie Ingesloten CMYK-profielen gebruiken. Het ingesloten profiel wordt op CMYK-gegevens toegepast.

De optie CMYK-bron kan worden ingesteld op elk CMYK-bronprofiel dat aanwezig is op de Fiery-server.

Als u niet wilt dat CMYK-gegevens in een taak worden geconverteerd naar de uitvoerkleurenruimte, kunt u een van de volgende instellingen selecteren:

- **•** Conversie overslaan: met deze instelling worden de oorspronkelijke CMYK-gegevens in de taak naar de printer verzonden zonder conversie, maar met toepassing van de kalibratie.
- **•** ColorWise uit: met deze instelling worden de oorspronkelijke CMYK-gegevens in de taak naar de printer verzonden zonder toepassing van de kalibratie en zonder conversie van de CMYK-gegevens. De CMYK-gegevens zijn echter nog wel onderhevig aan de totale inkt- of tonerlimiet.

De instelling ColorWise UIT is beschikbaar voor een specifieke taak, maar kan niet de standaardinstelling zijn op de Fiery-server. U selecteert deze instelling voor een specifieke taak.

**Opmerking:** Wanneer u afdrukt met de instelling ColorWise uit, moet u zorgen dat door de opties die u kiest in uw toepassing geen CMYK-gegevens worden gewijzigd. U kunt geen kleurbeheer opgeven in de toepassing wanneer u afdrukt met de instelling ColorWise uit.

#### **Grijswaardenbron**

De Fiery-server ondersteunt afzonderlijke verwerking van taken met grijswaarden van het apparaat en op ICC gebaseerde grijswaarden via hun eigen kleurconversie.

Bij FS200/FS200 Pro en oudere versies worden kleurenruimten met grijswaarden verwerkt via een CMYKkleurenpad.

De profielinstelling Grijswaardenbron geeft door de fabriek geïnstalleerde grijswaardenprofielen voor gebruik bij bron-naar-uitvoerprofiel kleurenconversie. Gebruikers kunnen niet hun eigen ICC-grijswaardenprofielen importeren.

Als de taak een ingesloten profiel voor objecten met grijswaarden in het document bevat, selecteert u de optie Ingesloten Grijsprofielen gebruiken.

De optie Grijswaardenbron kan worden ingesteld op een van de in de fabriek geïnstalleerde grijswaardenbronprofielen die aanwezig zijn op de Fiery-server.

## **Gebruik ingesloten RGB-/CMYK-/Grijsprofielen**

U kunt opgeven of de Fiery-server het bronprofiel (CMYK, RGB of grijswaarden) gebruikt dat in de afdruktaak is ingesloten, in plaats van het bronprofiel dat is opgegeven in de afdrukinstellingen.

#### **RGB**

Als u de optie Ingesloten RGB-profielen gebruiken inschakelt, houdt de Fiery-server rekening met de ingesloten RGB-profielinformatie voor objecten die een RGB-profiel hebben en gebruikt de Fiery-server het RGB-profiel voor RGB-objecten zonder RGB-profiel. Als u deze optie uitschakelt, gebruikt de Fiery-server het profiel dat is opgegeven in de optie RGB-bron.

#### **CMYK**

Als u de optie Ingesloten CMYK-profielen gebruiken inschakelt, houdt de Fiery-server rekening met de ingesloten CMYK-profielinformatie voor objecten die een CMYK-profiel hebben en gebruikt de Fiery server het CMYK-profiel voor CMYK-objecten zonder CMYK-profiel. Als u deze optie uitschakelt, gebruikt de Fiery-server het profiel dat is opgegeven in de optie CMYK-bron.

#### **Grijs**

Als u de optie Ingesloten grijswaardenprofielen gebruiken inschakelt, houdt de Fiery-server rekening met de ingesloten grijswaardenprofielinformatie voor objecten die een grijswaardenprofiel hebben en gebruikt de Fiery server het grijswaardenbronprofiel voor grijze objecten zonder grijswaardenprofiel.

## **Zwartpuntcompensatie**

Met de optie Zwartpuntcompensatie kunt u de uitvoerkwaliteit van schaduwgebieden regelen voor CMYKbronkleuren.

Zwartpuntcompensatie werkt door de bronkleuren zo te schalen dat het donkerste punt in het bronprofiel wordt toegewezen aan het donkerste punt in het uitvoerprofiel. Gebruik Zwartpuntcompensatie om details in schaduwen te verbeteren wanneer de CMYK-bronruimte groter is dan het gamma van de printer. Gebruik deze optie niet voor drukproeven wanneer de CMYK-bronruimte kleiner is dan het gamma van de printer.

**Opmerking:** Voor RGB-bronkleuren wordt zwartpuntcompensatie altijd toegepast op Relatieve kleurmeting. Zwartpuntcompensatie is niet van toepassing op Absolute kleurmeting. Bij Fotografisch worden de verzadigde kleuren en schaduwdetails al naar de kleurmogelijkheden van het uitvoerapparaat geschaald, zodat zwartpuntcompensatie niet van belang is.

# **CMYK Weergavetype**

Met de optie CMYK-weergavetype geeft u op hoe CMYK-invoergegevens worden geconverteerd naar het beschikbare kleurengamma van de uitvoerkleurenruimte. Deze conversie kan worden geoptimaliseerd voor het afgedrukte type kleurenafbeelding.

De Fiery-server biedt tevens ondersteuning voor een vijfde weergavetype, Zuivere primaire kleuren.

**Opmerking:** Als u problemen ondervindt met de reproductie van kleurtonen, gebruikt u de instelling Fotografisch.

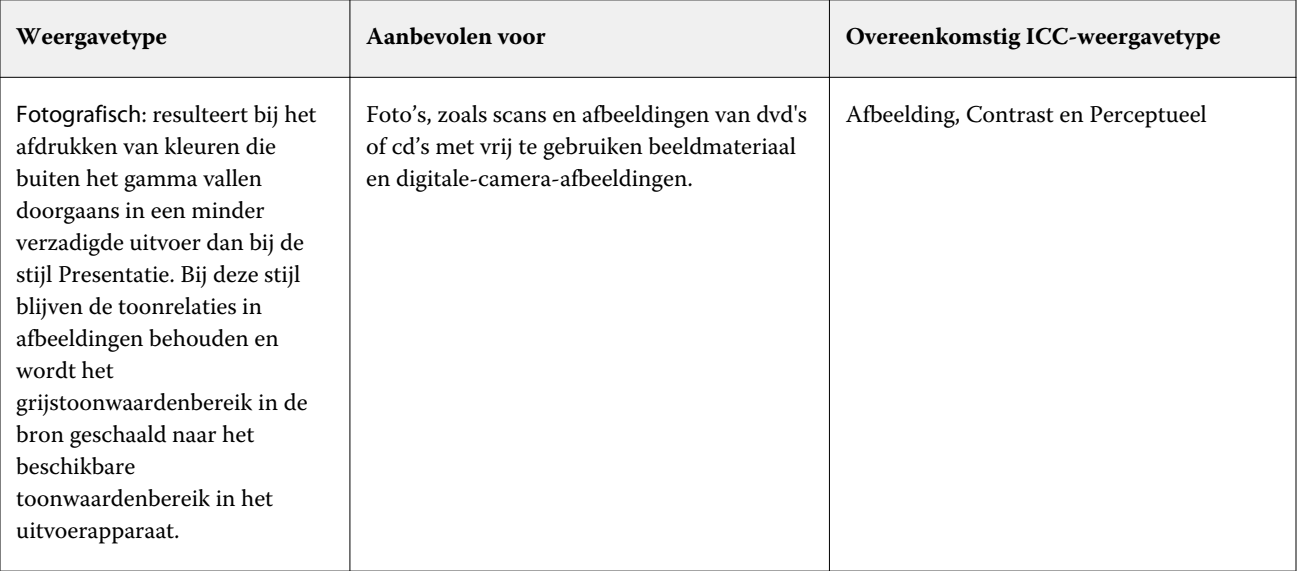

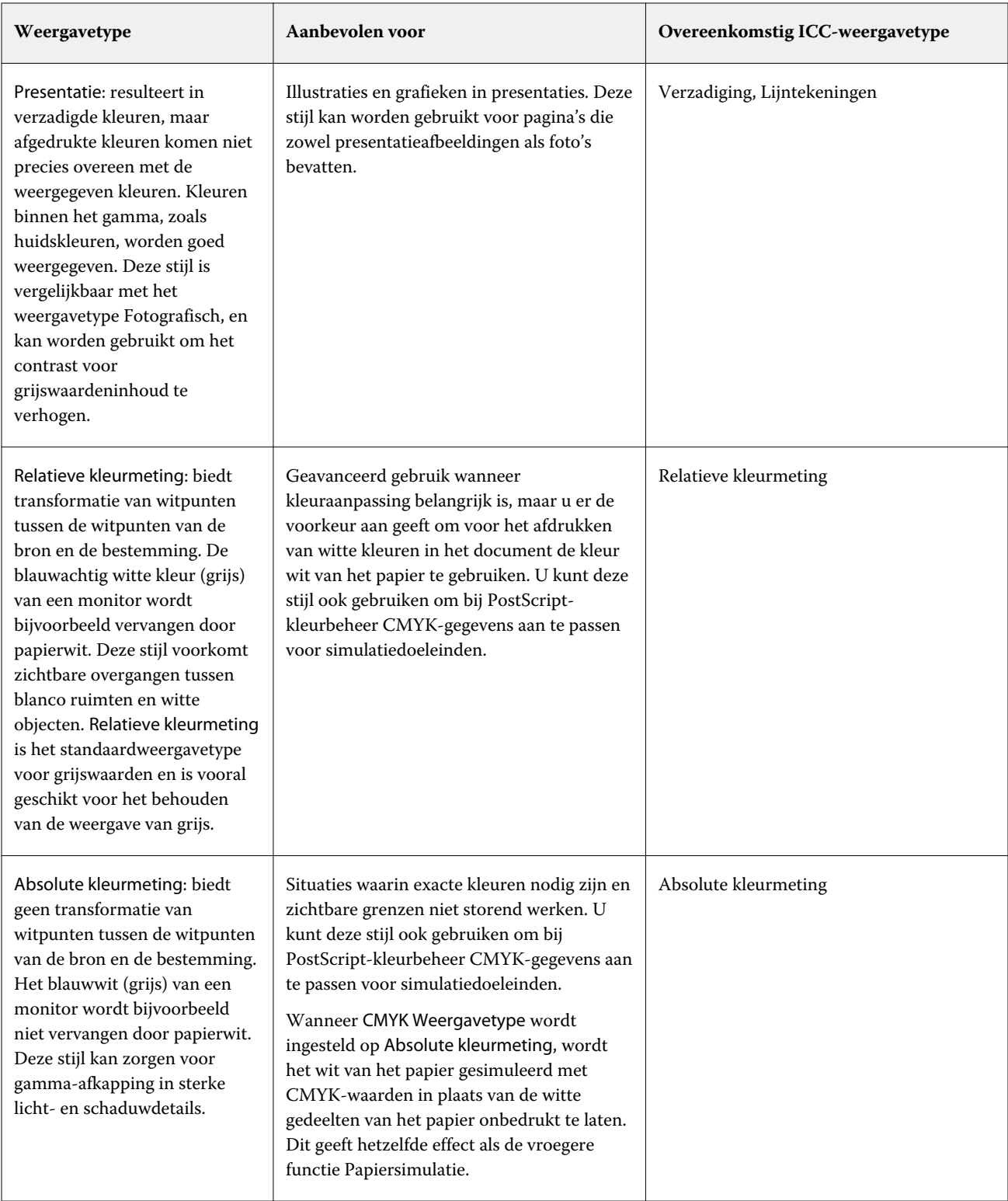

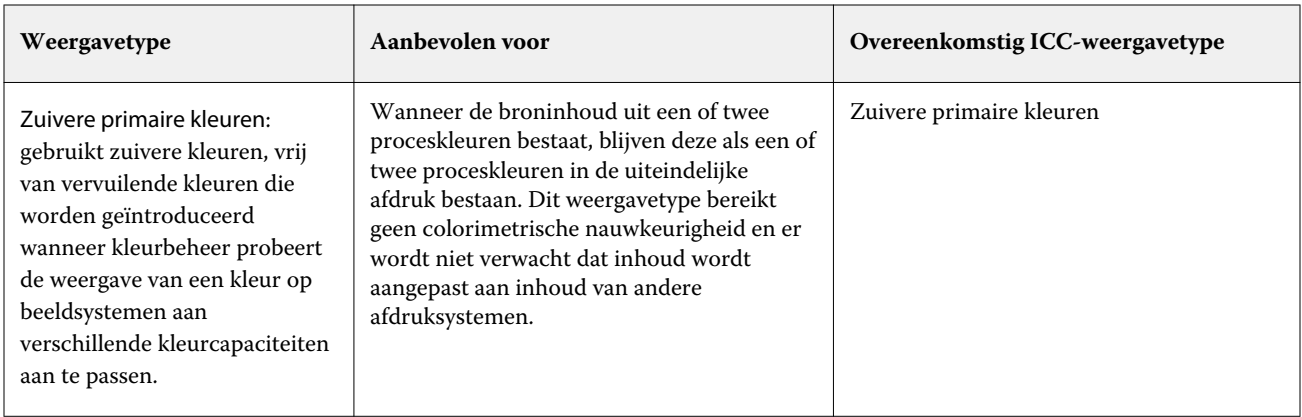

## **Weergavetype grijswaarden**

De optie Weergavetype grijswaarden geeft weer hoe invoergegevens voor grijsschaal worden geconverteerd naar het beschikbare kleurengamma van de uitvoerkleurenruimte. Deze conversie kan worden geoptimaliseerd voor het type grijze objecten dat wordt afgedrukt.

Als u de weergave van tekst, lijntekeningen en afbeeldingen met grijswaarden wilt bepalen, selecteert u het gewenste weergavetype. Op de Fiery-server kunt u kiezen uit de vier weergavetypen die momenteel de industriestandaard vormen voor ICC-profielen.

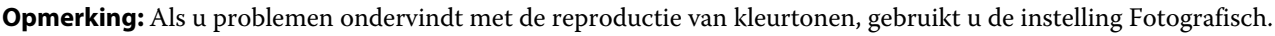

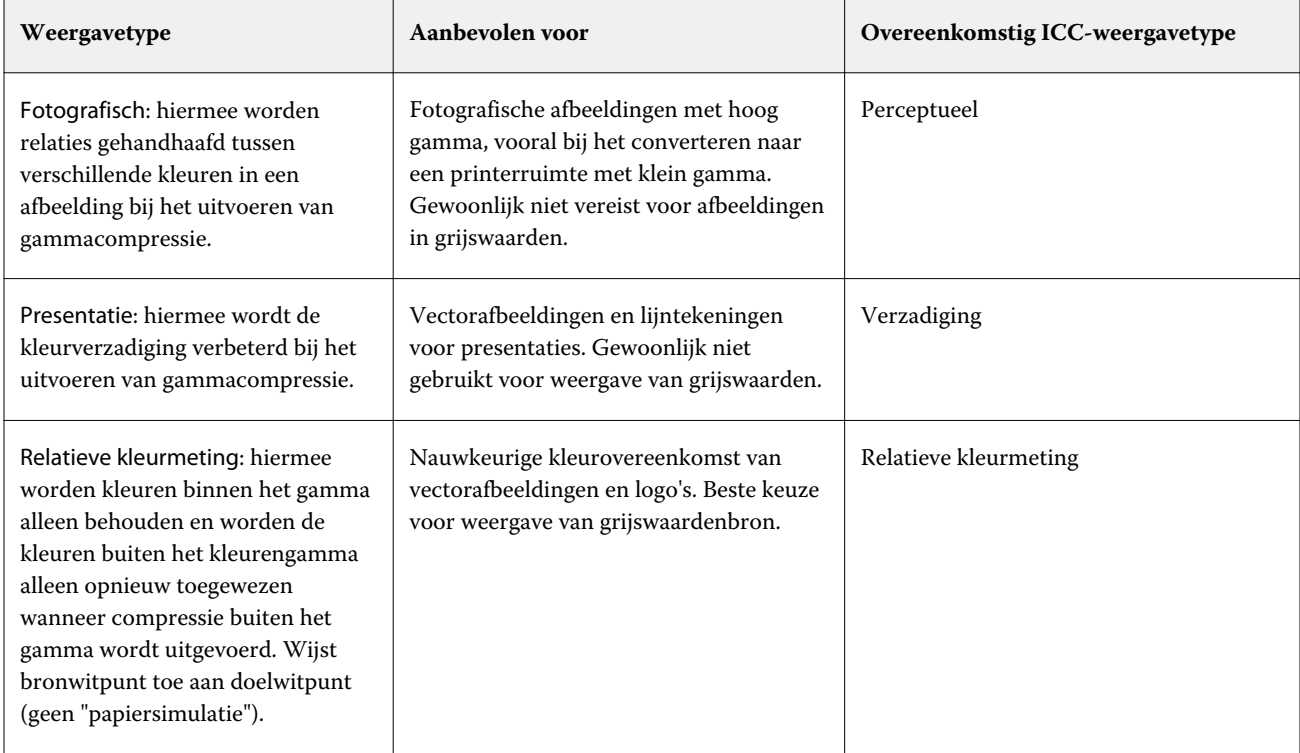

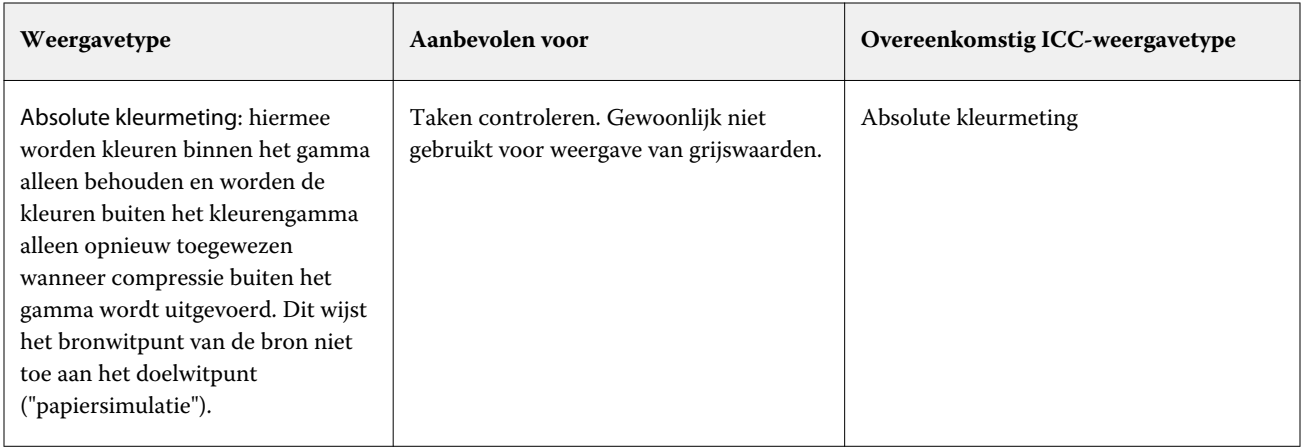

#### **RGB-weergavetype**

De optie RGB-weergavetype geeft aan hoe RGB-invoergegevens worden omgezet naar het beschikbare kleurengamma van de uitvoerkleurenruimte. Deze conversie kan worden geoptimaliseerd voor het afgedrukte type kleurenafbeelding.

Selecteer het passende weergavetype om de weergave van afbeeldingen te bepalen, of RGB-foto's van Adobe Photoshop. Op de Fiery-server kunt u kiezen uit de vier weergavetypen die momenteel de industriestandaard vormen voor ICC-profielen.

**Opmerking:** Als u problemen ondervindt met de reproductie van kleurtonen, gebruikt u de instelling Fotografisch.

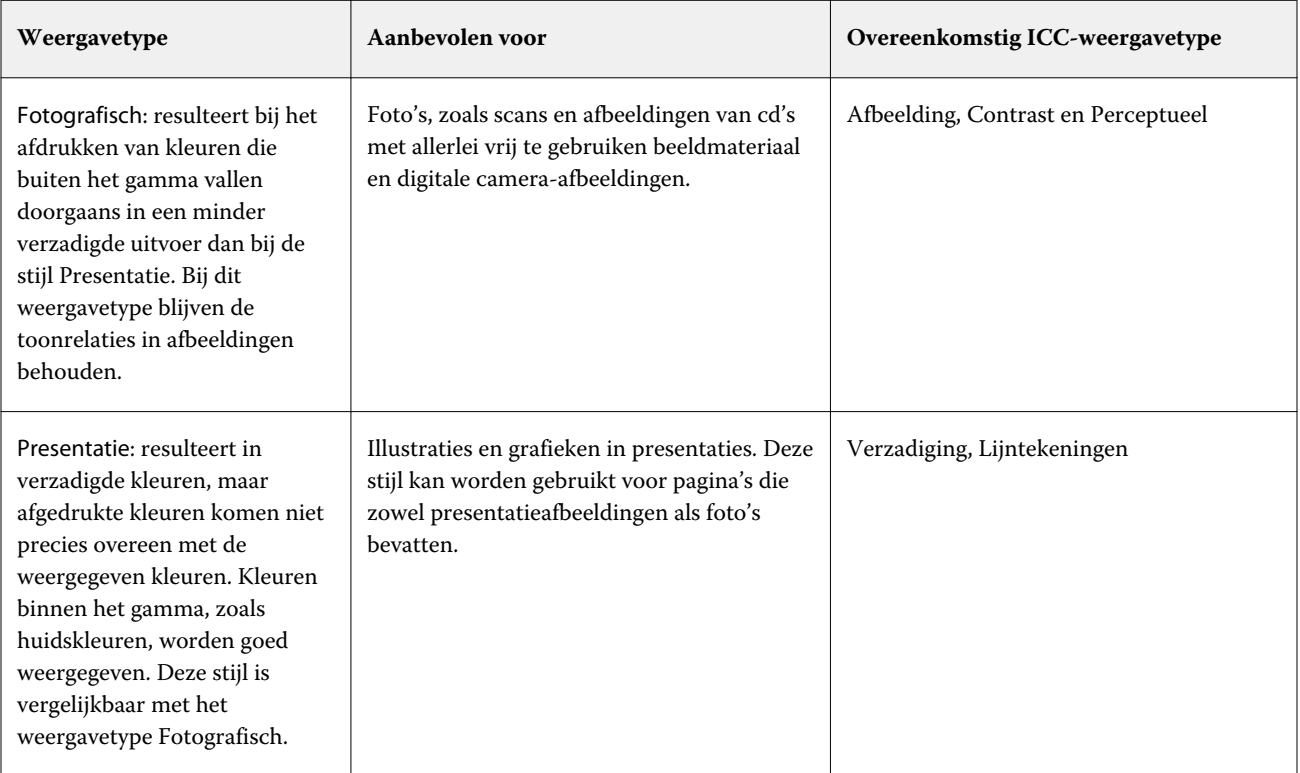

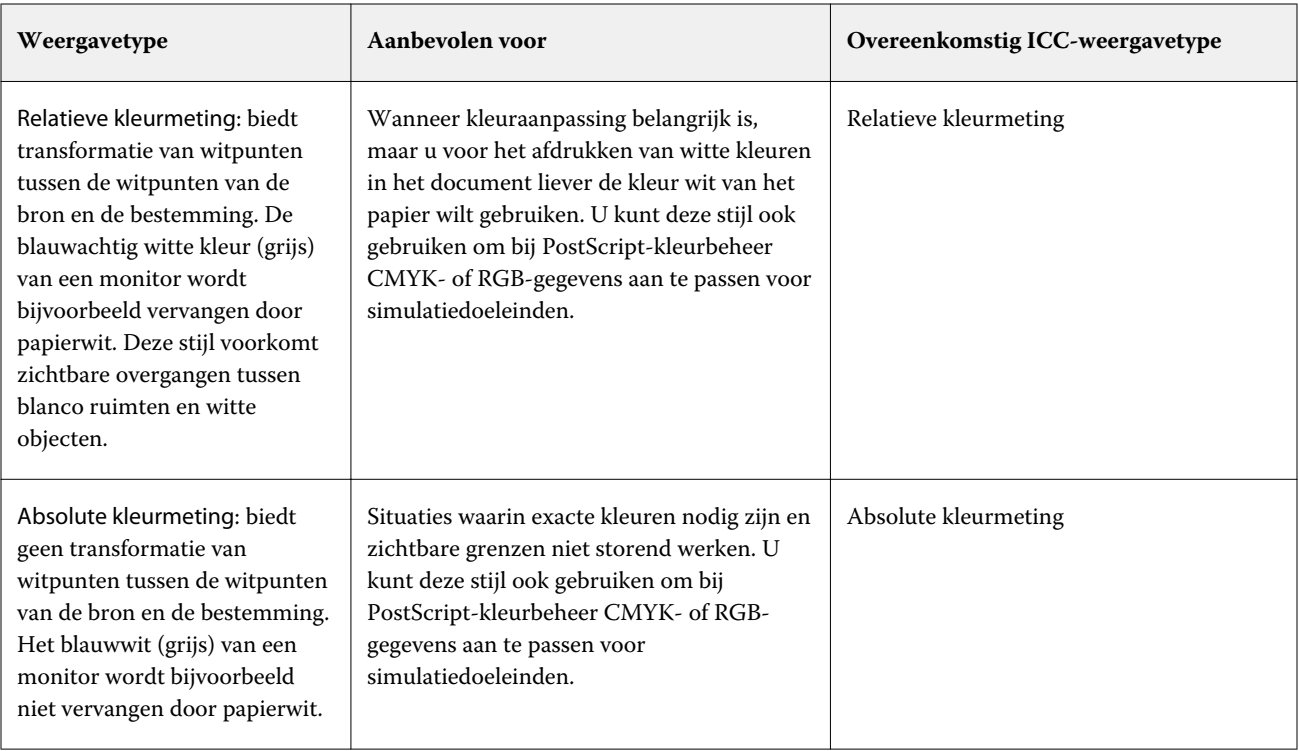

# **RGB/CMYK uitsluitend in grijs afdrukken**

Wanneer u de optie RGB uitsluitend in grijs afdrukken inschakelt, worden alle RGB-kleuren die gelijke waarden voor R, G en B hebben, afgedrukt als alleen-K-zwart in plaats van CMYK-zwart. Op dezelfde manier worden, wanneer CMYK-grijs uitsluitend met zwart afdrukken is ingeschakeld, CMYK-kleuren waarin C, M en Y gelijk zijn aan 0 (nul) en K een willekeurige waarde heeft, afgedrukt als alleen-K-zwart in plaats van CMYK-zwart.

U kunt RGB uitsluitend in grijs afdrukken en CMYK uitsluitend in grijs afdrukken inschakelen voor Tekst/ lijntekeningen of Tekst/lijntekeningen/afbeeldingen. Met 'lijntekeningen' worden vectorafbeeldingen bedoeld. Met 'afbeeldingen' worden bitmapafbeeldingen bedoeld.

**Opmerking:** U kunt Grijs uitsluitend met zwart afdrukken ook inschakelen voor het grijswaardenbronprofielen met dezelfde opties voor Tekst/lijntekeningen en Tekst/lijntekeningen/afbeeldingen.

De volgende beperkingen zijn van toepassing:

- **•** De opties RGB uitsluitend in grijs afdrukken en CMYK uitsluitend in grijs afdrukken hebben geen invloed op een taak die als scheidingen is verzonden.
- **•** Als Weergavetype CMYK is ingesteld op Pure primaire kleuren, heeft de instelling CMYK uitsluitend in grijs afdrukken geen invloed op de uitvoer.
- **•** Als RGB/Lab scheiden van CMYK-bron is ingeschakeld, is RGB uitsluitend in grijs afdrukken uitgeschakeld. Omgekeerd kunt u RGB/Lab scheiden van CMYK-bron niet inschakelen als RGB uitsluitend in grijs afdrukken is ingeschakeld.
- **•** Als Zwarte tekst/lijntekeningen is ingesteld op Zuiver zwart aan of CMYK-zwart aan, heeft dit bij 100% zwarte tekst en lijntekeningen voorrang op RGB uitsluitend in grijs afdrukken en CMYK uitsluitend in grijs afdrukken.
- **•** Als grijs als steunkleur is opgegeven, hebben RGB uitsluitend in grijs afdrukken en CMYK uitsluitend in grijs afdrukken geen invloed op deze grijstint.

#### **RGB/Lab scheiden naar CMYK-bron**

Met de optie RGB/Lab scheiden naar CMYK-bron wordt bepaald hoe RGB-kleuren (zowel Lab- als XYZ-kleuren) worden geconverteerd naar CMYK. Deze optie definieert de kleurenruimten die door de Fiery-server worden gebruikt om de RGB-gegevens te "scheiden" in CMYK-waarden.

**•** Wanneer u RGB/Lab scheiden naar CMYK-bron inschakelt, worden alle RGB-kleuren eerst geconverteerd naar de CMYK-kleurenruimte zoals gedefinieerd door de afdrukoptie CMYK-bron voordat deze worden geconverteerd naar de CMYK-kleurenruimte van de printer (zoals gedefinieerd door de afdrukoptie Uitvoerprofiel). Het resultaat is een simulatie van de RGB-kleuren die door een printer zouden worden afgedrukt met de kenmerken zoals gedefinieerd door het profiel CMYK-bron.

Als bijvoorbeeld een ICC-profiel van hoge kwaliteit beschikbaar is voor een andere printer, kan de printer het gedrag van die andere printer simuleren met RGB/Lab scheiden naar CMYK-bron.

**•** Wanneer u RGB/Lab scheiden naar CMYK-bron uitschakelt, worden alle RGB-kleuren rechtstreeks geconverteerd naar de CMYK-kleurenruimte van de printer (zoals gedefinieerd door de afdrukoptie Uitvoerprofiel).

#### **Steunkleuraanpassing**

De optie Steunkleuraanpassing zorgt in een taak voor automatische toewijzing van steunkleuren aan de beste CMYK-equivalenten.

**•** Wanneer u Steunkleuraanpassing inschakelt, gebruikt de Fiery-server een ingebouwde opzoektabel voor het genereren van de meest gelijkende CMYK-steunkleuren die de printer kan produceren. (Er worden automatisch nieuwe tabellen gegenereerd voor elk uitvoerprofiel dat u aan de Fiery-server toevoegt.)

Met Fiery Spot-On gebruikt de Fiery-server de CMYK-equivalenten die zijn vastgesteld met Command WorkStation-steunkleuren

- **•** Via het menu Steunkleurgroep gebruiken kunt u een steunkleurgroep selecteren die de Fiery-server eerst moet doorzoeken voor steunkleurdefinities bij het verwerken van een bestand. Wanneer nieuwe steunkleurgroepen zijn gemaakt in Apparaatcentrum > Hulpbronnen > Steunkleuren, worden de nieuwe groepen weergegeven in het menu Steunkleurgroep gebruiken. Als een steunkleur niet in de geselecteerde lijst staat, doorzoekt de Fieryserver alle andere steunkleurgroepen voor een passende steunkleurnaam. Wanneer geen naam wordt gevonden, wordt de steunkleur weergegeven met de alternatieve kleur in het document.
- **•** Wanneer Steunkleuraanpassing is uitgeschakeld, verwerkt de Fiery-server de steunkleur met de alternatieve kleurruimtedefinitie. Dit kan CMYK, RGB, grijswaarden of Lab zijn. In deze workflow worden de steunkleurdefinities in de steunkleurenbibliotheek op de Fiery-server genegeerd.

**Opmerking:** Een steunkleur die niet in de ingebouwde tabel is opgenomen, wordt gesimuleerd met de alternatieve kleur die aanwezig is in het document.

Voor taken die steunkleuren bevatten, schakelt u Steunkleuraanpassing in, tenzij u proeven van drukperssimulaties afdrukt. In dat geval schakelt u Steunkleuraanpassing uit en selecteert u de juiste broninstelling voor CMYK, RGB of grijswaarden.

#### **Tekst/lijntekeningen zwart**

De optie Tekst/lijntekeningen zwart is van invloed op de afdruk van zwarte tekst en vectorafbeeldingen. Wanneer u deze optie instelt op Zuiver zwart aan, wordt het zwart dat door toepassingen wordt gegenereerd (RGB=0, 0, 0 of CMYK=0%, 0%, 0%, 100%) met uitsluitend zwart afgedrukt.

Met Tekst/lijntekeningen zwart ingesteld op Zuiver zwart aan vallen zwarte tekst en lijntekeningen niet buiten het register, aangezien er slechts één kleurstof wordt gebruikt. Met deze instelling wordt ook 'blasting' voorkomen. Dit ongewenste effect treedt op door een opeenhoping van inkt of toner, in combinatie met bepaalde papiersoorten, waardoor objecten doorlopen voorbij de gedefinieerde begrenzingen.

Voor bepaalde taken raden we aan Tekst/lijntekeningen zwart in te stellen op Normaal. Als een taak bijvoorbeeld verloopopvullingen bevat waarin zwart wordt gebruikt, levert de instelling Normaal het beste resultaat op.

Als u Zwarte overdruk (voor zuiver zwart) instelt op Tekst of Tekst/lijntekeningen, moet u Tekst/lijntekeningen zwart instellen op Zuiver zwart aan.

**Opmerking:** Gebruik Tekst/lijntekeningen zwart alleen voor het maken van samengestelde afdrukken, niet voor scheidingen.

In de onderstaande tabel wordt de werking van Tekst/lijntekeningen zwart beschreven met zwart gedefinieerd in verschillende kleurenruimten.

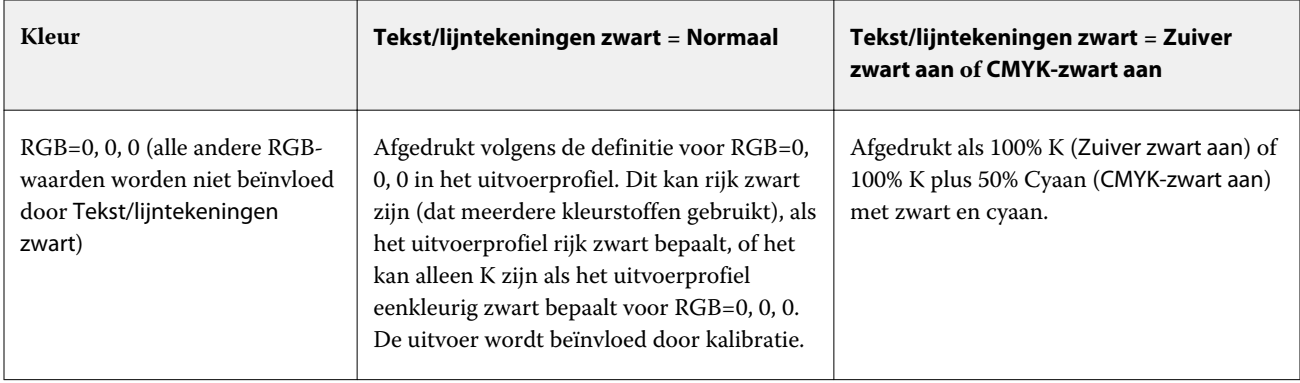

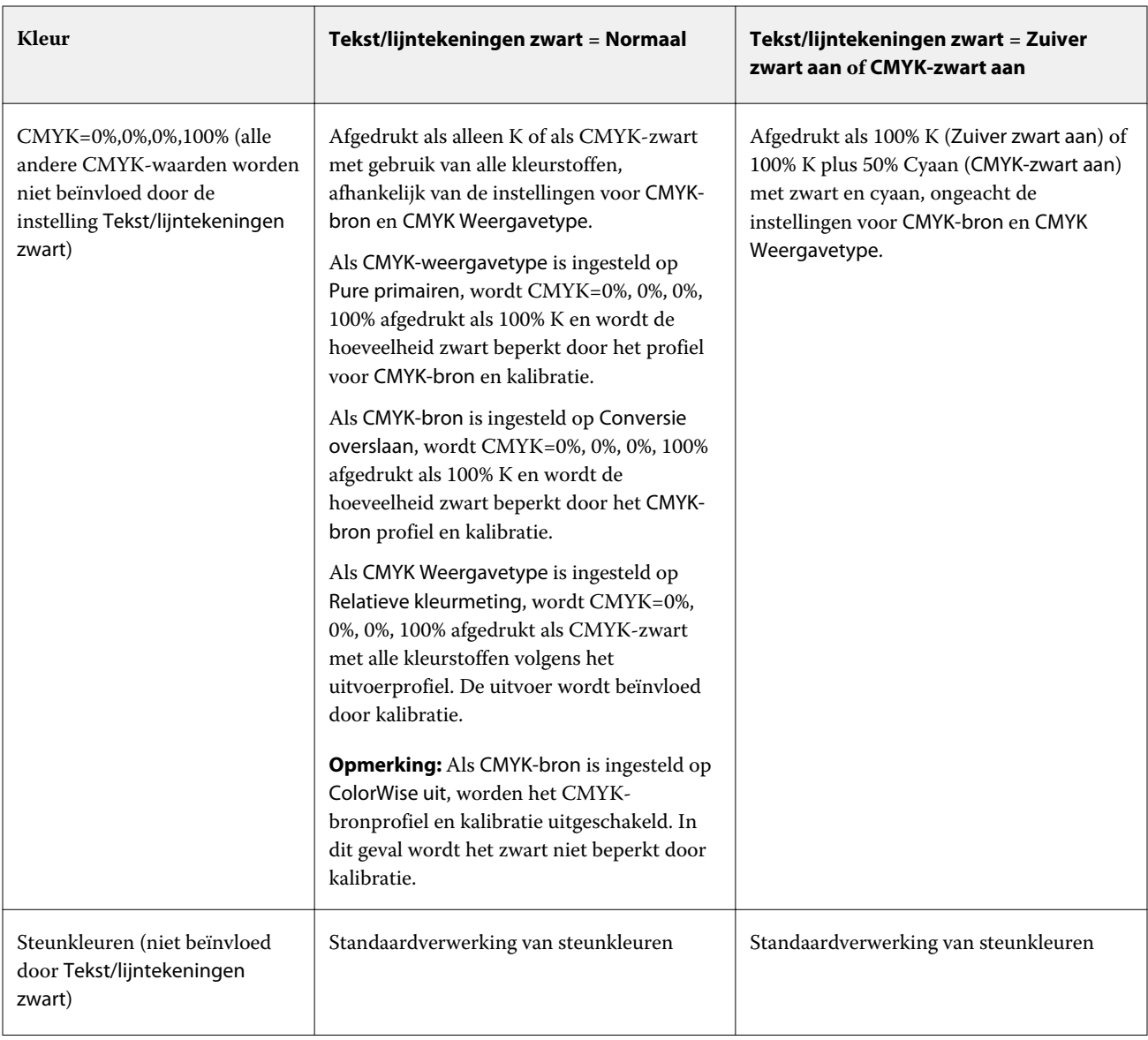

**Opmerking:** Het is mogelijk dat PostScript-toepassingen elementen die zijn gedefinieerd als RGB=0, 0, 0 converteren naar CMYK-zwart in vier kleuren voordat de taak naar de Fiery-server wordt verzonden. De optie Tekst/ lijntekeningen zwart heeft geen invloed op deze elementen.

## **Zwarte overdruk (voor zuiver zwart)**

De optie Zwarte overdruk (voor zuiver zwart) geeft aan of zwarte tekst, of zwarte tekst en vectorafbeeldingen (waarbij zwart is gedefinieerd als RGB=0, 0, 0, of als CMYK=0%, 0%, 0%, 100%) over gekleurde achtergronden wordt gedrukt. Als u deze optie uitschakelt, worden gekleurde achtergronden door zwarte tekst of door tekst en lijntekeningen vervangen. Hierdoor kan een witte rand (rond objecten) ontstaan doordat kleurenplaten niet goed zijn uitgelijnd.

**Opmerking:** U kunt Zwarte overdruk (voor zuiver zwart) alleen instellen als Tekst/lijntekeningen zwart is ingesteld op Zuiver zwart aan.
De optie Zwarte overdruk (voor zuiver zwart) heeft de volgende instellingen:

- **•** Tekst: Zwarte tekst wordt over gekleurde achtergronden gedrukt. Dit voorkomt witte gaten en witte randen om objecten als gevolg van kleuren die buiten het register vallen.
- **•** Tekst/lijntekeningen: zwarte tekst en lijntekeningen worden over gekleurde achtergronden gedrukt. Dit voorkomt witte gaten en halo's als gevolg van kleuren die buiten het register vallen.
- **•** Uit: gekleurde achtergronden worden vervangen door zwarte tekst en lijntekeningen.

**Opmerking:** Mogelijk voeren PostScript-toepassingen hun eigen zwarte overdrukconversies uit alvorens af te drukken.

Een voorbeeld van hoe u deze instelling kunt gebruiken, is een pagina die zwarte tekst bevat op een lichtblauwe achtergrond. Het blauw van de achtergrond is CMYK=40%, 30%, 0%, 0%. De zwarte tekst is CMYK=0%, 0%, 0%, 100%.

- **•** Als Zwarte overdruk (voor zuiver zwart) is ingesteld op Tekst of Tekst/lijntekeningen, worden de definitieve tekstgedeelten of grafische objecten van de pagina overdrukt, of gecombineerd met de onderliggende kleur. Zwarte kleuren die door toepassingen zijn gegenereerd (bijvoorbeeld RGB=0, 0, 0 of CMYK=0%, 0%, 0%, 100%) worden enkel met zwart afgedrukt. Dit betekent dat in de zwarte tekst en lijntekeningen geen rasterartefacten (ongewenste rastereffecten) worden weergegeven (mits de printer correct is gekalibreerd). Er is geen overgang in cyaan en magenta en de kwaliteit van de uitvoer is beter omdat er geen effecten in de buurt van de tekstranden optreden.
- **•** Als Zwarte overdruk (voor zuiver zwart) is ingesteld op Uit, bevindt de grens van de tekst of de lijntekening zich op een rand die aan de ene kant cyaan en magenta heeft (buiten het object) en aan de andere kant zwart (binnen het object). Deze overgang kan zichtbare artefacten (ongewenste effecten) veroorzaken vanwege de praktische beperkingen van de printer.

**Opmerking:** De reproductie van CMYK-componenten wordt beïnvloed door de instelling voor CMYK-bron en door de kalibratie wanneer CMYK niet 0%, 0%, 0%, 100% is.

# Profielen

Met Profile Manager in Command WorkStation kunt u de ICC-profielen beheren die zich op de Fiery-server bevinden. Met Color Editor (in Profile Manager) kunt u een aangepast profiel maken op basis van een bestaand CMYK-profiel en kunt u de grijsbalans van uitvoerprofielen aanpassen met de functie AutoGray.

De Fiery-server gebruikt de volgende soorten profielen voor kleurbeheer:

- **•** Een RGB-bronprofiel definieert de bronkleurenruimte voor RGB- (en Lab-)kleuren in een afdruktaak. Voorbeelden van apparaten die RGB-profielen gebruiken zijn monitors, scanners en digitale camera's. Een RGBbronprofiel stelt de Fiery-server in staat om RGB-kleuren in een afdruktaak nauwkeurig te converteren naar de CMYK-kleurenruimte van de printer.
- **•** Een CMYK-bronprofiel definieert de bronkleurenruimte voor CMYK-kleuren in een afdruktaak. Voorbeelden van apparaten die CMYK-profielen gebruiken zijn drukpersen en digitale printers. Een CMYK-bronprofiel stelt de Fiery-server in staat om CMYK-kleuren in een afdruktaak nauwkeurig te converteren naar de CMYKkleurenruimte van de printer.
- **•** Een grijswaardenbronprofiel definieert de bronkleurenruimte voor grijswaarden in een afdruktaak. Voorbeelden van apparaten die profielen met grijswaarden gebruiken zijn drukpersen en digitale printers. Een grijswaardenbronprofiel stelt de Fiery-server in staat om grijswaarden in een afdruktaak nauwkeurig te converteren naar de kleurenruimte voor grijswaarden van de printer.
- **•** Een uitvoerprofiel beschrijft de kleurkenmerken van de printer bij het afdrukken naar een specifiek mediumtype. Een uitvoerprofiel wordt gekoppeld aan een kalibratie die de verwachte dichtheid van de kleuruitvoer van de printer beschrijft. Het uitvoerprofiel en de gekoppelde kalibratie worden toegepast op alle kleurgegevens in een afdruktaak.
- **•** Een Device Link-profiel beschrijft de conversie van een specifieke bronkleurenruimte naar een uitvoerkleurenruimte. Met Device Link-profielen wordt de volledige conversie van het bronapparaat naar het doelapparaat gedefinieerd, en wordt de conversie niet berekend door de Fiery-server.

De Fiery-server ondersteunt twee soorten Device Link-profielen: RGB-bron naar CMYK-doel en CMYK-bron naar CMYK-doel.

Een Device Link-profiel moet zijn gekoppeld aan een bronprofielinstelling (CMYK Device Link voor een Device Link-profiel CMYK-naar-CMYK of RGB/Lab Device Link voor een Device Link-profiel RGB-naar-CMYK) en een instelling voor Uitvoerprofiel, anders kan het Device Link-profiel niet worden geselecteerd voor een taak.

## **Profieleigenschappen bekijken**

Profile Manager in Command WorkStation toont informatie (zoals apparaat- of papiertype) voor de profielen op de Fiery-server.

Een vinkje links van een profielnaam geeft aan dat het profiel het standaardprofiel is. Een vinkje naast het profiel sRGB (PC) onder RGB-bronprofielen betekent bijvoorbeeld dat sRGB (PC) de standaardinstelling is voor de optie RGBbron. U kunt het standaardprofiel wijzigen in het venster Kleurbeheer.

Een slotpictogram links van de profielnaam geeft aan dat het profiel door de fabriek is geïnstalleerd en niet kan worden verwijderd of bewerkt.

- **1** Klik in Apparaatcentrum op Profielen onder Hulpbronnen.
- **2** Klik in Profile Manager op het profiel om het te selecteren. De eigenschappen van het geselecteerde profiel worden rechts in het venster weergegeven.

# **Profielgamma's vergelijken**

Als Fiery Color Profiler Suite op uw computer is geïnstalleerd, kunt u met Fiery Profile Inspector het gamma van twee profielen vergelijken. Profile Inspector toont de gamma's in driedimensionale modellen, zodat u de kleuren kunt zien die wel en niet overlappen tussen de twee gamma's. Een van de profielen kan bijvoorbeeld een breder bereik hebben in de blauwe kleurtonen.

- **1** Klik in Apparaatcentrum op het tabblad Hulpbronnen, klik op Profielen en selecteer een profiel.
- **2** Selecteer het tweede profiel terwijl u de Ctrl-toets ingedrukt houdt (beide profielen worden geselecteerd).
- **3** Klik met de rechtermuisknop op een van beide profielen en selecteer Profielen vergelijken.

Profile Inspector wordt in een afzonderlijk venster geopend. Klik op het Help-pictogram in Profile Inspector voor meer informatie.

## **Profielen importeren of exporteren**

Met Profile Manager in Command WorkStation kunt u profielen importeren in de Fiery-server om de profielen beschikbaar te maken voor afdruktaken op de Fiery-server. Met de functie Exporteren kunt u een back-up maken van profielen zodat er geen aangepaste profielen verloren gaan, bijvoorbeeld wanneer de software van de Fiery-server wordt bijgewerkt.

U kunt ook een profiel exporteren naar de computer om deze te gebruiken met een ICC-compatibele toepassing, zoals Adobe Photoshop.

#### **Profielen importeren**

U kunt een bronprofiel (RGB of CMYK), een uitvoerprofiel of een device link-profiel importeren in de Fiery-server. U kunt geen grijswaardenprofiel importeren.

**Opmerking:** In Windows moet een profiel de bestandsnaamextensie .icc of .icm hebben om voor importeren geselecteerd te kunnen worden. In Mac OS moet een profiel het bestandstype "profiel" hebben.

- **1** Klik in Apparaatcentrum op Profielen op het tabblad Hulpbronnen en klik vervolgens op Importeren.
- **2** Selecteer een map in de lijst Locatie.
- **3** Blader naar de locatie van het profiel dat u wilt importeren.
- **4** Selecteer het profiel en klik op Openen.
- **5** Als het dialoogvenster Profielinstellingen wordt weergegeven, selecteert u instellingen voor dit profiel is klikt u op OK.

U geeft de profielinstellingen op wanneer het geïmporteerde profiel een nieuw profiel is (niet een vervanging van een profiel dat zich al op de Fiery-server bevindt).

#### **Profielen exporteren**

U kunt een profiel van de Fiery-server exporteren als back-upmaatregel of om het profiel te gebruiken met een ICCtoepassing zoals Adobe Photoshop.

- **1** Klik in Apparaatcentrum op het tabblad Hulpbronnen en klik vervolgens op Profielen.
- **2** Selecteer het profiel en klik op Exporteren.
- **3** Blader naar de gewenste locatie op uw computer en klik op Map selecteren om het profiel op te slaan.

## **Profielen maken of verwijderen**

Met Profile Manager in Command WorkStation kunt u nieuwe uitvoerprofielen en Device Link-profielen profielen maken, en profielen verwijderen die niet langer nodig zijn.

Fiery Color Profiler Suite moet op uw computer zijn geïnstalleerd om nieuwe profielen te kunnen maken.

#### **Uitvoerprofielen maken**

Als Fiery Color Profiler Suite op de computer is geïnstalleerd, kunt u een uitvoerprofiel maken met Fiery Printer Profiler.

**Opmerking:** U kunt ook een uitvoerprofiel maken door een bestaand uitvoerprofiel in Color Editor te bewerken en dit als nieuw profiel op te slaan.

U kunt Fiery Printer Profiler starten vanuit Profile Manager in Command WorkStation.

- **1** Klik in Apparaatcentrum op het tabblad Hulpbronnen en klik vervolgens op Profielen.
- **2** Klik op Nieuw en selecteer Uitvoerprofiel.

Printer Profiler wordt in een afzonderlijk venster geopend. Raadpleeg de online-Help voor Printer Profiler voor meer informatie over het maken van een uitvoerprofiel met Printer Profiler.

**Opmerking:** U kunt ook Fiery Printer Profiler starten vanuit Kalibrator in Command WorkStation nadat u een nieuwe kalibratie-instelling hebt gemaakt.

#### **Device Link-profielen maken**

Als Fiery Color Profiler Suite op de computer is geïnstalleerd, kunt u een Device Link-profiel maken met Fiery Device Linker.

U kunt Fiery Device Linker starten vanuit Profile Manager in Command WorkStation.

- **1** Klik in Apparaatcentrum op Profielen onder Hulpbronnen.
- **2** Klik op Nieuw en selecteer Device Link.

Device Linker wordt in een afzonderlijk venster geopend. Raadpleeg de online-Help voor Device Linker voor meer informatie over het maken van een Device Link-profiel met Device Linker.

#### **Profielen verwijderen**

U kunt profielen verwijderen die niet meer nodig zijn. Door profielen te verwijderen maakt u ook schijfruimte vrij op de Fiery-server. Vergrendelde profielen kunnen niet worden verwijderd.

- **1** Klik in Apparaatcentrum op het tabblad Hulpbronnen, klik op Profielen en selecteer het profiel.
- **2** Klik op Instellingen, stel Label in stuurprogramma in op Niet toegewezen en klik op OK.

**Opmerking:** Label in stuurprogramma is niet beschikbaar voor alle modellen Fiery-server. Als deze optie niet wordt weergegeven, slaat u deze stap over.

**3** Klik op Verwijderen en klik vervolgens op Ja ter bevestiging.

## **Profielinstellingen bewerken**

Profielinstellingen zijn kenmerken die bepalen hoe de Fiery-server het profiel gebruikt. U kunt bijvoorbeeld een beschrijving of mediumtype toewijzen aan een profiel. Profielinstellingen beïnvloeden niet de inhoud van het profiel.

- **1** Klik in Apparaatcentrum op het tabblad Hulpbronnen en klik vervolgens op Profielen.
- **2** Selecteer een profiel en klik op Instellingen.
- **3** Stel de gewenste opties in het venster Profielinstellingen in en klik op OK. De selecties die beschikbaar zijn, hangen af van het type profiel en het model Fiery-server.
	- **•** Profielbeschrijving: een beschrijving die het profiel identificeert. De beschrijving kan niet worden gewijzigd als het profiel is vergrendeld.
	- **•** Mediatype: een of meer media-instellingen waaraan een uitvoerprofiel is gekoppeld. Deze instellingen worden gebruikt wanneer het uitvoerprofiel voor een taak door de bijbehorende media-instellingen wordt bepaald (in plaats van dat deze op een specifiek uitvoerprofiel is ingesteld).

Als Mediatype niet wordt weergegeven, gebruikt u Paper Catalog om door media bepaalde profielen te configureren.

- **•** Kalibratie: de kalibratie die aan een uitvoerprofiel wordt gekoppeld.
- **•** CMYK-bronprofiel of RGB-bronprofiel: de bronprofielinstelling die aan een Device Link-profiel is gekoppeld. Een Device Link-profiel wordt voor een taak geselecteerd aan de hand van een specifieke combinatie van bronen uitvoerprofielinstellingen. Een Device Link-profiel CMYK naar CMYK heeft een instelling CMYKbronprofiel. Een Device Link-profiel RGB naar CMYK heeft een instelling RGB-bronprofiel.

**Opmerking:** Wijzigingen in een CMYK-bronprofiel zijn niet van toepassing wanneer een aan het CMYKbronprofiel gekoppelde Device Link-profiel wordt gebruikt.

**•** Uitvoerprofiel: de uitvoerprofielinstelling die aan een Device Link-profiel is gekoppeld.

## **Profielinhoud bewerken**

Command WorkStation bevat Color Editor voor het bewerken van CMYK-profielen.

In Color Editor kunt u een CMYK-profiel (CMYK-bron- of uitvoerprofiel) bewerken. Gebruik Color Editor om de dichtheidscurven van een profiel nauwkeurig aan te passen.

Als u de optie Fiery Color Profiler Suite op uw computer hebt geïnstalleerd, kunt u profielen bewerken in Fiery Profile Editor vanuit Command WorkStation. U kunt de kleurgegevens bewerken die het gamma van een uitvoerprofiel definiëren.

## **Profielen bewerken in Color Editor**

Met Color Editor kunt u functies aanpassen als CMYK-dichtheidscurven en doeldichtheden.

Bewerkingen die zijn gemaakt met Color Editor, zijn alleen bedoeld om te worden afgedrukt met de Fiery-server. Ze hebben geen invloed op het profiel als het profiel in een andere context wordt gebruikt.

**1** Klik in Apparaatcentrum op het tabblad Hulpbronnen en klik vervolgens op Profielen.

- **2** Selecteer een profiel en klik op Bewerken.
- **3** Selecteer Color Editor.

**Opmerking:** Als Fiery Color Profiler Suite niet op de computer is geïnstalleerd, kunt u deze stap overslaan. Color Editor wordt automatisch geopend.

**4** Pas de dichtheidscurven aan in Color Editor. Werk voor kleine aanpassingen met slechts een of twee kleuren tegelijk.

De curves in de grafiek duiden het invoerpercentage ten opzichte van het uitvoerpercentage aan voor elk van de vier kleurenkanalen (C, M, Y en K). De percentages verwijzen naar de grootte van de CMYK-halftoonpunten.

- **•** Als u de curven voor C, M, Y of K wilt weergeven of verbergen, klikt u op het oogpictogram voor de betreffende kleur.
- **•** Als u een curve naar voren wilt brengen, klikt u op de bijbehorende kleurbalk naast het oogpictogram.
- **•** Als u de helderheid van de weergegeven curven wilt aanpassen, gebruikt u de plus- en minknoppen.
- **•** Als u een curve wilt aanpassen, sleept u een punt op de curve, of klikt u op een punt en typt u nieuwe getallen in de velden Invoer en Uitvoer, of klikt u op een punt en gebruikt u de pijltoetsen om het te verplaatsen.

**Opmerking:** Pas de curven aan nadat u de helderheid hebt aangepast.

**5** Voor uitvoerprofielen: als de Fiery-server de kalibratierichtwaarde opslaat in het uitvoerprofiel, kunt u desgewenst de maximale dichtheid van de kalibratierichtwaarde (de D-Max-waarde) aanpassen voor elke kleur (C, M, Y en K).

Als de D-Max-waarden niet worden weergegeven, betekent dit dat de Fiery-server de kalibratierichtwaarde afzonderlijk van het uitvoerprofiel opslaat. In dit geval kunt u de D-Max-waarden weergeven en aanpassen in Calibrator.

<mark>WAARSCHUWING</mark> U kunt de maximale dichtheid weliswaar bewerken, maar het is raadzaam deze alleen te bekijken. Kalibratierichtwaarden zijn de ideale waarden voor de kalibratie en zijn ingesloten in het uitvoerprofiel. Wijzig de kalibratierichtwaarde niet onnodig.

- **6** Voor uitvoerprofielen: u kunt desgewenst de grijsbalans van het uitvoerprofiel wijzigen door te klikken op AutoGray.
- **7** Voor CMYK-bronprofielen: als de Fiery-server papiersimulatie ondersteunt, kunt u desgewenst instellingen voor witpuntsimulatie configureren door te klikken op Papiersimulatie.
- **8** Druk desgewenst een testpagina af.
- **9** Als u klaar bent, klikt u op Opslaan en typt u een beschrijving voor het nieuwe profiel.

<mark>OPGELET</mark> Als u geen nieuwe beschrijving invoert, wordt het origineel door het bewerkte profiel overschreven. Als u een vergrendeld profiel bewerkt en opslaat, kunt u het alleen als kopie opslaan. Een vergrendeld profiel kan niet worden overschreven.

## **Profielen bewerken in Fiery Profile Editor**

Als Fiery Color Profiler Suite op de computer is geïnstalleerd, kunt u een uitvoerprofiel bewerken met Fiery Profile Editor. Met Profile Editor kunt u algemene kleureigenschappen zoals weergavetype en CMYK-dichtheidscurven aanpassen, evenals specifieke tinten, kleuren, of zelfs een specifiek gegevenspunt in het gamma van het profiel.

- **1** Klik in Apparaatcentrum op het tabblad Hulpbronnen en klik vervolgens op Profielen.
- **2** Selecteer een uitvoerprofiel, klik op Bewerken en selecteer vervolgens Fiery Profile Editor.

Klik op het Help-pictogram in Profile Editor voor meer informatie over het bewerken van een profiel met Fiery Profile Editor.

## **Testpagina afdrukken**

Na het bewerken van een profiel in Color Editor kunt u een testpagina afdrukken die afbeeldingen toont met en zonder uw bewerkingen.

De testpagina is uw eigen voorbeeldafbeelding of de vergelijkingspagina die door de Fiery-server wordt geleverd.

## **Vergelijkingspagina afdrukken**

U kunt de vergelijkingspagina afdrukken die door de Fiery-server wordt geleverd. De vergelijkingspagina toont een verscheidenheid aan afbeeldingen en kleurpatches die zijn afgedrukt met en zonder de profielbewerkingen.

- **1** Klik in Apparaatcentrum op het tabblad Hulpbronnen en klik vervolgens op Profielen.
- **2** Selecteer een profiel en klik op Bewerken. Als Fiery Color Profiler Suite op de computer is geïnstalleerd, selecteert u Color Editor.
- **3** Klik in Color Editor op Testafdruk.
- **4** Selecteer Vergelijkingspagina, selecteer de gewenste instellingen voor Papierformaat en Invoerlade, en klik op Afdrukken.

#### **Voorbeeldafbeelding afdrukken**

U kunt een voorbeeldafbeelding maken om af te drukken als testpagina. De voorbeeldafbeelding is een door de gebruiker gedefinieerd bestand CALIB.PS in de blokkeringswachtrij.

- **1** Maak in een grafische toepassing een bestand dat u wilt gebruiken als de voorbeeldafbeelding.
- **2** Sla de voorbeeldafbeelding op als PostScript- of EPS-bestand (Encapsulated PostScript) met de naam CALIB.PS.
- **3** Importeer het bestand via Command WorkStation naar de blokkeringswachtrij van de Fiery-server.
- **4** Dubbelklik in Taakcentrum op de taak CALIB.PS en stel de taakeigenschappen in voor het afdrukken van de pagina.
- **5** Klik in Apparaatcentrum op het tabblad Hulpbronnen en klik vervolgens op Profielen.
- **6** Selecteer een profiel en klik op Bewerken. Als Fiery Color Profiler Suite op de computer is geïnstalleerd, selecteert u Color Editor.
- **7** Klik in Color Editor op Testafdruk.
- **8** Selecteer Voorbeeldpagina en klik op Afdrukken.

## **Grijsbalans van een profiel corrigeren**

Met de functie AutoGray kunt u de grijsbalans van uitvoerprofielen aanpassen. De grijsbalans is de kwaliteit van de neutrale grijstinten in een profiel. In veel gevallen kunnen grijstinten een blauwe of rode kleurschijn bevatten. AutoGray helpt om deze tinten naar neutraal grijs te verschuiven.

Als u tevreden bent over de grijsbalans van de printer, hoeft u AutoGray niet te gebruiken.

Als u AutoGray wilt gebruiken, hebt u een grijswaardenstrip nodig. Als u geen grijswaardenstrip hebt, kunt u er een aanvragen bij de fabrikant van de printer of bij Tiffen op [www.tiffen.com](http://www.tiffen.com).

**Opmerking:** AutoGray is niet beschikbaar als de printer niet is voorzien van een ingebouwde scanner.

- **1** Klik in Apparaatcentrum op het tabblad Hulpbronnen en klik op Profielen.
- **2** Selecteer een uitvoerprofiel en klik op Bewerken. Als Fiery Color Profiler Suite op de computer is geïnstalleerd, selecteert u Color Editor.
- **3** Klik in Color Editor op AutoGray.
- **4** Selecteer de invoerlade die u wilt gebruiken om de meetpagina af te drukken en klik op Afdrukken. Papierformaat wordt automatisch ingesteld op LTR/A4.
- **5** Haal de meetpagina op bij de printer.
- **6** Volg de aanwijzingen op het scherm voor het plaatsen van de grijswaardenstrip en de AutoGray-meetpagina op de glasplaat en klik op Doorgaan.
- **7** Wanneer de aanpassing voltooid is, klikt u op OK.

Color Editor toont de aangepaste uitvoerprofielcurve. Met AutoGray worden nieuwe bewerkingspunten ingevoegd om de grijsbalans te wijzigen, in grote lijnen zoals een ervaren gebruiker dat handmatig zou doen.

- **8** Als u de AutoGray-aanpassing wilt accepteren en de resultaten wilt opslaan, klikt u op Opslaan.
- **9** Klik op Gereed (Windows) of Sluiten (Mac OS) om Color Editor af te sluiten.

# Kalibratie voor conventionele CMYK- en zwart-witpersen

De uitvoer van een printer verandert in de loop der tijd en onder verschillende afdrukomstandigheden. Met kalibratie kunt u een consistente en betrouwbare uitvoer garanderen.

Met kalibratie wordt de huidige uitvoerdichtheid gemeten en worden afdrukopdrachten vervolgens aangepast om de gewenste uitvoerdichtheid te bereiken (dit is het kalibratiedoel of de kalibratierichtwaarde). De kalibratie die op een opdracht wordt toegepast, wordt gekoppeld aan het specifieke uitvoerprofiel dat voor de opdracht wordt gebruikt.

Wanneer u de kalibratie wijzigt, kan dat gevolgen hebben voor alle opdrachten van alle gebruikers. Daarom is het verstandig slechts een beperkt aantal mensen de mogelijkheid te geven om te kalibreren.

Calibrator kan maar door één persoon tegelijk worden gebruikt. Als u probeert te kalibreren terwijl een andere gebruiker Calibrator gebruikt, wordt een foutbericht weergegeven.

Naar *Calibrator Help* door te klikken op de knop Help.

## **Kalibratie voor afdrukken in zwart-wit**

Bepaalde kalibratiefuncties die betrekking hebben op kleur, zijn niet beschikbaar voor afdrukken in zwart-wit. Met een enkele kleurstof kan de kalibratie eenvoudiger zijn.

Voor afdrukken in zwart-wit:

- **•** Uitvoerprofielen en kalibratie-instellingen kunnen niet worden geselecteerd.
- **•** U kunt geen kalibratiemetingen (curven) weergeven of een testpagina afdrukken.
- **•** U kunt geen meetgegevens exporteren of importeren. U kunt het kalibratiedoel niet importeren.
- **•** Alleen de EFI-spectrofotometer wordt ondersteund als meetmethode, met een enkele vlakopmaak, en biedt een nauwkeuriger kalibratie.

## **Kalibratieworkflow**

Wanneer u een Fiery-server kalibreert, voert u de volgende opdrachten uit.

**•** Een kalibratiepagina afdrukken, die vlakken bevat met verschillende kleuren (of grijstinten voor zwartwitprinters) in een bepaalde opmaak. U gebruikt deze pagina om de huidige uitvoer van de printer te meten.

De uitvoer van de printer verandert in de loop der tijd en afhankelijk van het gebruik. Meet voor de meest recente gegevens altijd een onlangs afgedrukte kalibratiepagina.

- **•** Meet de kleurwaarden van de vlakken op de kalibratiepagina met behulp van een spectrofotometer.
- **•** De metingen toepassen.

De meetgegevens worden opgeslagen met de specifieke kalibratie-instelling. Wanneer u een opdracht afdrukt met de kalibratie-instelling, worden de meetgegevens gebruikt om de kalibratieaanpassing te berekenen die nodig is om de gewenste uitvoer (het kalibratiedoel) te produceren.

## **Kalibratieprogramma starten**

De manier waarop u het kalibratieprogramma start, hangt af van wat u wilt doen.

- **1** Voer een van de volgende handelingen uit om te kalibreren voor een kalibratie-instelling op de Fiery-server:
	- **•** Klik in Taakcentrum op het pictogram Kalibreren in de werkbalk.
	- **•** Klik in Apparaatcentrum op het tabblad Algemeen, op Gereedschappen en vervolgens op Kalibreren.
- **2** Als u wilt kalibreren voor de kalibratie-instelling die in een bepaalde taak wordt gebruikt, selecteert u de taak in Taakcentrum en selecteert u vervolgens Server > Kalibreren.

Met deze methode wordt bij de kalibratie alleen de kalibratie-instelling bijgewerkt die wordt gebruikt om deze taak af te drukken.

## **Kalibratiepagina afdrukken**

Wanneer u een kalibratiepagina afdrukt, moet u eerst de kalibratie-instelling (kleurenprinters), papierbron en meetmethode opgeven.

**•** Als u bij kleurenprinters de gewenste kalibratie-instelling niet kunt selecteren, komt dit waarschijnlijk doordat u de kalibratie hebt gestart voor een geselecteerde taak. Wanneer u de kalibratie voor een bepaalde taak start, wordt alleen de kalibratie-instelling weergegeven die wordt gebruikt om de taak af te drukken.

Het aanbevolen papier en de datum en tijd van de meest recente kalibratiemetingen die aan de geselecteerde kalibratie-instelling zijn gekoppeld, worden weergegeven. Als geen datum en tijd zijn opgegeven, is de Fieryserver niet gekalibreerd (voor deze kalibratie-instelling).

- **•** Zorg dat de papierbron papier bevat dat geschikt is voor de kalibratie-instelling. Als een waarschuwing wordt weergegeven onder de instelling voor Papierbron, kan het zijn dat de papierbron niet overeenkomt met de kalibratie-instelling. U kunt een andere kalibratie-instelling of een andere papierbron selecteren.
- **1** Stel de volgende opties in:
	- **•** Selecteer voor kleurenprinters een kalibratie-instelling in de lijst Kalibreren voor.
	- **•** Klik op de gewenste papierbron in de lijst Papierbron.
	- **•** Klik op een methode in de lijst Meetmethode.
- **2** Klik op Doorgaan om de kalibratiepagina af te drukken en door te gaan naar de meetprocedure.

## **Vlakken meten met de spectrofotometer**

U gebruikt de spectrofotometer om handmatig kleurvlakken te meten.

Het gebruik van de spectrofotometer bestaat uit de volgende opdrachten:

- **•** De spectrofotometer kalibreren.
- **•** De kalibratiepagina meten met de spectrofotometer.
- **•** De metingen bekijken en opslaan.

Calibrator ondersteunt verschillende typen spectrofotometers. Doorgaans zijn dit:

- **•** EFI ES-2000
- **•** EFI ES-6000
- **•** X-Rite i1Pro2

Andere typen meetinstrumenten worden mogelijk ondersteund door de printer die is aangesloten op de Fiery-server.

Wanneer u de EFI ES-2000 of X-Rite i1Pro2 gebruikt in de ES-1000-compatibiliteitsmodus, werken de lampjes ervan mogelijk niet. Berichten op het scherm geven de status van de spectrofotometer aan.

#### **De spectrofotometer kalibreren**

Kalibreer de spectrofotometer om deze voor te bereiden voor het meten van de kalibratiepagina.

Controleer of het witte vak op de steun en de opening van het instrument beide schoon zijn. Als het witte vak een deksel heeft, moet u controleren of dit is geopend.

Witpuntkalibratie wordt gebruikt om geleidelijke veranderingen in de spectrofotometer te compenseren. De spectrofotometer moet in de steun zijn geplaatst en de meetopening moet volledig in contact zijn met het witte referentievak op de steun. Als de spectrofotometer niet juist in de steun wordt geplaatst, kunt u geen nauwkeurige metingen verkrijgen.

De serienummers van de spectrofotometer en de steun moeten met elkaar overeenkomen voor nauwkeurige kalibratie.

- **1** Nadat u de kalibratiepagina hebt afgedrukt, plaatst u de spectrofotometer in de steun.
- **2** Klik op Doorgaan of druk op de knop van de spectrofotometer.

Als de kalibratie met succes wordt voltooid, kunt u doorgaan met het meten van de kalibratiepagina.

#### **Kalibratiepagina meten**

U kunt de spectrofotometer gebruiken om kleurvlakken te meten door elke strip met vlakken op volgorde te scannen.

Wanneer een strip met succes is gescand, wordt de indicator in het scherm groen en verschuift de pijl in het scherm naar de volgende strip. Als de strip niet met succes is gescand, wordt de indicator in het scherm rood en wordt u gevraagd het opnieuw te proberen.

- **1** Een nauwkeuriger meting verkrijgt u door diverse vellen wit papier onder de kalibratiepagina te leggen of door een achterplaat te gebruiken als deze beschikbaar is.
- **2** Plaats de kalibratiepagina zo dat de strips horizontaal zijn en dat de scanrichting (aangeduid door de pijl bij het begin van de strip die in het scherm of op de kalibratiepagina wordt weergegeven) van links naar rechts is.
- **3** Houd de spectrofotometer loodrecht op de scanrichting en plaats de punt van de meetopening op de witte ruimte bij het begin van de opgegeven strip.
- **4** Houd de knop van de spectrofotometer ingedrukt en wacht op een signaal (een indicatie op het scherm of een geluid).
- **5** Nadat u het signaal hebt ontvangen, schuift u de spectrofotometer langzaam maar gelijkmatig over de strip.
- **6** Doe er ongeveer vijf seconden over om de hele strip te scannen.
- **7** Laat de knop los wanneer u alle vlakken in de strip hebt gescand en de witte ruimte aan het einde van de strip is bereikt.
- **8** Herhaal deze procedure voor alle strips in de volgorde die op het scherm wordt aangegeven. Voor zwart-witprinters is er een enkele strip.
- **9** Wanneer u alle strips met succes hebt gescand, klikt u op Doorgaan om de meetresultaten te bekijken.

## **Vlakken meten met ColorCal**

Met ColorCal kunt u de Fiery-server kalibreren zonder meetinstrument. In plaats daarvan wordt met ColorCal de scanner van de printer gebruikt om de dichtheidswaarden te meten.

Voor zwart-witprinters wordt ColorCal niet ondersteund als meetmethode.

**Opmerking:** Met een meetinstrument kan nauwkeuriger worden gekalibreerd dan met ColorCal. Als een meetinstrument beschikbaar is, zoals een spectrofotometer, moet u dit gebruiken.

Een ColorCal-meting bestaat uit de volgende taken:

- **•** De scanner voorbereiden voor ColorCal.
- **•** De kalibratiepagina meten met de scanner.
- **•** De metingen bekijken en opslaan.

#### **Scanner voorbereiden**

Wanneer u de scanner voorbereidt voor ColorCal, gebruikt u de scanner om vlakken te meten op een kleurvlakkenstrip,een grijswaardenstrip en de ColorCal-scannerpagina die u hebt afgedrukt. De kleurvlakkenstrip en grijswaardenstrip bevinden zich in het mediapakket voor de klant dat is meegeleverd met de Fiery-server.

Scannervoorbereiding is optioneel, maar u wordt aangeraden de scanner voor te bereiden na onderhoud of service, of wanneer de uitvoer van de printer is gewijzigd.

- **•** Scannervoorbereiding is standaard ingeschakeld voor ColorCal-kalibratie. U kunt de scannervoorbereiding voor ColorCal-kalibratie uitschakelen door het selectievakje Scanner voorbereiden voor ColorCal-kalibratie in Voorkeuren uit te schakelen.
- **•** Wanneer u ColorCal-kalibratie uitvoert, kunt u scannervoorbereiding overslaan en direct naar de meting gaan door te klikken op Overslaan.

**Opmerking:** Sommige soorten Fiery-servers ondersteunen de voorbereiding van de scanner zelfs als de grijswaardenstrip ontbreekt. In dat geval gebruikt de Fiery-server de metingen uit de eerdere scannervoorbereiding of, als dit de eerste ColorCal-kalibratie is, een reeks standaardmeetwaarden. Voor het beste resultaat moet u de scanner echter voorbereiden met een grijswaardenstrip.

- **1** Leg de grijswaardenstrip, de kleurvlakkenstrip en de ColorCal-scannerpagina op de juiste plaats op de glasplaat, volgens de instructies die op het scherm worden weergegeven.
	- a) Plaats de grijswaardenstrip met de bedrukte zijde naar beneden op de glasplaat, zodat de strip gecentreerd langs de bovenrand van de ColorCal-scannerpagina komt te liggen.
	- b) Plaats de kleurvlakkenstrip met de bedrukte zijde naar beneden op de glasplaat. Centreer de strip onder de grijswaardenstrip en houd een ruimte van 0,6 cm tot 1,2 cm vrij tussen de twee strips.
	- c) Plaats ten slotte de ColorCal-scannerpagina met de bedrukte zijde naar beneden op de strips.
- **2** Klik op Doorgaan om de scannervoorbereiding te starten.
- **3** Klik op OK om door te gaan met het meten van de kalibratiepagina.

#### **ColorCal-kalibratiepagina meten**

Wanneer u kleurvlakken meet in ColorCal, gebruikt u de grijswaardenstrip, samen met de ColorCal-kalibratiepagina die u hebt afgedrukt. De grijswaardenstrip bevindt zich in het mediapakket voor de klant dat is meegeleverd met de Fiery-server.

Meet de ColorCal-kalibratiepagina nadat u de scanner hebt voorbereid, tenzij u de scannervoorbereiding hebt overgeslagen.

- **1** Als u de scanner zojuist hebt voorbereid, verwijdert u de ColorCal-scannerpagina en de kleurvlakkenstrip.
- **2** Plaats de grijswaardenstrip met de bedrukte zijde naar beneden op de glasplaat. Plaats de strip langs de bovenrand van de glasplaat en centreer deze langs de bovenrand van de kalibratiepagina.
- **3** Plaats de ColorCal-kalibratiepagina met de bedrukte zijde naar beneden op de grijswaardenstrip.

Zorg dat de vlakken op de grijswaardenstrip niet de kleurvlakken op de ColorCal-kalibratiepagina overlappen.

- **4** Sluit voorzichtig het deksel van de glasplaat, zodat de grijswaardenstrip en de ColorCal-kalibratiepagina niet verschuiven.
- **5** Klik op Doorgaan om de ColorCal-meting te beginnen.
- **6** Wanneer de meting is voltooid, klikt u op OK om de meetresultaten te bekijken.

## **Metingen importeren van een ander meetinstrument**

Voor kleurenprinters kunt u uw eigen meetgegevens van een ander meetinstrument gebruiken, de meetwaarden opslaan in een tekstbestand en de gegevens vervolgens importeren in Kalibrator. Meetgegevens moeten de indeling SAIFF (Simple ASCII File Format) hebben.

De extensie van het bestand moet .cm0 of .cm1 zijn.

- **1** Selecteer Metingen worden uit bestand geladen in de lijst Meetmethode in het hoofdvenster van Kalibrator.
- **2** Blader naar de locatie van het bestand en klik op Openen.

#### **Bestandsindeling voor importeren van meetgegevens**

Er wordt een specifieke bestandsindeling gebruikt om de Status T-dichtheidsmetingen van een vlakpagina op te geven voor het importeren van CMYK-gegevens in Kalibrator. Er zijn enkele vereisten voor de indeling.

- **•** De bestandsindeling is ASCII.
- **•** De eerste regel moet **#!EFI 3** zijn.
- **•** Tussen de eerste regel en de gegevens moet zich de regel **type: 1DST** bevinden.
- **•** Voor de gegevens moet elke regel vijf getallen bevatten, gescheiden door een of meer spaties, in deze volgorde: Percentage toner/inkt, meetwaarde Cyaan, meetwaarde Magenta, meetwaarde Geel, meetwaarde Zwart.
- **•** Het percentage wordt uitgedrukt als decimaal getal (zoals 0,5 of 0.5 voor 50%).
- **•** Een meetwaarde moet tussen -0,1 tot en met 3,0 liggen.
- **•** De eerste regel gegevens moet de meetwaarden bevatten voor 0%, de laatste regel moet de meetwaarden bevatten voor 100%, en de percentages van de tussenliggende regels moeten oplopen van laag naar hoog.
- **•** Er zijn maximaal 256 regels met gegevens toegestaan.
- **•** Commentaarregels moeten beginnen met een hekje (#), gevolgd door een spatie. Commentaar moet op een afzonderlijke regel worden geplaatst.

De meetgegevens worden behandeld als absolute gegevens en worden aan het papier aangepast door de dichtheidswaarden van de eerste regel af te trekken van de resterende vlakken.

Voorbeeld:

**#!EFI 3 # EFI ColorWise 2.0 Data type: 1DST # percentage Cyaan Magenta Geel Zwart 0,000 0,0300 0,0400 0,0200 0,0400 0,003 0,0600 0,0700 0,0800 0,0700 0,011 0,1000 0,1000 0,1000 0,1000** (…meer data…) **0,980 1,6700 1,3400 0,8900 1,6700 1,000 1,7200 1,4300 0,9300 1,7500**

## **Meetresultaten weergeven**

Nadat u een kalibratiepagina hebt gemeten of metingen hebt geïmporteerd, kunt u de meetresultaten toepassen. Als u de meetgegevens toepast (opslaat), worden de bestaande gegevens overschreven. Bij kleurgegevens kunt u de meetgegevens weergeven in een grafiek om de gegevens te controleren voordat u deze toepast.

Meetresultaten worden weergegeven als een reeks dichtheidscurven voor C, M, Y en K. Ter vergelijking worden in dezelfde grafiek ook de kalibratiedoelgegevens weergegeven als een reeks dikkere dichtheidscurven en de maximale dichtheidswaarden worden numeriek vergeleken.

- **1** Nadat u met succes de kalibratiepagina hebt gemeten of metingen uit een bestand hebt geïmporteerd, klikt u op Metingen bekijken.
- **2** Als u curven wilt weergeven of verbergen, klikt u op het pictogram  $\sqrt{e}$  naast het betreffende label:
	- **•** Gemeten: hiermee kunt u de gemeten dichtheidscurven weergeven of verbergen.
	- **•** Richtwaarde: hiermee kunt u de doeldichtheidscurven weergeven of verbergen.
	- **•** Cyaan, Magenta, Geel of Zwart: hiermee kunt u de gemeten en doeldichtheidscurven voor een specifieke kleurstof weergeven of verbergen.

## **Visueel verschil**

Bij kleurmetingen is het visuele verschilpercentage een handige manier om de nauwkeurigheid van de kalibratie te evalueren.

Meetgegevens worden weergegeven in papierafhankelijke dichtheidseenheden (Status T). De Fiery-server berekent het visuele verschilpercentage met behulp van de formule van Murray-Davies, waarbij rekening wordt gehouden met de exponentiële aard van dichtheidsmetingen.

Als de gemeten maximale dichtheid kleiner is dan de maximale doeldichtheid, betekent dit dat de printer momenteel minder goed presteert dan werd verwacht met deze kalibratie-instelling. Een afgedrukte uitvoer met 100% van deze kleurstof resulteert niet in de maximale dichtheid die van dit type printer wordt verwacht. Deze situatie is in veel drukproefomstandigheden aanvaardbaar omdat gesimuleerde CMYK-kleurenruimten doorgaans niet de maximaal mogelijke dichtheid van de printer vereisen.

Als de gemeten maximale dichtheid groter is dan de maximale doeldichtheid, betekent dit dat de printer momenteel beter presteert dan werd verwacht met deze kalibratie-instelling. De Fiery-server hoeft niet 100% van de kleurstof op te geven om te voldoen aan het kalibratiedoel. Het volledige gamma van de printer wordt echter niet gebruikt.

Een toepassing zoals Adobe Photoshop gebruikt percentage-eenheden van 0% (papierwit) tot 100% (maximale dichtheid). Ervan uitgaande dat het uitvoerprofiel dat wordt gebruikt in Adobe Photoshop overeenkomt met de gekalibreerde toestand van de Fiery-server, houdt een visueel verschil van -5% voor cyaan in dat de printer de in Adobe Photoshop opgegeven kleurwaarden voor cyaan tussen 95% en 100% niet kan produceren. Een visueel verschil van +5% voor cyaan houdt in dat de printer alle in Adobe Photoshop opgegeven kleurwaarden voor cyaan kan produceren en zelfs tot 5% dichtere cyaanwaarden kan produceren.

## **Testpagina afdrukken**

Voor kleurenprinters kunt u een testpagina afdrukken met de meest recente kalibratiemetingen en optioneel een tweede kopie met de standaardmetingen die zijn gebruikt toen de kalibratie-instelling werd gemaakt.

- **1** Klik in Command WorkStation Server > Apparaatcentrum.
- **2** onder Algemeenop Gereedschappenen klik vervolgens op Calibrator.
- **3** Open Kalibratiebeheer in Calibrator.
- **4** Selecteer een kalibratie en klik op Metingen bekijken.
- **5** Klik op Testpagina.
- **6** Selecteer een papierbron en klik op Afdrukken.

Zorg ervoor dat u een papierlade selecteert die compatibel is met de kalibratie.

## **Calibrator-testpagina**

Met de testpagina kunt u de uitvoer controleren die wordt geproduceerd met de huidige kalibratie en met de standaardkalibratie. De standaardkalibratie wordt afgedrukt met de meetgegevens die zijn vastgelegd toen de kalibratie-instelling werd gemaakt.

Als sommige afbeeldingen op de testpagina niet naar wens worden weergegeven, wordt dit mogelijk veroorzaakt doordat het uitvoerprofiel dat aan de kalibratie-instelling is gekoppeld, niet geschikt is voor de papier- en afdrukinstellingen.

## **Meetgegevens exporteren**

Bij kleurenprinters kunt u de meetgegevens voor een bepaalde kalibratie-instelling exporteren naar een CM0 bestand.

- **1** U kunt op een van de volgende manieren meetgegevens bewerken:
	- **•** Open Kalibratiebeheer in Calibrator.
	- **•** Klik in Command WorkStation op Server > Apparaatcentrum. Klik onder Algemeenop Gereedschappen en klik vervolgens op Kalibratieprogramma en open Kalibratiebeheer.

**2** Selecteer de kalibratie-instelling en klik op Metingen bekijken.

U kunt ook Metingen bekijken openen nadat u de kalibratiepagina hebt gemeten voor de nieuwe kalibratieinstelling.

- **3** Klik op Metingen exporteren.
- **4** Blader naar de bestandslocatie, wijzig desgewenst de bestandsnaam en klik op Opslaan.

## **Meetgegevens herstellen**

U kunt de meetgegevens voor een bepaalde kalibratie-instelling herstellen naar de standaardgegevens (dit zijn de standaardfabrieksgegevens of, voor een aangepaste kalibratie-instelling, de eerste meetgegevens). Deze optie is niet beschikbaar als de huidige meetgegevens al gelijk zijn aan de standaardgegevens.

#### **Meetgegevens herstellen voor kleurenprinters**

Voor kleurenprinters kunnen er één of meer kalibratie-instellingen zijn.

- **1** Klik in Command WorkStation Server > Apparaatcentrum.
- **2** onder Algemeenop Gereedschappenen klik vervolgens op Calibrator.
- **3** Open Kalibratiebeheer in Calibrator.
- **4** Selecteer de kalibratie-instelling en klik op Metingen bekijken.
- **5** Klik op Standaardmetingen herstellen.
- **6** Klik op Ja om te bevestigen.

#### **Meetgegevens herstellen voor zwart-witprinters**

Voor zwart-witprinters is er één kalibratie-instelling.

- **1** Klik in Command WorkStation Server > Apparaatcentrum.
- **2** onder Algemeenop Gereedschappenen klik vervolgens op Calibrator.
- **3** Open Kalibratiebeheer in Calibrator.
- **4** Selecteer de kalibratie-instelling en klik op Metingen bekijken.
- **5** Klik op Standaardmetingen herstellen.
- **6** Klik op Ja om te bevestigen.

## **Wanneer is het nuttig om Standaardmetingen te herstellen?**

Op sommige momenten wilt u misschien teruggaan naar de standaardkalibratiemetingen.

Houd het volgende in gedachten:

**•** Nadat er onderhoud is uitgevoerd.

Als de technicus wijzigingen heeft aangebracht om de kleurkwaliteit van de printer te verbeteren, is er kans dat de kleur van de printer nu dichter ligt bij het moment waarop de kalibratie-instelling is uitgevoerd, dan toen de printer voorafgaand aan het onderhoud voor het laatst is gekalibreerd.

**•** Wanneer er twijfel is aan de kwaliteit van de huidige metingen.

U krijgt onjuiste kleuren, zelfs na een nieuwe kalibratie. In zo'n geval is het mogelijk dat de laatste kalibratiemetingen zijn beschadigd, bijvoorbeeld door een defect kalibratie-instrument, of door een metingsfout van de operator die door Calibrator niet is gedetecteerd.

Door terug te keren naar de oorspronkelijke metingen ontstaat alleen precies dezelfde kleur als tijdens het maken van de kalibratie-instelling als de printer zich nu precies gedraagt zoals op het moment dat deze is gemaakt. Het is onnodig om metingen terug te zetten vóór de nieuwe kalibratie, omdat het herkalibratieproces niet herhalend is: er worden nieuwe meetgegevens vastgelegd, waarbij eerdere kalibratiesessies volledig worden genegeerd.

## **Voorkeuren van Calibrator**

De instellingen in het venster Voorkeuren hebben invloed op verschillende aspecten van de kalibratieprocedure. U kunt de kalibratiestatus (vervaldatum), tijdslimiet voor kalibratie en opdrachtonderbreking instellen.

**Opmerking:** U hebt beheerdersrechten nodig om voorkeuren te wijzigen.

- **•** Klik in Command WorkStation Server > Apparaatcentrum. onder Algemeenop Gereedschappenen klik vervolgens op Calibrator.
- **•** In het venster Calibrator klikt u op het pictogram Instellingen (tandwieltje) linksonder.

#### **Kalibratiemethode en kleurvlakopmaak**

Voor kleurenprinters kunt u de standaardmeetmethode en -kleurvlakopmaak instellen. De kleurvlakopmaken die beschikbaar zijn voor het afdrukken van de kalibratiepagina, variëren per kleurvlakvolgorde en aantal kleurvlakken.

Een groter aantal kleurvlakken levert meer meetgegevens op, wat mogelijk leidt tot betere resultaten. Het meten van meer kleurvlakken duurt echter langer.

**Opmerking:** Als de gewenste kalibratievlakopmaak te groot is om te passen op het paginaformaat dat is geselecteerd op het kalibratietijdstip, wordt automatisch de 21-vlakopmaak geselecteerd.

- **•** Gesorteerde kleurvlakken worden op de pagina afgedrukt in de volgorde van hun kleurtoon- en verzadigingsniveaus.
- **•** Willekeurige of Niet-gesorteerde kleurvlakken worden in willekeurige volgorde op de pagina afgedrukt, zodat verschillen in dichtheid op diverse gedeelten van de pagina worden gecompenseerd.
- **•** Als de kleurvlakopmaak Vast patroon beschikbaar is voor ColorCal op de Fiery-server, worden de kleurvlakken afgedrukt in een willekeurig patroon dat u opgeeft per aantal. Deze opmaak is nuttig als u hetzelfde patroon wilt afdrukken dat u al eerder hebt afgedrukt.

## **Scannervoorbereiding voor ColorCal**

Als u ColorCal selecteert als standaardkalibratiemethode, kunt u standaard scannervoorbereiding vereisen voordat de Fiery-server wordt gekalibreerd.

U wordt aangeraden de scanner voor te bereiden na onderhoud of service, of wanneer de uitvoer van de printer is gewijzigd. Als u niet de optie Scanner voorbereiden voor ColorCal-kalibratie in Voorkeuren selecteert, wordt scannervoorbereiding overgeslagen.

**Opmerking:** Scannervoorbereiding heeft alleen invloed op ColorCal. De printer wordt hiermee niet voorbereid voor andere scantypen.

#### **Kalibratiestatus (vervaldatum)**

Als u een tijdslimiet voor een kalibratie instelt, leidt een verouderde kalibratie tot statusberichten in Command WorkStation en kan een taak hierdoor worden onderbroken.

In Taakcentrum van Command WorkStation wordt een waarschuwing (geel) voor de taak weergegeven wanneer de kalibratie binnen 30 minuten verouderd raakt en een foutmelding (rood) wanneer de kalibratie verouderd is.

Als de kalibratie van een taak is verouderd, kan de Fiery-server de taak onderbreken wanneer u deze probeert af te drukken. De onderbroken taak wordt niet afgedrukt, maar blijft in de afdrukwachtrij met de status onderbroken.

De kalibratiestatus wordt gecontroleerd juist voordat de taak wordt verzonden om af te drukken. Als de kalibratie verouderd raakt terwijl een taak wordt afgedrukt, wordt de taak niet onderbroken. U wordt aangeraden een kalibratie uit te voeren voordat u een lange taak gaat afdrukken, om de kans te verkleinen dat de kalibratie verouderd raakt tijdens het afdrukken van de taak.

Als u dubbelklikt op de onderbroken taak, hebt u de volgende mogelijkheden:

- **•** De Fiery-server kalibreren voor de kalibratie-instelling(en) van de taak. Nadat u de kalibratiemetingen hebt bijgewerkt, selecteert u de onderbroken taak en drukt u deze af.
- **•** Doorgaan met het afdrukken van de taak met de verouderde meetgegevens. Selecteer deze optie als consistente uitvoer niet van belang is voor deze taak.

#### **Soorten taken waarop kalibratielimiet van invloed is**

Voor de meeste taken kan de Fiery-server bepalen of de kalibratie verouderd is, waaronder:

- **•** Taken die vanuit een toepassing worden verzonden via het Fiery PostScript-printerstuurprogramma of Fiery VUE.
- **•** Geïmporteerde PDF- en TIFF-taken.
- **•** Taken die zijn verwerkt (inclusief verwerkte VPS- en VIPP-taken).

Voor de volgende soorten taken kan de Fiery-server niet bepalen of de kalibratie verouderd is. Deze taken worden daarom niet onderbroken:

- **•** PCL- en PJL-taken.
- **•** Taken die vanuit een toepassing worden verzonden zonder het Fiery PostScript-printerstuurprogramma of Fiery VUE. Hieronder vallen ook VPS- en VIPP-taken die niet zijn verwerkt.
- **•** Taken die worden verzonden via de Directe verbinding. Dit soort taken kan nooit worden onderbroken.

Daarnaast controleert de Fiery-server niet de kalibratie van taken die zijn afgedrukt met de opdracht Afdrukken forceren. U kunt de opdracht Afdrukken forceren gebruiken bij taken die zijn onderbroken vanwege een verkeerde combinatie in de taak (het vereiste papier of de vereiste afwerking voor de taak was niet beschikbaar). Dit soort taken wordt niet gecontroleerd voor kalibratie omdat deze geforceerd worden afgedrukt.

#### **Tijdslimiet voor kalibratie en taakonderbreking instellen**

U kunt een tijdslimiet voor kalibratie instellen en instellen of Command Workstation de taak onderbreekt als de kalibratie is verlopen.

- **•** Kies een van de volgende mogelijkheden in het dialoogvenster Calibration Preferences (Voorkeuren voor kalibratie):
	- **•** Als u een verlooptijd wilt instellen, selecteert u Tijdslimiet instellen en status weergeven in Taakcentrum en geeft u een tijdsinterval op (1-23 uur of 1-200 dagen).
	- **•** Als u taakonderbreking wilt inschakelen, selecteert u Afdrukken onderbreken wanneer kalibratie verloopt.

#### **Meetmethode en vlakopmaak van Printer Profiler**

Als de Fiery-server afdrukken in kleur ondersteunt en Fiery Color Profiler Suite op uw computer is geïnstalleerd, kunt u ook een aangepast uitvoerprofiel maken nadat u een aangepaste kalibratie-instelling hebt gemaakt. U kunt de standaardmeetmethode en -vlakopmaak voor Printer Profiler instellen.

De lijst met meetmethoden en de lijst met beschikbare vlakopmaken worden geleverd door Fiery Color Profiler Suite.

ColorCal is niet beschikbaar als meetmethode voor het maken van profielen. Het biedt onvoldoende nauwkeurigheid.

## **Kalibratie-instellingen**

Als de Fiery-server afdrukken in kleur ondersteunt, hebt u toegang tot een of meer kalibratie-instellingen. Kalibratieinstellingen en uitvoerprofielen zijn doorgaans geschikt voor specifiek papier en specifieke afdrukomstandigheden. Een kalibratie-instelling kan aan meerdere uitvoerprofielen worden gekoppeld.

Als u wilt weten welke kalibratie-instelling aan een bepaald uitvoerprofiel is gekoppeld, controleert u de profielinstellingen in Command WorkStation.

#### **Opdrachteigenschappen van een kalibratie-instelling weergeven**

U kunt de opdrachteigenschappen weergeven die aan een kalibratie-instelling zijn gekoppeld. De kalibratie-instelling is geschikt voor het afdrukken van opdrachten die dezelfde opdrachteigenschappen hebben. Deze opdrachteigenschappen worden gebruikt om de kalibratiepagina af te drukken.

In het venster Opdrachteigenschappen worden alle afdrukinstellingen weergegeven die aan de kalibratie-instelling zijn gekoppeld, ongeacht of deze verband houden met de kalibratie. De instellingen worden opgegeven wanneer de kalibratie-instelling wordt gemaakt. U kunt de instellingen van een bestaande kalibratie-instelling niet wijzigen.

Veel afdrukinstellingen hebben geen invloed op kalibratie. Afdrukinstellingen die invloed hebben op de afbeeldingskwaliteit (zoals het raster of de resolutie), hebben echter wel invloed op kalibratie.

Instellingen op het tabblad Kleur van het venster Opdrachteigenschappen worden genegeerd tijdens het afdrukken van de kalibratiepagina.

- **1** Klik in Command WorkStation Server > Apparaatcentrum.
- **2** onder Algemeenop Gereedschappenen klik vervolgens op Calibrator.
- **3** Open Kalibratiebeheer in Calibrator.
- **4** Klik op de kalibratie-instelling om deze te selecteren.
- **5** Klik op Eigenschappen weergeven om de opdrachteigenschappen van de kalibratie-instelling weer te geven.

#### **Meetgegevens van een kalibratie-instelling weergeven**

Meetgegevens worden opgeslagen wanneer u kalibreert voor een specifieke kalibratie-instelling. U kunt de meetgegevens weergeven in een grafiek met de kalibratierichtwaarden, zodat u kunt zien hoe nauwkeurig de gemeten printeruitvoer overeenkomt met de kalibratierichtwaarde.

- **1** Klik in Command WorkStation Server > Apparaatcentrum.
- **2** onder Algemeenop Gereedschappenen klik vervolgens op Calibrator.
- **3** Open Kalibratiebeheer in Calibrator.
- **4** Klik op de kalibratie-instelling om deze te selecteren.
- **5** Klik op Metingen bekijken.

#### **Aangepaste kalibratie-instelling maken**

Wanneer u een aangepaste kalibratie-instelling maakt, wordt de spectrofotometer automatisch geselecteerd als meetmethode. ColorCal is niet beschikbaar als methode aangezien hiermee geen colorimetrisch instrument wordt gebruikt.

U moet beheerdersrechten hebben om een aangepaste kalibratie-instelling te maken.

Nadat u een nieuwe kalibratie-instelling hebt gemaakt, koppelt u deze aan een uitvoerprofiel. Afhankelijk van het papier levert een nieuwe kalibratie-instelling mogelijk geen bevredigende resultaten op wanneer u deze gebruikt met een bestaand uitvoerprofiel. Als de resultaten niet bevredigend zijn, wordt u aangeraden een nieuw, aangepast uitvoerprofiel te maken op basis van het papier.

- **•** Als u een bestaand profiel selecteert, selecteert u het profiel voor het papier dat het meest overeenkomt met uw papier. Er wordt een kopie van dit profiel gemaakt met dezelfde naam als de kalibratie-instelling en het bestaande kalibratiedoel (richtwaarde) van het profiel wordt gewijzigd in een nieuw doel dat wordt berekend aan de hand van de kalibratiemetingen. De nieuwe kalibratie-instelling wordt gekoppeld aan dit profiel.
- **•** Als u een nieuw, aangepast uitvoerprofiel maakt, wordt een profielmeetpagina afgedrukt. U meet de pagina met Printer Profiler in Fiery Color Profiler Suite. Het resulterende profiel wordt geïmporteerd in de Fiery-server en aan de nieuwe kalibratie-instelling gekoppeld.
- **1** Klik in Apparaatcentrum van Command WorkStation op het tabblad Algemeen, klik op Gereedschappen en klik vervolgens op Beheren onder Kalibreren.
- **2** Klik op Nieuwe maken.
- **3** Selecteer de kalibratie-instelling die het best overeenkomt met uw papier of selecteer Standaardwaarde van server en klik op OK.
- **4** Typ een nieuwe naam voor de kalibratie-instelling.
- **5** (Optioneel) Typ bij Aanbevolen papier de naam van het papier.
- **6** (Optioneel) Typ bij Bestelnummer voor papier de product-ID voor het papier.

Deze informatie staat doorgaans op de verpakking van het papier. Als u meer wilt weten over een aanbevolen papiertype, zoekt u op internet naar het bestelnummer voor het papier.

- **7** (Optioneel) Typ informatie in het veld Opmerkingen.
- **8** Controleer de lijst met eigenschappen (afdrukinstellingen) die verband houden met kalibratie.
- **9** Als u een of meer afdrukinstellingen wilt wijzigen, klikt u op Eigenschappen, brengt u de wijzigingen aan en klikt u vervolgens op OK.

Selecteer geen instellingen (zoals afwerkingsopties) waardoor de kalibratiepagina niet meer kan worden gemeten.

- **10** Klik op Doorgaan.
- **11** Selecteer de papierbron om de kalibratiepagina af te drukken en klik op Doorgaan.
- **12** Volg de instructies op het scherm om de kalibratiepagina te meten.
- **13** Als u testpagina wilt afdrukken, klikt u op Metingen bekijken en klikt u vervolgens op Testafdruk.

U kunt een testpagina afdrukken om u te helpen bij de keuze of u de kalibratie-instelling moet koppelen aan een bestaand uitvoerprofiel of een nieuw uitvoerprofiel moet maken.

**14** Kies een van de volgende mogelijkheden om de nieuwe kalibratie-instelling te koppelen aan een uitvoerprofiel:

- **•** Selecteer een uitvoerprofiel in de lijst met profielen die zich op de Fiery-server bevinden.
- **•** Als Fiery Color Profiler Suite op uw computer is geïnstalleerd, klikt u op Nieuw profiel maken om een nieuw, aangepast uitvoerprofiel te maken met Fiery Color Profiler Suite.

#### **Kalibratiedoel bewerken**

De maximale dichtheidswaarden (D-Max-waarden) van het kalibratiedoel dat is gekoppeld aan een specifieke kalibratie-instelling, kunt u bewerken wanneer u de kalibratie-instelling maakt. Voor elke kleurstof (C, M, Y en K) kunt u een nieuwe waarde typen, of kunt u een kalibratiedoel uit een bestand importeren.

De bewerkte doelgegevens vervangen de doelgegevens die momenteel aan deze kalibratie-instelling zijn gekoppeld wanneer u de huidige meetgegevens toepast.

Importeer de doelgegevens uit een bestand als u een bestaand profiel en kalibratiedoel van een andere Fiery-server hebt die u op deze Fiery-server wilt gebruiken. Voor de beste resultaten gebruikt u echter profielen en kalibratiegegevens die specifiek voor deze Fiery-server en de bijbehorende printer zijn gemaakt.

Hoewel u de maximale dichtheidswaarden kunt bewerken, is het raadzaam hier zeer voorzichtig mee te zijn. Een kalibratiedoel vertegenwoordigt de ideale waarden voor de kalibratie en deze moeten niet onnodig worden gewijzigd.

- **1** Nadat u met succes de kalibratiepagina voor de nieuwe kalibratie-instelling hebt gemeten, klikt u op Metingen bekijken.
- **2** Kies een van de volgende mogelijkheden:
	- **•** Typ nieuwe waarden voor de D-max-waarden onder Richtwaarde.
	- **•** Klik op Doel importeren, blader naar de bestandslocatie, selecteer het bestand en klik op Openen.

Alleen bestanden met monotone metingen zijn aanvaardbaar als geïmporteerde doelen.

**3** Ga door met het maken van de kalibratie-instelling.

#### **Kalibratie-instelling bewerken**

U kunt de basisgegevens van een aangepaste kalibratie-instelling bewerken. Een door de fabriek geleverde kalibratieinstelling kunt u niet bewerken.

Taakeigenschappen (afdrukinstellingen) kunnen niet worden bewerkt omdat meetgegevens die met de kalibratieinstelling zijn opgeslagen ongeldig zouden worden. Als u de taakeigenschappen van een kalibratie-instelling wilt bewerken, moet u een nieuwe kalibratie-instelling op basis van de bestaande maken.

U moet beheerdersrechten hebben om een aangepaste kalibratie-instelling te bewerken.

- **1** Klik in Apparaatcentrum van Command WorkStation op het tabblad Algemeen, klik op Gereedschappen en klik vervolgens op Beheren onder Kalibreren.
- **2** Selecteer de kalibratie-instelling in de lijst en klik op Bewerken.
- **3** Geef de volgende instellingen op:
	- **•** Naam: typ een naam die de papiernaam, het gewicht en het type beschrijft en eventuele specifieke afdrukomstandigheden (zoals raster- of glansinstellingen). De naam kan uit maximaal 70 tekens bestaan.
	- **•** Aanbevolen papier: typ de naam van het papier.
	- **•** Bestelnummer voor papier: typ de product-ID voor het papier. Deze informatie staat doorgaans op de verpakking van het papier.
	- **•** Opmerking (optioneel): typ aanvullende beschrijvende informatie. Deze informatie wordt weergegeven in de lijst met kalibratie-instellingen die beschikbaar is op de Fiery-server.

## **Aangepaste kalibratie-instelling verwijderen**

U kunt een aangepaste kalibratie-instelling verwijderen als deze niet aan het standaarduitvoerprofiel is gekoppeld. Een door de fabriek geleverde kalibratie-instelling kunt u niet verwijderen.

U moet beheerdersrechten hebben om een aangepaste kalibratie-instelling te verwijderen.

- **1** Als u Calibrator in Command WorkStation wilt openen, opent u Apparaatcentrum, klikt u op Gereedschappen onder Algemeen en klikt u vervolgens op Beheren onder Kalibreren.
- **2** Selecteer de kalibratie-instelling in de lijst en klik op Verwijderen.

# Kalibratie voor speciale persen

Er bestaan verschillende modellen Fiery-persen en -printers: laser of inkjet, monochroom of CMYK of uitgebreid gamma, en met of zonder speciale inkten. Calibrator is ontworpen om te voldoen aan de verschillende behoeften inzake kalibratie van elke technologie.

Command WorkStation en Fiery Color Profiler Suite starten automatisch de Calibrator-versie die het meest geschikt is voor uw systeem. Calibrator past zichzelf aan de verbonden Fiery-server aan. Niet voor elke pers is elke functie vereist. De meeste laserprinters hoeven bijvoorbeeld de hoeveelheid toner voor individuele kleurstoffen niet te beperken, terwijl inkjetpersen dat wel moeten doen, omdat de inktopname van verschillende substraten meestal veel meer varieert bij inkten dan bij toner.

De meeste door Fiery aangestuurde en monochrome en CMYK-persen worden gekalibreerd met behulp van dichtheidsmetingen. CMYK+ wordt doorgaans gekalibreerd met L\*a\*b\*-metingen.

Met Calibrator kunt u een nieuwe kalibratie-instelling maken op een Fiery-server of een bestaande kalibratieinstelling bijwerken.

Net als Calibrator in Command WorkStation kan Calibrator een nieuwe kalibratie-instelling maken en een bestaande kalibratie-instelling opnieuw kalibreren, maar met ondersteuning voor verschillende meetinstrumenten die niet beschikbaar zijn in Command WorkStation.

De twee hoofdfuncties van Calibrator zijn:

- **•** Herkalibratie hiermee wordt een kalibratie bijgewerkt met nieuwe metingen. De uitvoer van veel printers kan in de loop van de tijd verschillen. De Fiery-server kan dergelijke fluctuaties alleen compenseren als de correctietabellen worden bijgewerkt met nieuwe metingen.
- **•** Kalibratie maken: hiermee maakt u een nieuwe kalibratie, en als Fiery Color Profiler Suite is geïnstalleerd en gelicentieerd, een nieuw profiel. Deze opdracht is nodig wanneer geen van de bestaande kalibraties aanvaardbare uitvoer levert voor een specifieke afdrukconditie (combinatie van tonerset, halftoon, media, enz.). Voorbeelden zijn slechte gradaties of slechte tonerhechting. Voor een nieuwe kalibratie is doorgaans een nieuw profiel nodig, zodat kleurbeheer nauwkeurige kleuren kan leveren.

Twee beheerfuncties zijn toegankelijk via twee pictogrammen linksonder in het venster. Deze instellingen zijn specifiek voor en opgeslagen in elke afzonderlijke Fiery-server. Aangezien deze functies van invloed zijn op elke gebruiker, zijn ze alleen beschikbaar wanneer u bent aangemeld als Fiery-beheerder vanuit Command WorkStation:

- **•** Calibrator-instellingen: wordt gebruikt om voorkeuren voor afzonderlijke printers in te stellen. Hier kunt u de instellingen vóór en na de kalibratie instellen die beschikbaar zijn met bepaalde printermodellen. Alle modellen bieden ook een waarschuwing of kunnen zelfs voorkomen dat opdrachten worden afgedrukt wanneer hun toepasselijke kalibraties niet opnieuw zijn gekalibreerd binnen een tijdsbestek dat de beheerder heeft opgegeven.
- **•** Kalibratiebeheer: dit wordt gebruikt om kalibraties te bekijken die beschikbaar zijn op een Fiery-server, te zien wanneer ze voor het laatst zijn bijgewerkt, hun metingen en eigenschappen. Door gebruikers toegevoegde kalibraties kunnen worden verwijderd en hun namen kunnen worden gewijzigd.

## **Kalibratieworkflow**

Wanneer u een Fiery-server kalibreert, voert u de volgende opdrachten uit.

**•** Een kalibratiepagina afdrukken, die vlakken bevat met verschillende kleuren (of grijstinten voor zwartwitprinters) in een bepaalde opmaak. U gebruikt deze pagina om de huidige uitvoer van de printer te meten.

De uitvoer van de printer verandert in de loop der tijd en afhankelijk van het gebruik. Meet voor de meest recente gegevens altijd een onlangs afgedrukte kalibratiepagina.

- **•** Meet de kleurwaarden van de vlakken op de kalibratiepagina met behulp van een spectrofotometer.
- **•** De metingen toepassen.

De meetgegevens worden opgeslagen met de specifieke kalibratie-instelling. Wanneer u een opdracht afdrukt met de kalibratie-instelling, worden de meetgegevens gebruikt om de kalibratieaanpassing te berekenen die nodig is om de gewenste uitvoer (het kalibratiedoel) te produceren.

## **Een taak selecteren**

Start de Calibrator om een nieuwe kalibratie-instelling te maken of een bestaande bij te werken voor een Fieryserver.

- **1** Kalibrator starten.
- **2** Als Calibrator wordt gestart vanuit Fiery-server, klikt u op Fiery-server selecteren in het venster Een taak selecteren en selecteert u de Fiery-server in de lijst. Als de Fiery-server niet in de lijst voorkomt, klikt u op het plusteken om deze toe te voegen via het IP-adres, de DNS-naam of door te zoeken.
- **3** Selecteer een van de volgende taken:
	- **•** Opnieuw kalibreren: werk een kalibratie bij met behulp van de geselecteerde kalibratie-instelling.
	- **•** Kalibratie maken: maak een nieuwe kalibratie en een nieuw profiel om een nieuwe voorwaarde voor afdrukken in kleur op de Fiery-server te definiëren.
- **4** Klik op Volgende.

**Opmerking:** Het aantal stappen dat nodig is om de geselecteerde opdracht te voltooien, is afhankelijk van de verbonden printer. Bepaalde instellingen of opties zijn mogelijk niet voor uw printermodel beschikbaar.

#### **De kalibratie voor de server maken**

Als u een kalibratie wilt maken, moet u desgevraagd een naam en andere details invullen. De vereiste informatie is afhankelijk van de Fiery-server en de printer die u gaat kalibreren. Mogelijk ziet u bijvoorbeeld het veld Kleurmodus of het selectievakje G7 grijsbalans niet.

**1** Voer een kalibratienaam van uw keuze in.

**Opmerking:** De kalibratienaam moet voor elke server uniek zijn. De naam die u typt, mag nog niet voor een kalibratie-instelling of -profiel op de server worden gebruikt.

**2** Optioneel: Selecteer Richtwaarde G7-grijsbalanskalibratie (selectievakje).

G7-kalibratie past de kleurenuitvoer van een printer aan de G7-specificatie aan door meetgegevens te gebruiken van een specifiek G7-doel (vlakpagina).

**Opmerking:** Als u G7-grijsbalanskalibratie wilt gebruiken, moet Fiery Color Profiler Suite zijn geïnstalleerd en gelicentieerd. Anders is de optie grijs.

**3** Optioneel: Voer in het veld Opmerkingen details in over de kalibratie zoals medianaam, mediatype, speciale instellingen of instructies.

**Opmerking:** Wanneer u een kalibratieset maakt, raden we aan dat u in het veld voor notities het gebruikte mediatype, de gebruikte printer en eventuele speciale instructies vermeldt voor als u opnieuw moet kalibreren.

- **4** Optioneel: Selecteer de pijl-omlaag op de knop Volgende en kies Metingen laden uit bestand zodat u de workflow voor afdrukken en meten kunt overslaan. Deze optie is gereserveerd voor ervaren gebruikers die al metingen hebben voor hun printer. Het wordt aangeraden altijd op uw werkelijke printer af te drukken en te meten.
- **5** Klik op Volgende.

#### **G7-kalibratieworkflow**

G7-kalibratie wordt uitgevoerd tussen de Fiery-server-kalibratie en het afdrukken van meetvlakken.

Kalibratie wordt toegepast boven op de Fiery-server-kalibratie. In de G7-kalibratieprocedure selecteert u de kleurvlakopmaak voor het P2P-doel dat u wilt gebruiken, meet u deze, controleert u de resultaten en past u de instellingen desgewenst aan.

De G7-specificatie definieert standaardgrijswaardenkrommen die kunnen worden gebruikt om een gemeenschappelijke neutrale weergave van uitvoer op verschillende printers te maken. G7-kalibratie past de kleurenuitvoer van een printer aan de G7-specificatie aan door meetgegevens te gebruiken van een specifiek G7-doel (P2P-doel). Fiery Color Profiler Suite ondersteunt het afdrukken en meten van verschillende P2P-richtwaarden die worden gebruikt voor G7-kalibratie. U kunt met elk ondersteund meetinstrument meten.

- **1** In het venster Opmaak kleurvlak selecteert u de Vlakkenset die u wilt gebruiken:
	- **•** P2P51 (de nieuwere richtwaarde, een herziening van de oorspronkelijke)
	- **•** P2P25Xa (de oorspronkelijke richtwaarde)
	- **•** P2P51 willekeurig
	- **•** P2P51 willekeurig 2up (aanbevolen voor tonerpersen voor losse bladen)

**Opmerking:** De eigenlijke waarden die worden gebruikt in de richtwaarden, zijn vergelijkbaar, maar de nieuwere versie is een nauwkeurigere versie van de G7-specificatie.

**2** Klik op Afdrukken en meet de vlakpagina.

**3** Controleer de G7-meetresultaten grijsbalans.

Aangezien dit de G7-kalibratie is, wordt verwacht dat de resultaten mislukken. Het zijn de metingen van dit doel die worden gebruikt om de NPDC-krommen te berekenen die nodig zijn voor G7-kalibratie.

De NPDC (Neutral Print Density Curve) wordt afzonderlijk weergegeven voor CMY (composiet) en K (zwart). De grijsbalans is geplot als a\*b\*. In de tabel moet het gewogen gemiddelde minder dan 1,5 zijn om als groen te worden weergegeven.Het gewogen maximum moet minder dan 3 zijn om als groen te worden weergegeven.

**4** (Optioneel) Klik op Correctieopties om de correctiekromme en geavanceerde opties weer te geven die op de vorming van de correctiekrommen worden toegepast.

U kunt de standaardinstellingen behouden of wijzigen.

- **5** Klik op OK om de P2P-vlakpagina opnieuw af te drukken met de NPDC-curven toegepast.
- **6** Meet de vlakpagina's en bekijk de G7-resultaten.
- **7** Als het G7-result goed is (alle resultaten worden weergegeven in groen), klikt u op Volgende. Als het resultaat niet goed is (een rood gemarkeerd resultaat), klikt u op Herhalen om het proces te herhalen. Het is niet ongewoon dat twee of drie herhalingen moeten worden uitgevoerd om te voldoen aan G7-naleving.

#### **Kalibratiepagina afdrukken**

Wanneer u een kalibratiepagina afdrukt, moet u eerst de kalibratie-instelling (kleurenprinters), papierbron en meetmethode opgeven.

**Opmerking:** Kalibreer de spectrofotometer om deze voor te bereiden voor het meten van de kalibratiepagina.

**•** Als u bij kleurenprinters de gewenste kalibratie-instelling niet kunt selecteren, komt dit waarschijnlijk doordat u de kalibratie hebt gestart voor een geselecteerde opdracht. Wanneer u de kalibratie voor een bepaalde opdracht start, worden alleen kalibratie-instellingen weergegeven die worden gebruikt om deze opdracht af te drukken. Er worden vaak meerdere kalibratie-instellingen gebruikt door opdrachten met gemengde media.

Het aanbevolen papier en de datum en tijd van de meest recente kalibratiemetingen die aan de geselecteerde kalibratie-instelling zijn gekoppeld, worden weergegeven. Als er geen datum en tijd zijn opgegeven, is de Fieryserver niet gekalibreerd (voor deze kalibratie-instelling).

**•** Zorg dat de papierbron papier bevat dat geschikt is voor de kalibratie-instelling. Als een waarschuwing wordt weergegeven onder de instelling voor Papierbron, kan het zijn dat de papierbron niet overeenkomt met de kalibratie-instelling. U kunt een andere kalibratie-instelling of een andere papierbron selecteren.

Als geen van de kalibratie-instellingen perfect overeenkomt met uw papier, wilt u mogelijk experimenteren met een beschikbare instelling die overeenkomt met uw papier. Als dit onaanvaardbare resultaten oplevert, moet u een nieuw kalibratieprofiel en een specifiek profiel voor uw papier maken.

- **1** Stel de volgende opties in:
	- **•** Selecteer voor kleurenprinters een kalibratie-instelling in de lijst Kalibreren voor.
	- **•** Selecteer de gewenste papierbron in de lijst Papierbron.
	- **•** Selecteer een methode in de lijst Meetmethode.

Calibrator ondersteunt verschillende typen spectrofotometers, waaronder EFI ES-2000 en X-Rite i1Pro2.

Als er meetopties beschikbaar zijn voor kalibratie met het geselecteerde instrument, verschijnt een knop Instellingen naast het instrument.

Andere typen meetinstrumenten worden mogelijk ondersteund door de printer die is aangesloten op de Fieryserver.

**2** Klik op Doorgaan om de kalibratiepagina af te drukken en door te gaan naar de meetprocedure.

#### **Vlakken meten met de spectrofotometer**

U gebruikt de spectrofotometer om handmatig kleurvlakken te meten.

Het gebruik van de spectrofotometer bestaat uit de volgende opdrachten:

- **•** De spectrofotometer kalibreren.
- **•** De kalibratiepagina meten met de spectrofotometer.
- **•** De metingen bekijken en opslaan.

Calibrator ondersteunt verschillende typen spectrofotometers. Doorgaans zijn dit:

- **•** EFI ES-2000
- **•** EFI ES-6000
- **•** X-Rite i1Pro2

Andere typen meetinstrumenten worden mogelijk ondersteund door de printer die is aangesloten op de Fiery-server.

Wanneer u de EFI ES-2000 of X-Rite i1Pro2 gebruikt in de ES-1000-compatibiliteitsmodus, werken de lampjes ervan mogelijk niet. Berichten op het scherm geven de status van de spectrofotometer aan.

#### **De spectrofotometer kalibreren**

Kalibreer de spectrofotometer om deze voor te bereiden voor het meten van de kalibratiepagina.

Controleer of het witte vak op de steun en de opening van het instrument beide schoon zijn. Als het witte vak een deksel heeft, moet u controleren of dit is geopend.

Witpuntkalibratie wordt gebruikt om geleidelijke veranderingen in de spectrofotometer te compenseren. De spectrofotometer moet in de steun zijn geplaatst en de meetopening moet volledig in contact zijn met het witte referentievak op de steun. Als de spectrofotometer niet juist in de steun wordt geplaatst, kunt u geen nauwkeurige metingen verkrijgen.

De serienummers van de spectrofotometer en de steun moeten met elkaar overeenkomen voor nauwkeurige kalibratie.

- **1** Nadat u de kalibratiepagina hebt afgedrukt, plaatst u de spectrofotometer in de steun.
- **2** Klik op Doorgaan of druk op de knop van de spectrofotometer.

Als de kalibratie met succes wordt voltooid, kunt u doorgaan met het meten van de kalibratiepagina.

#### **Kalibratiepagina meten**

U kunt de spectrofotometer gebruiken om kleurvlakken te meten door elke strip met vlakken op volgorde te scannen.

Wanneer een strip met succes is gescand, wordt de indicator in het scherm groen en verschuift de pijl in het scherm naar de volgende strip. Als de strip niet met succes is gescand, wordt de indicator in het scherm rood en wordt u gevraagd het opnieuw te proberen.

- **1** Een nauwkeuriger meting verkrijgt u door diverse vellen wit papier onder de kalibratiepagina te leggen of door een achterplaat te gebruiken als deze beschikbaar is.
- **2** Plaats de kalibratiepagina zo dat de strips horizontaal zijn en dat de scanrichting (aangeduid door de pijl bij het begin van de strip die in het scherm of op de kalibratiepagina wordt weergegeven) van links naar rechts is.
- **3** Houd de spectrofotometer loodrecht op de scanrichting en plaats de punt van de meetopening op de witte ruimte bij het begin van de opgegeven strip.
- **4** Houd de knop van de spectrofotometer ingedrukt en wacht op een signaal (een indicatie op het scherm of een geluid).
- **5** Nadat u het signaal hebt ontvangen, schuift u de spectrofotometer langzaam maar gelijkmatig over de strip.
- **6** Doe er ongeveer vijf seconden over om de hele strip te scannen.
- **7** Laat de knop los wanneer u alle vlakken in de strip hebt gescand en de witte ruimte aan het einde van de strip is bereikt.
- **8** Herhaal deze procedure voor alle strips in de volgorde die op het scherm wordt aangegeven. Voor zwart-witprinters is er een enkele strip.
- **9** Wanneer u alle strips met succes hebt gescand, klikt u op Doorgaan om de meetresultaten te bekijken.

## **Een uitvoerkleurenprofiel maken voor een kalibratie-instelling**

Als u een kleurenuitvoerprofiel wilt kunnen maken, moet Fiery Color Profiler Suite zijn geïnstalleerd en gelicentieerd op dezelfde computer als Calibrator. Wanneer u een aangepaste kalibratie-instelling maakt, wordt de spectrofotometer automatisch geselecteerd als meetmethode. ColorCal is niet beschikbaar als methode aangezien hiermee geen colorimetrisch instrument wordt gebruikt.

U hebt beheerdersrechten nodig om een aangepaste kalibratie-instelling te maken.

Nadat u een nieuwe kalibratie-instelling hebt gemaakt, koppelt u deze aan een uitvoerprofiel. Afhankelijk van het papier levert een nieuwe kalibratie-instelling mogelijk geen bevredigende resultaten op wanneer u deze gebruikt met een bestaand uitvoerprofiel. Als de resultaten niet bevredigend zijn, wordt aangeraden een nieuw, aangepast uitvoerprofiel te maken op basis van het papier.

- **•** Als u een bestaand profiel selecteert, selecteert u het profiel voor het papier dat het meest overeenkomt met uw papier. Er wordt een kopie van dit profiel gemaakt met dezelfde naam als de kalibratie-instelling en het bestaande kalibratiedoel (richtwaarde) van het profiel wordt gewijzigd in een nieuw doel dat wordt berekend aan de hand van de kalibratiemetingen. De nieuwe kalibratie-instelling wordt gekoppeld aan dit profiel.
- **•** Als u een nieuw, aangepast uitvoerprofiel maakt, wordt een profielmeetpagina afgedrukt. U meet de pagina met Printer Profiler in Fiery Color Profiler Suite, en het resulterende profiel wordt geïmporteerd in de Fiery-server en aan de nieuwe kalibratie-instelling gekoppeld.
- **1** Selecteer een uitvoerprofiel in de lijst met profielen die zich op de Fiery-server bevinden.

Calibrator zal het uitvoerprofiel dupliceren en de naam ervan wijzigen.

**2** Klik op Testpagina.

U kunt een testpagina afdrukken om u te helpen bij de keuze of u de kalibratie-instelling moet koppelen aan een kopie van het momenteel geselecteerde uitvoerprofiel, of een nieuw uitvoerprofiel moet maken.

**3** Als Fiery Color Profiler Suite is geïnstalleerd op uw computer, klikt u op Nieuw profiel maken om een nieuw, aangepast uitvoerprofiel te maken.

#### **Meetresultaten weergeven**

Nadat u een kalibratiepagina hebt gemeten of metingen hebt geïmporteerd, kunt u de meetresultaten toepassen. Als u de meetgegevens toepast (opslaat), worden de bestaande gegevens overschreven. Bij kleurgegevens kunt u de meetgegevens weergeven in een grafiek om de gegevens te controleren voordat u deze toepast.

Meetresultaten worden weergegeven als een reeks dichtheidscurven voor C, M, Y en K. Ter vergelijking worden in dezelfde grafiek ook de kalibratiedoelgegevens weergegeven als een reeks dikkere dichtheidscurven en worden de maximale dichtheidswaarden numeriek vergeleken.

- **1** Selecteer in Kalibratiebeheereen kalibratie en klik op Metingen bekijken.
- **2** Als u curven wilt verbergen of weergeven, klikt u op het  $\sqrt{e}$  pictogram naast het juiste label:
	- **•** Gemeten: hiermee kunt u de gemeten dichtheidscurven weergeven of verbergen.
	- **•** Richtwaarde: hiermee kunt u de doeldichtheidscurven weergeven of verbergen.
	- **•** Cyaan, Magenta, Geel of Zwart: hiermee kunt u de gemeten en beoogde dichtheidscurven voor een specifieke kleurstof weergeven of verbergen.

**Opmerking:** Wanneer Fiery-server is geïnstalleerd en gelicentieerd, biedt Calibrator de mogelijkheid om G7 kalibratie uit te voeren. Bij een G7-kalibratie worden overdrachtcurven toegepast op een kalibratierichtwaarde van Fiery-server om G7-grijsbalans te bereiken. Kalibratiebeheer geeft de onderliggende normale kalibratierichtwaarde van Fiery-server weer, niet de tijdelijke G7-overdrachtcurven. Op soortgelijke wijze worden overdrachtcurven die worden gebruikt om de gekalibreerde toestand voor normale Fiery-serverwaarden te bereiken niet door Kalibratiebeheer weergegeven. Deze overdrachtcurven zijn tijdelijk, omdat ze bij elke nieuwe kalibratie opnieuw worden gemeten.

**3** Optioneel: Klik op Meting opslaan om de meetgegevens van een bestaande kalibratie-instelling op te slaan.

**4** Klik voor het afdrukken van een testpagina op Testpagina.

U kunt een testpagina afdrukken om u te helpen bij de keuze of u de kalibratie-instelling moet koppelen aan een bestaand uitvoerprofiel, of een nieuw uitvoerprofiel moet maken.

**5** Optioneel: Als u niet tevreden bent met de resultaten die door de nieuwste metingen worden geproduceerd, klikt u op Standaardmetingen herstellen om de kalibratiegegevens opnieuw in te stellen. Wanneer u deze actie uitvoert, wordt de laatste set Calibrator-metingen verwijderd. De knop wordt alleen weergegeven wanneer een kalibratie is uitgevoerd.

## **Testpagina afdrukken**

Voor kleurenprinters kunt u een testpagina afdrukken met de meest recente kalibratiemetingen en optioneel een tweede kopie met de standaardmetingen die zijn gebruikt toen de kalibratie-instelling werd gemaakt.

- **1** Klik in Command WorkStation Server > Apparaatcentrum.
- **2** onder Algemeenop Gereedschappenen klik vervolgens op Calibrator.
- **3** Open Kalibratiebeheer in Calibrator.
- **4** Selecteer een kalibratie en klik op Metingen bekijken.
- **5** Klik op Testpagina.
- **6** Selecteer een papierbron en klik op Afdrukken.

Zorg ervoor dat u een papierlade selecteert die compatibel is met de kalibratie.

#### **Calibrator-testpagina**

Met de testpagina kunt u de uitvoer controleren die wordt geproduceerd met de huidige kalibratie en met de standaardkalibratie. De standaardkalibratie wordt afgedrukt met de meetgegevens die zijn vastgelegd toen de kalibratie-instelling werd gemaakt.

Als sommige afbeeldingen op de testpagina niet naar wens worden weergegeven, wordt dit mogelijk veroorzaakt doordat het uitvoerprofiel dat aan de kalibratie-instelling is gekoppeld, niet geschikt is voor de papier- en afdrukinstellingen.

## **Meetgegevens exporteren**

Bij kleurenprinters kunt u de meetgegevens voor een bepaalde kalibratie-instelling exporteren naar een CM0 bestand.

- **1** U kunt op een van de volgende manieren meetgegevens bewerken:
	- **•** Open Kalibratiebeheer in Calibrator.
	- **•** Klik in Command WorkStation op Server > Apparaatcentrum. Klik onder Algemeenop Gereedschappen en klik vervolgens op Kalibratieprogramma en open Kalibratiebeheer.

**2** Selecteer de kalibratie-instelling en klik op Metingen bekijken.

U kunt ook Metingen bekijken openen nadat u de kalibratiepagina hebt gemeten voor de nieuwe kalibratieinstelling.

- **3** Klik op Metingen exporteren.
- **4** Blader naar de bestandslocatie, wijzig desgewenst de bestandsnaam en klik op Opslaan.

## **Meetgegevens herstellen**

U kunt de meetgegevens voor een bepaalde kalibratie-instelling herstellen naar de standaardgegevens (dit zijn de standaardfabrieksgegevens of, voor een aangepaste kalibratie-instelling, de eerste meetgegevens). Deze optie is niet beschikbaar als de huidige meetgegevens al gelijk zijn aan de standaardgegevens.

#### **Meetgegevens herstellen voor zwart-witprinters**

Voor zwart-witprinters is er één kalibratie-instelling.

- **1** Klik in Command WorkStation Server > Apparaatcentrum.
- **2** onder Algemeenop Gereedschappenen klik vervolgens op Calibrator.
- **3** Open Kalibratiebeheer in Calibrator.
- **4** Selecteer de kalibratie-instelling en klik op Metingen bekijken.
- **5** Klik op Standaardmetingen herstellen.
- **6** Klik op Ja om te bevestigen.

#### **Meetgegevens herstellen voor kleurenprinters**

Voor kleurenprinters kunnen er één of meer kalibratie-instellingen zijn.

- **1** Klik in Command WorkStation Server > Apparaatcentrum.
- **2** onder Algemeenop Gereedschappenen klik vervolgens op Calibrator.
- **3** Open Kalibratiebeheer in Calibrator.
- **4** Selecteer de kalibratie-instelling en klik op Metingen bekijken.
- **5** Klik op Standaardmetingen herstellen.
- **6** Klik op Ja om te bevestigen.

## **Voorkeuren van Calibrator**

De instellingen in het venster Voorkeuren hebben invloed op verschillende aspecten van de kalibratieprocedure. U kunt de kalibratiestatus (vervaldatum), tijdslimiet voor kalibratie en opdrachtonderbreking instellen.

**Opmerking:** U hebt beheerdersrechten nodig om voorkeuren te wijzigen.

- **•** Klik in Command WorkStation Server > Apparaatcentrum. onder Algemeenop Gereedschappenen klik vervolgens op Calibrator.
- **•** In het venster Calibrator klikt u op het pictogram Instellingen (tandwieltje) linksonder.

#### **Kalibratiestatus (vervaldatum)**

Als u een tijdslimiet voor een kalibratie instelt, leidt een verouderde kalibratie tot statusberichten in Command WorkStation en kan een taak hierdoor worden onderbroken.

In Taakcentrum van Command WorkStation wordt een waarschuwing (geel) voor de taak weergegeven wanneer de kalibratie binnen 30 minuten verouderd raakt en een foutmelding (rood) wanneer de kalibratie verouderd is.

Als de kalibratie van een taak is verouderd, kan de Fiery-server de taak onderbreken wanneer u deze probeert af te drukken. De onderbroken taak wordt niet afgedrukt, maar blijft in de afdrukwachtrij met de status onderbroken.

De kalibratiestatus wordt gecontroleerd juist voordat de taak wordt verzonden om af te drukken. Als de kalibratie verouderd raakt terwijl een taak wordt afgedrukt, wordt de taak niet onderbroken. U wordt aangeraden een kalibratie uit te voeren voordat u een lange taak gaat afdrukken, om de kans te verkleinen dat de kalibratie verouderd raakt tijdens het afdrukken van de taak.

Als u dubbelklikt op de onderbroken taak, hebt u de volgende mogelijkheden:

- **•** De Fiery-server kalibreren voor de kalibratie-instelling(en) van de taak. Nadat u de kalibratiemetingen hebt bijgewerkt, selecteert u de onderbroken taak en drukt u deze af.
- **•** Doorgaan met het afdrukken van de taak met de verouderde meetgegevens. Selecteer deze optie als consistente uitvoer niet van belang is voor deze taak.

#### **Soorten taken waarop kalibratielimiet van invloed is**

Voor de meeste taken kan de Fiery-server bepalen of de kalibratie verouderd is, waaronder:

- **•** Taken die vanuit een toepassing worden verzonden via het Fiery PostScript-printerstuurprogramma of Fiery VUE.
- **•** Geïmporteerde PDF- en TIFF-taken.
- **•** Taken die zijn verwerkt (inclusief verwerkte VPS- en VIPP-taken).

Voor de volgende soorten taken kan de Fiery-server niet bepalen of de kalibratie verouderd is. Deze taken worden daarom niet onderbroken:

- **•** PCL- en PJL-taken.
- **•** Taken die vanuit een toepassing worden verzonden zonder het Fiery PostScript-printerstuurprogramma of Fiery VUE. Hieronder vallen ook VPS- en VIPP-taken die niet zijn verwerkt.
- **•** Taken die worden verzonden via de Directe verbinding. Dit soort taken kan nooit worden onderbroken.

Daarnaast controleert de Fiery-server niet de kalibratie van taken die zijn afgedrukt met de opdracht Afdrukken forceren. U kunt de opdracht Afdrukken forceren gebruiken bij taken die zijn onderbroken vanwege een verkeerde combinatie in de taak (het vereiste papier of de vereiste afwerking voor de taak was niet beschikbaar). Dit soort taken wordt niet gecontroleerd voor kalibratie omdat deze geforceerd worden afgedrukt.

### **Tijdslimiet voor kalibratie en taakonderbreking instellen**

U kunt een tijdslimiet voor kalibratie instellen en instellen of Command Workstation de taak onderbreekt als de kalibratie is verlopen.

- **•** Kies een van de volgende mogelijkheden in het dialoogvenster Calibration Preferences (Voorkeuren voor kalibratie):
	- **•** Als u een verlooptijd wilt instellen, selecteert u Tijdslimiet instellen en status weergeven in Taakcentrum en geeft u een tijdsinterval op (1-23 uur of 1-200 dagen).
	- **•** Als u taakonderbreking wilt inschakelen, selecteert u Afdrukken onderbreken wanneer kalibratie verloopt.

## **Kalibratie-instellingen**

Als de Fiery-server afdrukken in kleur ondersteunt, hebt u toegang tot een of meer kalibratie-instellingen. Kalibratieinstellingen en uitvoerprofielen zijn doorgaans geschikt voor specifiek papier en specifieke afdrukomstandigheden. Een kalibratie-instelling kan aan meerdere uitvoerprofielen worden gekoppeld.

Als u wilt weten welke kalibratie-instelling aan een bepaald uitvoerprofiel is gekoppeld, controleert u de profielinstellingen in Command WorkStation.

#### **Meetgegevens van een kalibratie-instelling weergeven**

Meetgegevens worden opgeslagen wanneer u kalibreert voor een specifieke kalibratie-instelling. U kunt de meetgegevens weergeven in een grafiek met de kalibratierichtwaarden, zodat u kunt zien hoe nauwkeurig de gemeten printeruitvoer overeenkomt met de kalibratierichtwaarde.

- **1** Klik in Command WorkStation Server > Apparaatcentrum.
- **2** onder Algemeenop Gereedschappenen klik vervolgens op Calibrator.
- **3** Open Kalibratiebeheer in Calibrator.
- **4** Klik op de kalibratie-instelling om deze te selecteren.
- **5** Klik op Metingen bekijken.

#### **Kalibratiedoel bewerken**

De maximale dichtheidswaarden (D-Max-waarden) van het kalibratiedoel dat is gekoppeld aan een specifieke kalibratie-instelling, kunt u bewerken wanneer u de kalibratie-instelling maakt. Voor elke kleurstof (C, M, Y en K) kunt u een nieuwe waarde typen, of kunt u een kalibratiedoel uit een bestand importeren.

De bewerkte doelgegevens vervangen de doelgegevens die momenteel aan deze kalibratie-instelling zijn gekoppeld wanneer u de huidige meetgegevens toepast.

Importeer de doelgegevens uit een bestand als u een bestaand profiel en kalibratiedoel van een andere Fiery-server hebt die u op deze Fiery-server wilt gebruiken. Voor de beste resultaten gebruikt u echter profielen en kalibratiegegevens die specifiek voor deze Fiery-server en de bijbehorende printer zijn gemaakt.

Hoewel u de maximale dichtheidswaarden kunt bewerken, is het raadzaam hier zeer voorzichtig mee te zijn. Een kalibratiedoel vertegenwoordigt de ideale waarden voor de kalibratie en deze moeten niet onnodig worden gewijzigd.

- **1** Nadat u met succes de kalibratiepagina voor de nieuwe kalibratie-instelling hebt gemeten, klikt u op Metingen bekijken.
- **2** Kies een van de volgende mogelijkheden:
	- **•** Typ nieuwe waarden voor de D-max-waarden onder Richtwaarde.
	- **•** Klik op Doel importeren, blader naar de bestandslocatie, selecteer het bestand en klik op Openen.

Alleen bestanden met monotone metingen zijn aanvaardbaar als geïmporteerde doelen.

**3** Ga door met het maken van de kalibratie-instelling.

## **Opnieuw kalibreren**

Nadat u kalibratiegegevens voor de Fiery-server hebt verkregen, kunt u deze op elk gewenst moment opnieuw kalibreren. De bestaande kalibratie wordt bijgewerkt zodat deze overeenstemt met de kleurstandaard die is gemaakt voor de Fiery-server toen deze kalibratie werd gemaakt.

- **1** Start Calibrator.
- **2** Als Calibrator wordt gestart vanuit Fiery Color Profiler Suite, klikt u op Selecteer de Fiery-server in het venster Een taak selecteren en selecteer de Fiery-server in de lijst. Als de Fiery-server niet in de lijst voorkomt, klikt u op het plusteken om deze toe te voegen via het IP-adres, de DNS-naam of door te zoeken.
- **3** Selecteer een van de volgende taken:
	- **•** Opnieuw kalibreren: Werk de kalibratie bij met behulp van de geselecteerde kalibratie-instelling.
	- **•** Kalibratie maken: Maak een nieuwe kalibratie en een nieuw profiel om het kleurgedrag of nieuwe afdrukomstandigheden op de Fiery-server vast te leggen.
- **4** Klik op Volgende.

#### **De kalibratie van de server bijwerken**

Als u opnieuw wilt kalibreren, start u met de eerder opgeslagen kalibratiegegevens.

**1** Selecteer een bestaande kalibratieset in de lijst.

Op basis van de kalibratie die u hebt geselecteerd, wordt de kleurmodus weergegeven. Als de kleurmodus niet wordt weergegeven, wordt deze niet ondersteund op de printer die u hebt gekalibreerd.

De weergegeven commentaren zijn wat is toegevoegd op het tijdstip dat de kalibratie is gemaakt.

- **2** Optioneel: Selecteer de pijl-omlaag op de knop Volgende en kies Metingen laden uit bestand zodat u de workflow voor afdrukken en meten kunt overslaan. Deze optie is gereserveerd voor ervaren gebruikers die al metingen hebben voor hun printer. Het wordt aangeraden altijd op uw werkelijke printer af te drukken en te meten.
- **3** Klik op Volgende.

#### **Een kalibratiepagina afdrukken voor een meting**

Wanneer u een kalibratiepagina afdrukt voor herkalibratie, geeft u de meetmethode, de vlakkenset en de papierbron op.

**Opmerking:** Kalibreer de spectrofotometer om deze voor te bereiden voor het meten van de kalibratiepagina.

- **1** Voer in het veld Vlakopmaak de volgende opties in:
	- **•** Selecteer een meetinstrument in de lijst Meetmethode.
	- **•** Selecteer een vlakkenset in de lijst Vlakkenset.
	- **•** Selecteer de gewenste papierbron in de lijst Papierbron.

**Opmerking:** Zorg dat de papierbron papier bevat dat geschikt is voor de kalibratie-instelling. Als een waarschuwing wordt weergegeven onder de instelling voor Papierbron, kan het zijn dat de papierbron niet overeenkomt met de kalibratie-instelling. U kunt een andere kalibratie-instelling of een andere papierbron selecteren.

**2** Klik op Volgende en ga door naar de meting.

Volg de instructies op het scherm om de kalibratiepagina te maken.

## **Kalibratieresultaten bekijken**

Een nieuwe kalibratie produceert een referentiekleurstatus, een richtwaarde, die elke kalibratie zal proberen te bereiken.

De richtwaarde is de kleurrespons die van uw printer wordt verwacht als deze goed gekalibreerd is voor de afdrukvoorwaarden die u zojuist hebt gedefinieerd (media, resolutie, halftoon, enz.). Een uitvoerprofiel dat de kleurenruimte beschrijft die door deze gekalibreerde toestand is geproduceerd, is voor de server nodig om de printer goed op kleuren te beheren. Als u niet tevreden bent met de kalibratie, moet u de eerdere stappen beoordelen.

Bij het opnieuw kalibreren wilt u dat de kalibratieresultaten bevestigen of uw printer nog steeds presteert overeenkomstig de oorspronkelijke richtwaarde voor de opgegeven kalibratie-instelling.

**Opmerking:** Er zijn minder opties beschikbaar wanneer u de geladen metingen uit het bestand gebruikt.

- **1** Klik op Testafdruk. U kunt een testpagina afdrukken om u te helpen bij de keuze of u de bestaande kalibratieinstelling gebruikt of een nieuw maakt.
- **2** Optioneel: Selecteer de pijl-omlaag op de knop Testafdruk en kies Met standaardkalibratie om een testafdruk te maken met de standaardmetingen ter vergelijking.
- **3** Kies een van de volgende mogelijkheden:
	- **•** Klik op Toepassen en sluiten om de kalibratie-instellingen op te slaan.
	- **•** Klik op Annuleren om de herkalibratie te annuleren. Wanneer u deze actie uitvoert, worden de kalibratieinstellingen niet bijgewerkt.

## **Kalibratiebeheer**

Met Kalibratiebeheer kunt u kalibratie-instellingen bekijken en verwijderen. Er kunnen ook opmerkingen aan afzonderlijke kalibraties worden toegevoegd of verwijderd.

Kalibratie-instellingen en uitvoerprofielen zijn doorgaans geschikt voor specifiek papier en specifieke afdrukomstandigheden. Een kalibratie-instelling kan aan meerdere uitvoerprofielen worden gekoppeld.

Open Kalibratiebeheer van Calibrator door te klikken op  $\Xi$  linksonder in het venster. In het venster worden alle kalibraties voor de geselecteerde server weergegeven. De volgende categorieën worden weergegeven:

- **•** Kalibratie-instellingen: voltooide kalibraties voor de server die met naam wordt vermeld.
- **•** Laatste kalibratie:: het tijdstip van de laatste kalibratie.

U kunt een aantal acties voor de kalibratie uitvoeren die u in de lijst selecteert. Niet alle functies zijn beschikbaar voor alle kalibraties. Als een actie niet beschikbaar is, wordt deze grijs weergegeven. De acties zijn:

- **•** Bewerken hiermee wordt een venster geopend waarin u de basisinformatie van een aangepaste kalibratieinstelling kunt bewerken.
- **•** Metingen bekijken hiermee wordt een venster geopend met meer details over de gemarkeerde kalibratie.

De informatie in het venster wordt bepaald door de meetruimte.

**•** Verwijderen hiermee verwijdert u de geselecteerde kalibratieset.

Profielen die gebruikmaken van deze kalibratie, worden eveneens verwijderd na bevestiging door de operator. De instellingen van de in de fabriek ingestelde kalibratiesets, zoals Normaal, kunnen niet worden verwijderd.

## **Kalibratie-instelling bewerken**

U kunt de basisgegevens van een aangepaste kalibratie-instelling bewerken. Een door de fabriek geleverde kalibratieinstelling kunt u niet bewerken.

U moet beheerdersrechten hebben om een aangepaste kalibratie-instelling te bewerken.

Taakeigenschappen (afdrukinstellingen) kunnen niet worden bewerkt, omdat meetgegevens die met de kalibratieinstelling zijn opgeslagen, ongeldig zouden worden. Als u de taakeigenschappen van een kalibratie-instelling wilt bewerken, moet u een nieuwe kalibratie-instelling op basis van de bestaande maken.

- **1** Selecteer in Kalibratiebeheer de kalibratie-instelling in de lijst en klik op Bewerken.
- **2** Geef de volgende instellingen op:
	- **•** Naam: typ een naam die de papiernaam, het gewicht en het type beschrijft en eventuele specifieke afdrukomstandigheden (zoals raster- of glansinstellingen). De naam kan uit maximaal 70 tekens bestaan.
	- **•** Opmerking: (optioneel) typ aanvullende beschrijvende informatie. Deze informatie wordt weergegeven in de lijst met kalibratie-instellingen die beschikbaar is op de Fiery-server.
#### **Meetresultaten weergeven**

Nadat u een kalibratiepagina hebt gemeten of metingen hebt geïmporteerd, kunt u de meetresultaten toepassen. Als u de meetgegevens toepast (opslaat), worden de bestaande gegevens overschreven. Bij kleurgegevens kunt u de meetgegevens weergeven in een grafiek om de gegevens te controleren voordat u deze toepast.

Meetresultaten worden weergegeven als een reeks dichtheidscurven voor C, M, Y en K. Ter vergelijking worden in dezelfde grafiek ook de kalibratiedoelgegevens weergegeven als een reeks dikkere dichtheidscurven en worden de maximale dichtheidswaarden numeriek vergeleken.

- **1** Selecteer in Kalibratiebeheereen kalibratie en klik op Metingen bekijken.
- **2** Als u curven wilt verbergen of weergeven, klikt u op het  $\sqrt{e}$  pictogram naast het juiste label:
	- **•** Gemeten: hiermee kunt u de gemeten dichtheidscurven weergeven of verbergen.
	- **•** Richtwaarde: hiermee kunt u de doeldichtheidscurven weergeven of verbergen.
	- **•** Cyaan, Magenta, Geel of Zwart: hiermee kunt u de gemeten en beoogde dichtheidscurven voor een specifieke kleurstof weergeven of verbergen.

**Opmerking:** Wanneer Fiery-server is geïnstalleerd en gelicentieerd, biedt Calibrator de mogelijkheid om G7 kalibratie uit te voeren. Bij een G7-kalibratie worden overdrachtcurven toegepast op een kalibratierichtwaarde van Fiery-server om G7-grijsbalans te bereiken. Kalibratiebeheer geeft de onderliggende normale kalibratierichtwaarde van Fiery-server weer, niet de tijdelijke G7-overdrachtcurven. Op soortgelijke wijze worden overdrachtcurven die worden gebruikt om de gekalibreerde toestand voor normale Fiery-serverwaarden te bereiken niet door Kalibratiebeheer weergegeven. Deze overdrachtcurven zijn tijdelijk, omdat ze bij elke nieuwe kalibratie opnieuw worden gemeten.

- **3** Optioneel: Klik op Meting opslaan om de meetgegevens van een bestaande kalibratie-instelling op te slaan.
- **4** Klik voor het afdrukken van een testpagina op Testpagina.

U kunt een testpagina afdrukken om u te helpen bij de keuze of u de kalibratie-instelling moet koppelen aan een bestaand uitvoerprofiel, of een nieuw uitvoerprofiel moet maken.

**5** Optioneel: Als u niet tevreden bent met de resultaten die door de nieuwste metingen worden geproduceerd, klikt u op Standaardmetingen herstellen om de kalibratiegegevens opnieuw in te stellen. Wanneer u deze actie uitvoert, wordt de laatste set Calibrator-metingen verwijderd. De knop wordt alleen weergegeven wanneer een kalibratie is uitgevoerd.

# Beeldverbetering

De Fiery-server ondersteunt twee methoden voor beeldverbetering om tint, kleur, scherpte en rode ogen in afbeeldingen aan te passen.

- **•** Gebruik de afdrukoptie Beeldverbetering toepassen om eenvoudige, snelle aanpassingen aan te brengen waarvoor geen visuele controle voorafgaand aan afdrukken nodig is.
- **•** Gebruik de visuele editor voor beeldverbetering (IEVE, Image Enhance visual Editor) als u specifieke aanpassingen wilt aanbrengen waarvoor nauwkeurige aanpassingen en een visuele controle voorafgaand aan het afdrukken nodig is.

Hoewel IEVE en Beeldverbetering toepassen onafhankelijk van elkaar werken, mag u IEVE en Beeldverbetering toepassen niet tegelijk gebruiken om afbeeldingen in een taak aan te passen. Wanneer u beide tegelijk gebruikt,

worden de instellingen van beide functies toegepast op de taak, wat kan leiden tot onverwachte effecten op de weergave en kwaliteit van afbeeldingen.

## **Instellingen voor beeldverbetering aanpassen**

Met de standaardinstellingen voor de afdrukoptie Beeldverbetering toepassen worden de belichting, kleur, schaduwen, hooglichten en scherpte van elke opgegeven afbeelding in een taak automatisch geoptimaliseerd. Als de standaardinstellingen geen bevredigende resultaten opleveren, kunt u de instellingen voor Beeldverbetering toepassen aanpassen voor eigenschappen zoals helderheid, contrast en rode-ogencorrectie.

Wanneer de afdrukoptie Beeldverbetering toepassen is geselecteerd voor een taak, wordt tijdens het afdrukken verbeterde fotoafwerking toegepast op kleurenafbeeldingen op opgegeven pagina's of vellen van de taak. Deze optie heeft alleen invloed op fotografische afbeeldingen, niet op lijntekeningen zoals logo's of diagrammen en niet op tekst.

De afdrukoptie Beeldverbetering toepassen bevindt zich op het tabblad Afbeelding van de printerstuurprogramma's en Taakeigenschappen. Raadpleeg het onderdeel *Afdrukken* in het pakket met gebruikersdocumentatie voor meer informatie over deze afdrukoptie.

- **1** Open Apparaatcentrum op een van de volgende manieren:
	- **•** Klik op het pictogram voor Meer (drie verticale puntjes) naast de servernaam in het deelvenster Servers.
	- **•** Dubbelklik op de servernaam in het deelvenster Servers.
	- **•** Klik op Server > Apparaatcentrum.
	- **•** Klik met de rechtermuisknop op de servernaam en selecteer Apparaatcentrum.
- **2** Klik in Apparaatcentrum op Beeldverbetering onder Werkstromen.
- **3** Klik op Bewerken.
- **4** Klik op Aangepaste instellingen, wijzig de instellingen en klik vervolgens op OK.
	- **•** Belichting: hiermee schakelt u de besturingselementen Dynamische correctie, Contrast en Helderheid in.

Als Dynamische correctie is geselecteerd, wordt elke afbeelding door de Fiery-server geanalyseerd en worden automatisch het juiste contrast en de juiste helderheid toegepast met behulp van afzonderlijke waarden voor contrast en helderheid. Met Dynamische correctie wordt geprobeerd het volledige bereik van donker tot licht te vullen.

U kunt ook handmatig aanpassingen voor contrast en helderheid opgeven. Als Dynamische correctie is geselecteerd, worden eventuele handmatige aanpassingen die u aanbrengt voor de besturingselementen Contrast en Helderheid toegepast in aanvulling op de automatische aanpassingen voor contrast en helderheid. Als Dynamische correctie niet is geselecteerd, worden handmatige aanpassingen voor Contrast en Helderheid toegepast op de oorspronkelijke afbeelding.

**•** Kleur: hiermee schakelt u de besturingselementen Kleurzweemcorrectie, Toon en Verzadiging in.

Als Kleurzweemcorrectie is geselecteerd, wordt elke afbeelding door de Fiery-server geanalyseerd en wordt automatisch de kleurbalans van de afbeelding gecorrigeerd.

U kunt ook handmatig aanpassingen voor toon en verzadiging opgeven. Als Kleurzweemcorrectie is geselecteerd, worden handmatige aanpassingen die u aanbrengt toegepast in aanvulling op de automatische aanpassingen voor Kleurzweemcorrectie. Aanpassingen van de kleurbalans worden toegepast en vervolgens worden aanpassingen van Toon en Verzadiging toegepast. Als Kleurzweemcorrectie niet is geselecteerd, worden handmatige aanpassingen voor Toon en Verzadiging toegepast op de oorspronkelijke afbeelding.

**•** Schaduwen en hooglichten: hiermee schakelt u de besturingselementen Automatische correctie, Schaduwen en Hoge lichten in.

Als Automatische correctie is geselecteerd, wordt elke afbeelding door de Fiery-server geanalyseerd en wordt geprobeerd schaduwen die te donker zijn en hoge lichten die te licht zijn te corrigeren. U kunt verbeteringen voor Schaduwen en Hoge lichten handmatig opgeven als u eerst de optie Automatische correctie uitschakelt.

**•** Scherpte: hiermee schakelt u de besturingselementen Scherpte van huidgedeelten en Scherpte van niethuidgedeelten in.

Het besturingselement Scherpte van huidgedeelten beïnvloedt de huidkleuren in een afbeelding. Het besturingselement Scherpte van niet-huidgedeelten beïnvloedt de overige kleuren in de afbeelding. Het bereik voor beide besturingselementen is -100 (zachter maken) tot 100 (scherper maken).

**•** Rode-ogencorrectie: rode ogen ontstaan doordat een lichtbron, meestal de ingebouwde flits van een camera, weerkaatst van het netvlies in het oog van de geportretteerde, waardoor de pupil op de foto rood wordt.

Als Rode-ogencorrectie is geselecteerd, wordt de afbeelding door de Fiery-server geanalyseerd en wordt geprobeerd rode ogen te lokaliseren en te corrigeren. U kunt de grootte van het correctiegebied aanpassen met het besturingselement Gebied, waarbij 100 overeenkomt met precies het gebied van de rode pupil.

# **Image Enhance Visual Editor**

Image Enhance Visual Editor (IEVE) is een beeldverbeteringstoepassing die een visuele werkruimte biedt voor het aanpassen van afzonderlijke afbeeldingen in PDF- of PostScript-taken die worden verzonden naar de Fiery-server (inclusief taken die worden verzonden via Fiery JDF-workflows).

Aanpassingen die u aanbrengt in IEVE, hebben invloed op de taak op de Fiery-server en kunnen niet worden toegepast op het oorspronkelijke brondocument.

Met IEVE kunt u:

- **•** Verbeteringen toepassen op een of meer afbeeldingen op een of meer pagina's.
- **•** De effecten van instellingen op afbeeldingen bekijken terwijl u deze toepast en afbeeldingen nauwkeurig aanpassen voordat u deze afdrukt.
- **•** Sets met instellingen opslaan als voorkeuzen die u later kunt toepassen op andere taken.

#### **Beperkingen**

- **•** Bewerk taken in IEVE op één clientcomputer tegelijk. Het bewerken van taken op meerdere clientcomputers tegelijk kan onverwachte resultaten opleveren.
- **•** Als u een taak in IEVE bewerkt en opslaat, en deze vervolgens opent in een eerdere versie van IEVE, worden bepaalde bewerkingen mogelijk niet weergegeven of kunnen deze zijn verwijderd.
- **•** IEVE is beperkt tot het openen van bestanden van maximaal 100 pagina's.
- **•** IEVE is beperkt tot het ophalen van 50 afbeeldingen van één pagina.
- **•** Als de randen van een afbeelding geen rechte hoek vormen met de andere randen van die afbeelding (zoals bijvoorbeeld de randen van een vierkant of een rechthoek) en met de randen van de pagina, kunt u de afbeelding niet selecteren om te bewerken. Dit omvat afbeeldingen die niet in een rechte hoek zijn gedraaid ten opzichte van de onderkant van de pagina en afbeeldingen die niet vierkant of rechthoekig zijn.

#### **Image Enhance Visual Editor starten**

U kunt Image Enhance Visual Editor (IEVE) openen vanuit taken in Command WorkStation.

**•** Klik in de wachtrij Blokkeren met de rechtermuisknop op de taak en selecteer vervolgens Image Enhance Visual Editor.

#### **Grote taken openen**

In bepaalde gevallen wordt een grote taak niet geopend of onjuist weergegeven als Image Enhance Visual Editor (IEVE) is geïnstalleerd op een Fiery-server waarop een monitor, toetsenbord en muis zijn aangesloten. U kunt dit probleem mogelijk verhelpen door de beschikbare ruimte op de vaste schijf van de Fiery-server te vergroten.

- **1** Sluit IEVE en Command WorkStation.
- **2** Maak op het station E:\ een map voor de tijdelijke bestanden. Noem de map **Temp**.
- **3** Klik op Configuratiescherm in het Windows-menu Start.
- **4** Dubbelklik op Systeem in Configuratiescherm.
- **5** Klik op het tabblad Geavanceerd in het dialoogvenster Systeemeigenschappen. Klik op Omgevingsvariabelen.
- **6** Selecteer de variabele TEMP boven in het dialoogvenster Omgevingsvariabelen. Klik op Bewerken.
- **7** Voer in het dialoogvenster Gebruikersvariabele bewerken het pad in naar de map Temp die u in Stap 2 op pagina 148 hebt gemaakt. Klik op OK.
- **8** Herhaal stappen 6-7 op pagina 148 voor de variabele TMP. Gebruik hetzelfde pad als in stap 7 op pagina 148.

**Opmerking:** De volgende keer dat u een grote taak opent, wordt deze tijdelijke map gebruikt in IEVE. De taak zou dan juist moeten worden weergegeven.

#### **Een afbeelding aanpassen**

U kunt afbeeldingen aanpassen met de functies in het deelvenster Aanpassingen.

Op het tabblad Voorbeeld of Gesplitst vindt u diverse gereedschappen die handig zijn bij de aanpassingen.

Bij het maken van aanpassingen kunt u het volgende doen:

- **•** Een voorkeuze op de afbeelding toepassen.
- **•** De Tint, Hooglichten en schaduwen, Kleur, Scherpte, Rode-ogencorrectie en Speciale-effectenlaag naar wens bewerken. Mogelijk zijn niet al deze instellingen beschikbaar voor uw afbeelding.

**Opmerking:** Bepaalde taakeigenschappen die geen invloed hebben op de weergave van afbeeldingen, zoals afwerkingsopties, worden mogelijk niet toegepast op de proefafdruk.

#### **Tinten aanpassen**

Toon-instellingen hebben invloed op de tintniveaus (contrast en helderheid), en op de hooglichten en schaduwen van een afbeelding. Als details in gebieden met hooglichten of schaduwen moeilijk zichtbaar zijn vanwege problemen met belichting of licht, kunt u de instellingen voor Hooglichten en schaduwen gebruiken om deze beter zichtbaar te maken.

#### **Tinten automatisch aanpassen**

U kunt de voorinstelling Automatisch toepassen om de tinten automatisch aan te passen.

**•** Klik op Automatisch in het menu Voorkeuzen.

#### **Tonen handmatig aanpassen**

U kunt toonkenmerken afzonderlijk aanpassen. Voor de instellingen Hooglichten en schaduwen kunt u een waarde van **0** tot **100** invoeren en voor alle overige instellingen kunt u een waarde van **-100** tot **100** invoeren.

- **•** Kies uit de volgende instellingen in het gedeelte Toon van het deelvenster Aanpassingen:
	- **•** Automatisch (Niveaus): de afbeelding wordt geanalyseerd en de toonniveaus worden automatisch ingesteld om de beste weergave te verkrijgen. Hierbij worden onderbelichting en overbelichting gecorrigeerd.

Als de afbeelding al is geoptimaliseerd, of vrijwel optimaal is, ziet u mogelijk geen verschil. Nadat u Automatisch hebt ingeschakeld, kunt u instellingen voor Hooglichten en schaduwen desgewenst nog nauwkeurig aanpassen.

- **•** Helderheid: hiermee kunt u de helderheid van een afbeelding vergroten of verkleinen.
- **•** Contrast: hiermee kunt u het contrast van een afbeelding vergroten of verkleinen.
- **•** Definitie: hiermee kunt u de hoeveelheid definitie (details) in een afbeelding vergroten of verkleinen zonder de mate van contrast in de afbeelding te beïnvloeden.
- **•** Automatisch (Hooglichten en schaduwen): de optimale niveaus voor hooglichten en schaduwen worden berekend en automatisch toegepast op de afbeelding door de instellingen voor Hooglichten en Schaduwen bij te werken.

Als de afbeelding al is geoptimaliseerd, of vrijwel optimaal is, ziet u mogelijk geen verschil. Nadat u Automatisch hebt ingeschakeld, kunt u instellingen voor Hooglichten en schaduwen desgewenst nog nauwkeurig aanpassen.

- **•** Hooglichten: hiermee vergroot u de details in hooglichtgedeelten van een afbeelding zodat deze beter zichtbaar worden.
- **•** Schaduwen: hiermee vergroot u de details in schaduwgedeelten zodat deze beter zichtbaar worden.

#### **Kleuren aanpassen**

Als u de reproductie van tinten hebt geoptimaliseerd, is het enige resterende kleurprobleem doorgaans een kleurzweem, d.i. een onevenwichtige verhouding tussen de kleuren van de afbeelding. Kleur-instellingen hebben invloed op de algemene kleurbalans en verzadiging.

#### **Kleuren automatisch aanpassen**

U kunt de voorinstelling Automatisch toepassen om de kleuren automatisch aan te passen.

**•** Klik op Automatisch in het menu Voorkeuzen.

#### **Kleuren handmatig aanpassen**

U kunt de kleuren handmatig aanpassen zonder een voorkeuze te gebruiken.

- **•** Kies uit de volgende instellingen in het gedeelte Kleur van het deelvenster Aanpassingen:
	- **•** Temperatuur: hiermee stelt u de blauw-gele kleurbalans in (kanaal b in een Lab-kleurenruimte).
	- **•** Tint: hiermee stelt u de rood-groene kleurbalans in (kanaal a in een Lab-kleurenruimte).
	- **•** Verzadiging: hiermee kunt u de verzadiging van alle kleuren in een afbeelding vergroten of verkleinen.
	- **•** Verzadiging van huidkleur: hiermee kunt u de verzadiging van alleen huidkleuren in een afbeelding vergroten of verkleinen, in plaats van de verzadiging van de volledige afbeelding.
	- **•** Vergrendelen (Verzadiging): als u deze instelling inschakelt en een instelling van Verzadiging verhoogt of verlaagt, worden de andere instellingen van Verzadiging met dezelfde hoeveelheid verhoogd of verlaagd. Voorbeeld: Verzadiging is ingesteld op **10**, Verzadiging van huidkleur is ingesteld op **20** en Vergrendelen is ingeschakeld. Als u nu Verzadiging verhoogt tot **15**, wordt tegelijkertijd Verzadiging van huidkleur verhoogd tot **25**.
	- **•** Kleurbalans (Automatisch): als u deze instelling inschakelt, wordt de kleurbalans (temperatuur en tint) van de afbeelding automatisch aangepast om de beste weergave te verkrijgen.

Als de afbeelding al is geoptimaliseerd, of vrijwel optimaal is, ziet u mogelijk geen verschil. Nadat u Automatisch hebt ingeschakeld, kunt u instellingen voor Kleurbalans desgewenst nog nauwkeurig aanpassen.

#### **Scherpte aanpassen**

U kunt een wazige afbeelding verbeteren door de scherpte te verhogen of een afbeelding verzachten door de scherpte te verlagen. Dit is soms gewenst voor speciale effecten en in portretten.

#### **Scherpte automatisch aanpassen**

U kunt de voorinstelling Automatisch toepassen om de scherpte automatisch aan te passen.

**•** Klik op Automatisch in het menu Voorkeuzen.

#### **Scherpte handmatig aanpassen**

U kunt de scherpte handmatig aanpassen zonder een voorkeuze te gebruiken.

- **•** Kies uit de volgende instellingen in het gedeelte Scherpte van het deelvenster Aanpassingen:
	- **•** Scherpte: hiermee beïnvloedt u de niet-huidkleuren in een afbeelding.
	- **•** Scherpte van huidkleur: hiermee beïnvloedt u de huidkleuren in een afbeelding.

**Opmerking:** Als u Scherpte en Scherpte van huidkleur instelt op dezelfde waarde, kan dit leiden tot ongewenste resultaten. Dit komt doordat het scherpteniveau waarbij objecten duidelijk worden weergegeven, kan leiden tot een pokdalig weergegeven huid bij mensen in een afbeelding. In de meeste gevallen verkrijgt u de beste resultaten door voor Scherpte een hogere waarde in te stellen dan voor Scherpte van huidkleur.

**•** Scherpte en Scherpte van huidkleur samen vergrendelen: als u een instelling van Scherpte verhoogt of verlaagt, worden de andere instellingen van Scherpte met dezelfde hoeveelheid verhoogd of verlaagd. Voorbeeld: Scherpte is ingesteld op **15**, Scherpte van huidkleur is ingesteld op **0** en Vergrendelen is ingeschakeld. Als u nu Scherpte verhoogt tot **30**, wordt tegelijkertijd Scherpte van huidkleur verhoogd tot **15**.

#### **Rode ogen corrigeren**

Rode-ogencorrectie analyseert de afbeelding en probeert rode ogen te lokaliseren en te corrigeren. U kunt een te corrigeren gebied selecteren en het gebied aanpassen door de tolerantie te verhogen of te verlagen.

De instelling Tolerantie is van toepassing op alle gebieden voor Rode-ogencorrectie in een afbeelding.

- **1** Selecteer de afbeelding die u wilt aanpassen.
- **2** Klik op Aan onder Rode-ogencorrectie. De toepassing analyseert de afbeelding en geeft een rechthoekig selectiekader weer rond de gebieden die mogelijk rode ogen bevatten.
- **3** Kies een van de volgende mogelijkheden:
	- **•** Als u een gebied voor Rode-ogencorrectie wilt verwijderen, klikt u op de rode X in de hoek van het selectiekader.
	- **•** Als u handmatig een gebied voor Rode-ogencorrectie wilt maken, controleert u of Rode-ogencorrectie is ingesteld op Aan en maakt u een selectiekader door in de afbeelding te klikken en te slepen.
	- **•** Als u de grootte van een gebied voor Rode-ogencorrectie wilt wijzigen, versleept u een handvat van het selectiekader.
- **4** Als u de mate van Rode-ogencorrectie wilt wijzigen, verhoogt of verlaagt u de Tolerantie tot een waarde waarbij de rode ogen net voldoende worden verwijderd.
	- **•** Verhoog de Tolerantie om het rode-ogenmasker te vergroten.
	- **•** Verlaag de Tolerantie om het rode-ogenmasker te verkleinen.
- **5** Als u de selectiekaders wilt verbergen wanneer u klaar bent met de Rode-ogencorrectie, selecteert u Selectiekader verbergen.

**Opmerking:** Rode-ogencorrectie blijft van toepassing wanneer u de selectiekaders verbergt.

#### **Bewerkingen in taken opslaan**

Het opslaan van bewerkingen heeft verschillende resultaten voor PDF- en PostScript-taken.

- **•** Als u een PDF-taak bewerkt en opslaat, blijven uw aanpassingen behouden in de opgeslagen taak. Als u IEVE sluit en vervolgens dezelfde PDF-taak opent, worden de besturingselementen ingesteld zoals u deze hebt opgeslagen. U kunt de instellingen handmatig nauwkeurig aanpassen of wijzigingen die niet het gewenste effect hebben ongedaan maken.
- **•** Als u een PostScript-taak bewerkt en opslaat, worden de bewerkingen opgenomen in de taak en kunnen deze niet meer ongedaan worden gemaakt. Als u IEVE sluit en vervolgens dezelfde taak opent in IEVE, worden de afbeeldingen weergegeven zoals bewerkt, maar hebben alle besturingselementen de standaardinstellingen.

#### **Voorkeuzen**

U kunt voorkeuzen toepassen op een of meer pagina's of op een of meer afbeeldingen op een of meer pagina's.

De volgende voorkeuzen zijn beschikbaar:

- **•** Automatisch: hiermee wordt Automatisch ingeschakeld voor Niveaus, Markeringen en schaduwen en Kleurbalans en worden Definitie, Verzadiging, Verzadiging van huidkleur, Scherpte en Scherpte van huidkleur ingesteld op de optimale niveaus.
- **•** Geen correctie: hiermee worden alle besturingselementen teruggezet naar de oorspronkelijke, ongewijzigde instellingen en worden afbeeldingen teruggezet naar hun oorspronkelijke toestand. Voor PDF-bestanden worden alle aanpassingen aan de geselecteerde afbeeldingen verwijderd. Voor PostScript-bestanden worden alle aanpassingen verwijderd die u in de geselecteerde afbeeldingen hebt aangebracht nadat u het bestand voor het laatst hebt opgeslagen.

U kunt ook aangepaste voorkeuzen maken door een reeks instellingen op te slaan als voorkeuze.

**Opmerking:** Wanneer u instellingen in het deelvenster Aanpassingen wijzigt terwijl een voorkeuze is geselecteerd, wordt er een 'aangepaste' voorkeuze weergegeven in de Voorkeuze-lijst. U kunt ervoor kiezen een nieuwe voorkeuze te maken met de gewijzigde instellingen.

Aangepaste voorkeuzen kunnen worden verwijderd, maar de voorkeuzen Automatisch en Geen correctie kunt u niet verwijderen. Als u een aangepaste voorkeuze verwijdert voor een geopende taak, past IEVE de voorkeuze Geen correctie toe. Het verwijderen van een voorkeuze heeft geen invloed op de instellingen van afbeeldingen waarop de voorkeuze al is toegepast.

#### **Voorinstellingen gebruiken**

U kunt voorinstellingen maken en toepassen. U kunt ook aangepaste voorinstellingen verwijderen, maar de voorinstellingen Automatisch en Geen correctie kunt u niet verwijderen. Het verwijderen van een voorinstelling heeft geen invloed op de instellingen van afbeeldingen waarop de voorinstelling al is toegepast.

#### **Een voorinstelling maken**

U kunt een voorinstelling maken op basis van bestaande instellingen of uw eigen instellingen maken.

- **1** Selecteer een afbeelding die al de instellingen heeft die u wilt opslaan of breng de gewenste aanpassingen aan in de geselecteerde afbeelding.
- **2** Kies Opslaan als in de lijst Voorkeuze.
- **3** Typ een naam voor de voorinstelling en klik op OK.

#### **Een voorinstelling verwijderen**

De voorinstelling wordt verwijderd uit de lijst Voorkeuze en de voorinstelling Geen correctie wordt toegepast op de huidige afbeelding.

- **1** Kies in de lijst Voorkeuze de voorinstelling die u wilt verwijderen.
- **2** Klik op Verwijderen en klik op Ja ter bevestiging.

**Opmerking:** De voorinstelling wordt verwijderd en de voorinstelling Geen correctie wordt toegepast op de huidige afbeelding.

#### **Een voorinstelling toepassen op een afbeelding**

U kunt een voorinstelling toepassen op een of meer afbeeldingen.

- **1** Selecteer de afbeelding.
- **2** Selecteer een voorinstelling in de lijst Voorkeuze.

#### **Een voorinstelling toepassen op een of meer pagina's**

U kunt een voorinstelling toepassen of een of meer pagina's.

- **1** Klik op de voorinstelling in de lijst Voorkeuze.
- **2** Klik op Toepassen op naast de lijst Voorkeuze.
- **3** Selecteer Pagina's en voer een paginabereik in of selecteer Alle pagina's.

#### **Een afbeelding opnieuw instellen**

Wanneer u de voorkeuze Geen correctie toepast, worden afbeeldingen teruggezet naar hun oorspronkelijke toestand. Voor PDF-bestanden worden alle aanpassingen aan de geselecteerde afbeeldingen verwijderd. Voor PostScript-bestanden worden alle aanpassingen verwijderd die u in de geselecteerde afbeeldingen hebt aangebracht nadat u het bestand voor het laatst hebt opgeslagen.

**1** Selecteer de afbeelding.

- **2** Kies een van de volgende mogelijkheden:
	- **•** Klik onder Aanpassingen op Herstellen.
	- **•** Kies Geen correctie in de lijst Voorkeuzen.

#### **Proefdruk afdrukken**

U kunt één exemplaar of een herhalende proef van een taak direct afdrukken vanuit Image Enhance Visual Editor om de uitvoer te controleren. Een proefafdruk levert een exemplaar op van de geselecteerde pagina met de huidige bewerkingen en verzendt deze rechtstreeks als nieuwe taak naar de wachtrij Afgedrukt. De proefafdruktaak wordt verwijderd zodra het afdrukken is voltooid.

- **1** Als u een proef wilt afdrukken, selecteert u Bestand > Proefdruk.
- **2** Kies deze optie voor Huidige pagina afdrukken of Alle pagina's afdrukken.

# Steunkleuren

De functie Steunkleuren is een beheerhulpmiddel voor steunkleuren (benoemde kleuren) in Command WorkStation, waarmee u steunkleurdefinities op de Fiery-server kunt bewerken en aangepaste steunkleurdefinities kunt maken. Steunkleuren is een onderdeel van de functie Spot-On. Als Spot-On beschikbaar en ingeschakeld is voor uw Fieryserver kunt u lijsten met steunkleuren en hun CMYK-equivalenten aanpassen en beheren.

Steunkleuren bevat standaardbibliotheken van benoemde kleuren zoals PANTONE, HKS, TOYO en DIC. In de steunkleurenbibliotheken worden de oorspronkelijke kleuren opgeslagen met hun apparaatonafhankelijke definities (Lab-waarden). Voor elk uitvoerprofiel op de Fiery-server berekent Steunkleuren de best beschikbare CMYKreproductie van elke steunkleur. Telkens wanneer een nieuw profiel wordt gegenereerd of bijgewerkt, berekent Steunkleuren automatisch opnieuw de beste CMYK-equivalenten.

U kunt een lijst van "vervangkleuren" opstellen. Dit zijn kleuren die wanneer deze in een document worden opgeroepen door hun RGB- of CMYK-waarden, vervangen worden door een andere kleur, met de CMYK-waarden van de kleurdefinitie van Steunkleuren. Dit biedt exact kleurbeheer en heeft voorrang op individuele RGB- en CMYK-kleuren.

Als Toewijzing tweekleurendruk beschikbaar is voor uw Fiery-server en Fiery Graphic Arts Package, Premium Edition is ingeschakeld, kunt u met Steunkleuren ook steunkleuren en proceskleuren toewijzen aan de generieke kleuren die worden gebruikt in een taak. De functie Toewijzing tweekleurendruk is bedoeld voor operators van drukkerijen om een tweekleurenpers te simuleren. U kunt een tweekleurentaak afdrukken op een tweekleurenapparaat door de kleuren in een taak toe te wijzen aan de kleuren die reeds zijn gemaakt op het apparaat.

#### **Steunkleurgroepen en -definities**

Met de functie Steunkleuren in Command WorkStation kunt u steunkleurdefinities op de Fiery-server bewerken en aangepaste steunkleurdefinities maken. Steunkleuren kan slechts door een gebruiker tegelijk worden gebruikt.

Het venster Steunkleuren bestaat uit drie gedeelten:

- **•** Aan de linkerzijde wordt een lijst met kleurgroepen weergegeven.
- **•** In het midden wordt een lijst weergegeven met steunkleuren die in de momenteel geselecteerde kleurgroep zijn opgenomen.
- **•** Aan de rechterzijde wordt de definitie van de momenteel geselecteerde steunkleur weergegeven en kleurvlakken die de oorspronkelijke Lab-waarde en de CMYK-waarde na conversie door het uitvoerprofiel aangeven.

Een pictogram met een uitroepteken in de steunkleurdefinitie geeft aan dat de maximumwaarde voor een of meer kleurstoffen is bereikt.

De Fiery-server bevat standaard verschillende PANTONE-kleurengroepen, waaronder mogelijk de kleurgroepen DIC, HKS en TOYO. Deze standaardgroepen zijn vergrendeld. U kunt een vergrendelde groep niet verwijderen, hernoemen of exporteren. Ook kunt u de steunkleuren in een vergrendelde groep niet toevoegen, hernoemen of verwijderen of de prioriteitsvolgorde van de steunkleuren wijzigen.

# **Uitvoerprofiel selecteren voor steunkleurbewerkingen**

De Fiery-server onderhoudt voor elk uitvoerprofiel een steunkleurenbibliotheek. Wanneer u steunkleuren bewerkt, worden uw bewerkingen toegepast op steunkleuren in taken die met het opgegeven uitvoerprofiel worden afgedrukt.

Afhankelijk van de Fiery-server kunt u het uitvoerprofiel selecteren of de afdrukinstellingen (taakeigenschappen) opgeven van een taak die de steunkleuren gebruikt die u bewerkt. De Fiery-server bepaalt het uitvoerprofiel op basis van de afdrukinstellingen.

- **1** Open Apparaatcentrum op een van de volgende manieren:
	- **•** Klik op het pictogram voor Meer (drie verticale puntjes) naast de servernaam in het deelvenster Servers.
	- **•** Dubbelklik op de servernaam in het deelvenster Servers.
	- **•** Klik op Server > Apparaatcentrum.
	- **•** Klik met de rechtermuisknop op de servernaam en selecteer Apparaatcentrum.
- **2** Klik op Steunkleuren onder Hulpbronnen.
- **3** Als Uitvoerprofiel boven in het deelvenster Steunkleuren verschijnt, selecteert u het uitvoerprofiel in de lijst.
- **4** Als Eigenschappen boven in het deelvenster Steunkleuren verschijnt, klikt u op Eigenschappen, selecteert u de afdrukinstellingen voor de taak die de bewerkte steunkleuren gebruikt, en klikt u op OK.

De afdrukinstellingen in het venster Taakeigenschappen zijn de huidige standaardinstellingen op de Fiery-server.

**Opmerking:** Afdrukinstellingen die geen betrekking hebben op het kleurbeheer worden genegeerd.

In het geval van een taak met gemengde media worden de afdrukinstellingen voor de eerste pagina gebruikt.

Het deelvenster Steunkleuren wordt bijgewerkt met de instellingen van Papierbron en Uitvoerprofiel.

# **Volgorde van steunkleuren of groepen wijzigen**

Bij het zoeken naar een steunkleurdefinitie doorloopt de Fiery-server de kleuren in de kleurgroepen in de volgorde waarin deze worden weergegeven onder Steunkleuren. Wanneer meerdere steunkleuren dezelfde naam hebben,

wordt prioriteit gegeven aan de naam die het eerst door de Fiery-server wordt aangetroffen wanneer boven aan de lijst wordt begonnen met zoeken. Het kan nodig zijn de volgorde van kleurgroepen of van steunkleuren binnen een groep te wijzigen om prioriteit te geven aan een bepaalde steunkleurdefinitie.

**Opmerking:** U kunt de volgorde van kleuren binnen een vergrendelde kleurgroep niet wijzigen.

- **1** Open Apparaatcentrum op een van de volgende manieren:
	- **•** Klik op het pictogram voor Meer (drie verticale puntjes) naast de servernaam in het deelvenster Servers.
	- **•** Dubbelklik op de servernaam in het deelvenster Servers.
	- **•** Klik op Server > Apparaatcentrum.
	- **•** Klik met de rechtermuisknop op de servernaam en selecteer Apparaatcentrum.
- **2** Klik op Steunkleuren onder Hulpbronnen.
- **3** Selecteer de kleurgroep of kleur.
- **4** Sleep deze naar een nieuwe locatie in de lijst.

## **Steunkleuren zoeken**

U kunt een steunkleur zoeken op naam. De Fiery-server doorzoekt de kleuren in de kleurgroepen in de volgorde waarin deze worden weergegeven in Steunkleuren. Wanneer meerdere steunkleuren dezelfde naam hebben, wordt voorrang gegeven aan de eerste naam die in de lijst wordt gevonden.

- **1** Open Apparaatcentrum op een van de volgende manieren:
	- **•** Klik op het pictogram voor Meer (drie verticale puntjes) naast de servernaam in het deelvenster Servers.
	- **•** Dubbelklik op de servernaam in het deelvenster Servers.
	- **•** Klik op Server > Apparaatcentrum.
	- **•** Klik met de rechtermuisknop op de servernaam en selecteer Apparaatcentrum.
- **2** Klik op Steunkleuren onder Hulpbronnen.
- **3** Klik op Zoeken.
- **4** Typ de volledige steunkleurnaam of een gedeelte ervan en klik op Volgende.

**Opmerking:** De zoekactie is hoofdlettergevoelig.

Als u achteruit wilt zoeken, klikt u op Vorige.

# **Steunkleuren bewerken**

U kunt de CMYK-waarden van een steunkleur definiëren door de numerieke waarden te typen, door een visuele overeenkomst te selecteren uit een patroon van kleurstalen of door de kleur van een fysiek object te meten met een meetinstrument.

Met de afdrukoptie Steunkleuraanpassing worden steunkleuren automatisch gekoppeld aan de meest gelijkende CMYK-equivalenten, zodat steunkleuren kunnen worden gesimuleerd met de CMYK-kleuren. U kunt de standaard-CMYK-equivalenten echter aanpassen om een beter resultaat te krijgen onder specifieke afdrukomstandigheden. Met Steunkleuren kunt u steunkleurdefinities wijzigen.

- **1** Open Apparaatcentrum op een van de volgende manieren:
	- **•** Klik op het pictogram voor Meer (drie verticale puntjes) naast de servernaam in het deelvenster Servers.
	- **•** Dubbelklik op de servernaam in het deelvenster Servers.
	- **•** Klik op Server > Apparaatcentrum.
	- **•** Klik met de rechtermuisknop op de servernaam en selecteer Apparaatcentrum.
- **2** Klik op Steunkleuren onder Hulpbronnen.
- **3** Zoek de steunkleur en dubbelklik erop.
- **4** Kies een (of een combinatie) van de volgende mogelijkheden:
	- **•** Als u de waarde voor een CMYK-percentage rechtstreeks wilt bewerken, klikt u in het veld C, M, Y of K en typt u een nieuwe waarde. Met Tab kunt u naar het volgende veld gaan. De nieuwe kleur wordt weergegeven achter Huidige keuze.
	- **•** Als u visueel een nieuwe kleur wilt selecteren, klikt u op een kleur in het onderste gedeelte van het dialoogvenster.

De geselecteerde kleur wordt de nieuwe Huidige keuze en wordt weergegeven als het middelste kleurvlak van het middelste groepje kleurvlakken. De aangrenzende kleurvlakken zijn bijgewerkte variaties op het middelste kleurvlak in de richting van de kleurtoon die wordt aangegeven door de gekleurde pijlen. De groepjes kleurvlakken links en rechts tonen variaties op het middelste kleurvlak in verzadiging of helderheid (afhankelijk van de selectie bij Afstelmodus). U kunt de mate van variatie in de aangrenzende kleurvlakken regelen door de schuifknop te verplaatsen naar Fijn (voor kleinere variaties) of Grof (voor grotere variaties).

**Opmerking:** Wanneer u bepaalde kleuren selecteert, kan in de rechterbovenhoek van het venster een pictogram met een uitroepteken worden weergegeven. Dit pictogram geeft aan dat de maximumwaarde voor een of meer kleuren is bereikt.

- **•** Raadpleeg [Steunkleurwaarden meten en importeren](#page-162-0) op pagina 163 voor het selecteren van een nieuwe kleur met een meetinstrument.
- **5** Klik op Afdrukken om een testpagina af te drukken.

Het is zeer moeilijk om steunkleuren nauwkeurig te vergelijken op een monitor. Druk altijd een testpagina af om de juiste kleuraanpassing te verkrijgen.

**6** Klik op OK om uw bewerkingen op te slaan.

# **Steunkleuren optimaliseren**

Als Fiery Color Profiler Suite op de computer is geïnstalleerd, kunt u steunkleuroptimalisatie in Fiery Device Linker gebruiken om steunkleurdefinities te optimaliseren. Met optimalisatie kunt u afgedrukte voorbeelden van steunkleuren meten. Deze meetgegevens kunt u gebruiken om de steunkleurdefinities aan te passen.

Klik op het pictogram Help in Device Linker voor meer informatie over het optimaliseren van steunkleuren met Device Linker.

- **1** Open Apparaatcentrum op een van de volgende manieren:
	- **•** Klik op het pictogram voor Meer (drie verticale puntjes) naast de servernaam in het deelvenster Servers.
	- **•** Dubbelklik op de servernaam in het deelvenster Servers.
	- **•** Klik op Server > Apparaatcentrum.
	- **•** Klik met de rechtermuisknop op de servernaam en selecteer Apparaatcentrum.
- **2** Klik op Steunkleuren onder Hulpbronnen.
- **3** Kies een van de volgende mogelijkheden:
	- **•** Selecteer een of meerdere steunkleuren (druk op de Ctrl-toets om extra kleuren te selecteren), klik met de rechtermuisknop op een geselecteerde kleur en selecteer Steunkleuroptimalisatie.
	- **•** Klik op Bewerken en selecteer Steunkleuroptimalisatie. Vervolgens kunt u steunkleuren selecteren in Device Linker.
- **4** Wanneer de optimalisatie in Device Linker is voltooid, klikt u op Gereed om terug te gaan naar het venster Steunkleuren.

#### **Steunkleuren of kleurgroepen maken, verwijderen of hernoemen**

U kunt steunkleuren of kleurgroepen maken, verwijderen of de naam ervan wijzigen. U kunt geen wijzigingen aanbrengen in een steunkleur of kleurgroep die is vergrendeld.

#### **Een steunkleur of kleurgroep maken**

U kunt een nieuwe steunkleur in een bestaande groep maken of een nieuwe kleurgroep maken.

- **1** Open Apparaatcentrum op een van de volgende manieren:
	- **•** Klik op het pictogram voor Meer (drie verticale puntjes) naast de servernaam in het deelvenster Servers.
	- **•** Dubbelklik op de servernaam in het deelvenster Servers.
	- **•** Klik op Server > Apparaatcentrum.
	- **•** Klik met de rechtermuisknop op de servernaam en selecteer Apparaatcentrum.
- **2** Klik op Steunkleuren onder Hulpbronnen.
- **3** Selecteer de plaats in de lijst met steunkleuren of kleurgroepen waar u de nieuwe steunkleur of kleurgroep wilt toevoegen en klik vervolgens op Nieuw.
- **4** Selecteer Steunkleur of Groep en typ een naam voor de steunkleur of kleurgroep.

**5** Voor een steunkleur geeft u de definitie op.

U kunt de CMYK-waarden van een steunkleur definiëren door de numerieke waarden te typen, door een visuele overeenkomst te selecteren uit een patroon van kleurstalen of door de kleur van een fysiek object te meten met een meetinstrument. Daarnaast kunt u de steunkleur definiëren via de bijbehorende Lab-waarden.

- **6** Als u wilt opslaan en nog een andere steunkleur of groep wilt toevoegen, klikt u op Andere toevoegen.
- **7** Als u de nieuwe steunkleur(en) of groep(en) wilt opslaan, klikt u op OK.

#### **Een steunkleur of kleurgroep hernoemen**

U kunt de naam van een bestaande steunkleur of kleurgroep wijzigen als deze niet is vergrendeld. Als u voor een steunkleur dezelfde naam wilt gebruiken als die in een bepaalde taak wordt gebruikt, moet u deze exact overnemen, dus met precies hetzelfde hoofdletter- en spatiegebruik.

- **1** Open Apparaatcentrum op een van de volgende manieren:
	- **•** Klik op het pictogram voor Meer (drie verticale puntjes) naast de servernaam in het deelvenster Servers.
	- **•** Dubbelklik op de servernaam in het deelvenster Servers.
	- **•** Klik op Server > Apparaatcentrum.
	- **•** Klik met de rechtermuisknop op de servernaam en selecteer Apparaatcentrum.
- **2** Klik op Steunkleuren onder Hulpbronnen.
- **3** Klik met de rechtermuisknop op de steunkleur of groep en selecteer Hernoemen.
- **4** Typ een nieuwe naam en druk op de Enter-toets of de Return-toets.

#### **Een steunkleur of kleurgroep verwijderen**

U kunt een steunkleur of kleurgroep (en de steunkleuren in de groep) verwijderen als deze niet is vergrendeld.

- **1** Open Apparaatcentrum op een van de volgende manieren:
	- **•** Klik op het pictogram voor Meer (drie verticale puntjes) naast de servernaam in het deelvenster Servers.
	- **•** Dubbelklik op de servernaam in het deelvenster Servers.
	- **•** Klik op Server > Apparaatcentrum.
	- **•** Klik met de rechtermuisknop op de servernaam en selecteer Apparaatcentrum.
- **2** Klik op Steunkleuren onder Hulpbronnen.
- **3** Klik met de rechtermuisknop op de steunkleur of groep en selecteer Verwijderen.
- **4** Klik op Ja om te bevestigen.

## **Aangepaste kleurgroepen importeren en exporteren**

U kunt aangepaste kleurgroepen als ICC-bestanden exporteren vanaf de Fiery-server naar uw computer. U kunt aangepaste kleurgroepen importeren van uw computer naar de Fiery-server.

Geïmporteerde kleurgroepen worden toegevoegd aan de lijst met steunkleurgroepen en kunnen direct worden gebruikt op de Fiery-server.

#### **Een aangepaste kleurgroep importeren**

Als u ondersteuning wilt voor andere steunkleurdefinities naast die op de Fiery-server, kunt u een profiel met benoemde kleuren van uw computer importeren als aangepaste kleurgroep.

- **1** Open Apparaatcentrum op een van de volgende manieren:
	- **•** Klik op het pictogram voor Meer (drie verticale puntjes) naast de servernaam in het deelvenster Servers.
	- **•** Dubbelklik op de servernaam in het deelvenster Servers.
	- **•** Klik op Server > Apparaatcentrum.
	- **•** Klik met de rechtermuisknop op de servernaam en selecteer Apparaatcentrum.
- **2** Klik op Steunkleuren onder Hulpbronnen.
- **3** Selecteer de plaats in de kleurgroep waar u de geïmporteerde kleurgroep wilt toevoegen.
- **4** Klik op Importeren.
- **5** Zoek en selecteer de gewenste kleurgroep. Hoewel mogelijk veel ICC-profielen worden weergegeven, kunt u alleen een benoemd ICC-kleurprofiel importeren.
- **6** Klik op Openen.

De geïmporteerde groep wordt toegevoegd aan de lijst met kleurgroepen boven de eerder geselecteerde groep, waar deze een hogere prioriteit heeft dan de onderliggende groepen. Als de geïmporteerde groep dezelfde naam heeft als een bestaande groep in de lijst, wordt u gevraagd de naam van de geïmporteerde groep te wijzigen.

#### **Een aangepaste kleurgroep exporteren**

Als u een aangepaste kleurgroep met een andere Fiery-server wilt delen, kunt u de groep exporteren naar een lokale kopie die u kunt importeren in de andere Fiery-server. U kunt een vergrendelde kleurgroep niet exporteren.

- **1** Open Apparaatcentrum op een van de volgende manieren:
	- **•** Klik op het pictogram voor Meer (drie verticale puntjes) naast de servernaam in het deelvenster Servers.
	- **•** Dubbelklik op de servernaam in het deelvenster Servers.
	- **•** Klik op Server > Apparaatcentrum.
	- **•** Klik met de rechtermuisknop op de servernaam en selecteer Apparaatcentrum.
- **2** Klik op Steunkleuren onder Hulpbronnen.
- **3** Selecteer de kleurgroep die u wilt exporteren.
- **4** Klik op Exporteren.
- **5** Typ een naam voor het bestand en selecteer een bestandstype.
- **6** Blader naar de locatie waar u het bestand wilt opslaan en klik op Opslaan.

# **Het gamma van een kleurgroep bekijken**

Als Fiery Color Profiler Suite op uw computer is geïnstalleerd, kunt u met Fiery Profile Inspector een model van de steunkleuren in een groep bekijken en vergelijken met het gamma van het geselecteerde uitvoerprofiel.

- **1** Open Apparaatcentrum op een van de volgende manieren:
	- **•** Klik op het pictogram voor Meer (drie verticale puntjes) naast de servernaam in het deelvenster Servers.
	- **•** Dubbelklik op de servernaam in het deelvenster Servers.
	- **•** Klik op Server > Apparaatcentrum.
	- **•** Klik met de rechtermuisknop op de servernaam en selecteer Apparaatcentrum.
- **2** Klik op Steunkleuren onder Hulpbronnen.
- **3** Selecteer de kleurgroep die u wilt bekijken en klik op Controleren.

Profile Inspector wordt in een afzonderlijk venster geopend. Klik op het Help-pictogram in Profile Inspector voor meer informatie over het gebruik van Profile Inspector om steunkleuren te vergelijken met het uitvoerprofiel.

# **Pagina's en boeken met kleurstalen**

U kunt een pagina met kleurstalen voor een afzonderlijke steunkleur afdrukken die alle aangrenzende steunkleuren bevat. U kunt ook een boek met kleurstalen voor een kleurgroep afdrukken die alle steunkleuren in de groep of geselecteerde kleuren in de groep bevat.

#### **Steunkleuraanpassing**

Wanneer u een pagina of boek met kleurstalen afdrukt, drukt Steunkleuren de taak af met de volgende taakeigenschappen:

- **•** Als de Fiery-server u een uitvoerprofiel laat selecteren in het deelvenster Steunkleuren, drukt Steunkleuren een boek of pagina met kleurstalen af met het opgegeven uitvoerprofiel en de standaardtaakeigenschappen van de Fiery-server.
- **•** Als de Fiery-server u Eigenschappen laat selecteren in het deelvenster Steunkleuren, drukt Steunkleuren een boek of pagina met kleurstalen af met de taakeigenschappen die u selecteert. Als u geen taakeigenschappen selecteert in Steunkleuren, gebruikt Steunkleuren de standaardtaakeigenschappen van de Fiery-server.

Als in dit geval de optie Steunkleuraanpassing is uitgeschakeld in de taakeigenschappen, wordt deze instelling via een bericht gemeld. Steunkleuraanpassing moet ingeschakeld zijn om de steunkleurdefinities in Steunkleuren te kunnen gebruiken. Daarom drukt Steunkleuren boeken en pagina's met kleurstalen altijd af met de optie Steunkleuraanpassing ingeschakeld, ongeacht de taakeigenschappen die zijn ingesteld in Steunkleuren of op de Fiery-server.

#### **Kalibratie**

Het kalibreren van de Fiery-server garandeert consistente, betrouwbare kleuren. Tijdens de kalibratie worden variaties in de kleurenuitvoer van de printer bijgesteld. Deze uitvoer verandert in de loop van de tijd en onder verschillende afdrukomstandigheden.

Wanneer u een pagina of boek met kleurstalen afdrukt en een waarschuwing wordt weergegeven dat de kalibratie buiten de limieten valt, betekent dit dat de Fiery-server is geconfigureerd voor het detecteren van afdruktaken met een verouderde kalibratie. (Niet alle typen Fiery-server ondersteunen deze functie.) U kunt de waarschuwing negeren en doorgaan met afdrukken, maar voor consistente kleuren mag u pagina's alleen met bijgewerkte kalibraties afdrukken vanuit Steunkleuren.

# **Pagina of boek met kleurstalen afdrukken**

U drukt een pagina met kleurstalen af voor een enkele steunkleur. U drukt een boek met kleurstalen af voor een groep steunkleuren.

#### **Een pagina met steunkleurstalen afdrukken**

Wanneer u een pagina met kleurstalen afdrukt, selecteert u een steunkleur en een patroon.

- **1** Open Apparaatcentrum op een van de volgende manieren:
	- **•** Klik op het pictogram voor Meer (drie verticale puntjes) naast de servernaam in het deelvenster Servers.
	- **•** Dubbelklik op de servernaam in het deelvenster Servers.
	- **•** Klik op Server > Apparaatcentrum.
	- **•** Klik met de rechtermuisknop op de servernaam en selecteer Apparaatcentrum.
- **2** Klik op Steunkleuren onder Hulpbronnen.
- **3** Dubbelklik op de steunkleur en klik op Afdrukken.
- <span id="page-162-0"></span>**4** Selecteer een opmaak.
	- **•** Zoekpatroon kleur: hiermee worden de patches afgedrukt met hetzelfde patroon als wordt weergegeven in het dialoogvenster Steunkleur bewerken of Nieuwe steunkleur.
	- **•** Patroon aangrenzende kleur: hiermee worden de patches uit het dialoogvenster Steunkleur bewerken of Nieuwe steunkleur afgedrukt in een opmaak van 3 kolommen bij 8 rijen.
- **5** Als u de Papierbron nog niet hebt opgegeven in de afdrukinstellingen (Eigenschappen), selecteert u een papierformaat en een papierbron voor het afdrukken.
- **6** Klik op Afdrukken of op OK (afhankelijk van wat door de Fiery-server wordt ondersteund) om de pagina met kleurstalen af te drukken.

#### **Een boek met kleurstalen afdrukken**

Wanneer u een boek met kleurstalen afdrukt, selecteert u een steunkleurgroep en een opmaak.

- **1** Selecteer in het venster Steunkleuren een kleurgroep en voer één van de volgende acties uit:
	- **•** Als u een boek met kleurstalen van alle steunkleuren in een kleurgroep wilt afdrukken, selecteert u de groep en klikt u op Afdrukken.
	- **•** Als u een boek met kleurstalen van geselecteerde kleuren in een kleurgroep wilt afdrukken, selecteert u de groep in het venster Steunkleuren. Gebruik Ctrl-klik om de steunkleuren te selecteren en klik vervolgens op Afdrukken.
- **2** Als de Fiery-server met de software FS150/150 Pro of een oudere versie werkt, kunt u een opmaak selecteren.
	- **•** Met Kleurstalen 8x4 worden patches afgedrukt in een opmaak van 4 kolommen bij 8 rijen.
	- **•** Met Kleurstalen 8x8 worden patches afgedrukt in een opmaak van 8 kolommen bij 8 rijen.

Voor een Fiery-server die met de software FS200/200 Pro of een nieuwere versie werkt, wordt de opmaak Kleurstalen 8x8 afgedrukt.

- **3** Als u de Papierbron nog niet hebt opgegeven in de afdrukinstellingen (Eigenschappen), selecteert u een papierformaat en een papierbron voor het afdrukken.
- **4** Klik op Afdrukken of op OK (afhankelijk van wat door de Fiery-server wordt ondersteund) om de pagina met kleurstalen af te drukken.

## **Steunkleurwaarden meten en importeren**

Als u beschikt over een meetinstrument (zoals de EFI ES-2000-spectrofotometer) waarmee een enkel kleurvoorbeeld kan worden gemeten, kunt u een gemeten kleurwaarde rechtstreeks importeren in een steunkleurdefinitie. Op deze manier kunt u steunkleuren afstemmen op basis van de werkelijke kleuren van fysieke objecten, zoals het rood van een gedrukt logo of het geel van een envelop.

**Opmerking:** Als u een X-Rite i1Pro of i1Pro 2 wilt gebruiken, moet u een instrument gebruiken dat verkrijgbaar is bij EFI. Een instrument van een andere leverancier zal niet werken met Steunkleuren.

**1** Installeer de spectrofotometer en stel deze in voor gebruik met uw computer.

In de documentatie bij het instrument vindt u instructies voor het installeren en instellen.

- **2** Open Apparaatcentrum op een van de volgende manieren:
	- **•** Klik op het pictogram voor Meer (drie verticale puntjes) naast de servernaam in het deelvenster Servers.
	- **•** Dubbelklik op de servernaam in het deelvenster Servers.
	- **•** Klik op Server > Apparaatcentrum.
	- **•** Klik met de rechtermuisknop op de servernaam en selecteer Apparaatcentrum.
- **3** Klik op Steunkleuren onder Hulpbronnen.
- **4** Zorg ervoor dat het instrument is aangesloten en klik op Instrument.
- **5** Plaats de spectrofotometer in de kalibratiesteun en klik op Kalibreren. Door kalibratie wordt de nauwkeurigheid van metingen verbeterd.
- **6** Selecteer de gewenste kleurgroep en klik op Nieuw > Steunkleur of dubbelklik op de steunkleur die u wilt bewerken.
- **7** Plaats de spectrofotometer boven de doelkleur. Zorg dat de meetopening zich recht boven de kleur bevindt.
- **8** Druk op de knop op de spectrofotometer om de meting uit te voeren. De gemeten CMYK-waarden worden als volgt geïmporteerd in Steunkleuren:
	- **•** Als een specifieke kleur is geselecteerd in de kleurenlijst, wordt de definitie ervan aangepast aan de gemeten kleur.
	- **•** Als het venster Steunkleur bewerken of Nieuwe steunkleur is geopend, wordt Huidige keuze aangepast aan de gemeten kleur.
	- **•** Als een groep is geselecteerd in de lijst met kleurgroepen, wordt in de groep een nieuwe kleur met de meetwaarden gemaakt.

## **Vervangkleuren**

Met de functie Kleurvervanging kunt u een kleur in een taak toewijzen aan een andere kleur in de afgedrukte uitvoer.

Kleurvervangingen beïnvloeden alleen tekst, vectorafbeeldingen en lijntekeningen. Ze hebben geen invloed op rasterafbeeldingen.

Wanneer een kleur als vervangkleur is gedefinieerd, hebben de instellingen voor een RGB-kleur (zoals RGB-bron) of een CMYK-kleur (zoals CMYK-bron) geen invloed. De kleur wordt geconverteerd met een vergelijkbaar proces als voor een steunkleur.

<mark>OPGELET</mark> U kunt Kleurvervanging en Postflight-functies niet tegelijkertijd gebruiken. Deze afdrukopties zijn beperkt.

Het gebruik van de functie Kleurvervanging is bestemd voor de volgende taken:

- **•** Configureer de waarden voor kleurvervanging in Command WorkStation.
- **•** Druk een document af met de afdrukoptie Kleurvervanging ingeschakeld.

#### **Kleurvervanging configureren**

Een vervangkleur bevindt zich in een speciaal type steunkleurgroep, die de groep vervangkleuren wordt genoemd. Voor een vervangkleur geeft u de CMYK-waarde van de oorspronkelijke kleur op en de CMYK-waarde van de kleur die de oorspronkelijke kleur vervangt.

- **1** Open Apparaatcentrum op een van de volgende manieren:
	- **•** Klik op het pictogram voor Meer (drie verticale puntjes) naast de servernaam in het deelvenster Servers.
	- **•** Dubbelklik op de servernaam in het deelvenster Servers.
	- **•** Klik op Server > Apparaatcentrum.
	- **•** Klik met de rechtermuisknop op de servernaam en selecteer Apparaatcentrum.
- **2** Klik op Steunkleuren onder Hulpbronnen.
- **3** Als er al een vervanggroep bestaat, selecteert u de vervanggroep en gaat u verder met 6 op pagina 165. Als u een vervanggroep wilt maken, selecteert u de plaats in de lijst met kleurgroepen waar u de nieuwe vervanggroep wilt toevoegen.
- **4** Klik op Nieuw en selecteer Groep vervangkleuren.
- **5** Typ een naam voor de groep en klik op OK.
- **6** Selecteer de plaats in de kleurenlijst waar u de nieuwe vervangkleur wilt toevoegen.
- **7** Klik op Nieuw en selecteer Vervangkleur.
- **8** Selecteer een kleurmodus voor het opgeven van de oorspronkelijke kleurwaarde.
- **9** Selecteer de mate van tolerantie voor de oorspronkelijke kleur.

Tolerantie bepaalt hoe dicht een bepaalde kleur bij de oorspronkelijke kleur moet liggen om overeen te komen. Klein en Groot zijn als volgt gedefinieerd:

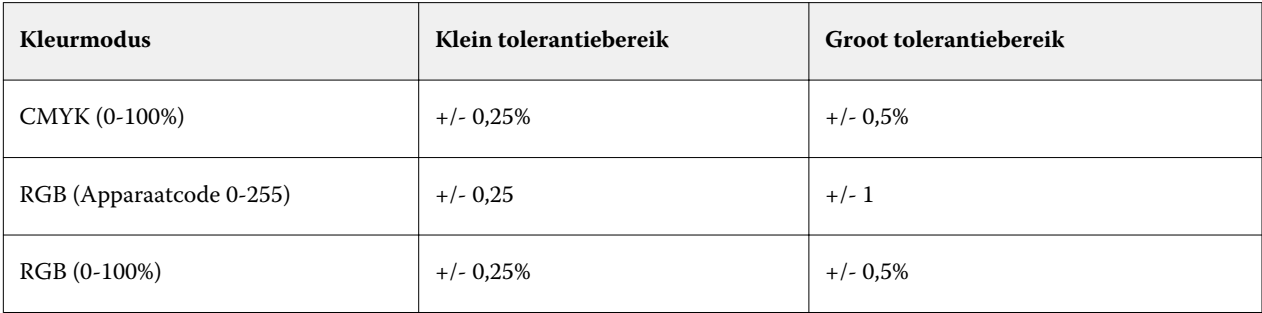

**Opmerking:** Tolerantie heeft geen invloed op de vervangen kleur.

- **10** Typ de waarden voor de oorspronkelijke kleur. Met Tab kunt u naar het volgende veld gaan.
- **11** Klik onder Geconverteerd op Bewerken.
- **12** Typ de waarden voor de geconverteerde kleur en klik op OK.

# **Toewijzing tweekleurendruk**

Met Toewijzing tweekleurendruk kunt u de proceskleuren in een taak toewijzen aan de proceskleuren op een tweekleurenprinter (cyaan, magenta, geel, zwart of een steunkleur). De functie Toewijzing tweekleurendruk is bedoeld voor operatoren van drukkerijen om drukproeven uit te voeren voor een tweekleurenprinter.

U kunt een tweekleurentaak afdrukken op een tweekleurenprinter door de proceskleuren in de taak toe te wijzen aan de kleuren van de printer.

**Opmerking:** Toewijzing tweekleurendruk verschilt van Vervangkleur. Met Toewijzing tweekleurendruk worden de proceskleuren geconverteerd die in een taak worden gebruikt. Met Vervangkleur wordt één kleur in een taak geconverteerd naar een andere kleur.

Het gebruik van de functie Toewijzing tweekleurendruk is bestemd voor de volgende taken:

- **•** Configureren van de waarden voor Toewijzing tweekleurendruk in Command WorkStation.
- **•** Afdrukken van een document met de afdrukoptie Toewijzing tweekleurendruk ingeschakeld.

Bij gebruik van deze functie gelden de volgende beperkingen:

- **•** Toewijzing tweekleurendruk wordt genegeerd wanneer Samengestelde overdruk en Scheidingen combineren zijn ingeschakeld.
- **•** Postflight geeft geen rapport over Toewijzing tweekleurendruk, aangezien Postflight de brontoestand van een document rapporteert vóór eventuele kleurconversies.
- **•** U kunt Toewijzing tweekleurendruk en Vervangkleur niet tegelijkertijd voor een taak selecteren. U kunt evenmin een vervangkleur selecteren wanneer u Toewijzing tweekleurendruk configureert.

#### **Toewijzing tweekleurendruk configureren**

Als u Toewijzing tweekleurendruk wilt configureren, moet u voor elke oorspronkelijke kleur in een taak een uitvoerkleur opgeven.

- **1** Open Apparaatcentrum op een van de volgende manieren:
	- **•** Klik op het pictogram voor Meer (drie verticale puntjes) naast de servernaam in het deelvenster Servers.
	- **•** Dubbelklik op de servernaam in het deelvenster Servers.
	- **•** Klik op Server > Apparaatcentrum.
	- **•** Klik met de rechtermuisknop op de servernaam en selecteer Apparaatcentrum.
- **2** Klik op Steunkleuren onder Hulpbronnen.
- **3** Klik op Toewijzing tweekleurendruk.
- **4** Selecteer voor elk van beide proceskleuren de oorspronkelijke proceskleur die in de taak wordt gebruikt.

Aanvankelijk worden zwart en magenta weergegeven als de oorspronkelijke proceskleuren. Wanneer u de kleurselectie wijzigt, verandert de proceskleurselectie Afdrukken als in dezelfde proceskleur. Hiermee wordt voorkomen dat een proceskleur per ongeluk wordt toegewezen aan een andere proceskleur.

- **5** Selecteer onder Afdrukken als een proceskleur of een steunkleur waaraan u de proceskleur wilt toewijzen. Als u een steunkleur wilt selecteren, selecteert u in de lijsten een kleurgroep en kleurnaam.
- **6** Klik op OK. De groep Toewijzing tweekleurendruk wordt opgeslagen en wordt toegevoegd aan de groepen die worden vermeld in het venster Steunkleuren.

# <span id="page-167-0"></span>Serverbronnen beheren

# Updates en patches voor Fiery-systeemsoftware

Command WorkStation bevat de functie Fiery-updates om updates en patches voor Fiery-systeemsoftware en de Fiery API te installeren. Hierdoor kunnen systeemsoftware-updates vanaf de Fiery-server of externe computers worden geïnstalleerd. Hierdoor is het ook mogelijk dat updates en patches worden geïnstalleerd zonder dat de Fieryserver met internet is verbonden.

Als u Fiery-updates wilt openen, start u Command WorkStation.

De computer met Command WorkStation moet aan de volgende vereisten voldoen:

- **•** Zijn verbonden met internet
- **•** Zich in hetzelfde netwerk bevinden als de Fiery-server

Updates en patches kunnen vanaf slechts één computer tegelijk op de Fiery-server worden geïnstalleerd. System Updates moet zijn uitgeschakeld om patches te kunnen installeren.

# **Fiery-server-systeemsoftware bijwerken via Command WorkStation**

U kunt Fiery-systeemsoftware bijwerken vanaf een clientcomputer of lokaal bij de Fiery-server.

De Fiery-server-naam of het IP-adres is vereist om verbinding te maken met de Fiery-server in Command WorkStation.

**Opmerking:** De clientcomputer heeft een actieve internetverbinding nodig om de Fiery-server-systeemupdates uit te voeren.

**Opmerking:** Voor de beste resultaten dient u updates en patches te installeren wanneer er geen opdrachten of acties worden uitgevoerd op de Fiery-server of in Command WorkStation.

- **1** Start Command WorkStation.
- **2** Selecteer Server > Apparaatcentrum > FIERY-UPDATES > Updates.
- **3** Als u de beschikbare updates wilt bekijken en installeren, klikt u op Updates onder FIERY-UPDATES, en klikt u vervolgens op Bijwerken in het rechterdeelvenster voor elke update die u wilt installeren.
- **4** Als u de beschikbare patches wilt zien, klikt u op Patches onder FIERY-UPDATES.
- **5** Selecteer de te installeren patches.

Wanneer u een patch selecteert, worden alle vereiste eerdere patches ook automatisch geselecteerd.

- **6** Als er een bericht over Fiery API wordt weergegeven, klikt u op OK om de Fiery API te installeren. De Fiery API is vereist om patches te kunnen installeren met Fiery-updates.
- **7** Klik op Update om de geselecteerde patches te installeren.

De Fiery-server moet na de installatie van elke afzonderlijke patch worden gereboot.

**Opmerking:** U kunt meerdere niet-exclusieve vlakken samen met elke exclusieve patch installeren.

**8** Klik op OK om de Fiery-server opnieuw op te starten nadat de updates en patches zijn geïnstalleerd.

**Opmerking:** De beheerder moet opnieuw verbinding maken met de Fiery-server in Command WorkStation nadat het rebooten voltooid is.

**Opmerking:** Command WorkStation verbonden met Fiery-server geeft een kennisgeving weer tijdens de installatie van de patch.

**9** Als u een lijst met de updates en patches wilt zien die zijn geïnstalleerd, klikt u op Geschiedenis onder FIERY-UPDATES.

# Serverprestaties en -beveiliging controleren

Fiery Health Monitor houdt de algehele systeemgezondheid van uw Fiery-server continu in de gaten en biedt een lijst met preventieve acties om te zorgen dat deze zo veilig en efficiënt mogelijk draait om te voldoen aan de eisen van een productieafdrukomgeving.

# **De server optimaal laten draaien**

- **1** Start Fiery Health Monitor op een van de volgende manieren.
	- **•** Klik in de rechterbovenhoek van Taakcentrum onder het partnerlogo op de koppeling Fiery Health Monitor.
	- **•** Selecteer Server > Fiery Health Monitor.
	- **•** Klik met de rechtermuisknop op de Fiery-server-naam en selecteer Health Monitor.
- **2** Klik op een van de gereedschappen.
	- **•** Fiery Updates (indien ondersteund door uw Fiery-server) installeert updates en patches voor Fierysysteemsoftware en Fiery API: [Fiery-server-systeemsoftware bijwerken via Command WorkStation](#page-167-0) op pagina 168
	- **•** Schijfruimte opent de functie Server wissen, zodat u taken, logboeken en VDP-hulpbronnen kunt wissen: [Server wissen](#page-84-0) op pagina 85
	- **•** Optimaliseren herstart de Fiery-server (dezelfde actie als het selecteren van Server > Fiery opnieuw starten)
	- **•** Archiefbeheer archiveert taken buiten de Fiery-server: [Taken archiveren](#page-79-0) op pagina 80
	- **•** Fiery-back-upschema (indien ondersteund door uw Fiery-server) stelt een dagelijks of wekelijks schema in voor automatische back-ups. Hiermee wordt WebTools geopend in een standaardbrowservenster. Als er browserbeveiligingsfouten worden weergegeven, kunt u ze wegklikken en doorgaan.

# Virtuele printers

Met virtuele printers kunnen gebruikers afdrukken naar de Fiery-server met gebruik van vooraf gedefinieerde taakinstellingen. Virtuele printers worden op het netwerk gepubliceerd zodat gebruikers deze kunnen instellen als printer op de computer.

Beheerders kunnen virtuele printers beheren in Command WorkStation. Ze kunnen afdrukken dupliceren, virtuele printers blokkeren en de instellingen ervan wijzigen. Beheerders kunnen ook nieuwe virtuele printers maken.

Wanneer een virtuele printer in de lijst is geselecteerd, worden de taakeigenschappen ervan weergegeven in het rechterdeelvenster in Apparaatcentrum > Werkstromen > Virtuele printers naast de werkbalk die toegang geeft tot diverse taken.

Beheerders kunnen taakvoorkeuzen publiceren als virtuele printers. Raadpleeg [Voorkeuze afdrukinstellingen](#page-58-0) op pagina 59.

# **Standaardwaarden instellen**

Met de functie Standaardwaarden instellen kunt u de Fiery-server aanpassen door de standaardinstellingen van de opdrachteigenschappen te wijzigen.

## **Virtuele printers maken, bewerken of dupliceren**

Alleen beheerders kunnen virtuele printers maken, bewerken en dupliceren. Beheerders kunnen ook taakvoorkeuzen publiceren als virtuele printers.

- **1** Kies een van de volgende mogelijkheden:
	- **•** Als u een virtuele printer wilt maken, klikt u op Nieuw in de werkbalk.
	- **•** Als u een virtuele printer wilt bewerken, klikt u op Bewerken in de werkbalk.
	- **•** Als u een virtuele printer wilt dupliceren, klikt u op Dupliceren in de werkbalk.
- **2** Geef de volgende instellingen op:
	- **•** Printernaam: dit is de alfanumerieke naam van de virtuele printer.

**Opmerking:** Nadat u een virtuele printer hebt gemaakt of gedupliceerd, kunt u de naam ervan niet meer wijzigen. De afdrukinstellingen kunt u echter nog wel wijzigen.

- **•** Beschrijving: hier kunt u opmerkingen toevoegen of wijzigen om de virtuele printer voor gebruikers te beschrijven, bijvoorbeeld "bedrijfsbrochure".
- **•** Taakacties: selecteer een van de Fiery-server-acties zoals Blokkeren of Verwerken en blokkeren.
- **•** Taakeigenschappen: selecteer Definiëren om Taakeigenschappen te openen en afdrukinstellingen op te geven. Servervoorkeuzen worden ook vermeld als opties.

**Opmerking:** U kunt elke taakinstelling vergrendelen door te klikken op het bijbehorende slotpictogram.

- **3** Selecteer desgewenst Preflight en bewerk de instellingen:
	- **•** Standaardvoorkeuze: hiermee wordt aangegeven dat de Preflight-standaardinstellingen worden gebruikt, tenzij u deze bewerkt.
	- **•** Bewerken: hiermee kunt u kiezen uit andere voorkeuzen of elke instelling opgeven.
	- **•** Bij kritieke fout: hiermee geeft u de actie op die wordt uitgevoerd als een kritieke fout wordt gevonden. Taakactie gebruiken verwijst naar de taakactie die is opgegeven voor de virtuele printer.

#### **Vergrendelde taakinstellingen**

Door een taakinstelling te vergrendelen voorkomt u dat andere gebruikers de instelling wijzigen.

Houd rekening met het volgende:

- **• Taak importeren in Command WorkStation via een virtuele printer**: de geïmporteerde taak gebruikt de vergrendelde instellingen op de Fiery-server en negeert eventuele tegenstrijdige instellingen in de taak.
- **• Ontgrendelde taakinstellingen**: de gebruiker kan taakinstellingen wijzigen, waarna de taak wordt afgedrukt volgens deze instellingen. Als een bepaalde instelling niet is opgegeven voor de taak, wordt de instelling van de virtuele printer gebruikt.

#### **Taakvoorkeuzen publiceren als virtuele printers**

U kunt een taakvoorkeuze publiceren als een virtuele printer.

- **1** Klik in Apparaatcentrum op Werkstromen en klik vervolgens op Taakvoorkeuzen.
- **2** Selecteer een voorkeuze en klik op Publiceren als virtuele printer.
- **3** Geef instellingen op in het dialoogvenster Nieuwe virtuele printer.

**Opmerking:** U kunt alle afdrukinstellingen opgeven, behalve Taakeigenschappen. De taakeigenschappen die als servervoorkeuzen zijn opgegeven, worden gebruikt.

## **Virtuele printers beheren**

De beheerder van de Fiery-server kan een virtuele printer verwijderen, publiceren of de publicatie ervan ongedaan maken.

- **•** Selecteer een virtuele printer in de lijst en klik in de werkbalk op een van de volgende opties:
	- **•** Publiceren als u de geselecteerde virtuele printer op het netwerk wilt publiceren.

De virtuele printer wordt gedeeld via het netwerk wanneer SMB-afdrukken is ingeschakeld in Serverconfiguratie.

**•** Publicatie ongedaan maken als u de geselecteerde virtuele printer van het netwerk wilt verwijderen.

De virtuele printer wordt niet langer als gedeelde printer weergegeven. Ook wordt deze niet langer weergegeven als een printer waarnaar u taken kunt importeren in Command WorkStation.

**•** Verwijderen als u de geselecteerde virtuele printer wilt verwijderen.

# **Afdrukken naar virtuele printers vanuit Windows**

Virtuele printers worden gepubliceerd op het netwerk. Als u vanaf een Windows-clientcomputer wilt afdrukken naar een gepubliceerde virtuele printer, moet u eerst de virtuele printer toevoegen. Vervolgens moet u de installeerbare opties bijwerken.

Raadpleeg het onderdeel *Afdrukken* in het pakket met gebruikersdocumentatie voor meer informatie over het toevoegen van printers.

## **Installeerbare opties bijwerken**

Als u vanaf een Windows-computer wilt afdrukken naar een virtuele printer, moet u zorgen dat tweerichtingscommunicatie is ingeschakeld en de installeerbare opties zijn bijgewerkt.

- **1** Zoek de virtuele printer in Apparaten en printers. De locatie heet mogelijk Printers en faxapparaten, of gewoon Printers.
- **2** Klik met de rechtermuisknop op de virtuele printer en kies Printereigenschappen.
- **3** Klik op het tabblad Installeerbare opties en zorg ervoor dat de tweerichtingscommunicatie met de Fiery-server is ingeschakeld.
- **4** Klik op Bijwerken.

#### **Een taak afdrukken**

Als u vanuit Windows wilt afdrukken naar een virtuele printer, moet u taakinstellingen selecteren.

- **1** Open het bestand en selecteer Afdrukken in het menu Bestand.
- **2** Klik op Eigenschappen.
- **3** Controleer of het tabblad Fiery-afdrukken is geselecteerd en klik op de tabbladen om taakinstellingen te selecteren.

# **Afdrukken naar virtuele printers vanaf computers met Mac OS**

Virtuele printers worden gepubliceerd op het netwerk.

Als u vanaf een computer met Mac OS wilt afdrukken naar een gepubliceerde virtuele printer, moet u het printerstuurprogramma installeren en vervolgens de virtuele printer toevoegen.

Raadpleeg het onderdeel *Afdrukken* in het pakket met gebruikersdocumentatie voor meer informatie over het installeren van printerstuurprogramma's.

#### **Een virtuele printer toevoegen aan een Mac OS-computer**

Wanneer u een virtuele printer aan een Mac OS-computer toevoegt, geeft u instellingen op zoals het IP-adres of de servernaam van de Fiery-server, de naam van de virtuele printer en de afdrukverbinding die wordt gebruikt.

Voordat u een virtuele printer toevoegt, moet u het printerstuurprogramma voor de Fiery-server installeren.

- **1** Kies Systeemvoorkeuren in het Apple-menu en kies vervolgens Printers en scanners.
- **2** Klik op de knop "+" om een printer toe te voegen.
- **3** Klik op IP of IP-printer in het dialoogvenster Printerkiezer.
- **4** Selecteer Line Printer Daemon LPD in de lijst Protocol, typ het IP-adres of de servernaam van de Fiery-server in het veld Adres en typ vervolgens de naam van de virtuele printer in het veld Wachtrij. De wachtrijnamen voor virtuele printers zijn hoofdlettergevoelig.
- **5** Voer een naam in voor de virtuele printer in het veld Naam.

Als u geen naam invoert in het veld Naam, wordt de virtuele printer in de printerlijst weergegeven als het IPadres van de Fiery-server.

- **6** Selecteer de naam die u zojuist hebt geïnstalleerd in het menu Druk af via.
- **7** Klik op Toevoegen.
- **8** Klik op Doorgaan.

Wanneer u met deze printer taken verzendt naar de Fiery-server, worden de instellingen voor de virtuele printer toegepast op uw taak.

Voordat u een taak gaat afdrukken, moet u de installeerbare opties bijwerken.

#### **Installeerbare opties bijwerken en een taak afdrukken**

Als u vanaf een Mac OS-computer wilt afdrukken naar een virtuele printer, moet u zorgen dat tweerichtingscommunicatie is ingeschakeld zodat de installeerbare opties worden bijgewerkt.

- **1** Open een bestand en kies Afdrukken in het menu Bestand.
- **2** Selecteer de virtuele printer als uw printer.

**3** Kies Fiery-functies in de keuzelijst en selecteer Tweerichtingscommunicatie. Wanneer tweerichtingscommunicatie is ingeschakeld, wordt de virtuele printer bijgewerkt met de opties die op de printer zijn geïnstalleerd.

**4** Klik op Afdrukken.

# Paper Catalog

Paper Catalog is een op het systeem gebaseerde database van papiersoorten die kenmerken kan opslaan van alle media die in een productiedrukkerij beschikbaar zijn.

De database van Paper Catalog bevindt zich op de Fiery-server en wordt niet beïnvloed door het rebooten of wissen van de Fiery-server.

Als Paper Catalog wordt ondersteund op de Fiery-server, kan elke gebruiker media voor een taak selecteren in Paper Catalog vanuit het printerstuurprogramma of vanuit Taakeigenschappen in Command WorkStation.

Als u Paper Catalog wilt instellen en beheren, moet u zich bij Command WorkStation aanmelden als beheerder.

#### **Toegangsniveaus**

Het functionaliteitsniveau van Paper Catalog waarover u kunt beschikken, hangt af van de manier waarop u zich aanmeldt bij Command WorkStation. De relevante toegangsniveaus zijn:

- **•** Beheerder: heeft volledige toegang tot alle functies van Command WorkStation en de Fiery-server. Beheerderswachtwoord is vereist.
- **•** Operator: heeft toegang tot alle functies van Taakcentrum. Heeft in Apparaatcentrum geen toegang tot Configure, back-ups maken en terugzetten, wachtwoorden wijzigen, en het verwijderen van het takenlogboek. Kan Paper Catalog, virtuele printers en kleurbeheerfuncties bekijken, maar niet bewerken. Operatorwachtwoord is vereist.

Beheerders kunnen met Paper Catalog het volgende doen:

- **•** verscheidene combinaties van mediumkenmerken definiëren en elke combinatie een unieke naam geven
- **•** aan elk medium kleurprofielen toewijzen
- **•** vooraf gedefinieerde media selecteren bij het verzenden van de taak
- **•** media toewijzen aan laden
- **•** opgeven welke kolommen van Paper Catalog beschikbaar zijn voor gebruikers
- **•** de Paper Catalog-database centraal beheren

Operators kunnen met Paper Catalog het volgende doen:

- **•** vooraf gedefinieerde media selecteren bij het verzenden van de taak
- **•** media toewijzen aan laden

# **Media selecteren in Paper Catalog**

Wanneer de Paper Catalog is ingesteld en ingangen zijn gedefinieerd, kunt u in de catalogus media selecteren en deze toewijzen aan uw taak.

Beheerders hebben toegang tot de Paper Catalog vanuit:

- **•** Media en Gemengde media in Taakeigenschappen
- **•** Opmaakopties voor Boekje en Combineren in Taakeigenschappen
- **•** Fiery Impose, Fiery Compose of Fiery JobMaster, indien ondersteund
- **•** Het pictogram Meer (drie punten) naast de naam van de Fiery-server

#### **Kiezen uit Paper Catalog in Taakeigenschappen**

Paper Catalogis beschikbaar in het dialoogvenster Taakeigenschappen in Command WorkStation.

- **1** Selecteer een taak in de lijst Geblokkeerd in Taakcentrum. Kies een van de volgende mogelijkheden:
	- **•** Klik op Eigenschappen in het menu Acties.
	- **•** Klik met de rechtermuisknop en selecteer Eigenschappen.
	- **•** Klik op het pictogram Eigenschappen op de werkbalk van Taakcentrum.
	- **•** Dubbelklik op de taak.
- **2** Klik op Media.
- **3** Selecteer het gewenste item in de lijst Paper Catalog. Als u de mediumkenmerken wilt bekijken die aan een ingang zijn gekoppeld, klikt u op de knop Selecteren.

U kunt ook uit de Paper Catalog selecteren in dialoogvensters voor gemengde media.

Als u Boekje of Combineren selecteert op het tabblad Opmaak, kunt u Selecteren uit Papiercatalogus kiezen bij het toewijzen van media.

**Opmerking:** Wanneer u een Paper Catalog-ingang opgeeft en vervolgens in Taakeigenschappen het paginaformaat wijzigt (of een ander kenmerk dat is gekoppeld aan de ingang), wordt de Paper Catalog-toewijzing geannuleerd. In Taakeigenschappen wordt vervolgens niets gedefinieerd weergegeven voor Paper Catalog.

#### **Kiezen uit Paper Catalog in Fiery Compose of Fiery JobMaster**

Beheerders hebben toegang tot Paper Catalog vanuit Fiery Compose of Fiery JobMaster, indien ondersteund.

**1** Klik in Taakcentrum met de rechtermuisknop op een taak in de wachtrij Geblokkeerd of Afgedrukt en selecteer Compose of JobMaster.

- **2** Kies een van de volgende mogelijkheden:
	- **•** Klik in het deelvenster Paginaweergave in het venster Fiery Compose of Fiery JobMaster met de rechtermuisknop op de gewenste pagina en selecteer Media toewijzen.
	- **•** Klik in het deelvenster Instellingen in het venster Fiery Compose of Fiery JobMaster op de knop Bewerken naast het veld Vel.
- **3** Klik in het venster dat wordt weergegeven op de pijl naast het veld Media om het mediamenu weer te geven.
- **4** Schuif omlaag en selecteer Selecteren uit Paper Catalog.
- **5** Selecteer het gewenste medium in het venster Paper Catalog en klik op OK.
- **6** Klik nogmaals op OK. Raadpleeg *Fiery JobMaster-Fiery Impose-Fiery Compose Help* voor meer informatie.

#### **Kiezen uit Paper Catalog in Fiery Impose**

Beheerders hebben toegang tot Paper Catalog vanuit Fiery Impose, indien ondersteund.

- **1** Klik in Taakcentrum met de rechtermuisknop op een taak in de wachtrij Geblokkeerd of Afgedrukt en selecteer Impose.
- **2** Kies een van de volgende mogelijkheden:
	- **•** Klik in het deelvenster Paginaweergave in het venster Fiery Compose of Fiery JobMaster met de rechtermuisknop op de gewenste pagina en selecteer Media toewijzen.
	- **•** Klik in het deelvenster Instellingen van het venster Fiery Impose op de knop Bewerken naast het veld Vel.
- **3** Klik in het venster dat wordt weergegeven op de pijl naast het veld Media om het mediamenu weer te geven.
- **4** Schuif omlaag en selecteer Selecteren uit Paper Catalog.
- **5** Selecteer het gewenste medium in het venster Paper Catalog en klik op OK.
- **6** Klik nogmaals op OK.

Raadpleeg *Fiery JobMaster-Fiery Impose-Fiery Compose Help* voor meer informatie.

# **Paper Catalog instellen**

De beheerder maakt ingangen voor Paper Catalog die alle media beschrijven die met de printer kunnen worden gebruikt.

Als een taak die uit een archief wordt hersteld, een Paper Catalog-ingang bevat die in de database ontbreekt, maakt Paper Catalog automatisch een nieuwe ingang met de kenmerken uit het archief.

Alleen een beheerder heeft toegang tot instellingsopties voor Paper Catalog om deze aan te passen aan specifieke scenario's voor drukkerijen.

**1** Meld u als beheerder aan bij de gewenste Fiery-server. Voer het beheerderswachtwoord in als dat is ingesteld.

- **2** Open Apparaatcentrum op een van de volgende manieren:
	- **•** Klik op het pictogram voor Meer (drie verticale puntjes) naast de servernaam in het deelvenster Servers.
	- **•** Dubbelklik op de servernaam in het deelvenster Servers.
	- **•** Klik op Server > Apparaatcentrum.
	- **•** Klik met de rechtermuisknop op de servernaam en selecteer Apparaatcentrum.
- **3** Klik op Paper Catalog onder Hulpbronnen.

In het venster Papiercatalogus kunt u nieuwe ingangen maken, ingangen bewerken, verwijderen en dupliceren, en kunt u de Paper Catalog-database beheren.

#### **Paper Catalog-instellingen kiezen**

Bij het maken van een Paper Catalog-ingang kunnen beheerders kiezen uit de twee sets mediumkenmerken: Printergebaseerd (PPD) en JDF (Job Definition Format).

- **•** De PPD-set met mediumkenmerken is specifiek voor de Fiery-server. De naam van elke instelling is standaard voor alle apparaten. Daarentegen verschilt de lijst met mogelijke opties. De PPD-set wordt aanbevolen voor nieuwe en lichtgevorderde gebruikers.
- **•** De JDF-set met mediumkenmerken komt voort uit de standaardspecificaties van de drukindustrie voor Job Definition Format. Deze set met mediumkenmerken geldt niet specifiek voor de Fiery-server en u kunt hiermee eenvoudig mediumdefinities toewijzen vanuit taakverzendingsworkflows van een managementinformatiesysteem (MIS). De JDF-set wordt aanbevolen voor gevorderde gebruikers die bekend zijn met de JDF-workflow.

**Opmerking:** De Fiery-server moet JDF-afdrukken ondersteunen en de functie moet zijn ingeschakeld in Configure > Taakverzending > JDF-instellingen > JDF inschakelen.

Een aantal mediumkenmerken komt in beide sets voor. De namen kunnen echter enigszins afwijken. De JDF-set geeft een korreliger resultaat.

- **1** Open Paper Catalog.
- **2** Klik in het Paper Catalog-venster op Instellingen op de werkbalk.
- **3** Selecteer ofwel PPD-gebaseerd of JDF-gebaseerd voor Te gebruiken specificatie en klik op Sluiten.

#### **Kenmerken voor nieuwe ingangen in Paper Catalog**

Substraatkenmerken voor nieuwe Paper Catalog-ingangen worden gegroepeerd onder verschillende tabbladen.

Voordat u een nieuwe ingang maakt, kiest u PPD- of JDF-instellingen. Raadpleeg Paper Catalog-instellingen kiezen op pagina 177 voor informatie.

#### **PPD-instellingen**

De tabbladen zijn:

**•** Nieuw of Bewerken: kies de instellingen om het te gebruiken medium op te geven.

#### **JDF-instellingen**

De tabbladen zijn:

- **•** Basis en Overige kenmerken: bevatten een aantal JDF-kenmerken om het medium gedetailleerder te beschrijven.
- **•** Instellingen: kies de kleurprofielen en de invoerrichting.

#### **Een taak verzenden met Paper Catalog-instellingen**

U kunt een taak met Paper Catalog-instellingen verzenden van de ene Fiery-server naar de andere en de instellingen behouden.

Wanneer een taak met Paper Catalog-instellingen wordt verzonden vanaf een Fiery-server naar een andere en er een overeenkomende Paper Catalog-ingang wordt gevonden in de bestemming Fiery-server-database, wordt de overeenkomende ingang gebruikt voor de taak. Als er geen overeenkomende Paper Catalog-ingang is gevonden, past de Paper Catalog-functie voor compatibiliteit tussen Fiery-servers de Paper Catalog-instellingen toe op de taak zonder een nieuwe ingang te maken. In Taakeigenschappen wordt de Paper Catalog-afdrukoptie ingesteld op Geen gedefinieerd, maar geven de overige media-instellingen de Paper Catalog-instellingen van de oorspronkelijke Fieryserver voor de taak weer.

- **1** Kies een van de volgende mogelijkheden:
	- **•** Klik met de rechtermuisknop op een taak in de wachtrij Geblokkeerd met Paper Catalog-instellingen en selecteer Verzenden naar.
	- **•** Selecteer een taak in de wachtrij Geblokkeerd en klik op Verzenden naar in het menu Acties.
- **2** Kies de bestemming Fiery-server in de lijst. De geselecteerde taak wordt weergegeven in de wachtrij Geblokkeerd van de doel-Fiery-server.
- **3** Selecteer de gewenste taakactie voor de taak.

#### **De kolomweergave wijzigen in Paper Catalog**

De kolomkoppen in het venster Paper Catalog worden dynamisch aangepast, afhankelijk van of u de PPD- of JDFmediumkenmerken gebruikt.

Beheerders kunnen de volgorde van kolommen in de weergave wijzigen en kolommen toevoegen/verwijderen om die informatie weer te geven die nuttig is voor de specifieke afdrukomgeving. U wijzigt de kolombreedte door op de kolomrand in de kop te klikken en deze vervolgens naar links of naar rechts te slepen.

**Opmerking:** Lade is altijd de eerste kolomkop en u kunt deze niet verplaatsen of verwijderen.

**1** Klik met de rechtermuisknop in de kolomkoppenbalk in het venster Paper Catalog.

- **2** Kies een van de volgende mogelijkheden:
	- **•** Klik op Toevoegen om een item te kiezen in het menu en dit aan de kolommen toe te voegen.
	- **•** Klik op Verwijderen om een kolom te verwijderen.
	- **•** Klik op Naar links verplaatsen of Naar rechts verplaatsen om een kolom in de gewenste richting te verplaatsen.

#### **JDF-kenmerken opgeven in Paper Catalog**

Beheerders kunnen JDF-mediumkenmerken voor een Paper Catalog-media-ingang opgeven.

Als u deze procedure wilt gebruiken, moet u JDF-gebaseerdespecificaties selecteren in het dialoogvenster Papiercatalogus-instellingen.

- **1** Voer in het venster Paper Catalog een van de volgende handelingen uit:
	- **•** Klik op het pictogram Nieuw toevoegen.
	- **•** Als u een bestaande catalogusingang wilt bewerken, selecteert u deze en klikt u op de knop Bewerken.
- **2** Voer in het venster Nieuw of Bewerken dat wordt weergegeven informatie in op het tabblad Basis of Overige kenmerken. U kunt informatie invoeren in de tekstvelden of klikken op een pijl om de vervolgkeuzelijst voor een kenmerk te openen.
- **3** Klik op het tabblad Instellingen en geef de vereiste kenmerken op.

Raadpleeg[Kleurprofielinstellingen opgeven o](#page-179-0)p pagina 180voor informatie over het opgeven van kleurprofielinstellingen.

De nieuwe ingang wordt weergegeven als een bewerkbare (witte) invoerregel in het venster Paper Catalog.

#### **Een Paper Catalog-ingang maken**

Beheerders kunnen nieuwe media en mediumkenmerken opgeven in Paper Catalog.

Dubbele namen voor catalogusingangen zijn toegestaan bij het maken van een nieuwe ingang voor Paper Catalog, behalve op bepaalde printers. Op die printers worden dubbele namen genegeerd door Paper Catalog.

- **1** Open Paper Catalog.
- **2** Klik in het venster Paper Catalog op Instellingen op de werkbalk en kies de instelling PPD-gebaseerd of JDFgebaseerd.
- **3** Klik op Nieuw toevoegen op de werkbalk.
- **4** Geef in het venster Nieuw de kenmerken op.

Voor elke instelling met een sterretje (\*) is een keuze verplicht.

**Opmerking:** Als u een onjuiste waarde invoert voor een mediumkenmerk en doorgaat naar een ander mediumkenmerk, wordt het onjuiste mediumkenmerk teruggezet naar de vorige waarde.

#### <span id="page-179-0"></span>**Nieuwe media toevoegen vanuit de lade**

U kunt de procedure voor het maken van een nieuwe Paper Catalog-ingang vanuit de lade starten als al mediainstellingen zijn opgegeven voor die lade.

Als u deze procedure wilt gebruiken, moet u specificaties Op basis van PPD selecteren in het dialoogvenster Papiercatalogusinstellingen.

- **1** Open Paper Catalog op een van de volgende manieren:
	- **•** Klik op het pictogram Paper Catalog op de werkbalk.
	- **•** Klik op Paper Catalog in het menu Server.
	- **•** Klik met de rechtermuisknop op de server in de lijst Servers en selecteer Papiercatalogus.
	- **•** Klik met de rechtermuisknop op de server in de lijst Servers en selecteer Apparaatcentrum. Klik in Apparaatcentrum op het tabblad HULPBRONNEN en selecteer Paper Catalog.
- **2** Klik op Instellingen op de werkbalk van de Papiercatalogus om specificaties op basis van PPD te kiezen.

Op basis van PPD is de standaardset met mediumkenmerken voor de printer. Raadpleeg *Afdrukken* voor informatie over de specifieke kenmerken.

**3** Klik in Command WorkStation met de rechtermuisknop op de lade voor de Fiery-server in de lijst met Servers en selecteer Nieuwe media toevoegen in het menu.

Het venster Nieuwe media wordt geopend, waarin de instellingen van de lade zijn ingevuld in de overeenkomstige velden. Deze instellingen kunt u niet bewerken.

**4** Geef desgewenst meer kenmerken op voor het nieuwe medium in het venster Nieuwe media.

#### **Kleurprofielinstellingen opgeven**

Beheerders kunnen een Paper Catalog-ingang koppelen aan een kleuruitvoerprofiel.

Elk standaarduitvoerprofiel of aangepast uitvoerprofiel van de Fiery-server wordt vermeld met de naam als mogelijk kenmerk voor Paper Catalog.

- **1** Klik in het Paper Catalog-venster op Instellingen op de werkbalk.
- **2** Geef de Paper Catalog-instelling op als PPD-gebaseerd of JDF-gebaseerd.
- **3** Kies een van de volgende mogelijkheden:
	- **•** Klik op Nieuw toevoegen.
	- **•** Als u een bestaande catalogusingang wilt bewerken, selecteert u deze en klikt u op de knop Bewerken.
**4** Wijs de geschikte profielopties toe aan uw catalogusingang. Voor JDF-kenmerken bevinden de opties zich op het tabblad Instellingen.

Kleurprofiel voorzijde – standaardkleurprofiel dat alleen op de voorzijde van het medium wordt toegepast. Selecteer in de lijst met uitvoerprofielen in de vervolgkeuzelijst. U kunt dit kenmerk overschrijven door in Taakeigenschappen een ander kleurprofiel op te geven. Dit kenmerk is beschikbaar in zowel PPD- als JDFinstellingen.

Kleurprofiel achterzijde – standaardkleurprofiel dat alleen op de achterzijde van het medium wordt toegepast. Selecteer in de lijst met uitvoerprofielen in de vervolgkeuzelijst. Het menu Kleurprofiel achterzijde bevat ook Zelfde als voorzijde. U kunt dit kenmerk overschrijven door in Taakeigenschappen een ander kleurprofiel op te geven. Dit kenmerk is beschikbaar in zowel PPD- als JDF-instellingen.

Geef indien beschikbaar de Invoerrichting op door te klikken op Lange kant of Korte kant.

**5** Klik op OK.

De nieuwe of gewijzigde invoer wordt weergegeven onder Naam in het venster Paper Catalog.

Raadpleeg *Afdrukken in kleur* voor meer informatie over uitvoerprofielen.

## **Paper Catalog-ingangen dupliceren**

U kunt een bestaande catalogusingang dupliceren en deze vervolgens aanpassen om een nieuwe ingang te maken.

Dubbele namen voor catalogusingangen zijn toegestaan bij het maken van een nieuwe Paper Catalog-ingang, behalve op bepaalde printers. Op die printers worden dubbele namen genegeerd door Paper Catalog.

**Opmerking:** Alleen beheerders hebben toegang tot de instellingen van Paper Catalog.

- **1** Selecteer in het hoofdvenster van Papiercatalogus de Paper Catalog-ingang die u wilt dupliceren.
- **2** Klik op de knop Dupliceren, voer desgewenst een nieuwe naam in en klik op OK.

De gedupliceerde ingang wordt onder aan de lijst weergegeven.

**3** Klik op de knop Bewerken om de catalogusingang aan te passen. Raadpleeg Catalogusingangen bewerken of verwijderen op pagina 181.

**Opmerking:** U kunt ook met de rechtermuisknop op een Paper Catalog-ingang klikken en Bewerken of Dupliceren kiezen.

# **Catalogusingangen bewerken of verwijderen**

U kunt een Paper Catalog-ingang bewerken of verwijderen, met een paar beperkingen.

In de volgende gevallen kunt u een ingang niet verwijderen of bewerken:

- **•** De Paper Catalog-ingang wordt gebruikt door een taak op de Fiery-server, ongeacht of de taak nog wordt afgedrukt, is geblokkeerd of al is afgedrukt.
- **•** De Paper Catalog-ingang is toegewezen aan een lade.
- **•** De Paper Catalog-ingang is geblokkeerd.

**Opmerking:** U kunt de opties Product-ID, Kleurprofiel voorzijde en Kleurprofiel achterzijde van een Paper Catalogingang ook bewerken als de ingang is toegewezen aan een lade of door een taak wordt gebruikt.

Als u alle taken wilt bekijken die een bepaalde Paper Catalog-ingang gebruiken, voert u een geavanceerde zoekactie uit en geeft u die ingang op. Sla dit vervolgens als weergave op om alle taken in alle wachtrijen te zien die de ingang gebruiken.

Als u probeert een Paper Catalog-ingang te verwijderen die is gekoppeld aan een taak of is toegewezen aan een lade, wordt u via een bericht gevraagd of u de koppeling met de taak of lade wilt verwijderen.

Alleen beheerders hebben toegang tot de instellingen van Paper Catalog.

#### **Een Paper Catalog-ingang bewerken**

U kunt mediumkenmerken en waarden voor Paper Catalog-ingangen opgeven.

**1** Selecteer in het Paper Catalog-venster de ingang die u wilt bewerken en klik op Bewerken of dubbelklik op de geselecteerde ingang.

De Paper Catalog-ingang wordt geopend in het venster Bewerken .

**2** U kunt informatie invoeren in de tekstvelden of klikken op een pijl om de vervolgkeuzelijst voor een kenmerk te openen. Kies de nieuwe instelling voor het kenmerk of voer de nieuwe waarde voor het kenmerk in.

**Opmerking:** Als u een onjuiste waarde invoert voor een mediumkenmerk en doorgaat naar een ander mediumkenmerk, wordt het onjuiste mediumkenmerk teruggezet naar de vorige waarde.

**3** Klik op OK om de veranderingen op te slaan.

#### **Een Paper Catalog-ingang verwijderen**

U kunt een of meer Paper Catalog-ingangen in het Paper Catalog-venster verwijderen.

**Opmerking:** U kunt een Paper Catalog-ingang niet verwijderen als deze wordt gebruikt door een taak, virtuele printer of voorkeuze.

**1** Selecteer in het Paper Catalog-venster de Paper Catalog-ingang die u uit de lijst wilt verwijderen.

Als u meerdere aangrenzende ingangen wilt selecteren, houdt u de Shift-toets ingedrukt terwijl u op de ingangen klikt. Als u meerdere niet-aangrenzende ingangen wilt selecteren, houdt u de Ctrl-toets ingedrukt terwijl u op de ingangen klikt.

**2** Klik op Verwijderen.

Via een waarschuwingsbericht wordt u gevraagd of u de ingang wilt verwijderen.

**3** Klik op Ja.

#### **Opmerking:**

U kunt ook meerdere ingangen selecteren, er met de rechtermuisknop op klikken en Verwijderen selecteren.

#### **Aangepast paginaformaat definiëren**

Beheerders kunnen een aangepast paginaformaat definiëren bij het maken of bewerken van een Paper Catalogingang.

- **1** Kies een van de volgende mogelijkheden:
	- **•** Klik op het pictogram Nieuw toevoegen.
	- **•** Als u een bestaande catalogusingang wilt bewerken, selecteert u deze en klikt u op Bewerken.
- **2** Klik in het dialoogvenster Nieuw of Bewerken op Aangepast naast het veld Papierformaat en voer de waarden voor het aangepaste paginaformaat voor die catalogusingang in. Klik op OK.
- **3** Voeg een Product-ID toe zoals vereist en klik op OK.

#### **De Paper Catalog-database beheren**

Beheerders instellen en de Paper Catalog-database beheren.

Wanneer de Paper Catalog-database is ingesteld, kunt u deze exporteren, samenvoegen met een andere Paper Catalog-database, de fabrieksinstellingen ervan herstellen, en Paper Catalog-mediumingangen publiceren of de publicatie ervan ongedaan maken.

#### **Exporteert de Paper Catalog-database**

Geëxporteerde databases worden opgeslagen als XML-bestanden en u kunt deze op elk moment weer importeren in Paper Catalog.

Voordat u de Paper Catalog-database vervangt of systeemsoftware opnieuw installeert, wordt u aanbevolen eerst een reservekopie van de bestaande database te maken door deze te exporteren naar een externe locatie. U kunt ervoor kiezen alle ingangen in de database te exporteren of een subset.

**1** Klik in het Paper Catalog-venster op Exporteren op de werkbalk en kies Alles exporteren....

Als u slechts enkele mediumingangen wilt exporteren, kunt u meerdere ingangen in de Paper Catalog selecteren en Selectie exporteren... kiezen. Met Shift-klik kunt u aangrenzende ingangen selecteren en met Ctrl-klik kunt u niet-aangrenzende ingangen selecteren.

- **2** Navigeer op uw computer of netwerk naar de locatie waar u het geëxporteerde databasebestand wilt opslaan.
- **3** Voer een naam voor het databasebestand in en klik vervolgens op Opslaan.

De geëxporteerde catalogus wordt opgeslagen als XML-bestand.

#### **De Paper Catalog-database vervangen**

Beheerders kunnen een nieuwe database importeren en de bestaande Paper Catalog-database vervangen.

Voordat u de Paper Catalog-database vervangt, wordt u aangeraden eerst de bestaande database te archiveren door deze te exporteren.

- **1** Klik in het Paper Catalog-venster op Importeren op de werkbalk en kies Bestaande vervangen....
- **2** Navigeer op uw computer of netwerk naar het XML-bestand van de vervangende database en klik op Openen.
- **3** Klik op Ja in het waarschuwingsbericht.

#### **Paper Catalog-databases samenvoegen**

Beheerders kunnen ingangen importeren uit een andere database om een samengevoegde Paper Catalog-database te maken.

Wanneer de geïmporteerde database een ingang bevat die exact dezelfde kenmerken heeft als een ingang in de oorspronkelijke database, wordt de nieuwe ingang niet geïmporteerd en blijft de oorspronkelijke ingang intact in de samengevoegde database.

- **1** Klik in het Paper Catalog-venster op Importeren op de werkbalk en kies Samenvoegen met bestaande....
- **2** Navigeer op uw computer of netwerk naar het XML-bestand van de database die u wilt importeren, en klik op Openen.

Uw huidige Paper Catalog-database wordt nu samengevoegd met de database die u hebt geselecteerd.

**Opmerking:** Wanneer u databases samenvoegt, worden alle kleurprofielkoppelingen in de geïmporteerde database verwijderd.

Herhaal het proces voor andere Paper Catalog-databases die u met de bestaande database wilt samenvoegen.

#### **Fabrieksinstellingen van Paper Catalog herstellen**

Beheerders kunnen de Paper Catalog-database terugzetten naar de fabrieksinstellingen.

Alle toegevoegde of bewerkte catalogusingangen gaan verloren wanneer u de fabrieksinstellingen van de Paper Catalog herstelt, tenzij deze zijn toegewezen aan een taak of lade, of zijn geblokkeerd. Als u uw aangepaste ingangen wilt opslaan, moet u de bestaande Paper Catalog-database eerst exporteren voordat u de fabrieksinstellingen herstelt.

- **1** Klik op Instellingen.
- **2** Klik in het venster Papiercatalogusinstellingen op Fabrieksinstellingen herstellen.
- **3** Klik op Ja in het waarschuwingsbericht.

#### **Mediumingangen in Paper Catalog publiceren of publicatie ongedaan maken**

Standaard zijn alle Paper Catalog-ingangen zichtbaar en kunnen deze door gebruikers worden geselecteerd voor een taak; met andere woorden: ze zijn 'gepubliceerd'.

Wanneer een Beheerder de publicatie van een ingang ongedaan maakt, wordt de ingang grijs weergegeven in het hoofdvenster van Paper Catalog en wordt deze niet weergegeven in de lijst Paper Catalog in Taakeigenschappen of het printerstuurprogramma. Een beheerder kan er ook voor kiezen ongepubliceerde ingangen te verbergen in het venster Paper Catalog.

Wanneer de publicatie van een of meer ingangen ongedaan is gemaakt, kan een Beheerder deze altijd opnieuw publiceren.

**Opmerking:** U kunt de publicatie van een Paper Catalog-ingang niet ongedaan maken als deze wordt gebruikt door een taak, virtuele printer of voorkeuze.

**1** Selecteer in het hoofdvenster van Paper Catalog de ingang(en) die u wilt publiceren of waarvan u de publicatie ongedaan wilt maken.

Als u meerdere aangrenzende ingangen wilt selecteren, houdt u de Shift-toets ingedrukt terwijl u op de ingangen klikt. Als u meerdere niet-aangrenzende ingangen wilt selecteren, houdt u de Ctrl-toets ingedrukt terwijl u op de ingangen klikt.

- **2** Kies een van de volgende mogelijkheden:
	- **•** Als u de publicatie van een ingang ongedaan wilt maken, klikt u op het pictogram Publicatie ongedaan maken in de menubalk van Paper Catalog.
	- **•** Als u een ingang wilt publiceren, klikt u op het pictogram Publiceren in de menubalk van Paper Catalog.

**Opmerking:** U kunt ook met de rechtermuisknop klikken op een of meer Paper Catalog-ingangen en Publicatie ongedaan maken of Publiceren kiezen.

## **Mediumkenmerken**

Wanneer u een Paper Catalog-ingang maakt of bewerkt, kunt u kiezen uit een aantal mediumkenmerken. Stel mediumkenmerken voor een catalogusingang in het venster Nieuw of Bewerken in Paper Catalog in.

Verplichte kenmerken worden weergegeven met een sterretje (\*) ernaast. U kunt het veld van een verplicht kenmerk niet leeg laten.

Paper Catalog bevat twee sets mediumkenmerken:

**•** Op printer (PPD) gebaseerd (standaardinstelling)

De weergegeven keuzen voor elke PPD-instelling worden bepaald door de PPD voor de verbonden Fiery-server.

**•** Op basis van JDF (Job Definition Format)

JDF-kenmerken zijn standaard en niet afhankelijk van de verbonden Fiery-server.

#### **Algemene mediumkenmerken**

De namen van de kenmerken worden weergegeven in de kolomkoppen van het hoofdvenster van Paper Catalog, afhankelijk van uw selectie van PPD- dan wel JDF-instellingen.

**Opmerking:** Namen van de kenmerken kunnen variëren afhankelijk van wat wordt ondersteund op uw Fiery-server.

JDF-kenmerken worden hieronder beschreven. De equivalente PPD-instellingen worden ook vermeld. De beschikbare PPD-kenmerken voor het maken van een Paper Catalog-ingang variëren van project tot project. De terminologie voor de kenmerken varieert dus ook. Raadpleeg *Afdrukken* voor een beschrijving van de PPDinstellingen die beschikbaar zijn voor uw product.

**Opmerking:** In de beschrijvingen van de kenmerken verwijzen de termen 'medium' of 'papier' naar 'substraat'.

**% gerecycled** Het percentage gerecycled materiaal in de media.

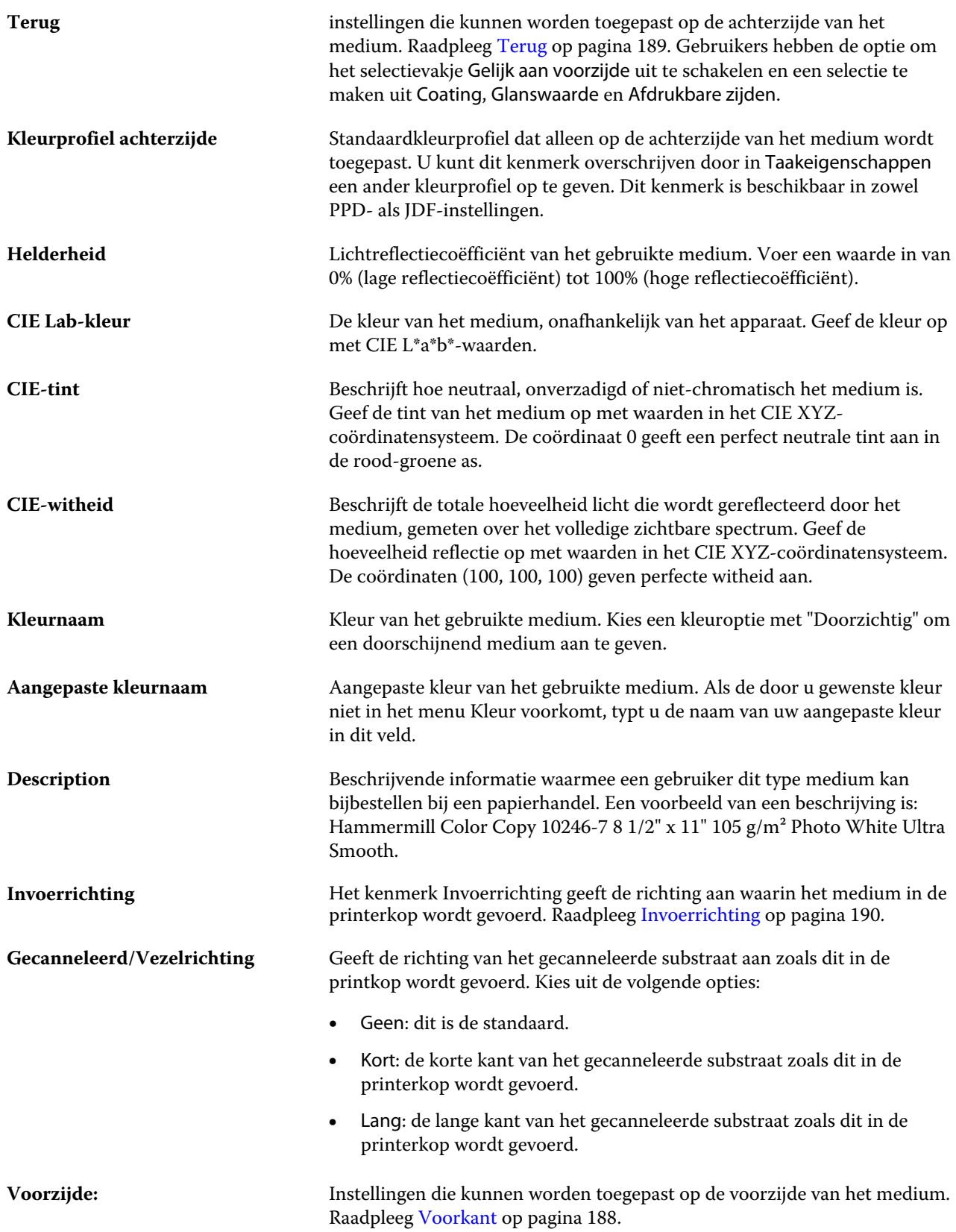

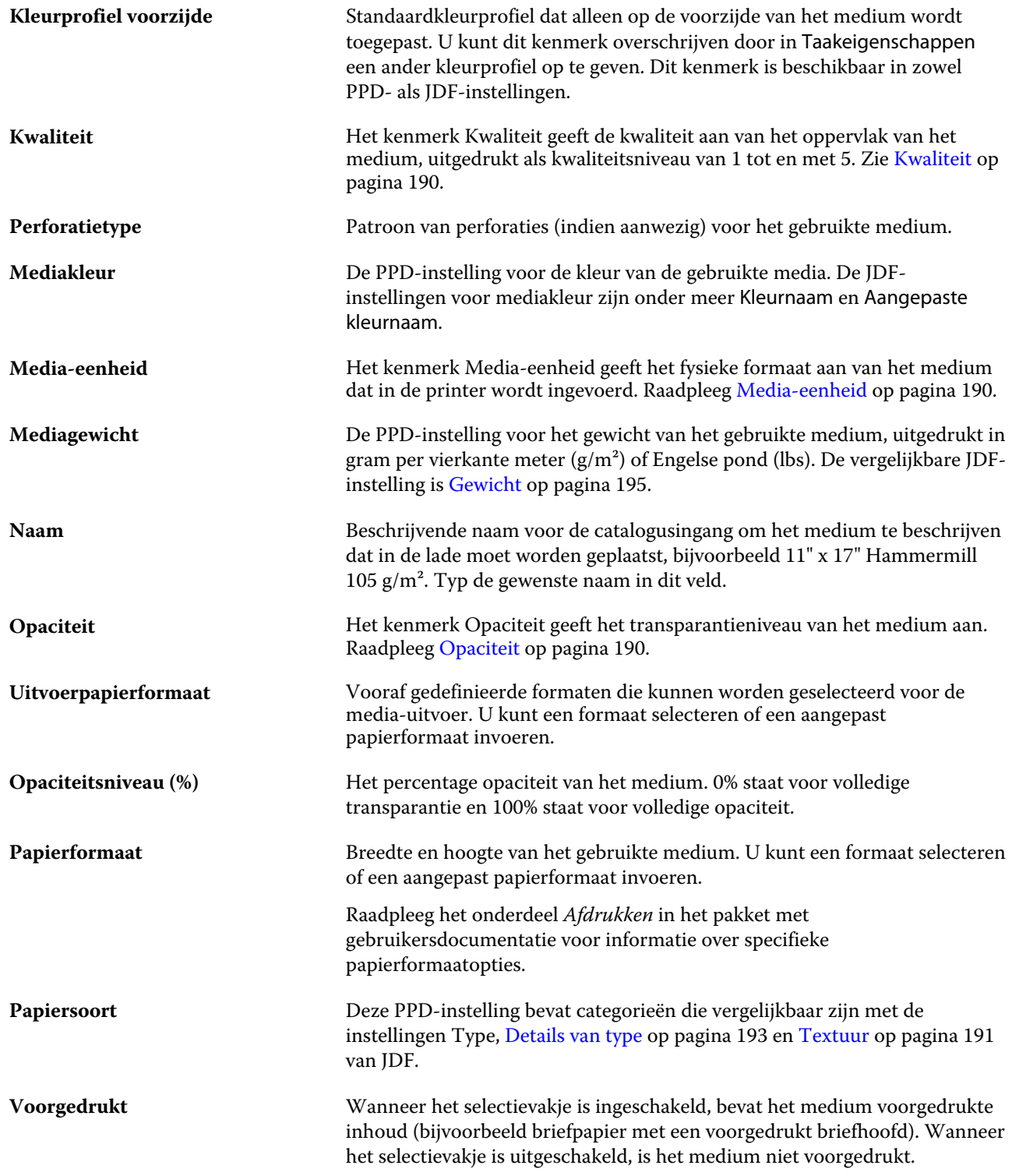

<span id="page-187-0"></span>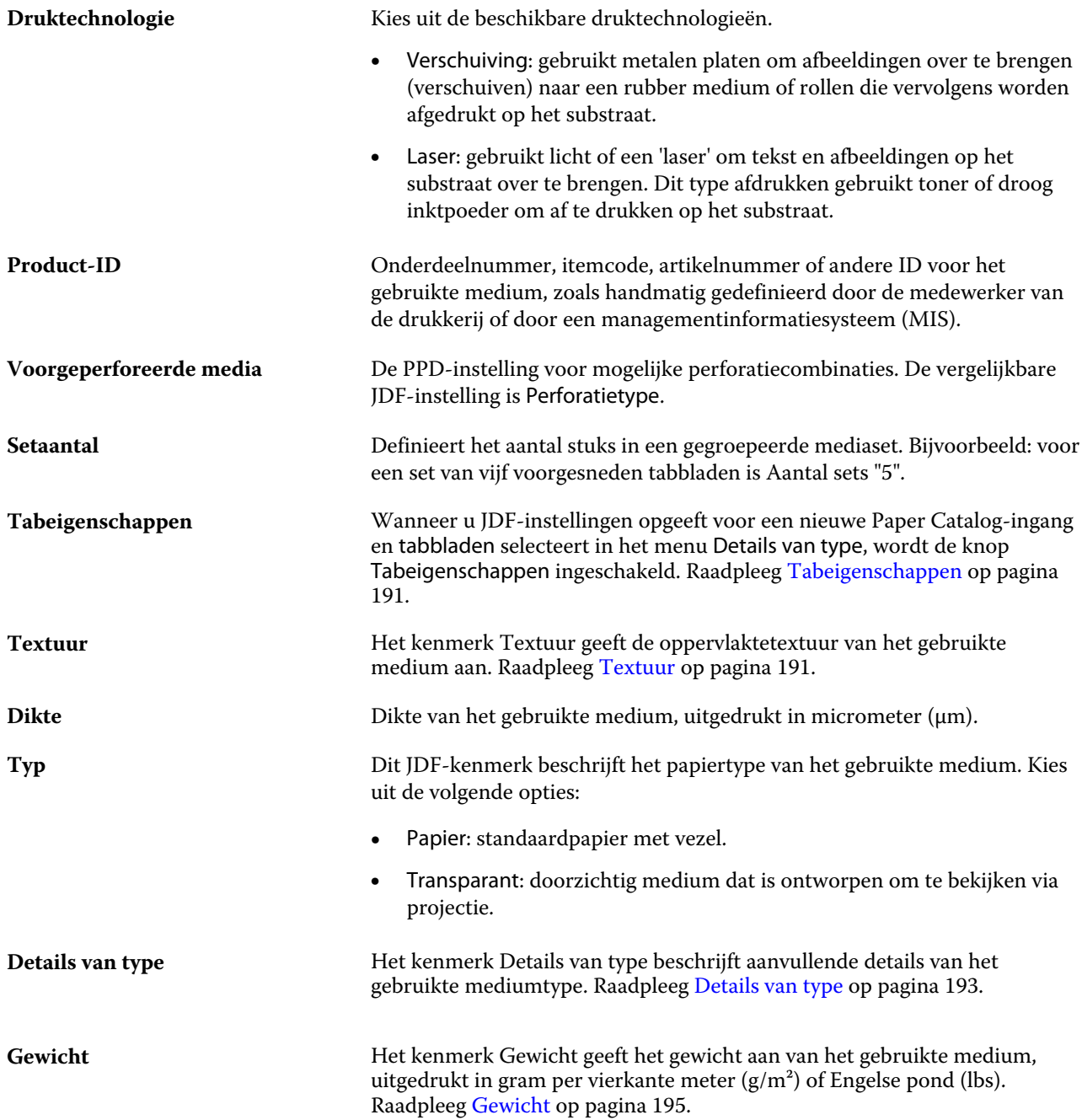

#### **Voorkant**

Het deelvenster van de Voorzijde heeft de volgende kenmerken die kunnen worden toegepast op de voorzijde van het medium.

Kies uit de volgende opties:

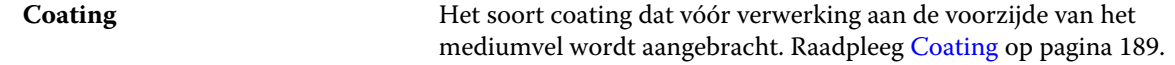

<span id="page-188-0"></span>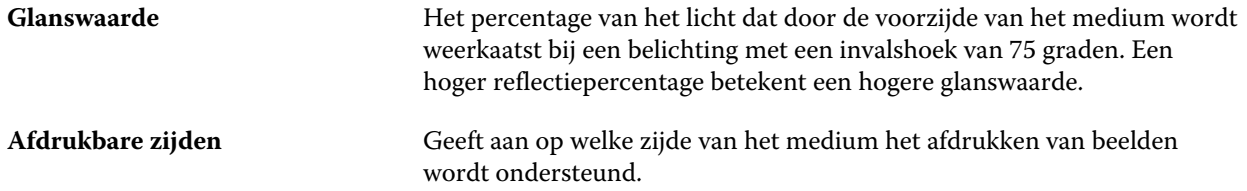

#### **Terug**

Het deelvenster Achterzijde heeft de volgende kenmerken die kunnen worden toegepast op de achterzijde van het medium.

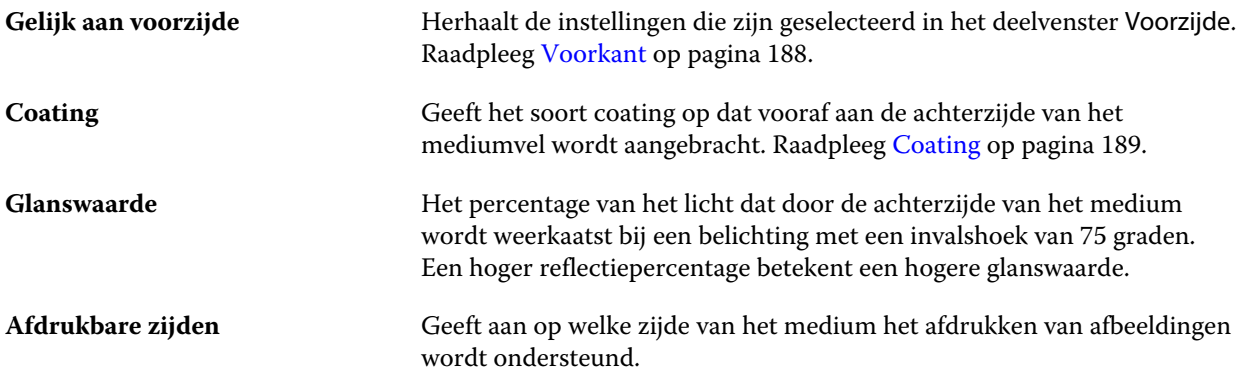

#### **Coating**

Het kenmerk Coating geeft het type coating aan dat moet worden gebruikt voor het medium. Kies uit de volgende opties:

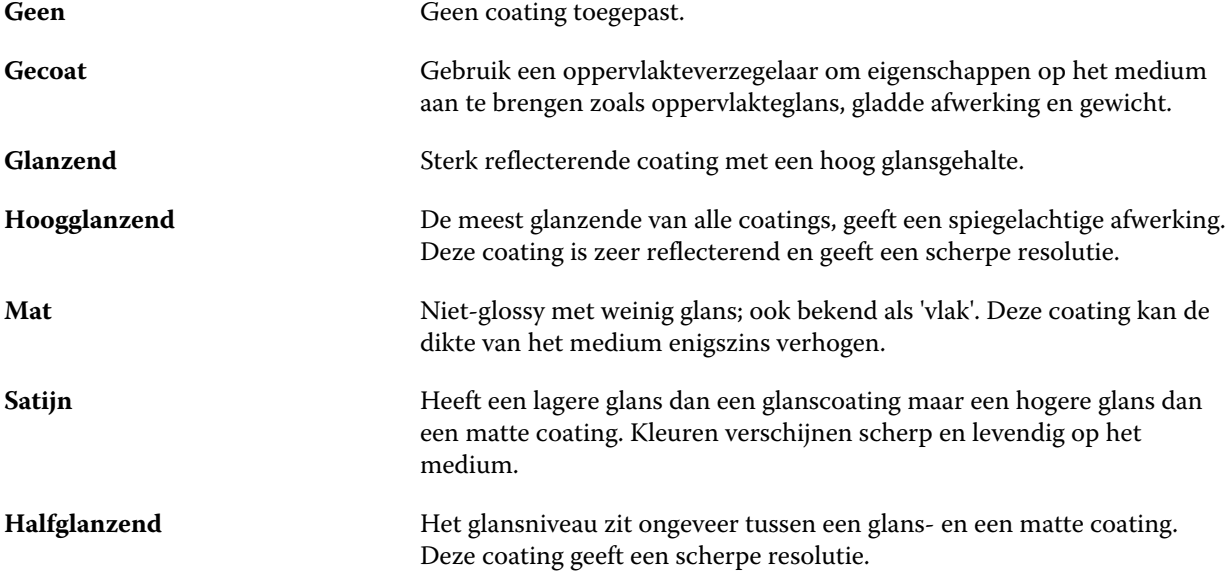

#### <span id="page-189-0"></span>**Invoerrichting**

Het kenmerk Invoerrichting geeft de richting aan waarin het medium in de printerkop wordt gevoerd. Kies uit de volgende opties:

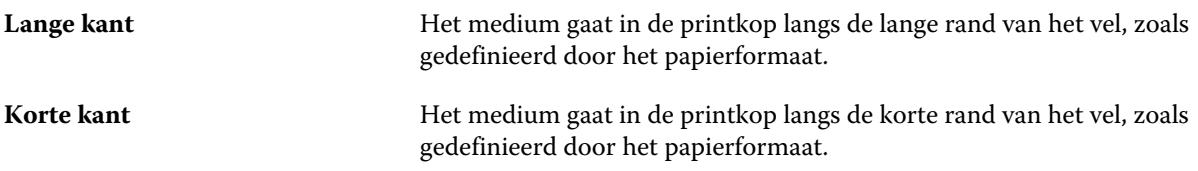

#### **Kwaliteit**

Het kenmerk Kwaliteit geeft de kwaliteit aan van het oppervlak van het medium, uitgedrukt als een kwaliteitsniveau van 1 tot en met 5.

**Opmerking:** Dit kenmerk is niet gangbaar voor media die worden gebruikt bij digitale afdrukken.

Houd zo nodig de volgende richtlijnen aan:

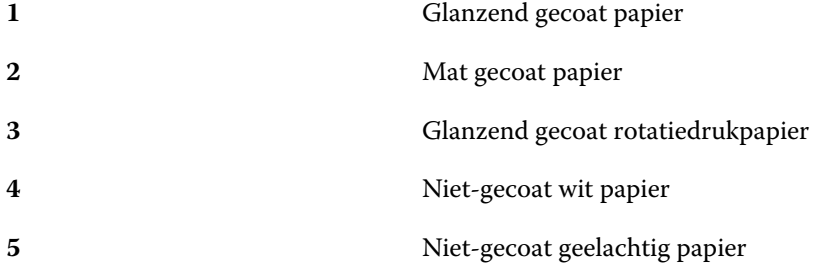

#### **Media-eenheid**

Het kenmerk Media-eenheid geeft het fysieke formaat aan van het medium dat in de pers of printer wordt ingevoerd.

Kies uit de volgende opties:

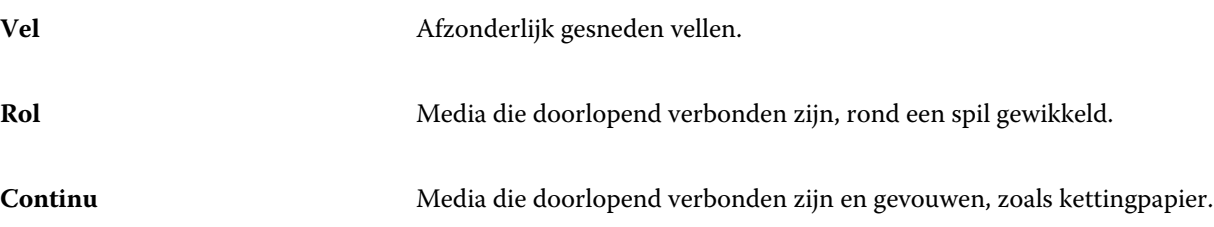

#### **Opaciteit**

Het kenmerk Opaciteit geeft het transparantieniveau van het medium aan.

<span id="page-190-0"></span>Kies uit de volgende opties:

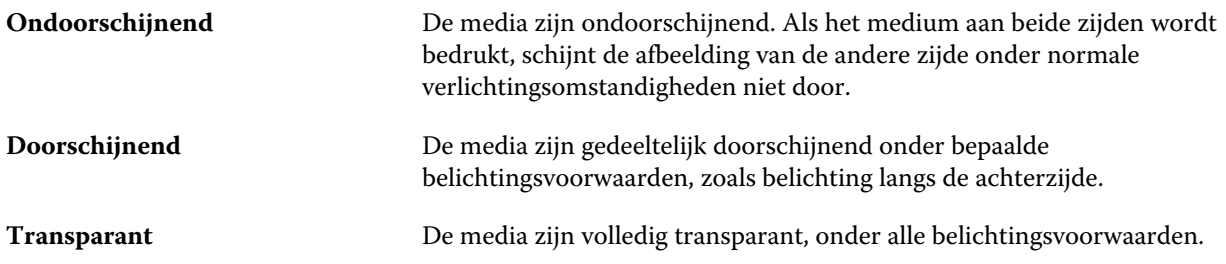

#### **Tabeigenschappen**

Wanneer u JDF-instellingen opgeeft voor een nieuwe Paper Catalog-ingang en Tabbladen selecteert in het menu Details van type, wordt de knop Tabeigenschappen ingeschakeld.

Klik op de knop om de volgende JDF-tabbladinstellingen te kiezen:

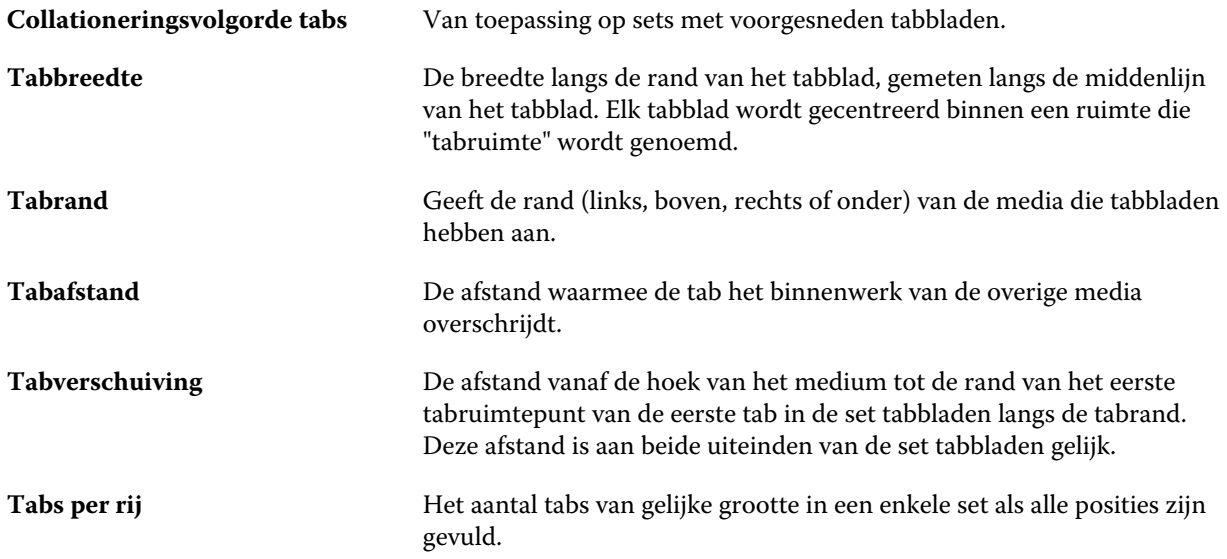

#### **Textuur**

Het kenmerk Textuur geeft de oppervlaktetextuur van het gebruikte medium aan.

Kies uit de volgende opties:

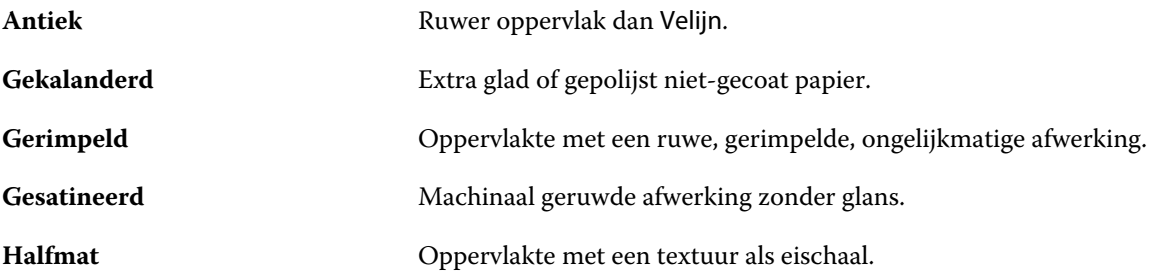

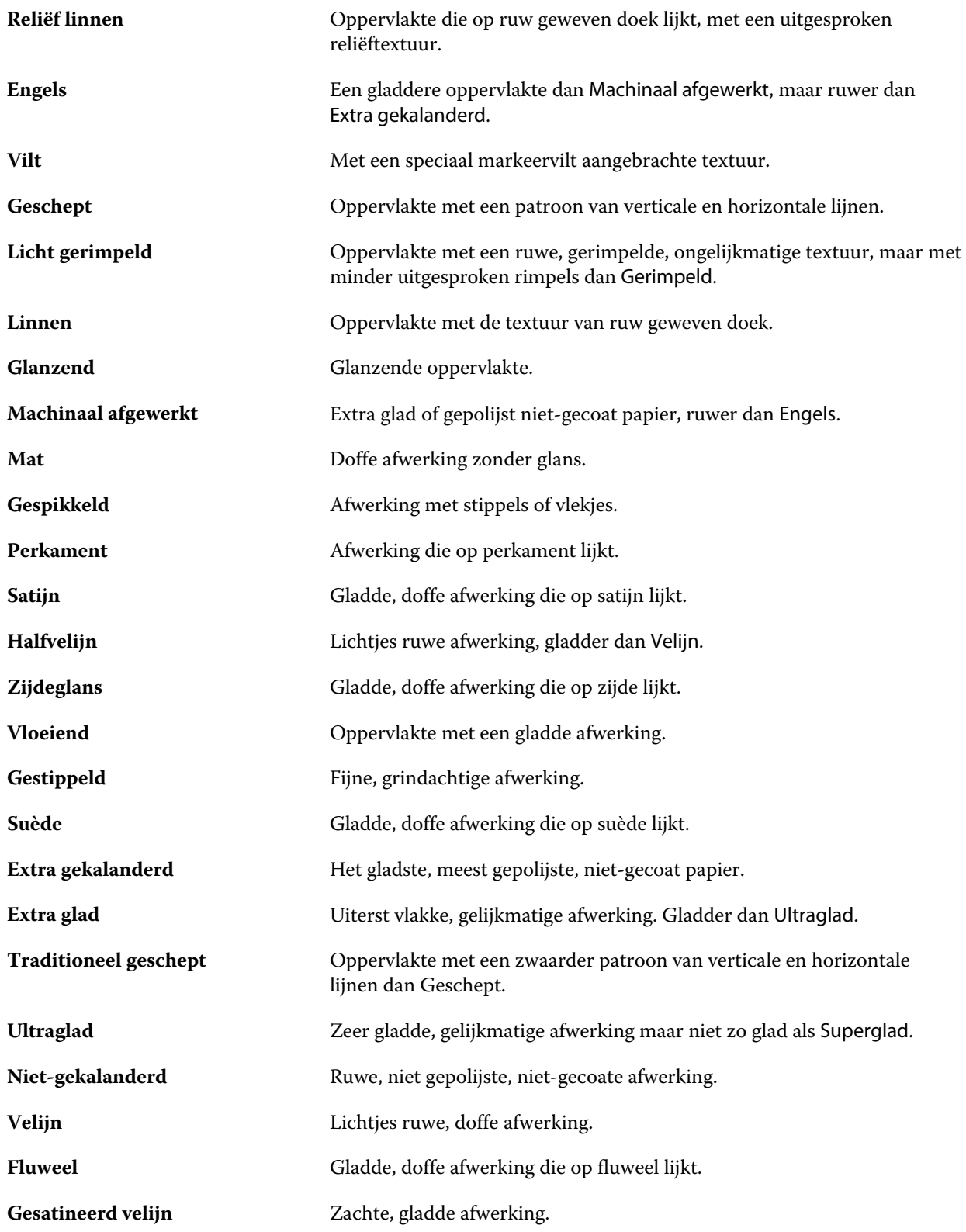

#### <span id="page-192-0"></span>**Details van type**

Het kenmerk Details van type beschrijft aanvullende details van het gebruikte mediumtype.

Kies uit de volgende opties:

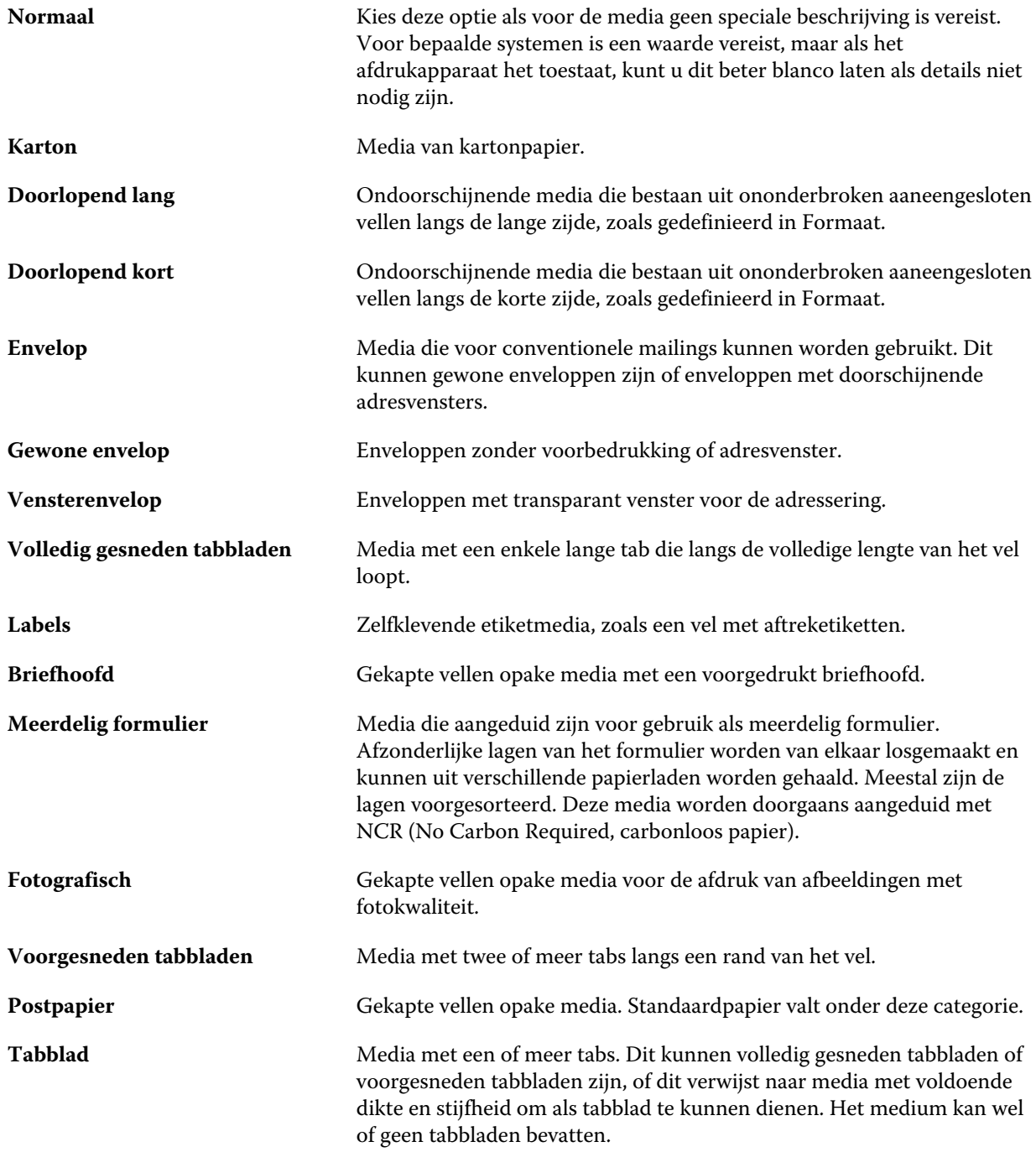

#### **Amerikaans basisformaat**

Het kenmerk Amerikaans basisformaat geeft het type medium aan (uitgedrukt in inches), zoals gedefinieerd door Amerikaanse industriestandaarden.

Het Amerikaanse basisformaat is het gevestigde formaat (in inch) van een papiersoort aan de hand waarvan het basisgewicht voor de soort wordt berekend in Verenigde Staten. Het basisformaat van de meeste papiersoorten wordt ook erkend door kopers en verkopers als één formaat dat gemeenschappelijke gebruiksvereisten heeft. Kies uit de volgende opties:

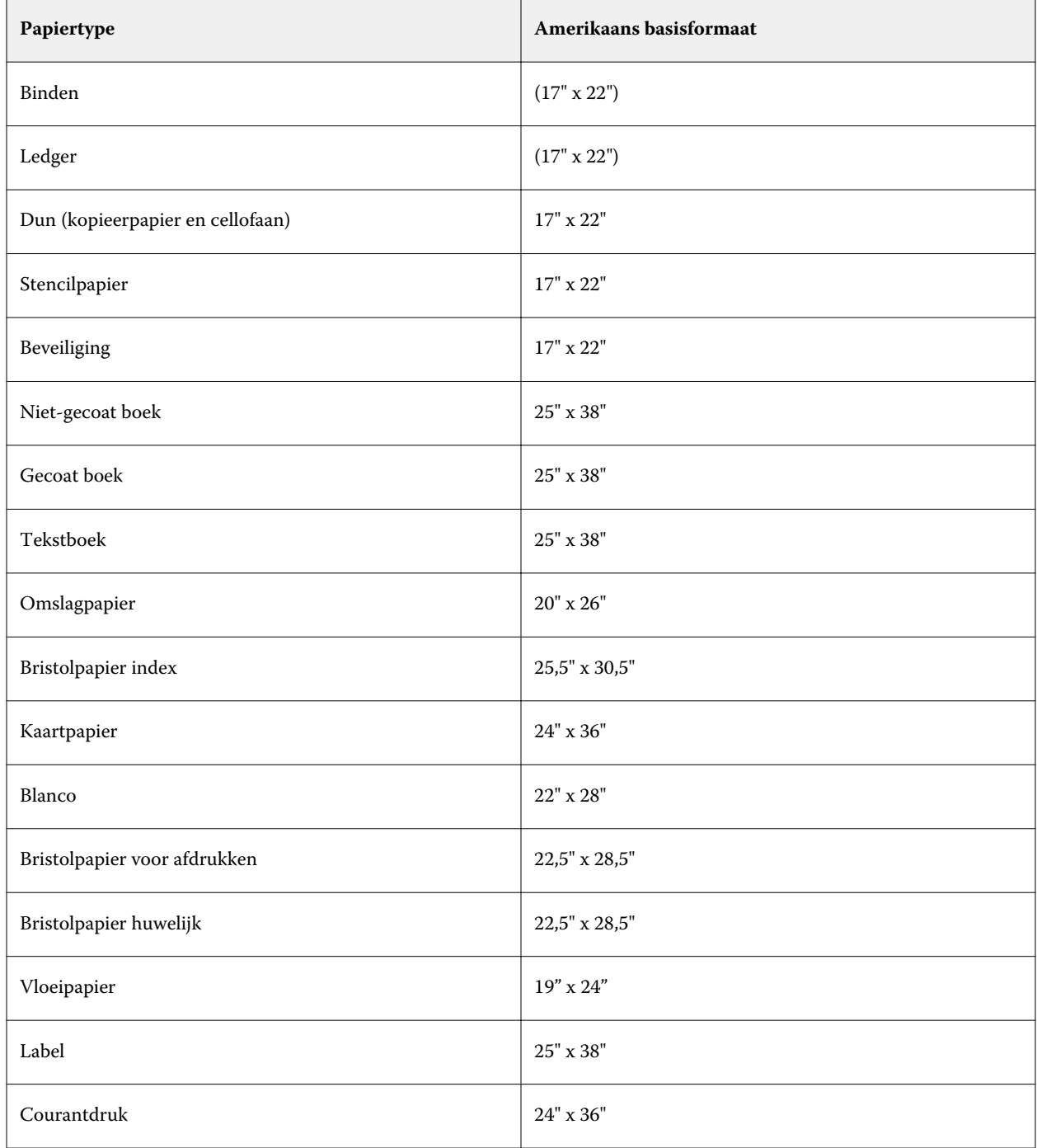

#### <span id="page-194-0"></span>**Gewicht**

Het kenmerk Gewicht geeft het gewicht aan van het gebruikte medium, uitgedrukt in gram per vierkante meter  $(g/m<sup>2</sup>)$  of Engelse pond (lbs).

De basisgewichten van de meeste Noord-Amerikaanse papiersoorten worden uitgedrukt in Engelse pond (lb.). Voor conversie naar g/m2 vermenigvuldigt u het basisgewicht met de juiste conversiefactor.

Het metrische gewicht van Bond-papier van 50 lb. berekent u bijvoorbeeld als volgt:

Basisgewicht x conversiefactor =  $50 \times 3,76 = 188 \text{ g/m}^2$ 

De juiste conversiefactor voor papiertypen vindt u in de volgende tabel:

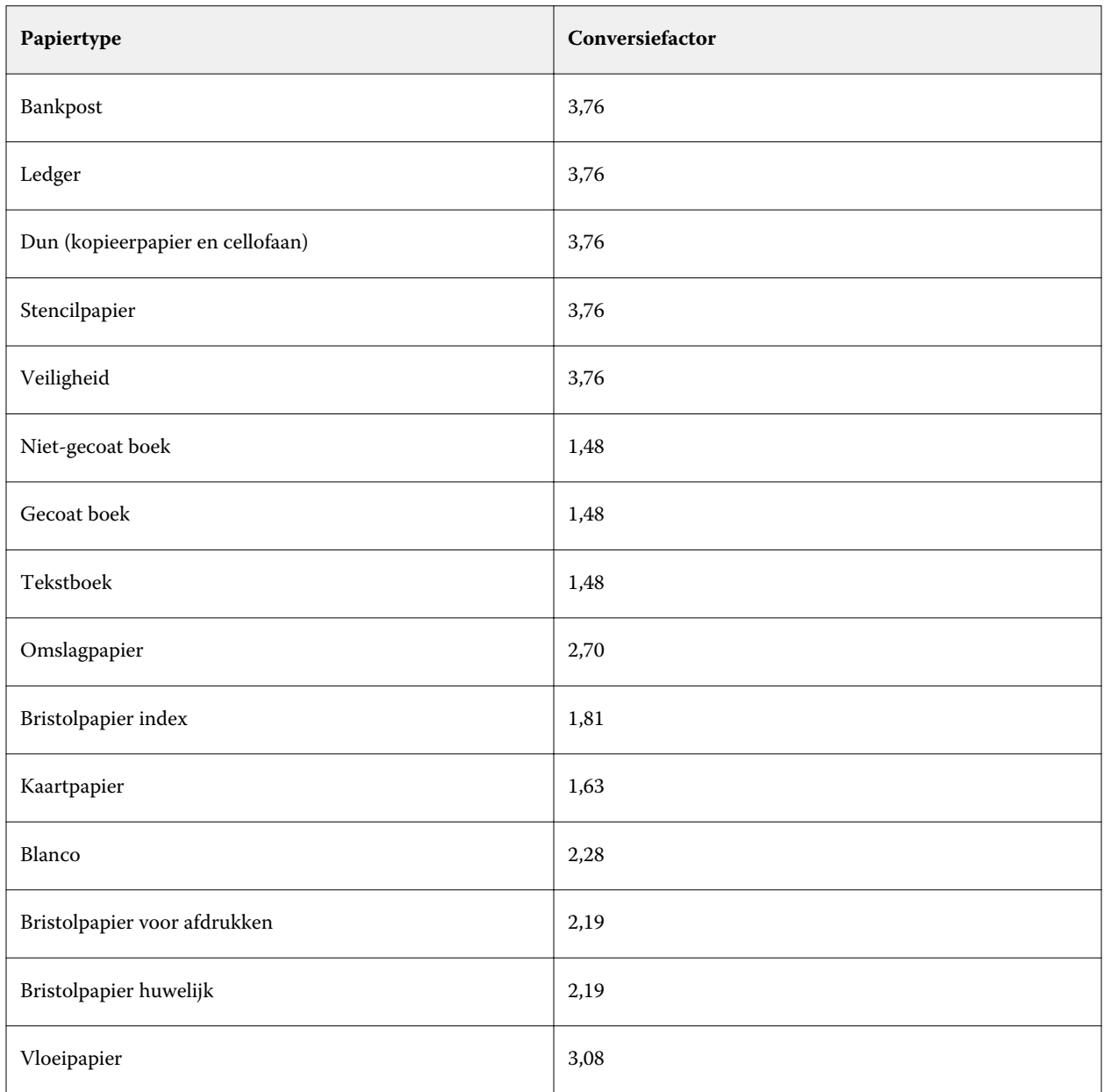

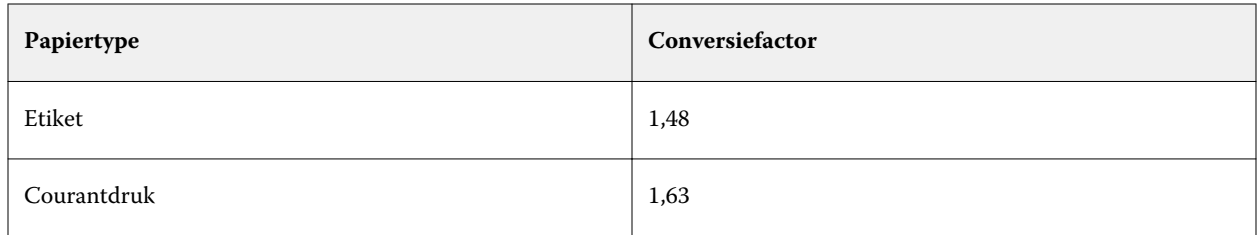

# **Ladekoppeling**

Met ladekoppeling kunt u een mediumingang van Paper Catalog koppelen aan een lade van de printer. Met deze functie gebruikt de printer automatisch het specifieke medium dat aan Paper Catalog is toegewezen in voor een taak die een bepaalde ingang van Paper Catalog gebruikt.

**Opmerking:** Ladekoppeling wordt alleen ondersteund als Paper Catalog wordt ondersteund.

U kunt de ladekoppelingsfunctie gebruiken om een medium uit Paper Catalog toe te wijzen aan de laden die op de printer zijn geïnstalleerd.

U kunt ook slimme media gebruiken om automatische ladekoppeling uit te voeren, bijvoorbeeld in een drukkerij waar de printer meer dan 90 procent van de tijd is geconfigureerd met hetzelfde papier in de lade.

#### **Weergave van Ladekoppeling**

Ladekoppeling wordt weergegeven in:

- **•** Het gedeelte verbruiksartikelen
- **•** Het venster Paper Catalog
- **•** De lijst Paper Catalog in het gedeelte Media van Taakeigenschappen

In het gedeelte Verbruiksartikelen in Command WorkStation worden alle laden die op de printer zijn geïnstalleerd vermeld met het formaat van de geplaatste media.

Als een mediumingang van Paper Catalog is gekoppeld aan een specifieke lade, wordt de naam van het medium weergegeven voor de lade. Als geen medium van Paper Catalog is gekoppeld, wordt Niet toegewezen weergegeven voor de lade.

**Opmerking:** Wanneer een Paper Catalog-ingang aan een lade is gekoppeld, worden eventuele selecties bij Invoerlade voor dat medium in Taakeigenschappen genegeerd.

U kunt een medium op verschillende manieren toewijzen aan een lade, maar de mediumingang moet overeenkomen met de papierkenmerken die in de betreffende lade zijn geplaatst. Paper Catalog filtert de weergegeven ingangen voor elke lade op basis van de papiereigenschappen die worden gemeld door de Fiery-server.

U kunt ook de mediavoorraad in een lade bekijken. Raadpleeg [Mediumstatus in een lade controleren](#page-199-0) op pagina 200.

#### **Media toewijzen aan een lade**

Gebruik de ladekoppelingsfunctie om een medium uit de Paper Catalog toe te wijzen aan de laden die op de printer zijn geïnstalleerd. Als de functie voor slimme media is ingeschakeld in de instellingen van Paper Catalog, kunt u automatische ladekoppeling uitvoeren.

#### **Media toewijzen aan een lade vanuit het venster Paper Catalog**

In Paper Catalog kunt u een medium koppelen aan een lade door met de rechtermuisknop te klikken of door slepen-en-neerzetten.

- **1** Open Apparaatcentrum op een van de volgende manieren:
	- **•** Klik op het pictogram voor Meer (drie verticale puntjes) naast de servernaam in het deelvenster Servers.
	- **•** Dubbelklik op de servernaam in het deelvenster Servers.
	- **•** Klik op Server > Apparaatcentrum.
	- **•** Klik met de rechtermuisknop op de servernaam en selecteer Apparaatcentrum.
- **2** Selecteer Paper Catalog onder Hulpbronnen.
- **3** Kies een van de volgende mogelijkheden:
	- **•** Klik met de rechtermuisknop op het medium, selecteer Koppelen aan en selecteer de lade.

**Opmerking:** Koppelen aan wordt alleen weergegeven wanneer een papiercatalogusingang overeenkomt met de eigenschappen van de printerlade.

**•** Sleep het medium naar de gewenste lade die wordt weergegeven in het gebied Verbruiksartikelen.

Koppelen aan wordt alleen weergegeven als het medium dat u selecteert, overeenkomt met de specificaties voor de specifieke lade. Ook kunt u alleen een mediumingang slepen en neerzetten die overeenkomt met de specificaties. U kunt bijvoorbeeld niet een medium van Letter-formaat koppelen aan een lade die is bedoeld voor Tabloid, of voor een medium van Letter-formaat waarvan het gewicht of de invoerrichting verschilt.

#### **Media toewijzen aan een lade vanuit het gebied Verbruiksartikelen**

Vanuit het gebied Verbruiksartikelen in Command WorkStation kunt u een koppeling tussen een medium en een lade maken of verwijderen.

- **1** Klik in het hoofdvenster van Fiery Command WorkStation op het plusteken naast de naam van de Fieryserver om het gebied Verbruiksartikelen weer te geven.
- **2** Klik op de pijl rechts van een lade.

**Opmerking:** Als er eerder een medium is toegewezen aan een lade, kunt u ook Koppeling verwijderen kiezen. Als u klikt op Koppeling verwijderen, wordt de koppeling verwijderd zonder verdere actie van uw kant.

**3** Selecteer een ingang van Paper Catalog.

Alle mogelijke ingangen voor de lade worden weergegeven. Als de lade geen informatie van Paper Catalog herkent, moet u ofwel een ingang in Paper Catalog maken/wijzigen die overeenkomt met de ladeeigenschappen van de printer ofwel de lade-eigenschappen op de printer aanpassen zodat de gewenste ingangen van Paper Catalog worden weergegeven. Sommige printers hebben veel kenmerken, andere hebben alleen het formaat.

De ladekoppeling wordt ook weergegeven in het venster Paper Catalog.

#### **Slimme media**

Met slimme media wordt automatische ladekoppeling uitgevoerd wanneer uw favoriete medium wordt geplaatst.

Deze functie is bedoeld voor een specifieke omgeving, zoals een drukkerij, waar de printer meer dan 90 procent van de tijd is geconfigureerd met hetzelfde papier in de lade. In deze omgeving zijn gebruikers mogelijk gewend om labels op de laden te bevestigen als herinnering voor de operatoren welk papier hierin moet worden geplaatst. Met de functie Slimme media onthoudt de Fiery-server deze favoriete media en wordt automatische ladekoppeling uitgevoerd wanneer een medium met dezelfde kenmerken in de lade wordt geplaatst.

U kunt slimme media definiëren in een van de volgende workflows:

- **•** Nieuwe media toevoegen vanuit de lade
- **•** Nieuwe media-ingangen toevoegen via Paper Catalog

**Opmerking:** Als u slimme media wilt gebruiken, moet u deze inschakelen in het dialoogvenster Papiercatalogusinstellingen Raadpleeg Slimme media inschakelen op pagina 198.

#### **Slimme media inschakelen**

U kunt slimme media inschakelen in het dialoogvenster Papiercatalogusinstellingen.

- **1** Kies een van de volgende mogelijkheden:
	- **•** Kies in Apparaatcentrum Paper Catalog onder Hulpbronnen.
	- **•** Maak een keuze Server > Paper Catalog.
	- **•** Klik op het pictogram Paper Catalog in de werkbalk van Taakcentrum.
	- **•** Klik met de rechtermuisknop op de Fiery Server in de lijst Servers en selecteer Papiercatalogus.
- **2** Klik op de knop Instellingen.
- **3** Selecteer Op basis van PPD.

**Opmerking:** U kunt de JDF-set met mediumkenmerken niet gebruiken wanneer u slimme media definieert.

- **4** Als Slimme media inschakelen niet is geselecteerd, selecteert u deze optie nu.
- **5** Klik op Sluiten of Beheren.

Raadpleeg [Slimme media beheren](#page-199-0) op pagina 200 voor meer informatie over het dialoogvenster Slimme media beheren.

#### **Nieuwe slimme media toevoegen**

U kunt slimme media toevoegen vanuit Paper Catalog, vanuit de lade of vanuit het dialoogvenster Slimme media beheren.

#### **Slimme media toevoegen vanuit Paper Catalog**

U kunt media in Paper Catalog selecteren om deze als slimme media toe te voegen.

- **1** Selecteer Slimme media inschakelen in het dialoogvenster Papiercatalogusinstellingen.
- **2** Klik op Beheren.
- **3** Klik op Toevoegen in het dialoogvenster Slimme media beheren en kies vervolgens Toevoegen uit papiercatalogus.
- **4** Selecteer in Paper Catalog een medium en klik op Toevoegen.

Het geselecteerde medium wordt aangeduid als slim medium in het dialoogvenster Slimme media beheren.

#### **Slimme media toevoegen vanuit de lade**

Voor het toevoegen van slimme media kunt u instellingen voor geplaatste media opgeven via het bedieningspaneel van de printer en in het dialoogvenster Nieuwe media.

- **1** Selecteer Slimme media inschakelen in het dialoogvenster Papiercatalogusinstellingen.
- **2** Plaats een medium in de lade en geef media-instellingen op via het bedieningspaneel van de printer.
- **3** Klik in Command WorkStation op de lade in het deelvenster Verbruiksartikelen en selecteer Nieuw medium toevoegen in het menu.

**Opmerking:** De optie Nieuw medium toevoegen wordt alleen weergegeven als specificaties Op basis van PPD zijn geselecteerd in het dialoogvenster Papiercatalogusinstellingen.

Het dialoogvenster Nieuwe media wordt geopend, waarin de instellingen van de lade zijn ingevuld in de overeenkomstige velden. Deze instellingen kunt u niet bewerken.

**4** Geef desgewenst meer kenmerken op voor de nieuwe media in het dialoogvenster Nieuwe media.

Raadpleeg [Een Paper Catalog-ingang maken](#page-178-0) op pagina 179 voor meer informatie over het toevoegen van een nieuw medium in Papiercatalogus.

**5** Schakel het selectievakje Toevoegen als slim medium in.

Het nieuwe medium wordt aangeduid als slim medium, en telkens wanneer in de lade een medium met overeenkomende kenmerken wordt geplaatst, wordt de lade automatisch gekoppeld aan het slimme medium.

#### **Slimme media toevoegen vanuit het dialoogvenster Slimme media beheren**

U kunt een lade selecteren en het dialoogvenster Slimme media beheren gebruiken om slimme media toe te voegen.

- **1** Selecteer een lade in het gebied Verbruiksartikelen.
- **2** Kies Slimme media beheren in het contextmenu.
- **3** Selecteer een lade in het dialoogvenster Slimme media beheren, klik op Toevoegen en selecteer Toevoegen vanuit lade.

#### <span id="page-199-0"></span>**Slimme media beheren**

Wanneer een slim medium is gemaakt, wordt dit vermeld in het dialoogvenster Slimme media beheren. In dit dialoogvenster worden alle beschikbare laden vermeld en worden voor elke lade alle slimme media vermeld.

U kunt het dialoogvenster Slimme media beheren openen vanuit het dialoogvenster Papiercatalogusinstellingen of vanuit het contextgevoelige actiemenu voor een geselecteerde lade in het gebied Verbruiksartikelen.

U kunt de volgende acties uitvoeren:

- **•** Toevoegen vanuit Paper Catalog of vanuit een lade.
- **•** Een geselecteerd slim medium verwijderen.
- **•** Alle slimme media verwijderen.
- **•** De kolomkoppen wijzigen.

De kolomkoppen zijn de beschikbare mediumkenmerken.

#### **Mediumstatus in een lade controleren**

Als uw printer het melden van mediumniveaus in elke lade ondersteunt, kunt u de status controleren in de lijst Servers.

**1** Klik in de lijst Servers in Command WorkStation op het plusteken naast de naam van de Fiery-server.

De laden voor die Fiery-server worden weergegeven en bij elke lade wordt een visuele afbeelding van het geladen medium weergegeven.

**2** Plaats de cursor op een ladevermelding om het niveau weer te geven als percentage.

# VDP-hulpbronnen

VDP-taken (Variable Data Printing, Variabele gegevens afdrukken) gebruiken masterelementen en globale en herbruikbare hulpbronnen voor variabele elementen binnen de taken.

U kunt FreeForm-masters 1 en 2 gebruiken voor alle vaste gegevens die worden gecombineerd met gegevens die van dag tot dag variëren. U kunt bijvoorbeeld een sjabloon voor een briefhoofd opslaan als een FreeForm-master en bij herhaling gebruiken als achtergrond voor brieven met uiteenlopende inhoud (de gegevens van de variabele elementen).

Globale hulpbronnen zijn vereiste afbeeldingen die moeten worden gedownload naar de Fiery-server voor VDPtaken met variabele elementen. Deze globale hulpbronnen worden opgeslagen op de Fiery-server als een groep in elk afzonderlijk project.

Met VDP-hulpbronnen hebben beheerders de volgende mogelijkheden om de schijfruimte op de Fiery-server te beheren:

- **•** FreeForm-masters 1 en 2 beheren
- **•** Globale hulpbronnen bekijken en verwijderen
- **•** Globale hulpbronnen bewaren voor toekomstige VDP-taken
- **•** Globale hulpbronnen archiveren en terugzetten op de Fiery-server

Als u VDP-hulpbronnen wilt openen, maakt u verbinding met de Fiery-server, klikt u op het pictogram Meer en kiest u Apparaatcentrum > Hulpbronnen > VDP-hulpbronnen.

## **FreeForm-masters 1 en 2 beheren**

Bij het afdrukken van variabele gegevens met FreeForm 1 en 2 worden de gegevens van de masterelementen voor de taak naar de Fiery-server verzonden en afzonderlijk van de gegevens van de variabele elementen gerasterd.

De gegevens van de masterelementen worden in gerasterde vorm als een FreeForm-master 1 en 2 opgeslagen op de Fiery-server en kunnen zo vaak als nodig worden gebruikt in combinatie met meerdere sets gegevens met variabele elementen.

Wanneer de master eenmaal is gemaakt, gebruikt u VDP-hulpbronnen om miniaturen van de FreeForm-masters te tonen en de masterbestanden te beheren op de Fiery-server.

- **1** Maak verbinding met de gewenste Fiery-server en klik op Apparaatcentrum > Hulpbronnen > VDP-hulpbronnen.
- **2** Als u FreeForm-masters 1 en 2 wilt weergeven, klikt u op FreeForm, selecteert u een FreeForm-master en klikt u vervolgens op Lijstweergave of Miniatuurweergave in het menu Weergave (als uw Fiery-server dit ondersteunt).
- **3** Als u een FreeForm-master 1 en 2 wilt verwijderen, klikt u op FreeForm, selecteert u een FreeForm-taal of masterbestand en klikt u vervolgens op Verwijderen.
- **4** Klik op Vernieuwen om de huidige gegevens bij te werken (als uw Fiery-server dit ondersteunt).

#### **Back-ups van VDP-hulpbronnen maken**

U kunt een back-up maken van FreeForm-masters 1 en 2 en globale hulpbronnen.

#### **Back-up maken van FreeForm-masters 1 en 2 voor een project**

Met de functie VDP-hulpbronnen van Apparaatcentrum kunt u een back-up van een FreeForm-master maken in een afzonderlijk bestand.

- **1** Maak verbinding met de gewenste Fiery-afdrukcontroller en klik op Apparaatcentrum > Hulpbronnen > VDPhulpbronnen.
- **2** Klik op FreeForm, selecteer een FreeForm-taal en selecteer vervolgens een FreeForm-master.
- **3** Klik op Back-up maken.
- **4** Geef de locatie op waar u het bestand wilt opslaan en klik vervolgens op OK.

#### **Een back-up van globale hulpbronnen maken voor een project**

Met de functie VDP-hulpbronnen van Apparaatcentrum kunt u een back-up van projecten maken in een afzonderlijk bestand.

Het maken en terugzetten van een back-up is niet beschikbaar voor PDF/VT-taken.

- **1** Maak verbinding met de gewenste Fiery-server en klik op Apparaatcentrum > Hulpbronnen > VDP-hulpbronnen.
- **2** Klik op een VDP-map om de lijst met beschikbare projecten weer te geven.
- **3** Selecteer het project dat u wilt archiveren en klik op Reservekopie maken.
- **4** Geef de locatie op waar u het bestand wilt opslaan en klik vervolgens op OK.

## **VDP-hulpbronnen terugzetten**

U kunt FreeForm-masters 1 en 2 en gearchiveerde globale hulpbronnen herstellen.

#### **FreeForm-masters 1 en 2 terugzetten voor een project**

Als u een back-up van een FreeForm-master 1 en 2 hebt gemaakt in een afzonderlijk bestand, kunt u dit herstellen.

- **1** Klik op Terugzetten.
- **2** Blader naar de locatie van het gearchiveerde masterbestand, selecteer het bestand en klik vervolgens op Terugzetten.

#### **Gearchiveerde globale hulpbronnen terugzetten voor een project**

Gearchiveerde taken kunnen alleen worden teruggezet op de Fiery-server waarop de bestanden oorspronkelijk zijn gearchiveerd.

**Opmerking:** Met uitzondering van FreeForm 1 en 2 worden VDP-talen zonder globale hulpbronnen niet weergegeven in VDP-hulpbronnen. VDP-talen waarvoor globale hulpbronnen zijn teruggezet, worden weergegeven in VDP-hulpbronnen.

- **1** Klik op Terugzetten.
- **2** Blader naar de locatie van het gearchiveerde bestand, selecteer het bestand en klik vervolgens op Terugzetten.

#### **Globale hulpbronnen bekijken en verwijderen**

U kunt globale hulpbronnen en taaknaamgegevens bekijken voor een project.

- **1** Maak verbinding met de gewenste Fiery-server en klik op Apparaatcentrum > Hulpbronnen > VDP-hulpbronnen.
- **2** Als u globale hulpbronnen wilt weergeven, klikt u op een project en klikt u vervolgens op Lijstweergave of Miniatuurweergave in het menu Weergave (als uw Fiery-server dit ondersteunt).
- **3** Als u verzonden taaknaamgegevens en hulpbronnen voor een project wilt weergeven, klikt u op een project en klikt u op Hulpbronnen of Taken (als uw Fiery-server dit ondersteunt).
- **4** Als u globale hulpbronnen wilt verwijderen, klikt u op een VDP-taal of een project en klikt u vervolgens op Verwijderen.
- **5** Klik op Vernieuwen om de huidige gegevens bij te werken (als uw Fiery-server dit ondersteunt).

# Lettertypen

In het beheervenster Lettertypen worden alle PostScript- en PCL-lettertypen weergegeven die zich op de Fieryserver bevinden. U kunt alleen van PostScript-lettertypen op de Fiery-server een back-up maken en terugzetten. U kunt ook Lokale printer selecteren om de lijst afdrukken.

# **Lettertypen op de Fiery-server beheren**

U kunt lettertypen toevoegen, bijwerken en verwijderen, en u kunt een lettertypenlijst afdrukken.

In Configure moet de Beveiliging > PostScript-beveiliging -functie worden uitgeschakeld en moet de Taakverzending > Wachtrijen > Lettertypewachtrij publiceren -functie worden ingeschakeld om downloaden met downloadtoepassingen met lettertypen van derden mogelijk te maken. Om veiligheidsredenen moet u de Lettertypenwachtrij alleen inschakelen tijdens het installeren van lettertypen.

**Opmerking:** De optie PCL is beschikbaar op een Fiery-server die deze ondersteunt. De ondersteuning is beperkt tot de weergave van de PCL-lettertypenlijst. PCL-lettertypen kunnen niet worden gedownload.

**Opmerking:** Alle Japanse lettertypen die zich op de server bevinden of die zijn gedownload door een ondersteunde toepassing, zijn vergrendeld. Japanse lettertypen die naar de Fiery-server zijn gedownload, kunnen alleen worden verwijderd door de toepassing waarmee ze zijn geïnstalleerd.

- **1** Open Apparaatcentrum op een van de volgende manieren:
	- **•** Klik op het pictogram voor Meer (drie verticale puntjes) naast de servernaam in het deelvenster Servers.
	- **•** Dubbelklik op de servernaam in het deelvenster Servers.
	- **•** Klik op Server > Apparaatcentrum.
	- **•** Klik met de rechtermuisknop op de servernaam en selecteer Apparaatcentrum.
- **2** Klik op Hulpbronnen > Lettertypen.

Er wordt een lijst weergegeven met de lettertypen die zich momenteel op de Fiery-server bevinden.

- **3** Beheer de lettertypen met de werkbalkknoppen:
	- **•** Als u lettertypen wilt toevoegen of bijwerken, klikt u op Nieuw toevoegen. (U kunt Adobe Postscript type 1 lettertypen toevoegen.) Klik op Toevoegen om het lettertype te zoeken dat u wilt downloaden. Klik vervolgens op OK en Vernieuwen.
	- **•** Als u een lettertype wilt verwijderen, selecteert u een niet-vergrendeld lettertype in de lettertypenlijst en klikt u op Verwijderen. Vergrendelde lettertypen kunnen niet worden verwijderd.
	- **•** Klik op Afdrukken om de lettertypenlijst af te drukken.

### **Back-ups van lettertypen maken en terugzetten**

U kunt alleen van PostScript-lettertypen een back-up maken en terugzetten. Er wordt een back-up gemaakt of teruggezet van alle PostScript-lettertypen. U kunt geen afzonderlijke lettertypen selecteren.

**Opmerking:** U moet als beheerder zijn aangemeld bij de Fiery-server om back-ups van lettertypen te kunnen maken en terug te zetten.

- **1** Open Apparaatcentrum op een van de volgende manieren:
	- **•** Klik op het pictogram voor Meer (drie verticale puntjes) naast de servernaam in het deelvenster Servers.
	- **•** Dubbelklik op de servernaam in het deelvenster Servers.
	- **•** Klik op Server > Apparaatcentrum.
	- **•** Klik met de rechtermuisknop op de servernaam en selecteer Apparaatcentrum.
- **2** Klik op Hulpbronnen > Lettertypen.
- **3** Klik op Reservekopie maken of Terugzetten.
- **4** Selecteer Lettertypen in de lijst in het venster dat wordt weergegeven, en volg de aanwijzingen. Volg deze richtlijnen:
	- **•** Maak geen back-up van lettertypen op een interne harde schijf die ook de Fiery-server bevat.
	- **•** Zet lettertypen alleen terug naar dezelfde Fiery-server waarop ze zich oorspronkelijk bevonden.

# Gebruikers en groepen

U kunt rechten definiëren voor de gebruikers die toegang hebben tot de Fiery-server door deze aan groepen toe te wijzen. Verscheidene groepen zijn standaard ingesteld en u kunt nieuwe groepen maken. Alle gebruikers in een groep hebben dezelfde rechten.

U kunt gedetailleerde informatie over gebruikers en groepen bekijken via Configure > Gebruikersaccounts.

U kunt niet alleen de gebruikers die u hebt gemaakt aan een groep toewijzen, maar ook gebruikers uit de algemene adreslijst van uw organisatie toevoegen. Hiervoor moet u eerst LDAP-services op de Fiery-server inschakelen.

# Groepen weergeven of toevoegen

Met Groepen kunnen Beheerders afdrukgroepen met geselecteerde toegangsrechten instellen en gebruikers aan groepen toevoegen.

**Opmerking:** Het is mogelijk dat niet alle Fiery-servers groepen ondersteunen.

Klik op Configure om toegangsrechten van gebruikers en groepen te wijzigen. Raadpleeg [Rechten van een groep](#page-33-0) [wijzigen](#page-33-0) op pagina 34 voor meer informatie.

# Takenlogboek gebruiken

Het takenlogboek registreert alle verwerkte en afgedrukte taken, de datum en tijd waarop ze werden afgedrukt en hun kenmerken.

**Opmerking:** Als een beheerder de Fiery-server wist of nieuwe software installeert, kan het takenlogboek eveneens gewist worden.

Een beheerder kan automatisch onderhoud van het takenlogboek instellen in Configure, zoals het plannen van een dag en tijdstip om het takenlogboek te exporteren en te wissen.

Raadpleeg de *Help van Configure* voor meer informatie over het beheren van het Takenlogboek in Configure.

# **Takenlogboek weergeven**

- **1** Maak verbinding met de gewenste Fiery-server en kies een van de volgende mogelijkheden:
	- **•** Klik op het pictogram voor Meer (drie puntjes) naast de servernnaam, kies Apparaatcentrum en klik vervolgens op Logboeken > Takenlogboek.
	- **•** Klik op Server > Logboeken.
- **2** Geef in de velden Vanaf en Tot het datumbereik op voor de taken die u wilt weergeven.
- **3** Als u alle taken wilt weergeven, klikt u op Filter wissen.

Als u Proefdruk selecteert voor een taak, wordt de afgedrukte proefdruk in het takenlogboek weergegeven met het aantal afdrukken ingesteld op één.

# **Takenlogboekkolommen aanpassen**

- **1** Klik met de rechtermuisknop op een kolomkop.
- **2** Selecteer Toevoegen.
- **3** Selecteer in de lijst met beschikbare kolommen de kolom die u wilt toevoegen.
- **4** Als u een kolom wilt verwijderen, klikt u met de rechtermuisknop op de kolomkop en selecteert u Verwijderen.
- **5** Als u de volgorde van kolommen wilt wijzigen, selecteert u de kolomkop en sleept u deze naar een andere locatie.

#### **Details van invoer in takenlogboek weergeven**

U kunt meer informatie over een ingang in het takenlogboek weergeven. U kunt de tekst kopiëren met standaard Windows-of macOS-besturingselementen voor selecteren, alle selecteren, kopiëren enzovoort. U kunt de details ook afdrukken op de Fiery-server of een lokale printer.

**•** Selecteer de rij en klik op Details op de werkbalk of dubbelklik op de rij. De eerste 10 kolommen worden verticaal weergegeven, zodat u in één oogopslag meer informatie kunt bekijken en afdrukken.

# **Takenlogboek afdrukken**

- **1** Maak verbinding met de gewenste Fiery-server en kies een van de volgende mogelijkheden:
	- **•** Klik op het pictogram voor Meer (drie puntjes) naast de servernnaam, kies Apparaatcentrum en klik vervolgens op Logboeken > Takenlogboek.
	- **•** Klik op Server > Logboeken.
- **2** Klik op Afdrukken.
- **3** Kies de printer waarnaar u wilt afdrukken: Fiery (de Fiery-server waarmee u momenteel bent verbonden) of Lokale printer.
	- **•** Als u Fiery selecteert, wordt de taak afgedrukt.
	- **•** Als u Lokale printer selecteert, selecteert u een printer en klikt u vervolgens op Afdrukken.

#### **Inhoud van het takenlogboek exporteren**

- **1** Maak verbinding met de gewenste Fiery-server en kies een van de volgende mogelijkheden:
	- **•** Klik op het pictogram voor Meer (drie puntjes) naast de servernnaam, kies Apparaatcentrum en klik vervolgens op Logboeken > Takenlogboek.
	- **•** Klik op Server > Logboeken.
- **2** Klik op Exporteren.
- **3** Selecteer Huidige weergave om het huidige datumbereik in de weergave van het takenlogboek te exporteren of selecteer Volledig logboek om het volledige takenlogboek te exporteren, ongeacht het datumbereik dat in uw weergave is opgegeven.

#### **Inhoud van het takenlogboek exporteren en/of wissen**

- **1** Maak verbinding met de gewenste Fiery-server en kies een van de volgende mogelijkheden:
	- **•** Klik op het pictogram voor Meer (drie puntjes) naast de servernnaam, kies Apparaatcentrum en klik vervolgens op Logboeken > Takenlogboek.
	- **•** Dubbelklik op de servernaam in het deelvenster Servers om Apparaatcentrum te openen en selecteer vervolgens Logboeken > Takenlogboek.
	- **•** Klik op Server > Logboeken.
- **2** Kies een van de volgende mogelijkheden:
	- **•** Klik op Exporteren en wissen.
	- **•** Klik op Wissen.

# Grafische hulpmiddelen

# Grafische functies van Fiery

Bepaalde grafische functies van de Fiery-server zijn beschikbaar via functiepakketten. Raadpleeg de documentatie van de Fiery-server om na te gaan welke pakketten door de Fiery-server worden ondersteund.

- **•** Fiery Graphic Arts Package, Premium Edition op pagina 208
- **•** Fiery Productivity Package op pagina 208

# **Fiery Graphic Arts Package, Premium Edition**

Fiery Graphic Arts Package, Premium Edition is een functiepakket voor de Fiery-server. Als dit pakket op de Fieryserver is geïnstalleerd, zijn de volgende functies beschikbaar in Command WorkStation:

- **•** [Toewijzing tweekleurendruk](#page-165-0) op pagina 166
- **•** [Bedieningsbalk](#page-208-0) op pagina 209
- **•** [Overvullen](#page-212-0) op pagina 213 (configureerbaar)
- **•** [Bewerken van witpunten voor papiersimulatie](#page-216-0) op pagina 217
- **•** [Preflight](#page-217-0) op pagina 218
- **•** [Fiery ImageViewer](#page-219-0) op pagina 220

**Opmerking:** De optie Progressieve proeven is niet langer beschikbaar via Apparaatcentrum of Taakeigenschappen. Maar u kunt wel progressieve proeven instellen en afdrukken via Fiery ImageViewer. Raadpleeg [Progressieve](#page-214-0) [proeven](#page-214-0) op pagina 215.

De volgende functies van Fiery Graphic Arts Package, Premium Edition maken geen deel uit van Command WorkStation:

- **•** Hot Folders-filters
- **•** Ugra/Fogra-controlestrip
- **•** Geïntegreerde Altona Visual-test

# **Fiery Productivity Package**

Fiery Productivity Package is een functiepakket voor de Fiery-server dat enkele grafische functies bevat.

<span id="page-208-0"></span>Als Fiery Productivity Package op de Fiery-server is geïnstalleerd, zijn de volgende functies beschikbaar in Command WorkStation:

- **•** [Steunkleuren](#page-153-0) op pagina 154 (onderdeel van de functie Spot-On)
- **•** Bedieningsbalk op pagina 209
- **•** [Overvullen](#page-212-0) op pagina 213 (configureerbaar)
- **•** [Fiery ImageViewer](#page-219-0) op pagina 220
- **•** [Image Enhance Visual Editor](#page-146-0) op pagina 147
- **•** Geavanceerd taakbeheer (indien beschikbaar op de printer):
	- **•** Direct afdrukken
	- **•** Afdrukken en volgende verwerken
	- **•** Afdrukken plannen
- **•** [Virtuele printers](#page-169-0) op pagina 170
- **•** [Fiery JDF-taken](#page-87-0) op pagina 88

De volgende functies van Fiery Productivity Package maken geen deel uit van Command WorkStation:

- **•** Hot Folders
- **•** Hot Folders-filters
- **•** Fiery JobFlow Base
- **•** Fiery JobFlow

# Bedieningsbalk

Als de functie Bedieningsbalk wordt ondersteund door de Fiery-server, kunt u een bedieningsbalk (die een statische kleurbalk en dynamische taakinformatie bevat) toevoegen aan elke afgedrukte pagina op de door de gebruiker gedefinieerde locatie.

Dit is nuttig voor drukproeven en om de kleurnauwkeurigheid van een taak te controleren. Een bedieningsbalk kan samen met analysehulpprogramma's als Fiery Color Profiler Suite worden gebruikt om de kleurkwaliteit te beoordelen.

U kunt een bedieningsbalk inschakelen voor een afzonderlijke taak of u kunt een servervoorkeuze instellen om de bedieningsbalk af te drukken voor alle taken.

U kunt een bedieningsbalk bewerken of een nieuwe bedieningsbalk maken. Aangezien een bedieningsbalk geen onderdeel van een taak wordt, kan een taak die is afgedrukt met een bedieningsbalk later anders worden afgedrukt als de definitie van de bedieningsbalk is gewijzigd.

De functie Bedieningsbalk wordt ondersteund voor PostScript- en PDF-taken.

Welke Bedieningsbalkfuncties beschikbaar zijn, hangt af van de versie van de software waarmee de Fiery-server werkt.

- **•** Als de Fiery-systeemsoftware FS100/100 Pro of ouder is, kunt u aangepaste bedieningsbalken maken voor verschillende paginaformaten. De afdrukoptie Bedieningsbalk schakelt de functie in voor een taak en het paginaformaat van de taak bepaalt welke bedieningsbalk wordt toegepast. Als er geen bedieningsbalk bestaat voor het paginaformaat van de taak, wordt de door de fabriek geleverde bedieningsbalk (Standaard genaamd) gebruikt.
- **•** Als de Fiery-systeemsoftware FS200/200 Pro of nieuwer is, kunnen de door de fabriek geleverde bedieningsbalk (Fiery genaamd) en aangepaste bedieningsbalken die u hebt gemaakt worden toegepast op elk paginaformaat. Met de afdrukoptie Bedieningsbalk kunt u kiezen welke bedieningsbalk moet worden gebruikt voor een taak of de bedieningsbalk uitschakelen. Wanneer u een definitie van een bedieningsbalk bewerkt, toont een voorbeeld hoe de bedieningsbalk eruit zal zien op een opgegeven paginaformaat.

# **Paginaformaat en bedieningsbalken (FS100/100 Pro of ouder)**

Fiery-systeemsoftware FS100/100 Pro en oudere versies zijn geschikt voor de door de fabriek geleverde bedieningsbalk op de volgende papierformaten van de Fiery-server: standaardpapierformaat, Letter/A4 of groter. Veel taken worden behoorlijk afgedrukt met de door de fabriek geleverde bedieningsbalk. Indien nodig kunt u bedieningsbalken maken voor andere papierformaten.

**Opmerking:** Voor Fiery-systeemsoftware FS200/200 Pro of latere versies kan een bedieningsbalk worden afgedrukt op elk paginaformaat. Het is niet nodig om een Paginaformaat systeem op te geven voor een bedieningsbalk. Paginaformaat systeem is alleen van toepassing op FS100/100 Pro of oudere versies.

Elke pagina die de Fiery-server produceert, heeft een Paginaformaat systeem. Twee bedieningsbalken kunnen niet dezelfde waarden voor Paginaformaat systeem gebruiken. Als u een aangepaste bedieningsbalk probeert op te slaan die hetzelfde Paginaformaat systeem heeft als een bestaande bedieningsbalk, wordt een waarschuwingsbericht weergegeven.

Als u het Paginaformaat systeem wilt bepalen voor een bepaald papierformaat, drukt u een taak af met de door de fabriek geleverde bedieningsbalk op het gewenste papierformaat en in de gewenste afdrukstand. Het Paginaformaat systeem wordt afgedrukt in de bedieningsbalk.

# **Bedieningsbalk standaard afdrukken (FS200/200 Pro en oudere versies)**

De optie Bedieningsbalk standaard afdrukken is een serverinstelling waarmee een bedieningsbalk wordt afgedrukt op alle pagina's die naar de Fiery-server worden verzonden.

- **1** Klik in Apparaatcentrum op Bedieningsbalk onder Kleurinstellingen.
- **2** Selecteer een instelling voor Bedieningsbalk standaard afdrukken.
	- **•** Fiery-systeemsoftware FS100/100 Pro of oudere versies: schakel de optie in of uit. Alle pagina's worden afgedrukt met de bedieningsbalk voor het paginaformaat of met de door de fabriek geleverde bedieningsbalk als er geen bedieningsbalk is voor het paginaformaat.
	- **•** Fiery-systeemsoftware FS200/200 Pro of nieuwer: selecteer de bedieningsbalk of selecteer Uit. Alle pagina's worden afgedrukt met de geselecteerde bedieningsbalk.

# <span id="page-210-0"></span>**Bedieningsbalk standaard afdrukken**

U kunt een standaardwaarde instellen voor de server, zodat voor alle taken de bedieningsbalk wordt afgedrukt bij gebruik van Fiery-systeemsoftware met FS200/200 Pro of een nieuwere versie.

- **1** Klik op het pictogram voor Meer (drie puntjes) en selecteer Standaardwaarden instellen.
- **2** Selecteer Taakinfo in het venster Standaardinstellingen.
- **3** Schuif omlaag naar Rapportage en selecteer een menuoptie voor Bedieningsbalk.

De Fiery-server wordt geleverd met een fabrieksinstelling voor de bedieningsbalk met de naam 'Fiery'. U kunt aangepaste bedieningsbalken maken.

- **4** Kies uit de volgende mogelijkheden:
	- **•** Uit: Er wordt geen bedieningsbalk afgedrukt.
	- **•** Fiery: De bedieningsbalk met de fabrieksinstelling wordt afgedrukt.
	- **•** Aangepaste bedieningsbalken: Alle aangepaste bedieningsbalken worden weergegeven. De geselecteerde balk wordt afgedrukt.

U kunt de instelling voor de Bedieningsbalk vergrendelen, zodat gebruikers deze niet kunnen overschrijven.

**Opmerking:** De fabrieksinstelling is ingesteld op Uit. Om taakeigenschappen terug te zetten naar de fabrieksinstellingen, klikt u op Terugstellen in het venster Standaardinstellingen.

# **Een bedieningsbalk weergeven en bewerken**

U kunt de definitie van een bedieningsbalk weergeven en de instellingen bewerken.

**Opmerking:** U kunt de instelling Paginaformaat systeem niet bewerken (die bevindt zich alleen in Fierysysteemsoftware FS100/100 Pro of eerder).

- **1** Klik in Apparaatcentrum op Bedieningsbalk onder Kleurinstellingen.
- **2** Selecteer de bedieningsbalk in de lijst en bekijk de definitie aan de rechterzijde van het venster.
- **3** Als u instellingen wilt wijzigen, klikt u op Bewerken en definieert u de waarden voor elke optie.

Voor Fiery-systeemsoftware FS100/100 Pro of ouder:

- **•** Beschrijving: een beschrijving van één regel van de bedieningsbalk voor latere naslag.
- **•** EPS-bestand kleurbalk: het EPS-bestand bevat een kleurbalk en een willekeurig logo of statische informatie die u op de pagina wilt afdrukken. De standaardinstelling is Standaard. Selecteer Aangepast om een door de gebruiker bepaald EPS-bestand van uw computer te selecteren, of selecteer Geen om aan te geven dat er geen EPS-bestand is vereist.
- **•** Taakinformatie: de taakinstellingen die u selecteert, worden afgedrukt met de kleurbalk. De afdrukopties variëren afhankelijk van het model Fiery-server.
- **•** Plaats van tekst: in deze lijst kunt u kiezen waar de taakinformatie wordt afgedrukt op de pagina. De leesrichting van de tekst volgt de opgegeven paginarand.
- **•** Afstand van rand: via deze opties kunt u definiëren op welke afstand vanaf de linkerbenedenhoek u de taakinformatie wilt beginnen afdrukken.

Voor Fiery-systeemsoftware FS200/200 Pro of nieuwer:

**•** Naam bedieningsbalk: De naam die wordt gebruikt om de bedieningsbalk te selecteren.

**Opmerking:** In het printerstuurprogramma wordt deze naam alleen weergegeven als Tweerichtingscommunicatie is ingeschakeld.

**•** Kleurbalk: hiermee kunt u de weergave van de kleurbalk in- of uitschakelen, een van de diverse door de fabriek geleverde afbeeldingen selecteren of een aangepaste afbeelding (EPS- of PDF-indeling) importeren en de plaatsing van de afbeelding opgeven.

**Opmerking:** Voor een afbeelding in PDF-indeling wordt alleen de eerste pagina gebruikt.

**•** Taakinformatie: hiermee kunt u de weergave van de taakinformatie in- of uitschakelen, de weer te geven taakinstellingen selecteren en de opmaak en de plaatsing van de tekst opgeven.

**Opmerking:** De beschikbare taakinstellingen verschillen afhankelijk van het model van Fiery-server.

- **•** Pagina-instellingen: hiermee kunt u het paginaformaat van het voorbeeld selecteren, marges opgeven (de kleurbalk en de taakinformatie worden binnen deze marges geplaatst) en spiegelbeeld selecteren (voor transparante media).
- **4** Klik op OK om uw bewerkingen op te slaan.

#### **Een aangepaste bedieningsbalk maken of een bedieningsbalk dupliceren**

U kunt een bedieningsbalk dupliceren om een aangepaste bedieningsbalk te maken die aan uw behoeften voldoet, of u kunt een volledig nieuwe bedieningsbalk maken. U kunt bijvoorbeeld een bedieningsbalk maken die een ander EPS-bestand gebruikt als afbeelding van de kleurbalk.

- **1** Klik in Apparaatcentrum op Bedieningsbalk onder Kleurinstellingen.
- **2** Kies een van de volgende mogelijkheden:
	- **•** Als u een bedieningsbalk wilt dupliceren, selecteert u de bedieningsbalk en klikt u op Dupliceren.
	- **•** Als u een aangepaste bedieningsbalk wilt maken, klikt u op Nieuwe maken.
- **3** Definieer de waarden voor elke optie.

Raadpleeg [Een bedieningsbalk weergeven en bewerken](#page-210-0) op pagina 211 voor meer informatie.

Voor Fiery-systeemsoftware FS100/100 Pro of ouder moet u een systeempaginaformaat opgeven dat nog niet wordt gebruikt in een bestaande bedieningsbalk. Als u het systeempaginaformaat wilt bepalen voor een bepaald papierformaat, raadpleegt u een eerder afgedrukte taak met de standaardbedieningsbalk op het gewenste papierformaat en in de gewenste afdrukstand. Het systeempaginaformaat wordt afgedrukt met de bedieningsbalk.

**4** Klik op OK om de bedieningsbalk op te slaan.

## <span id="page-212-0"></span>**Een aangepaste bedieningsbalk exporteren, importeren of verwijderen**

U kunt een aangepaste bedieningsbalk vanuit de Fiery-server als een bestand exporteren naar uw computer en het lokale exemplaar delen of het importeren in een andere Fiery-server. Geïmporteerde bedieningsbalken kunnen onmiddellijk worden gebruikt op de Fiery-server.

**Opmerking:** U kunt een aangepaste bedieningsbalk verwijderen, maar u kunt niet de door de fabriek geleverde bedieningsbalk verwijderen.

Een bedieningsbalk die is gemaakt op een Fiery-server met de software FS200/200 Pro, kan niet worden geïmporteerd op een Fiery-server met een oudere softwareversie en omgekeerd.

Als een geëxporteerde bedieningsbalk functies bevat die niet worden ondersteund door de Fiery-server waarop deze wordt geïmporteerd (bijvoorbeeld specifieke taakinstellingen van de Fiery-server), worden deze functies verborgen.

- **1** Klik in Apparaatcentrum op Bedieningsbalk onder Kleurinstellingen.
- **2** Kies een van de volgende mogelijkheden:
	- **•** Als u een bedieningsbalk wilt exporteren, selecteert u de bedieningsbalk, klikt u op Exporteren, bladert u naar de locatie waar u het bestand wilt opslaan en klikt u op Map selecteren.
	- **•** Als u een bedieningsbalk wilt importeren, klikt u op Importeren, selecteert u het gewenste bedieningsbalkbestand en klikt u op Openen.
- **3** Als u een aangepaste bedieningsbalk wilt verwijderen, selecteert u de bedieningsbalk, klikt u op Verwijderen en klikt u vervolgens op Ja om te bevestigen.

#### **Standaardinstellingen van de bedieningsbalk herstellen**

U kunt de door de fabriek geleverde bedieningsbalk terugzetten naar de oorspronkelijke toestand (fabrieksinstelling). De volgende procedure is bedoeld voor Fiery-systeemsoftware versie FS200/200 of ouder.

- **1** Klik in Apparaatcentrum op Bedieningsbalk onder Kleurinstellingen.
- **2** Selecteer een bedieningsbalk en klik op Bewerken.
- **3** Klik op Fabrieksinstellingen herstellen en klik op Terugstellen.

# Overvullen

Overvullen is een techniek om witte randen rond objecten, of "kralen", veroorzaakt door een slechte uitlijning van kleurplaten, te vermijden. Met overvullen worden de randen van objecten iets verbreed, of overvuld, afgedrukt om eventuele gaten tussen de objecten op te vullen.

Overvullen wordt op een taak toegepast wanneer de afdrukoptie Automatisch overvullen is ingeschakeld.

Als configureerbaar overvullen wordt ondersteund door de Fiery-server, hebt u volledige controle over de overvulinstellingen die door de afdrukoptie Automatisch overvullen worden gebruikt. De fabrieksinstellingen van de Fiery-server zijn geoptimaliseerd voor een printer die normaal papier gebruikt. Vele taken zullen met de standaardinstellingen voor overvullen behoorlijk worden afgedrukt. Als deze instellingen echter niet het gewenste resultaat opleveren voor de media die u gebruikt, kunt u de overvulinstellingen aan uw behoeften aanpassen. U kunt

de overvulinstellingen altijd terugzetten naar de fabrieksinstellingen door op de knop Fabrieksinstellingen te klikken in het deelvenster Overvullen in Apparaatcentrum.

**Opmerking:** U kunt de instellingen voor overvullen alleen configureren als u bent aangemeld als Beheerder. Operators kunnen instellingen voor overvullen bekijken, maar niet wijzigen.

Raadpleeg *Afdrukken in kleur* in het pakket met gebruikersdocumentatie voor meer informatie over overvullen.

#### **Standaardinstellingen voor Automatisch overvullen voor alle taken**

Als het selectievakje Automatisch overvullen wordt ingeschakeld in het venster Standaardinstellingen wordt overvulling toegepast op alle taken die naar de Fiery-server worden verzonden.

- **1** Klik op het pictogram voor Meer (drie puntjes) en selecteer Standaardwaarden instellen.
- **2** Selecteer in het venster Standaardinstellingen de optie Kleur.
- **3** Schuif omlaag naar Kleurinstellingen en selecteer Automatisch overvullen.

U kunt de instelling vergrendelen om te voorkomen dat gebruikers deze overschrijven in Taakeigenschappen.

#### **Overvulbreedten opgeven**

De waarden voor Overvulbreedte bepalen de dikte van het overvulde gebied tussen objecten. U geeft de breedtewaarden op ten opzichte van de papierinvoerrichting: horizontaal is in staande positie ten opzichte van de invoerrichting en verticaal is in liggende positie ten opzichte van de invoerrichting.

- **1** Klik in Apparaatcentrum op Overvullen onder Kleurinstellingen.
- **2** Geef bij Overvulbreedte de horizontale en verticale breedte op. Of, als u wilt afdwingen dat de waarden gelijk zijn, selecteert u het koppelingspictogram tussen de horizontale en de verticale waarde. Als de waarden verschillend zijn wanneer u het koppelingspictogram selecteert, wordt de hoogste waarde gebruikt voor beide.
	- **•** Horizontaal: hier definieert u de horizontale dikte van de overvulde gebieden (0-10 pixels).
	- **•** Verticaal: hier definieert u de verticale dikte van de overvulde gebieden (0-10 pixels).

De bitmapafbeelding geeft een dynamisch visueel voorbeeld van de geselecteerde waarden.

#### **Overvulkleurreductie opgeven**

De waarden van overvulkleurreductie bepalen hoeveel van elke kleur wordt toegepast in het overvulgebied. In het overvulgebied tussen twee objecten van verschillende kleuren kan een lijn van een derde kleur verschijnen die een combinatie is van de twee kleuren. U kunt de weergave van deze lijn beperken met Overvulreductie.

De opgegeven waarden geven het reductiepercentage van de toner weer. Een reductie van 100% betekent dat er geen tonerintensiteit wordt toegepast in het overvulgebied. Een reductie van 0% betekent dezelfde tonerintensiteit als de rand van het object.

**1** Klik in Apparaatcentrum op Overvullen onder Kleurinstellingen.

- <span id="page-214-0"></span>**2** Geef onder Overvulkleurreductie de waarden voor de kleurkanalen op:
	- **•** Cyaan: hier definieert u de overvulreductie in cyaan (0-100%).
	- **•** Magenta: hier definieert u de overvulreductie in magenta (0-100%).
	- **•** Geel: hier definieert u de overvulreductie in geel (0-100%).
	- **•** Zwart: hier definieert u de overvulreductie in zwart (0-100%).
- **3** (Optioneel) Als u alle reductiewaarden identiek wilt maken, selecteert u het koppelingspictogram tussen de overvulreductiewaarden. Als de waarden verschillend zijn wanneer u het koppelingspictogram selecteert, wordt de hoogste waarde gebruikt voor alle waarden.

Het pictogram links van elke kleur geeft een visueel voorbeeld van de geselecteerde waarde.

#### **Overvulvormen opgeven**

De overvulvorm bepaalt het hoe een afzonderlijke pixel eruitziet wanneer deze overvuld wordt naast een contrasterende achtergrond. Voor elementen die groter zijn dan één pixel is de vorm, of een deel van de vorm, alleen zichtbaar aan de hoeken van objecten.

- **1** Klik in Apparaatcentrum op Overvullen onder Kleurinstellingen.
- **2** Selecteer onder Overvulvorm de instelling Ellipsvormig, Ruit of Rechthoek.

#### **Overvulobjecttypen opgeven**

Wanneer u geen optie selecteert voor Overvulobjecttypen, wordt alleen het overvullen van objecten (teksten en grafische elementen) tegen objecten toegepast. Als u overvullen wilt toepassen op afbeeldingen, gebruikt u de instellingen onder Overvulobjecttypen.

- **1** Klik in Apparaatcentrum op Overvullen onder Kleurinstellingen.
- **2** Selecteer een van de volgende opties onder Overvulobjecttypen:
	- **•** Objecten overvullen naar afbeeldingen: overvullen wordt toegepast op grensgebieden tussen objecten en afbeeldingen.
	- **•** Afbeeldingen intern overvullen: overvullen wordt toegepast op elke afzonderlijke pixel van een afbeelding. Deze optie is alleen beschikbaar wanneer u Objecten overvullen naar afbeeldingen inschakelt.

# Progressieve proeven

De term 'progressieve proeven' verwijst naar het afdrukken van een willekeurige combinatie van de C-, M-, Y- en Kscheidingen in een meerkleurendocument. Door afdrukken of proefafdrukken te maken van de scheidingen kunnen problemen in de taak worden opgespoord.

U kunt geen progressieve proeven instellen in Apparaatcentrum of Taakeigenschappen. U kunt echter met ImageViewer een vergelijkbare bewerking uitvoeren voor het weergeven en afdrukken van scheidingen. Door de curve voor een specifieke kleur af te vlakken, kunt u deze opslaan als voorkeuze. Raadpleeg [Fiery ImageViewer](#page-219-0) op pagina 220 voor informatie.

De volgorde voor progressieve proeven hoeft niet de daadwerkelijke volgorde te zijn die door de printer wordt toegepast. Een andere volgorde kan nuttig zijn voor het analyseren van de beeldcompositie.

Met progressieve proeven kunt u de invloed van overvullen zien, de rasterinteractie tussen twee kleurstoffen controleren, de registratie van twee platen ten opzichte van elkaar controleren en de kleurscheidingsparameters bekijken (dit maakt het bijvoorbeeld eenvoudig om het VGC-niveau visueel weer te geven wanneer alleen de zwarte plaat, of alle platen behalve de zwarte, worden afgedrukt).

Progressieve proeven tonen de kleurscheidingen die door de taak worden gebruikt wanneer deze wordt afgedrukt naar de printer. De proeven zijn niet bedoeld om te gebruiken als proef voor een andere printer.

# Rastersimulatie voor drukproeven

Voor geavanceerde drukproeven biedt de functie Rastersimulatie gebruikers controle over de rastergeneratie. Voor rasterresoluties die lager zijn dan de printerresolutie, kunnen rasterproeven de punten op films of platen voor offsetdrukken simuleren die bij het rasteren van een afbeelding worden verkregen.

U kunt vooraf ingestelde rasters selecteren om goede afdrukresultaten te verkrijgen. Als Rastersimulatie wordt ondersteund door de Fiery-server, kunt u aangepaste rasterfuncties definiëren die u toepast op uw afdruktaak. De Fiery-server ondersteunt mogelijk ook verschillende frequentiewaarden voor elk kleurkanaal.

Wanneer kleurnauwkeurigheid belangrijker is dan puntensimulatie, moet u zorgen dat de Fiery-server is gekalibreerd met het raster dat u gebruikt en dat het uitvoerprofiel waarmee u afdrukt eveneens is aangepast aan het raster. Als u een raster wijzigt, wordt de kleurrespons van de printer meestal ook gewijzigd.

Wanneer puntsimulatie belangrijker is dan kleurnauwkeurigheid, drukt u af zonder CMYK-simulatie (met CMYKbron ingesteld op Conversie overslaan of ColorWise Uit).

#### **Aangepaste rasters weergeven of bewerken**

U kunt de waarden voor een raster aanpassen door een aangepast raster te configureren en vervolgens het raster te selecteren in de afdrukoptie Rastersimulatie wanneer u een taak afdrukt.

U kunt voor de afdrukoptie Rastersimulatie maximaal drie aangepaste rasters opgeven die overeenkomen met de instellingen Door gebruiker gedefinieerd scherm 1, Door gebruiker gedefinieerd scherm 2 en Door gebruiker gedefinieerd scherm 3. Voor elk van deze rasters kunt u de hoek, de frequentie en de vorm van het rasterpunt definiëren.

#### **Een aangepast raster opgeven**

U kunt een aangepast raster definiëren in het venster Rastersimulatie.

**1** Klik in Apparaatcentrum op Rastersimulatie onder Kleurinstellingen.
- **2** Geef de Hoek en Frequentie voor elk kleurenkanaal op (Cyaan, Magenta, Geel en Zwart) en Vorm van rasterpunt voor een aangepast raster.
	- **•** Hoek: hoek in graden (0-360) voor elke kleur.
	- **•** Frequentie: verwijst naar het aantal rijen met punten die samen een rasterpunt vormen, uitgedrukt in Lijnen per inch (LPI).

Als u de waarde van alle vier kleurkanalen wilt beperken tot dezelfde Frequentie, selecteert u het koppelingspictogram.

Als uw Fiery-server verschillende frequentiewaarden voor elke kleur niet ondersteunt, wordt de waarde van de Frequentie toegepast op alle kleurkanalen.

**•** Vorm van rasterpunt: selecteer een vorm in de lijst of selecteer Aangepast om een aangepaste vorm op te geven.

#### **Een aangepaste rasterpuntvorm opgeven**

U kunt de vorm van een rasterpunt aanpassen als de standaardvormen niet aan uw behoeften voldoen.

- **1** Selecteer in het venster Vorm van rasterpunt bewerken een vooraf gedefinieerde vorm in de lijst Sjabloon. De PostScript-functie voor de vorm wordt weergegeven in het tekstveld.
- **2** Wijzig de vorm door de PostScript-functie te bewerken en klik vervolgens op Voorbeeld om het te bekijken.
- **3** U kunt de grootte van het voorbeeld wijzigen door de schuifknop Dekking te verplaatsen.
- **4** Klik op OK om de aangepaste vorm op te slaan en het venster te sluiten.

# Bewerken van witpunten voor papiersimulatie

Met de functie Papiersimulatie wordt papierwit weergegeven als een afgedrukte kleur in de uitvoer, in plaats van de paginagedeelten met papierwit onbedrukt te laten. Met witpuntbewerking kunt u de kleurtoon, de helderheid en de verzadiging aanpassen van het wit voor papiersimulatie, dat in een CMYK-bronprofiel is gedefinieerd als het witpunt.

Als Papiersimulatie met witpuntbewerking wordt ondersteund door de Fiery-server, kunt u hiermee het witpunt aanpassen om het gewenste resultaat te verkrijgen.

**Opmerking:** Als u een vervangkleur hebt gedefinieerd als C=0, M=0, Y=0, K=0, hebben de in Kleurvervanging gedefinieerde waarden voorrang op de waarden voor Papiersimulatie.

# **Witpuntwaarden voor papiersimulatie bewerken**

Met de functie voor het bewerken van witpunten voor papiersimulatie kunt u een bestaand CMYK-bronprofiel aanpassen en het witpunt ervan aanpassen. U moet het aangepaste profiel ook koppelen aan een specifiek uitvoerprofiel. Wanneer u een opdracht afdrukt, moet u het aangepaste CMYK-bronprofiel en het eraan gekoppelde uitvoerprofiel selecteren om het effect van de bewerking van witpunten voor papiersimulatie te bekijken.

Als u het bestaande CMYK-bronprofiel wilt behouden, moet u er een kopie van maken voordat u het witpunt bewerkt. U kunt een profiel kopiëren door het te exporteren en vervolgens onder een andere naam te importeren.

**Opmerking:** U kunt het witpunt van een CMYK-bronprofiel bewerken, maar niet dat van een uitvoerprofiel.

Als u beschikt over een spectrofotometer (zoals de ES-2000), kunt u kleurmeetwaarden rechtstreeks importeren. Met deze functie kunt u kleuren afstemmen op basis van de werkelijke kleur van het papier. Als u een spectrofotometer wilt gebruiken, moet u de spectrofotometer installeren en configureren voordat u het witpunt gaat bewerken.

**Opmerking:** Als u een X-Rite i1Pro 2 wilt gebruiken, moet u een instrument gebruiken dat verkrijgbaar is bij EFI.

- **1** Klik in Apparaatcentrum op Hulpbronnen > Profielen.
- **2** Selecteer het CMYK-bronprofiel dat u wilt aanpassen en klik op Papiersimulatie.
- **3** Selecteer het uitvoerprofiel dat aan het CMYK-bronprofiel moet worden gekoppeld en klik op OK.

**Opmerking:** Wanneer u een opdracht afdrukt met het aangepaste profiel, moet u hetzelfde uitvoerprofiel selecteren.

**4** Zorg dat het correcte monitorprofiel voor uw monitor wordt weergegeven onder Monitorprofiel.

Als u de kleuren juist op uw monitor wilt weergeven, moet u de monitor instellen volgens de aanbevelingen van de fabrikant, en het juiste profiel voor uw monitor opgeven.

- **5** Als u een nieuw witpunt wilt meten met een spectrofotometer, klikt u op het pictogram van de spectrofotometer.
- **6** Plaats de spectrofotometer in de kalibratiesteun en klik op Kalibreren. Door kalibratie wordt de nauwkeurigheid van metingen verbeterd.
- **7** Plaats de spectrofotometer boven de doelkleur. Zorg dat de meetopening zich recht boven de kleur bevindt.
- **8** Druk op de knop op de spectrofotometer om de meting uit te voeren. De gemeten CMYK-waarden worden geïmporteerd in de CMYK-velden en de overeenkomstige Lab-waarden worden weergegeven.
- **9** U kunt ook, als alternatief of aanvullend, de waarden voor kleurtoon, helderheid en verzadiging bijwerken.
	- **•** Kleurtoon: 0,0 tot 359,9
	- **•** Helderheid: 0,0 tot 100,0 (inbegrepen)
	- **•** Verzadiging: 0,0 tot 100,0 (inbegrepen)

Werk de waarden bij door de schuifknoppen te verslepen of door waarden in de tekstvelden te typen. De schuifknoppen tonen geen absolute waarden. De positie van de schuifknop en de bijbehorende waarden hangen af van de ingestelde papierwitdefinitie op het moment van het openen van het dialoogvenster. Bekijk de veranderingen in het voorbeeldvenster in de linkerbovenhoek van het dialoogvenster en in de rechts getoonde Lab-waarden.

**10** Klik op Afdrukken om een testpagina af te drukken.

**11** Als de testpagina er goed uitziet, klikt u op Opslaan en sluit u het dialoogvenster Witpunt voor papiersimulatie.

# Preflight

U kunt de functie Preflight gebruiken om een taak te controleren voordat deze wordt afgedrukt, om kostbare drukfouten te voorkomen. Met Preflight wordt gecontroleerd op veelvoorkomende foutgebieden om ervoor te zorgen dat een taak met succes en met de verwachte kwaliteit wordt afgedrukt op de geselecteerde printer.

Preflight genereert een foutenrapport en informatie over de taak, zoals beveiligingsinstellingen, paginaformaat en kleurenruimten.

U kunt Preflight-controle inschakelen in Hot Folders en virtuele printers, evenals in Command WorkStation.

**Opmerking:** Verwerkte taken kunnen niet worden gecontroleerd met Preflight.

De volgende bestandsindelingen worden ondersteund voor Preflight: PostScript, PDF, EPS, PPML, Creo VPS en PDF/VT.

De bestandsindelingen TIFF en PCL worden niet ondersteund voor Preflight.

Met Preflight kunnen de volgende foutencategorieën worden gecontroleerd:

- **•** Lettertypen: hiermee wordt gecontroleerd op ontbrekende lettertypen en de vervanging van het lettertype Courier.
- **•** Steunkleuren: hiermee wordt gecontroleerd op ontbrekende steunkleuren. U kunt ontbrekende steunkleuren toevoegen in Steunkleuren in Command WorkStation.
- **•** Resolutie van afbeelding: hiermee wordt gecontroleerd op een afbeeldingsresolutie van minder dan een opgegeven waarde.
- **•** VDP-hulpbronnen: hiermee wordt gecontroleerd op ontbrekende VDP-hulpbronnen. U kunt het aantal te controleren records opgeven om een potentieel lange verwerkingstijd te voorkomen.
- **•** Haarlijnen: hiermee wordt gecontroleerd op een lijndikte van minder dan een opgegeven waarde.
- **•** Overdruk: hiermee wordt gecontroleerd op overdruk.
- **•** PostScript: hiermee wordt gecontroleerd op PostScript-fouten.

U kunt Preflight configureren en opgeven welke foutencategorieën worden gecontroleerd en hoe fouten worden gemeld. U kunt de configuratie-instellingen van Preflight opslaan als voorinstelling, zodat u snel een Preflightconfiguratie voor een bepaalde taak kunt selecteren.

# **Preflight-controle configureren en uitvoeren**

U kunt Preflight configureren en opgeven welke foutencategorieën worden gecontroleerd en hoe fouten worden gemeld. U kunt de configuratie-instellingen van Preflight opslaan als voorkeuze, zodat u snel een Preflightconfiguratie voor een bepaalde taak kunt selecteren.

- **1** Selecteer een geblokkeerde taak in Taakcentrum en selecteer Acties > Preflight.
- **2** Selecteer desgewenst een voorkeuze (verzameling van instellingen) in de lijst Voorkeuze.
- **3** Selecteer elke foutcategorie om instellingen te controleren en op te geven. Schakel het selectievakje uit om een bepaalde categorie over te slaan.

Een overgeslagen categorie wordt weergegeven als Niet gecontroleerd.

- **4** Selecteer een kennisgevingsniveau (Kritiek of Waarschuwing) voor elke foutcategorie.
- **5** Selecteer Preflight beëindigen bij eerste kritieke fout als u Preflight wilt beëindigen zodra een kritieke fout wordt ontdekt.
- **6** Selecteer Opslaan als in de lijst Voorkeuze om de instellingen op te slaan als een nieuwe voorkeuze.

**7** Klik op Preflight om de Preflight-controle met deze instellingen uit te voeren. Preflight wordt uitgevoerd en geeft de resultaten weer in een rapport. U kunt dit rapport afdrukken en opslaan, en u kunt het rapport ook opnieuw weergeven door met de rechtermuisknop op de taak in Taakcentrum te klikken en Preflight-rapport weergeven te selecteren.

# Fiery ImageViewer

Met Fiery ImageViewer kunt u een afdrukvoorbeeld bekijken en kleuren of grijsniveaus (mits ondersteund) in een taak bewerken voordat u deze afdrukt. U kunt een voorbeeld van de afdrukstand, inhoud, algemene nauwkeurigheid van kleur of grijswaarden, en een voorbeeld van een verwerkte taak (rasterafbeelding) bekijken.

#### **Kleuruitvoer**

In tegenstelling tot de toepassing Voorbeeld toont Fiery ImageViewer de taak met de werkelijke CMYK-waarden die naar de printer worden verzonden, waardoor u een nauwkeurig afdrukvoorbeeld verkrijgt. In dit afdrukvoorbeeld worden de effecten van kalibratie, die de kleur kunnen beïnvloeden, echter niet weergegeven.

U kunt de afzonderlijke responscurven voor C, M, Y en K bewerken. U kunt de bewerkingen opslaan en deze toepassen op andere kleurentaken. U kunt ook G7-kalibratiecurven toepassen die zijn gemaakt met CHROMiX Curve2 of Curve3.

U kunt de scheidingsgegevens voor elke proceskleur afzonderlijk weergeven of in combinatie met andere proceskleuren. Als de taak instellingen voor Rastersimulatie heeft, krijgt u in het afdrukvoorbeeld een overzicht van alle scheidingen tot op puntniveau. Als u pagina's afdrukt vanuit Fiery ImageViewer, bevat de uitvoer informatie over composietkleuren voor de scheidingen die in Fiery ImageViewer zijn geselecteerd.

#### **Zwart-wituitvoer**

Met Fiery ImageViewer kunt u de grijsniveaus in een taak aanpassen voordat u deze afdrukt. U brengt deze aanpassingen visueel aan door de responscurve (een grafische weergave van invoerdichtheid tegenover uitvoerdichtheid) te wijzigen en het effect te bekijken in een voorbeeld van de taak.

Met Fiery ImageViewer kunt u ook de aanpassingen in de responscurve van de huidige opdracht installeren op de Fiery-server. Dezelfde aanpassingen in grijsniveaus worden dan toegepast op alle taken die vervolgens worden verwerkt.

#### **ImageViewer-vereisten**

Command WorkStation bevat Fiery ImageViewer versie 4.0. Deze versie wordt gebruikt als uw computer voldoet aan de volgende eisen.

- **•** GPU met OpenGL versie 3.2 en hoger
- **•** Minimaal 750 MB geheugen beschikbaar voor de grafische kaart

Fiery ImageViewer 3.0 wordt gebruikt als de computer niet aan deze vereisten voldoet, of voor de volgende soorten verbindingen:

- **•** Verbinding met extern bureaublad
- **•** Command WorkStation verbonden met een zwart-wit Fiery-server

De OpenGL-versie kan worden geverifieerd met software van derden zoals OpenGL-extensieviewer.

## **ImageViewer starten**

U kunt ImageViewer starten vanuit een taak in Command WorkStation.

**Opmerking:** U kunt ImageViewer ook starten vanuit Voorbeeld in Command WorkStation.

- **1** Selecteer een verwerkte en geblokkeerde taak in Taakcentrum van Command WorkStation. Selecteer zo nodig Acties > Verwerken en blokkeren om de taakstatus te wijzigen in verwerkt/geblokkeerd.
- **2** Kies een van de volgende mogelijkheden:
	- **•** Selecteer Acties > ImageViewer.
	- **•** Klik met de rechtermuisknop (Windows) of houd de Ctrl-toets ingedrukt en klik (Mac OS) op de geselecteerde taak, en selecteer ImageViewer in het menu dat wordt weergegeven.

## **Fiery ImageViewer-werkbalk voor snelle toegang tot veelvoorkomende acties**

De Fiery ImageViewer-werkbalk biedt snelle toegang tot veel voorkomende acties die kunnen worden toegepast op de taak. Als u de werkbalk wilt weergeven of verbergen, klikt u op de toets 't' om te schakelen.

**Knop Beschrijving** Opslaan Met de knop Opslaan worden de huidige instellingen voor de taak opgeslagen. ĥ Herstellen Met de knop Herstellen keert u terug naar de vorige instellingen voor de taak. ⊕ Proefdruk and Met de knop Proefdruk wordt één exemplaar of een herhalende proef van een taak rechtstreeks vanaf de Fiery G ImageViewer afgedrukt om de uitvoer te controleren. Met Proefdruk worden eventuele wijzigingen in de taak of in de oorspronkelijke taak niet opgeslagen. Vergrootglas (Fiery ImageViewer v3) Hiermee wordt een vergroot gebied van de afbeelding rondom de cursorlocatie weergegeven, dat Q met de cursor meebeweegt. (Fiery ImageViewer v4) Hiermee zoomt u een fractie in op de afbeelding.

Sommige werkbalkpictogrammen zijn alleen beschikbaar als de Fiery-server ze ondersteunt.

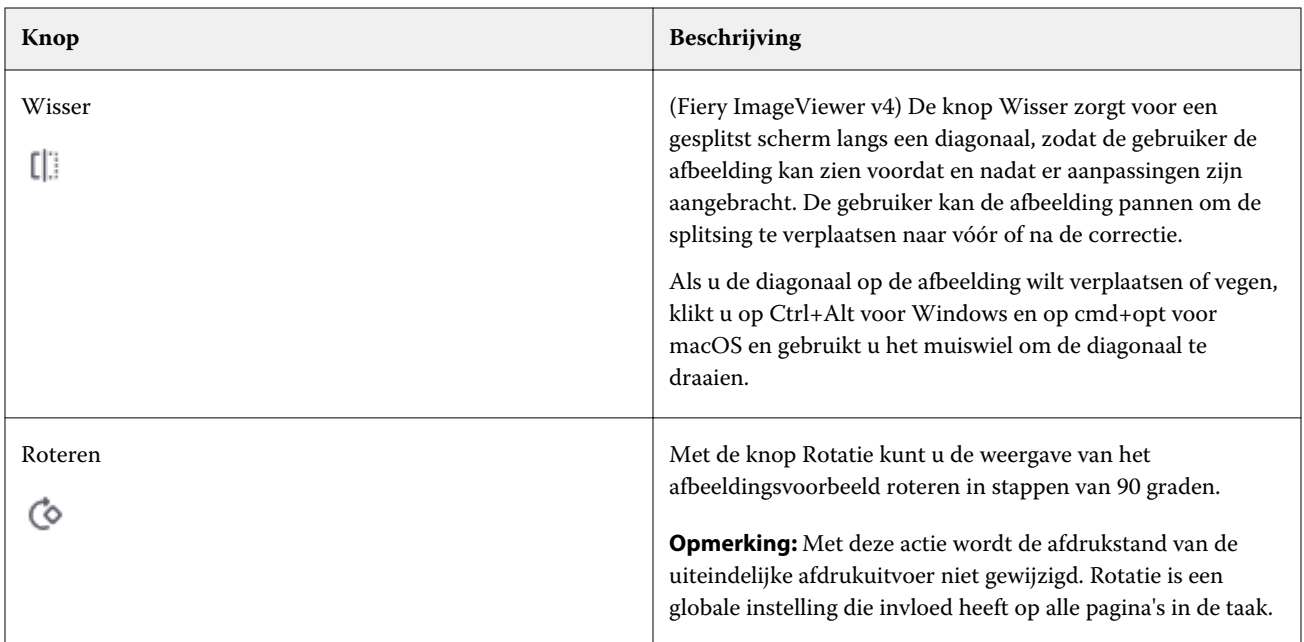

# **Afbeeldingsvoorvertoning aanpassen**

In het deelvenster Navigator bepaalt u wat er in de afbeeldingsvoorvertoning wordt weergegeven. U kunt het gebied van de afbeeldingsvoorvertoning vergroten tot volledige schermgrootte.

Het kader in het deelvenster Navigator bevat het afbeeldingsgedeelte dat zichtbaar is in de afbeeldingsvoorvertoning. Als u het kader niet goed kunt zien, kunt u de kleur wijzigen in Voorkeuren > bewerken.

- **1** Kies een van de volgende mogelijkheden om de positie te wijzigen van het afbeeldingsgedeelte dat zichtbaar is in het voorbeeld:
	- **•** Sleep het kader in het deelvenster Navigator.
	- **•** Sleep de afbeelding.
	- **•** Als u de voorvertoning wilt centreren op een specifieke locatie in de afbeelding, houdt u de Shift-toets ingedrukt en klikt u op die locatie.
- **2** U kunt de afbeelding op een van de volgende manieren roteren:
	- Kies 90°, 180° of 270° in de lijst of klik op het pictogram Roteren ( $\bullet$ ).
	- **•** Klik op Weergave > Roteren en klik op de gewenste selectie.

De rotatie is alleen van toepassing op het voorbeeld, niet op de afgedrukte taak.

Als u het voorbeeld wilt herstellen naar de oorspronkelijke afdrukstand, klikt u op Weergave > Roteren > Resetten.

**3** (Voor Fiery ImageViewer 4.0) Als u het scherm wilt splitsen op een diagonaal om de afbeelding te zien voor en na de aanpassingen, klikt u op het pictogram Wisser.

Het rastergebied boven de diagonale lijn geeft de effecten na bewerking weer, en het rastergebied onder de diagonale lijn geeft de effecten zonder bewerking weer. U kunt de afbeelding pannen om de splitsing te verplaatsen in de richting van voor of na correctie. De afbeelding beweegt in de richting waarin de splitsing wordt gesleept.

De wisser kan worden over het scherm worden verplaatst Ctrl + Alt (Windows) of Cmd + optie (Mac OS) en het scrollwieltje van de muis.

**4** anslation MPTEAls u het gebied van het afbeeldingsvoorbeeld wilt vergroten, klikt u op Weergave > Volledig scherm.

Druk op de toets Esc om weer naar de normale weergave te gaan.

# **Grootte van afbeelding wijzigen**

Naast de zoombesturing onder in het scherm zijn er verschillende manieren om de grootte van een afbeelding te wijzigen.

**1** Als u wilt inzoomen zodat elke gegevenspixel in de afbeelding wordt weergegeven als afzonderlijke pixel op het scherm, selecteert u Weergave > Actual Pixels.

De resolutie-instelling van de monitor bepaalt de werkelijke grootte van de pixelweergave.

**Opmerking:** (Voor Fiery ImageViewer 3.0) Als de taak instellingen bevat voor Rastersimulatie en de zoomfactor is ingesteld op 100% of hoger, worden het patroon en de vorm van het rasterpunt weergegeven. Een punt kan uit diverse pixels bestaan, afhankelijk van de frequentie van het puntpatroon.

- **2** Als u wilt uitzoomen zodat de volledige pagina in de afbeeldingsvoorvertoning past, klikt u op het pictogram Passend in venster naast de zoombesturing of selecteert u Weergave > Passend in venster
- **3** (ImageViewer 3.0) Als u een vergrote weergave wilt tonen van het gebied rondom de cursorlocatie dat met de cursor wordt verplaatst, klikt u op het pictogram Vergrootglas of selecteert u Weergave > Vergrootglas.

#### **Kleurwaarden in de afbeelding weergeven**

Voor een kleurentaak geeft ImageViewer de taak weer met de werkelijke kleurwaarden die naar de printer worden verzonden. U kunt de kleurwaarden van elk punt in de afbeelding controleren.

**•** Houd de muisaanwijzer boven een pixel in de afbeelding.

De waarden voor elke kleur worden weergegeven in het deelvenster Scheidingen.

De Totale dekking geeft de som van de scheidingswaarden in % van de rasterpixel die wordt weergegeven als voorbeeld.

Met Objectgegevens kunt u ook de objectcontrole bekijken die is gebruikt om de pixel in het raster weer te geven. Raadpleeg Objectgegevens op pagina 223.

# **Objectgegevens**

De objectgegevens tonen de objectcontrole die is gebruikt om de geselecteerde pixel in het raster weer te geven.

De scheiding van de kleurwaarden van de voorbeeldpixel worden ook weergegeven in %. Objectcontroles bevatten afbeeldingen, lijntekeningen, tekst en randpixels (die voor randverfijning zijn gemarkeerd). Als de voorbeeldpixel voortkomt uit meerdere paginavoorwerpen, wordt de objectcontrole weergegeven als een onbekende objectcontrole.

**•** Om de objectgegevens te gebruiken, plaatst u de cursor op de pixel in het deelvenster Afbeeldingsvoorvertoning.

# **Kleurvervanging**

Met Kleurvervanging kunt u kleuren in het uitvoerraster vervangen. Het werkt het best met effen kleuren en uniforme tinten.

**Opmerking:** De functie voor kleurvervanging is alleen beschikbaar in Fiery ImageViewer 4.0 en hoger.

U kunt kleurtintwaarden invoeren om te vervangen, of u kunt de oorspronkelijke kleur selecteren die u wilt vervangen met de pipet. Vervolgens kunt u een tintwaarde voor kleurvervanging invoeren, of een voorbeeldvervangingskleur invoeren met de pipet. De volgorde van de kleurvervangingen kan worden gewijzigd en individuele vervangingen kunnen worden verborgen of verwijderd.

U kunt inzoomen op een afbeeldingsgebied tot een pixel voor kleurvervanging.

Als u de functie Kleurvervanging wilt gebruiken, houdt u in het deelvenster Afbeeldingsvoorbeeld de pipet (pictogram van de kleurkiezer) boven de pixel van de oorspronkelijke kleur in de afbeelding en verplaatst u de pipet naar de pixel van vervangingskleur. Het grote vierkant definieert het gebied dat momenteel wordt bekeken, terwijl het kleinere vierkant de pixel is. Klik op Toepassen om de wijzigingen op te slaan.

U kunt paginakleurvervangingen opslaan als aparte voorkeuze of samen met curvevoorkeuzen, en vervolgens kleurvervanging toepassen via Command WorkStation, Fiery Hot Folders of Fiery Driver met Taakeigenschappen. Lokale kleurvervanging kan niet worden opgeslagen als voorkeuze. Als u lokale kleurvervanging combineert met curveaanpassing, wordt alleen de curveaanpassing opgeslagen als voorkeuze.

Nadat een correctie is toegepast, kunnen maximaal eenendertig aanvullende kleurvervangingen worden toegepast, dus in totaal tweeëndertig vervangingen. De volgorde van de kleurvervangingen kan worden gewijzigd en individuele vervangingen kunnen worden verborgen of verwijderd. Een vervangende kleur kan later worden aangepast door het selecteren van de kleurvervangingen in de geschiedenis.

Als u in ImageViewer 4.2 een bewerking van een kleurvervanging toepast, geldt deze alleen voor de huidige pagina, tenzij u expliciet het selectievakje Alle pagina's in de geschiedenislijst inschakelt. De wijzigingen worden toegepast tijdens het afdrukken van de taak.

Houd rekening met het volgende:

- **•** Als u voor de bewerking van een kleurvervanging het selectievakje Alle pagina's uitschakelt, wordt de betreffende bewerking verwijderd van alle pagina's, behalve de huidige pagina.
- **•** U kunt maximaal tweeëndertig kleurvervangingen per pagina uitvoeren.
- **•** Curvewijziging wordt toegepast na vervanging van de oorspronkelijke kleur. Voer daarom vervangingen altijd uit voordat u curves aanpast.
- **•** Op PDF-afdrukvoorbeelden worden de toegepaste kleurvervangingen in de taak niet weergegeven.
- **•** Bekijk voor de beste resultaten het raster op 100% in Fiery ImageViewer bij het toepassen van kleurvervangingen. Als een raster wordt bekeken bij minder dan 100%, kan anti-aliasing van het rastervoorbeeld ertoe leiden dat de vervanging aan de randen vervormd lijkt. Dit heeft geen invloed op de afdruk.
- **•** Kleurvervanging die op de achtergrond (papierwitte gebieden) wordt uitgevoerd, wordt niet weergegeven in de afgedrukte uitvoer.
- **•** Kleurvervanging is alleen beschikbaar voor taken die zijn verwerkt terwijl de afdrukoptie Samengestelde overdruk is geselecteerd.
- **•** Wanneer de kleurvervangingsinvoer van een pagina wordt verwijderd, wordt deze alleen van alle pagina's in het document verwijderd als het selectievakje voor bewerking van kleurvervanging (Alle pagina's) is ingeschakeld. Als het selectievakje voor bewerking van kleurvervanging (Alle pagina's) is uitgeschakeld, wordt de verwijdering van de bewerking alleen toegepast op de huidige pagina.

## **Kleurscheidingen weergeven en afdrukken**

Het deelvenster Scheidingen bepaalt welke kleurscheidingen worden weergegeven in de afbeeldingsvoorvertoning en in afgedrukte uitvoer worden opgenomen wanneer u de taak afdrukt vanuit ImageViewer. Voor elke pagina van de taak kunnen verschillende scheidingen worden geselecteerd.

- **•** U kunt op de volgende manieren kleurscheidingen weergeven:
	- **•** Als u wilt bepalen welke scheidingen worden weergegeven en afgedrukt, schakelt u het selectievakje naast de naam van de scheiding in het deelvenster Scheidingen in of uit.

**Opmerking:** Fiery ImageViewer 4.0 drukt alle scheidingen af, ongeacht of ze in het deelvenster Scheidingen zijn geselecteerd.

**•** Als u de huidige selectie van scheidingen wilt omkeren, selecteert u Weergave > Scheidingen > Selecties omkeren.

Door een selectie om te keren, worden niet-geselecteerde scheidingen de nieuwe selectie. Wanneer bijvoorbeeld CMYK-scheidingen beschikbaar zijn en Cyaan en Magenta zijn geselecteerd, worden na het omkeren van de selectie Geel en Zwart weergegeven.

**•** Als u snel alle scheidingen wilt weergeven, kiest u Weergave > Scheidingen > Alles selecteren.

#### **ImageViewer Edits**

Met de afdrukoptie ImageViewer Edits kunt u kleurcurvebewerkingen toepassen die als voorkeuze zijn opgeslagen op de server.

ImageViewer in Command WorkStation kan worden gebruikt om CMYK-curven te bewerken van een opdracht op de Fiery-server. De instellingen van de optie ImageViewer-bewerkingen worden weergegeven in het gedeelte Voorkeuze van het deelvenster Kleurafstelling. U kunt deze curvebewerkingen als voorkeuze opslaan en toepassen op andere taken.

Gebruik de optie ImageViewer Edits om een voorkeuze voor uw opdracht te selecteren.

Met door de fabriek meegeleverde curvebewerkingen worden enkele veelgebruikte kleurcorrecties toegepast:

- **•** Geen correctie
- **•** Lichtere hooglichten
- **•** Middentoonverhoging
- **•** Schaduwdetails
- **•** C-kleurzweem (cyaan) verminderen
- **•** M-kleurzweem (magenta) verminderen
- **•** Y-kleurzweem (geel) verminderen

Nadat de taak is verwerkt, worden de bewerkingen een deel van de taak en zijn ze niet langer zichtbaar als bewerkingen wanneer u de taak bekijkt in ImageViewer.

#### **Responscurves bewerken**

U kunt de responscurven bewerken in het deelvenster Kleurafstelling (voor kleurenuitvoer) of het deelvenster Curvebewerking (voor zwart-wituitvoer) om nauwkeurige bewerkingen in een taak aan te brengen. Met deze functie kunt u de responscurve aanpassen voor elke kleurscheiding in een kleurentaak of voor de grijswaarden van een zwart-wittaak.

Voor een zwart-wittaak worden bewerkingen in de grijsresponscurve toegepast op alle pagina's van de taak.

**Opmerking:** Nadat u curvebewerkingen in een kleurentaak hebt aangebracht, moet u de taak opslaan voordat u schakelt naar het tabblad Kleurenwiel. Anders gaan alle curvebewerkingen verloren.

#### **Een curve grafisch bewerken**

- **1** Klik voor een kleurentaak op het tabblad Curves in het deelvenster Kleurafstelling.
- **2** Pas indien nodig aan hoe kleurcurven worden weergegeven:
	- **•** Als u een kleurcurve wilt weergeven of verbergen, klikt u op het oogpictogram onder het specifieke kleurblok.
	- **•** Als u een specifieke kleurcurve wilt selecteren, klikt u op het bijbehorende kleurblok, zodat u de curve naar voren brengt.
	- **•** Gebruik de toetsen Pagina omhoog en Pagina omlaag om tussen de curven te schakelen.
- **3** Kies een van de volgende mogelijkheden voor een kleuren- of zwart-wittaak:
	- **•** Als u een punt aan de curve wilt toevoegen, klikt u ergens in de curve.
	- **•** Als u een curve wilt bewerken, sleept u een punt op de curve naar de gewenste responswaarde.

**Opmerking:** In Windows kunt u een punt selecteren en de pijltoetsen gebruiken om het punt 1% in de gewenste richting te verplaatsen. Als u het punt over een grotere afstand wilt verplaatsen, houdt u de Shift-toets ingedrukt en drukt u op een pijltoets.

**•** Als u een punt op een curve wilt verwijderen, selecteert u het punt en drukt u op Verwijderen.

U kunt ook een punt selecteren en het slepen op het punt dat u wilt verwijderen.

**•** In Windows kunt u van punt naar punt gaan door één punt op de curve te selecteren en Shift+Page Up en Shift +Page Down te gebruiken.

#### **Kleurcurvegegevens bewerken**

- **1** Klik voor een kleurentaak op het tabblad Curves in het deelvenster Kleurafstelling en klik vervolgens op Curve bewerken.
- **2** Bewerk de numerieke waarden in de tabel die wordt weergegeven.

Elke rij van de tabel komt overeen met een bewerkingspunt in de grafiek.

- **3** Kies een van de volgende mogelijkheden:
	- **•** Als u een vooraf gedefinieerde reeks rijen wilt weergeven, selecteert u de reeks in de lijst Controlepunten.
	- **•** Als u een rij wilt toevoegen, typt u in de lege rij.
	- **•** Als u een rij wilt verwijderen, klikt u ergens in de rij en klikt u op Rij verwijderen.

## **Kleuren bewerken met het kleurenwiel**

Voor een kleurentaak kunt u kleuren bewerken met het kleurenwiel in het deelvenster Kleurafstelling.

**Opmerking:** De bewerkingen die u aanbrengt met het kleurenwiel blijven behouden als u schakelt naar het tabblad Curves. Maar bewerkingen die u aanbrengt via curven gaan verloren als u naar het tabblad Kleurenwiel schakelt zonder de taak eerst op te slaan.

- **1** Klik op het tabblad Kleurenwiel in het deelvenster Kleurafstelling.
- **2** Klik op een toonwaardenbereik (Hoge lichten, Volledig of Schaduwen) om het toonwaardenbereik voor de bewerking in te stellen.

**Opmerking:** De selectie van het toonwaardenbereik is niet van toepassing op Helderheid. Helderheid is altijd van toepassing op het volledige toonwaardenbereik.

**3** Als u de kleurtoon en verzadiging wilt bewerken, klikt u op een nieuwe locatie in het kleurenwiel.

De afbeeldingsvoorvertoning wordt aangepast aan het resultaat van de bewerking.

**4** U kunt de bewerking nauwkeurig afstellen door de schuifknoppen voor Kleurtoon, Verzadiging, Zwart of Helderheid te verslepen, of door rechts van de schuifknop een nieuwe numerieke waarde te typen.

#### **Grijsresponscurve bewerken via afbeelding**

Voor een zwart-wit-Fiery-server kunt u de grijsresponscurve in het deelvenster Curvebewerking gebruiken om nauwkeurige bewerkingen aan te brengen in de grijsrespons van een taak.

Bewerkingen in de grijsresponscurve worden toegepast op alle pagina's van de taak.

**Opmerking:** De responscurve onder Curvebewerking is niet de responscurve van de Fiery-server. In een verwerkte taak zijn de grijsniveaus al geconverteerd door de Fiery-server.

**1** Verplaats de cursor in de afbeelding naar een grijsgebied dat u wilt aanpassen.

Een afbeelding kan veel grijsniveaus bevatten in een klein gebied. Zorg dat u de afbeelding voldoende vergroot zodat u precies de gewenste grijswaarde kunt vinden.

**2** Houd de Ctrl-toets ingedrukt en klik op de cursorlocatie.

Het punt op de responscurve dat overeenkomt met het grijsniveau op de locatie wordt gemarkeerd.

**3** Verplaats het geselecteerde punt met de pijltoetsen (Omhoog voor donkerder, Omlaag voor lichter) naar de gewenste positie om de responscurve aan te passen.

## **Kleurbewerkingen toepassen op één of op alle pagina's**

Voor een kleurentaak kunt u kleurbewerkingen kopiëren vanuit de huidige pagina en plakken in een andere pagina of in alle pagina's in een taak.

- **1** Klik op het tabblad Curves in het deelvenster Kleurafstelling en klik vervolgens op Toepassen op.
- **2** Geef de paginanummer(s) op en klik op OK.

## **Kleurbewerkingen toepassen via een lokaal bestand**

Voor een kleurentaak kunt u kleurbewerkingen opslaan in een lokaal bestand op de computer en vervolgens de bewerkingen uit het bestand importeren naar de huidige pagina in Fiery ImageViewer. De huidige pagina kan zich in dezelfde taak of in een andere taak bevinden.

**Opmerking:** Voor bepaalde soorten Fiery-servers kunt u kleurbewerkingen ook opslaan als een servervoorkeuze en deze toepassen op een andere taak.

#### **Kleurbewerkingen opslaan in bestand**

- **1** Selecteer Bestand > Exporteren > Kleurafstelling.
- **2** Typ een naam voor het bestand en selecteer een bestandstype.
- **3** Blader naar de locatie waar u het bestand wilt opslaan en sla het op.

#### **Kleurbewerkingen uit bestand importeren**

- **1** Selecteer Bestand > Importeren > Kleurafstelling.
- **2** Zoek en selecteer het gewenste bestand met kleurbewerkingen.
- **3** Klik op Openen. De kleurbewerkingen worden toegepast op de huidige pagina.

#### **Kleurbewerkingen toepassen via een servervoorkeuze**

Als uw Fiery-server deze functie ondersteunt, kunt u kleurbewerkingen opslaan als een servervoorkeuze. Met een voorkeuze kunt u dezelfde kleurbewerkingen toepassen op een andere taak in Fiery ImageViewer. U kunt de voorkeuze ook toepassen op een geblokkeerde taak via het venster in Command WorkStation zonder Fiery ImageViewer te gebruiken.

**Opmerking:** Ook kunt u kleurbewerkingen opslaan in een lokaal bestand op uw computer en deze toepassen op een andere taak in ImageViewer.

#### **Kleurbewerkingen opslaan als voorkeuze**

- **1** Maak de bewerkingen die u wilt opslaan in het deelvenster Kleurafstelling.
- **2** Klik op het tabblad Curves en klik op Voorkeuze > Opslaan als.
- **3** Typ een naam voor de voorkeuze en klik op OK.

De voorkeuze wordt toegevoegd aan de lijst.

**Opmerking:** Kleurvervangingen zijn beschikbaar met Fiery ImageViewer 4.0 en worden opgeslagen in de voorkeuze als algemene correctie. Kleurvervangingen kunnen niet per pagina worden gebruikt.

#### **Kleurbewerkingen toepassen via een voorkeuze in ImageViewer**

- **1** Klik in het deelvenster Kleurafstelling op het tabblad Curves en selecteer de voorkeuze in de lijst Voorkeuze.
- **2** Klik op Bestand > Opslaan. De voorkeuze wordt toegepast op de huidige taak.

#### **Kleurbewerkingen toepassen via een voorkeuze in Taakeigenschappen**

- **1** Selecteer een geblokkeerde taak in Taakcentrum van Command WorkStation en klik op Acties > Eigenschappen.
- **2** Klik op het tabblad Kleur, selecteer de voorkeuze in de optie ImageViewer Curves en klik op OK.
- **3** Met dezelfde taak geselecteerd klikt u op Acties > Verwerken en blokkeren. De kleurbewerkingen van de voorkeuze worden toegepast op de verwerkte taak.

**Opmerking:** Nadat de taak is verwerkt, worden de kleurbewerkingen opgenomen in de taak en worden deze niet langer als bewerkingen weergegeven in ImageViewer.

#### **Voorkeuzen verwijderen**

- **1** Selecteer de voorkeuze in de lijst Voorkeuze van het deelvenster Kleurafstelling. De voorkeuze wordt toegepast op de afbeelding.
- **2** Selecteer in de lijst Voorkeuze de aangepaste voorkeuze die is toegepast op de afbeelding en klik op Verwijderen. Klik op Ja om te bevestigen.

De voorkeuze wordt verwijderd uit de lijst en uit de afbeelding.

**Opmerking:** Als u inconsistente of slechte curves waarneemt die niet van toepassing zijn in Fiery ImageViewer en u kunt deze niet verwijderen, maar ook de volledige lijst met curves wordt niet weergegeven, dan kunt u dit oplossen door op ctrl+shift+d (Windows) of cmd+ shift+d (Mac OS) te drukken in Fiery ImageViewer. Hierdoor worden alle slechte curves intern verwijderd en wordt de volledige curve-voorkeuzelijst weergegeven in Taakeigenschappen.

# **Kleurcurve uit Curve2-/Curve3-/Curve4-bestand toepassen**

Voor een kleurentaak kunt u een CMYK-responscurve importeren die is gemaakt in CHROMiX Curve2, Curve3 of Curve4 (G7-kalibratiesoftware) en die is geëxporteerd als tekstbestand. Wanneer u de curve importeert in Fiery ImageViewer, wordt deze toegepast op de huidige pagina en wordt de bestaande responscurve vervangen.

Het bestand kan de standaardindeling of Delta-indeling hebben.

- **1** Klik op het tabblad Curves in het deelvenster Kleurafstelling en klik vervolgens op Curve bewerken.
- **2** Klik op Curve importeren, zoek en selecteer het bestand dat de curve bevat, en klik op Openen.

## **Bewerkingen in grijsresponscurve toepassen**

Voor een zwart-wittaak kunt u de bewerkte grijsresponscurve opslaan in een bestand op de computer en dezelfde bewerkingen vervolgens toepassen op een andere zwart-wittaak. De grijsresponscurve wordt toegepast op alle pagina's van een taak.

#### **Grijsresponscurve opslaan**

- **1** Selecteer Bestand > Curve opslaan in bestand.
- **2** Typ een naam voor het bestand.
- **3** Blader naar de locatie waar u het bestand wilt opslaan en sla het op.

#### **Grijsresponscurve importeren**

**Opmerking:** Eventuele wijzigingen die u in de huidige taak hebt aangebracht, gaan verloren wanneer u een curve uit een bestand importeert.

- **1** Selecteer Bestand > Curve uit bestand laden.
- **2** Zoek en selecteer de gewenste grijsresponscurve.
- **3** Klik op Openen.

## **Taak afdrukken met bewerkingen**

Nadat u bewerkingen hebt aangebracht aan de taak, kunt u deze afdrukken.

Voor een kleurentaak bevatten de afgedrukte pagina's informatie over composietkleuren voor de scheidingen die in het deelvenster Scheidingen zijn geselecteerd. Voor elke pagina van de taak kunnen verschillende scheidingen worden geselecteerd.

- **1** Stel in het deelvenster Scheidingen voor elke pagina in een kleurentaak de scheidingen in die u wilt afdrukken.
- **2** Klik op Bestand > Opslaan.
- **3** Klik op Bestand > Afdrukken.
- **4** Selecteer het paginabereik en klik op Afdrukken.

## **Proefdruk afdrukken**

U kunt één exemplaar of een herhaalde proef van een taak rechtstreeks afdrukken vanaf Fiery ImageViewer om de uitvoer te controleren. Een proefafdruk levert een exemplaar op van de geselecteerde pagina met de huidige bewerkingen en verzendt deze rechtstreeks als nieuwe taak naar de wachtrij Afgedrukt. De proefafdruktaak wordt verwijderd zodra het afdrukken is voltooid.

**•** Als u een proef wilt afdrukken, selecteert u het pictogram Proefafdruk (<sup>1</sup>0) op de werkbalk.

#### **Afdrukvoorbeeld naar PDF exporteren**

Voor een kleurentaak kunt u een afdrukvoorbeeld opslaan in PDF-indeling voor weergave op een andere tijd of locatie. Wanneer u naar PDF exporteert, kunt u een paginabereik en resolutie selecteren

**Opmerking:** In het afdrukvoorbeeld worden de effecten van kalibratie, waardoor de kleur kan worden beïnvloed, niet weergegeven, en de kleurvervangingen die in de taak zijn toegepast, worden ook niet weergegeven.

De resolutie van de afdrukvoorbeelden kan anders zijn dan de resolutie van de taak, aangezien het afdrukvoorbeeld niet is bedoeld om af te drukken.

- **1** Klik op Bestand > Exporteren > PDF-afdrukvoorbeeld.
- **2** Geef het paginabereik op. Gebruik komma's om paginanummers of paginabereiken te scheiden.
- **3** Selecteer de gewenste resolutie.
- **4** Klik op OK.
- **5** Typ een naam voor het bestand. Het bestandstype is altijd PDF.

**6** Blader naar de locatie waar u het bestand wilt opslaan en klik op Opslaan.

**Opmerking:** Kleurvervangingen, die met Fiery ImageViewer 4.0 kunnen worden toegepast, worden niet weergegeven in PDF-afdrukvoorbeelden.

## **Het monitorprofiel vergelijken met het uitvoerprofiel**

Als Fiery Color Profiler Suite op uw computer is geïnstalleerd, kunt u voor kleurentaken Fiery Profile Inspector gebruiken om een model weer te geven van het gamma van uw monitorprofiel in vergelijking met het gamma van het uitvoerprofiel dat voor de taak is opgegeven.

Met deze vergelijking kunt u een nauwkeurig afdrukvoorbeeld genereren. U krijgt hiermee een idee van hoe de afbeelding die in Fiery ImageViewer wordt weergegeven zich verhoudt tot de afgedrukte uitvoer.

Het huidige monitorprofiel voor de monitor waarop Fiery ImageViewer wordt uitgevoerd, wordt gebruikt. Maak voor de beste resultaten een profiel voor de monitor met Fiery Color Profiler Suite.

**Opmerking:** (Voor Fiery ImageViewer 3.0) Als Fiery Color Profiler Suite op uw computer is geïnstalleerd, kunt u klikken op Monitorprofiel maken in Voorkeuren van Fiery ImageViewer om een nieuw monitorprofiel te maken in Fiery Monitor Profiler.

**•** Selecteer in Fiery ImageViewer de optie Weergave > Monitorprofiel vergelijken met uitvoerprofiel.

#### **Huidige bewerkingen installeren op de Fiery-server**

Voor zwart-wit-Fiery-servers kunt u de bewerkingen in de grijsresponscurve van de huidige taak installeren op de server. Nadat u de huidige curvebewerkingen hebt geïnstalleerd, worden dezelfde aanpassingen in grijsniveaus toegepast op alle taken die vervolgens worden verwerkt.

U kunt deze functie gebruiken als blijkt dat u in veel taken dezelfde bewerkingen aanbrengt.

<mark>OPGELET</mark> Als u curvebewerkingen installeert op de Fiery-server en later besluit dat u een andere set met curvebewerkingen wilt installeren, moet u zorgen dat u de fabrieksinstelling herstelt *voordat* u de nieuwe curvebewerkingen maakt.

- **1** Selecteer Server > Curvebewerkingen installeren.
- **2** Klik op OK om het verwijderen te bevestigen.

#### **Fabrieksinstelling voor responscurve herstellen op de Fiery-server**

Als u voor een zwart-wit-Fiery-server het effect van de installatie van bewerkingen in de grijsresponscurve ongedaan wilt maken, kunt u de fabrieksinstelling voor de responscurve herstellen. Nadat u de fabrieksinstelling voor de curve hebt hersteld, worden geen aanpassingen in grijsniveaus meer toegepast op de taken die vervolgens worden verwerkt. De grijsniveaus worden verwerkt volgens het standaardgedrag van de Fiery-server.

- **1** Selecteer Server > Fabrieksinstellingen herstellen.
- **2** Klik op OK om het verwijderen te bevestigen.

# **Fiery ImageViewer-voorkeuren instellen**

Voor kleurenopdrachten kunt u Fiery ImageViewer-voorkeuren opgeven zoals eenheden en monitorprofielen.

Het afbeeldingsformaat (afmetingen) en de resolutie worden onder in het venster weergegeven.

- **1** Selecteer Voorkeuren > bewerken (Windows) of ImageViewer > Voorkeuren (Mac OS).
- **2** Stel desgewenst de volgende voorkeuren in het dialoogvenster Voorkeuren in:
	- **•** Eenheden: hiermee stelt u de eenheden in voor het weergeven van de afmetingen en resolutie.
	- **•** Weergave-instellingen voor scheiding van Doorzichtig: als de Fiery-server een doorzichtig vernis ondersteunt in aanvulling op C-, M-, Y- en K-scheidingen, gebruikt u deze instelling om Maskerkleur en Opaciteit op te geven voor de doorzichtige scheiding zoals weergegeven in Fiery ImageViewer.
	- **•** Kruisdraad-kleurenkiezer: klik op het kleurblok om de kleur van het kader in het deelvenster Navigator te selecteren.
	- **•** (Voor Fiery ImageViewer 3.0) Monitorprofiel: hier wordt de instelling voor het monitorprofiel van het besturingssysteem weergegeven of kunt u het monitorprofiel selecteren. Als u een nauwkeurig afdrukvoorbeeld wilt verkrijgen, moet u een profiel gebruiken dat bij uw monitor past.

Als Fiery Color Profiler Suite op uw computer is geïnstalleerd, kunt u klikken op Monitorprofiel maken om een nieuw monitorprofiel te maken in Fiery Monitor Profiler.

- Voorkeuren opnieuw instellen: hiermee worden de voorkeursinstellingen van de Fiery ImageViewer weer teruggezet naar de standaardwaarden.
- **•** (Voor Fiery ImageViewer 3.0) ImageViewer 3 altijd starten: schakel het selectievakje uit om Fiery ImageViewer 4.0 uit te voeren voor toekomstige sessies.
- **•** (Voor Fiery ImageViewer 4.0) Altijd ImageViewer 3 starten: selecteer deze optie voor het uitvoeren van Fiery ImageViewer 3.0 in de huidige sessie en voor toekomstige sessies.

#### **Wijzigingen tussen Fiery ImageViewer 3.0 en Fiery ImageViewer 4.0**

Beschrijving van wijzigingen tussen Fiery ImageViewer 3.0 en Fiery ImageViewer 4.0.

- **1** Fiery ImageViewer 4.0 is gebaseerd op OpenGL-weergavearchitectuur. Daarom vereist Fiery ImageViewer 4.0 een videokaart/GPU die OpenGL versie 3.2 en hoger ondersteunt. Als er niet aan deze vereiste wordt voldaan, wordt Fiery ImageViewer 3.0 gestart. De OpenGL-versie kan worden gecontroleerd met software van derden zoals OpenGL-extensieviewer.
	- **•** Voor Windows: [http://download.cnet.com/OpenGL-Extensions-Viewer/3001-18487\\_4-34442.html](http://download.cnet.com/OpenGL-Extensions-Viewer/3001-18487_4-34442.html)
	- **•** Voor Mac OS: <https://itunes.apple.com/in/app/opengl-extensions-viewer/id444052073?mt=>
- **2** Fiery ImageViewer 3.0 wordt gestart als Fiery ImageViewer 4.0 niet kan starten vanwege videokaartbeperkingen.
- **3** Fiery ImageViewer 4.0 kan niet worden gestart als u zich aanmeldt bij de clientcomputer met Microsoft Verbinding met extern bureaublad. Voor Extern bureaublad-verbindingen wordt doorgaans Fiery ImageViewer 3.0 gestart.
- **4** Fiery ImageViewer 4.0 kan slechts vijf geopende sessies tegelijk hebben.
- **5** Fiery ImageViewer 4.0 toont het raster in het midden van het canvas; Fiery ImageViewer 4.0 heeft de mogelijkheid tot het pannen van gecentreerde afbeeldingen.
- **6** De optie Monitorprofiel en informatie voor het downloaden van Fiery Color Profiler Suite is verwijderd uit het venster Voorkeuren. Fiery ImageViewer 4.0 gebruikt het standaardprofiel van het besturingssysteem voor de monitor, inclusief voor meerdere monitors.
- **7** Niet geselecteerd gebied in het deelvenster Navigator wordt grijs weergegeven.
- **8** De optie Rastersimulatie wordt niet ondersteund.
- **9** Het gereedschap Vergrootglas wordt niet ondersteund.
- **10** Fiery ImageViewer 4.0 wordt niet ondersteund op zwart-witproducten. In plaats daarvan wordt Fiery ImageViewer 3.0 gestart.

# Boekje maken

# Inslag met Boekje maken

Boekje maken is een inslagfunctie waarmee u meerdere pagina's van een afdruktaak in een boekjesstijl kunt afdrukken zonder dat er geavanceerdere inslagprogramma's nodig zijn.

*Inslag* is het proces waarbij meerdere pagina's op een enkel vel papier worden afgedrukt. Wanneer de ingeslagen vellen als katernen worden samengevouwen, volgen de pagina's elkaar op in leesvolgorde.

Boekje maken is ontworpen voor 2-per-vel-inslag, waarbij vier afzonderlijke pagina's van het document worden ingeslagen op één vel dat dubbelzijdig wordt afgedrukt. Hierbij worden dus twee documentpagina's aan beide zijden van één vel papier afgedrukt. Er kunnen taken mee worden ingeslagen vanuit vrijwel elke toepassing.

De volgorde waarin pagina's worden ingeslagen, wordt bepaald door de geselecteerde inbindmethode.

U kunt Boekje maken openen vanuit het printerstuurprogramma of vanuit Taakeigenschappen in Command WorkStation. U kunt op twee manieren werken met Boekje maken:

- **•** Met behulp van de wizard van Boekje maken aanbevolen voor nieuwe of beginnende gebruikers
- **•** Door het opgeven van instellingen in het hoofdvenster van Boekje maken aanbevolen voor ervaren of gevorderde gebruikers

**Opmerking:** Als u Boekje maken hebt geopend vanuit het printerstuurprogramma, wordt Gemengde media met 1 per vel op de rug binden niet ondersteund in het printerstuurprogramma. Als u deze functie wilt gebruiken, moet u de taak verzenden naar de Blokkeringswachtrij in Command WorkStation.

In deze *Help* wordt de inslagopmaak 2 per vel beschreven. Als uw printer is uitgerust met een geavanceerde afwerkeenheid, zoals een bindmachine, raadpleegt u *Bezig met afdrukken* in het pakket met gebruikersdocumentatie voor informatie over aanvullende opties.

# **Over Boekje maken en Fiery Impose**

De instellingen voor Boekje maken worden ondersteund door Fiery Impose. U kunt een taak met instellingen voor Boekje maken openen in Fiery Impose om een voorbeeldweergave van de inslagopmaak te bekijken en om de opmaak verder te wijzigen.

Fiery Impose zet alle instellingen voor Boekje maken om en wijst deze toe aan Fiery Impose-opdrachten. Wanneer een taak met instellingen voor Boekje maken is bewerkt in Fiery Impose, kan de taak niet langer worden bewerkt in Boekje maken. Fiery Impose biedt meer instellingen dan Boekje maken en deze kunnen niet andersom worden toegewezen.

**Opmerking:** Als u de volledige functionaliteit van Fiery Impose wilt gebruiken, moet u een actieve licentie voor de toepassing hebben. Anders is Fiery Impose beschikbaar voor gebruik in de demomodus, wat inhoudt dat de taken met een watermerk worden opgeslagen.

Raadpleeg voor meer informatie over Fiery Impose de *Fiery JobMaster-Fiery Impose-Fiery Compose Help*.

# Boekje maken openen

U kunt Boekje maken openen vanuit het printerstuurprogramma of vanuit Taakeigenschappen in Command WorkStation.

#### **Boekje maken openen vanuit het printerstuurprogramma**

U opent Boekje maken vanuit het tabblad Opmaak in het printerstuurprogramma voor de Fiery-server.

- **1** Kies Bestand > Afdrukken in uw toepassing en selecteer de Fiery-server in de lijst met printers.
	- **•** In Windows klikt u op Eigenschappen.
	- **•** In Mac OS selecteert u Fiery-functies in de keuzelijst.
- **2** Kies een van de volgende mogelijkheden:
	- **•** In Windows selecteert u het tabblad Fiery-afdrukken.
	- **•** In Mac OS klikt u op Volledige eigenschappen in het deelvenster Snelle toegang.
- **3** Klik op het tabblad Opmaak en selecteer vervolgens de optie Boekje.

# **Boekje maken openen vanuit Command WorkStation**

U opent Boekje maken vanuit het venster Taakeigenschappen in Command WorkStation.

Voordat u met onderstaande taak begint moet u de taak importeren in de wachtrij Blokkeren in Command WorkStation.

- **1** Open Taakeigenschappen op een van de volgende manieren:
	- **•** Dubbelklik op de afdruktaak in de lijst Geblokkeerd in Taakcentrum.
	- **•** Klik met de rechtermuisknop (Windows) of houd de Ctrl-toets ingedrukt en klik (Mac OS) op de taak in de lijst Geblokkeerd in Taakcentrum en selecteer Eigenschappen in het menu dat wordt weergegeven.
	- **•** Selecteer de taak in de lijst Geblokkeerd in Taakcentrum en selecteer Eigenschappen in het menu Acties.
- **2** Selecteer het tabblad Opmaak in het venster Taakeigenschappen.
- **3** Selecteer de optie Boekje.

# Boekjes maken

Maak een boekje in het venster Boekje maken of gebruik de wizard Boekje maken.

Wanneer u Boekje selecteert op het tabblad Opmaak van Taakeigenschappen in Command WorkStation of in het printerstuurprogramma, worden in Boekje maken dynamisch alle besturingselementen weergegeven die van toepassing zijn bij het maken van een boekje. U kunt het proces voltooien in het hoofdvenster van Boekje maken of met de wizard Boekje maken, waarin voor elke stap afbeeldingen worden getoond.

# **Een boekje maken in het venster Boekje maken**

Als u niet de wizard wilt gebruiken, kunt u een boekje maken door opties te kiezen in het venster Boekje maken.

- **1** Selecteer het tabblad Opmaak in het venster Taakeigenschappen.
- **2** Selecteer de optie Boekje.
- **3** Selecteer een Boekjestype-inbindmethode: Door de rug geniet, Genest door de rug geniet of Op de rug gebonden.

**Opmerking:** Als uw printer is uitgerust met een geavanceerde afwerkeenheid, zoals een inbindmachine, is mogelijk de optie 1 per vel; op de rug gebonden beschikbaar.

- **4** Selecteer een inbindrand: Links binden, Boven binden of Rechts binden.
- **5** Geef een papierformaat op:
	- **•** Maak een selectie uit Paper Catalog (als Paper Catalog wordt ondersteund op de Fiery-server).
	- **•** Maak een aangepast papierformaat.
	- **•** Selecteer Gelijk aan documentgrootte.
- **6** Selecteer Passend verkleinen om de pagina's van uw document te verkleinen terwijl de hoogte-breedteverhouding van het oorspronkelijke document behouden blijft.
- **7** Selecteer de uitlijningsinstellingen voor de pagina om de positie van het paginabeeld op de pagina te definiëren.

Om opkruipen (beschikbaar bij door de rug geniete boekjes en geneste door de rug geniete boekjes) te compenseren, selecteert u de geschikte instelling voor het mediatype:

- **•** Normaal: selecteer deze optie voor boekjes met een groot aantal pagina's.
- **•** Dik: selecteer deze optie voor boekjes die op dikke of zware media worden afgedrukt. Ook moet u de gewenste dikke of zware media opgeven in het printerstuurprogramma of Taakeigenschappen > Media in Command WorkStation.
- **8** Geef de omslaginstellingen op (beschikbaar voor door de rug geniete boekjes).

**Opmerking:** Raadpleeg [Omslagen toevoegen](#page-258-0) op pagina 259 voor meer informatie.

**9** Klik op OK om de instellingen op te slaan of selecteer Afdrukken om de taak te verwerken of af te drukken.

## **Een boekje maken met de wizard Boekje maken**

De wizard Boekje maken begeleidt u stap voor stap bij het maken van een boekje.

- **1** Klik op het tabblad Opmaak en selecteer vervolgens de optie Boekje.
- **2** Klik op Wizard starten.
- **3** Gebruik de volgende besturingselementen om te navigeren in de wizard:
	- **•** Klik op Volgende om naar het volgende venster te gaan.
	- **•** Klik op Terug om naar het vorige venster te gaan.
	- **•** Klik op Annuleren om instellingen te annuleren en Boekje maken af te sluiten.
- **4** Volg de stappen in de wizard.

**Opmerking:** Als u Door de rug geniet of Genest door de rug geniet hebt geselecteerd als boekjestype, geeft u de omslaginstellingen en inhoud op. Als u Genest door de rug geniet hebt geselecteerd, geeft u het aantal vellen in een subset op.

- **5** Controleer het instellingenoverzicht.
- **6** Klik op Einde om het boekje op te slaan, op Terug om een instelling te wijzigen of op Annuleren om de taak te annuleren.

# Boekjestype

Bij het maken van een boekje selecteert u de optie voor het boekjestype en kiest u de inbindmethode en inbindrand.

De inbindmethode bepaalt de manier waarop de taak wordt ingeslagen. De inbindrand bepaalt de plaatsing van de rug, de afdrukstand en mogelijke rotaties van pagina-inhoud in het boekje.

#### **Inbindmethoden**

Boekje maken ondersteunt de volgende inbindmethoden:

- **•** [Door de rug geniet](#page-239-0) op pagina 240
- **•** [Genest door de rug geniet](#page-240-0) op pagina 241
- **•** [Op de rug gebonden](#page-241-0) op pagina 242
- **•** [1 per vel; op de rug gebonden](#page-242-0) op pagina 243

Als uw printer is uitgerust met een geavanceerde afwerkeenheid, zoals een inbindmachine, raadpleegt u het onderdeel *Afdrukken* in het pakket met gebruikersdocumentatie voor informatie over aanvullende inbindmethoden.

#### **Inbindrand**

Boekje maken heeft drie opties voor de inbindrand:

- **•** Links binden: deze optie wordt doorgaans gebruikt voor talen die van links naar rechts worden gelezen. Het boekje wordt van rechts naar links geopend.
- **•** Boven binden: deze optie wordt doorgaans gebruikt voor kalenders en liggende documenten. Het boekje wordt naar boven toe geopend.

Bij boven binden met een omslag wordt de buitenzijde van het achteromslag automatisch 180 graden gedraaid zodat dit overeenkomt met de afdrukstand van het vooromslag.

**•** Rechts binden: deze optie wordt doorgaans gebruikt voor talen die van rechts naar links worden gelezen. Het boekje wordt van links naar rechts geopend.

De onderstaande afbeeldingen tonen een 2-per-vel-inslag met betrekking tot de inbindrand:

#### **Figuur 1:** Links binden

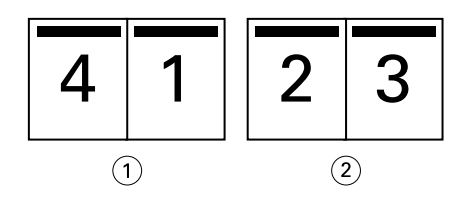

*1 Voor*

*2 Achter*

#### **Figuur 2:** Rechts binden

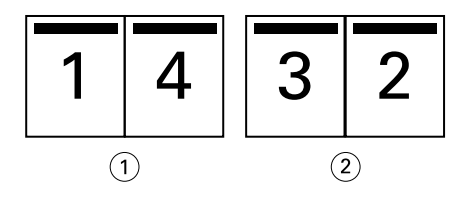

- *1 Voor*
- *2 Achter*

#### <span id="page-239-0"></span>**Figuur 3:** Boven binden

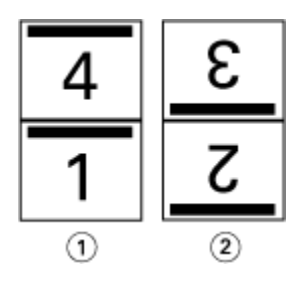

- *1 Voor*
- *2 Achter*

# **Door de rug geniet**

Door de rug geniet is de eenvoudigste inbindmethode. Bij Door de rug geniet worden de katernen als een groep samengevouwen en vervolgens in de middenvouw of rug geniet of genaaid. Bij door de rug geniete boekjes treedt opkruipen op.

Door de rug geniet bevat opties voor voorgedrukte en opgenomen omslagen.

De onderstaande afbeelding toont de inslagkaternen voor een document van 12 pagina's dat is ingeslagen voor links gebonden, door de rug geniet.

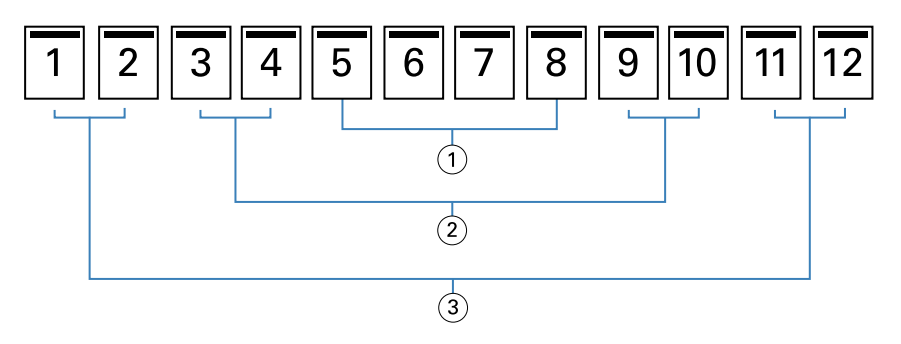

- *1 Katern 3*
- *2 Katern 2*
- *3 Katern 1*

De onderstaande afbeelding toont hoe de katernen van een door de rug geniet boekje van 12 pagina's als een groep worden samengevouwen:

<span id="page-240-0"></span>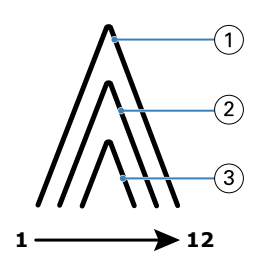

- *1 Katern 1*
- *2 Katern 2*
- *3 Katern 3*

De onderstaande afbeelding toont hoe de katernen langs de gemeenschappelijke vouwlijn worden geniet of genaaid:

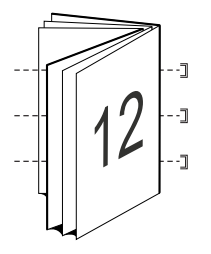

# **Genest door de rug geniet**

Bij Genest door de rug geniet worden twee of meer door de rug geniete boekjes (subsets genaamd) samengevoegd om een groter boekje te vormen. De subsets worden op elkaar gestapeld langs de gemeenschappelijke vouwlijn, ofwel rug, om na het afdrukken te worden geniet of gelijmd. Bij genest door de rug geniete boekjes treedt opkruipen op.

Aantal vellen in een subset (door rug geniet): met deze optie geeft u het aantal vellen in elke subset op.

De onderstaande afbeelding toont de inslag Genest door de rug geniet, links binden voor een document van 16 pagina's met twee vellen (gelijk aan acht documentpagina's) per subset:

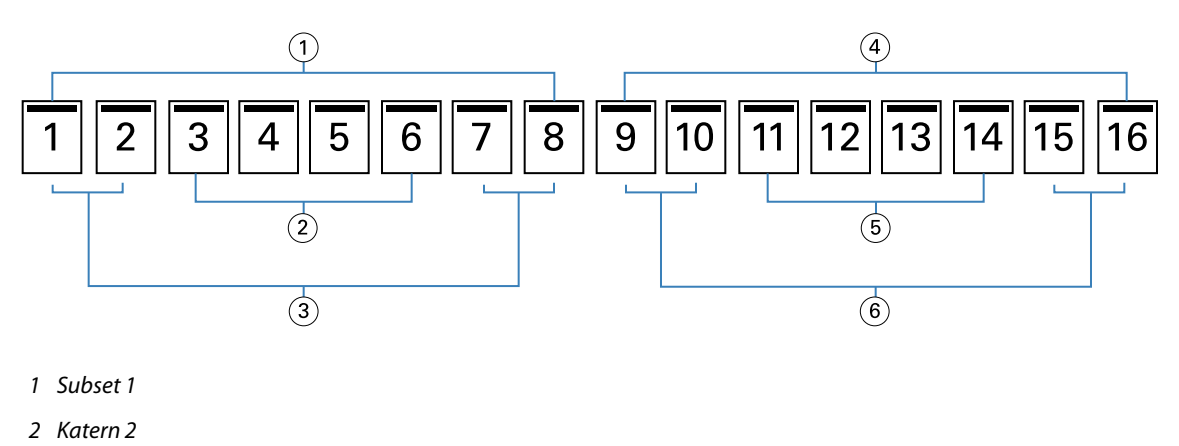

- *3 Katern 1*
- *4 Subset 2*
- *5 Katern 4*
- *6 Katern 3*

<span id="page-241-0"></span>De onderstaande afbeelding toont hoe de katernen van een genest door de rug geniet boekje van 16 pagina's worden samengevouwen en hoe de subsets worden gegroepeerd. Subset 1 bevat katernen 1 en 2; subset 2 bevat katernen 3 en 4:

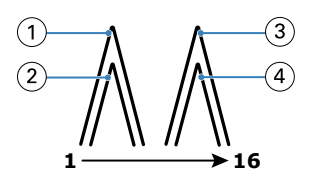

- *1 Katern 1*
- *2 Katern 2*
- *3 Katern 3*
- *4 Katern 4*

De onderstaande afbeelding toont hoe de subsets langs de gemeenschappelijke vouwlijn worden samengevoegd voor het genest door de rug geniete, links gebonden boekje:

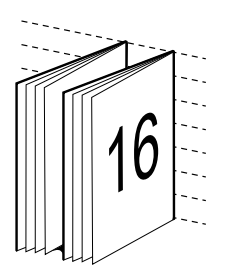

# **Op de rug gebonden**

Bij Op de rug gebonden documenten worden de katernen afzonderlijk gevouwen en op elkaar gestapeld langs de gemeenschappelijke vouwlijn, die de rug van het boekje vormt.

Een *katern* is een persvel dat zo is gevouwen dat het de opeenvolgende pagina's van een boekje vormt. Elk katern in een boekje wordt op dezelfde manier gevouwen. Het maken van Op de rug gebonden documenten is een complex proces (de rug moet gelijk worden gemaakt voordat deze aan het omslag wordt gelijmd) en vereist vaak een grotere rugmarge. Bij op de rug gebonden boekjes treedt geen opkruipen op.

De onderstaande afbeelding toont de inslag voor een aan de linkerzijde op de rug gebonden document van 12 pagina's:

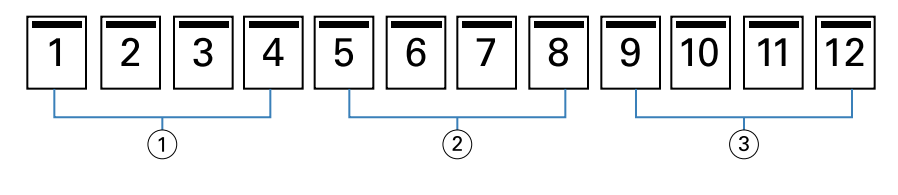

- *1 Katern 1*
- *2 Katern 2*
- *3 Katern 3*

De onderstaande afbeelding toont hoe op de rug gesneden katernen afzonderlijk worden gevouwen en hoe de katernen bij de gemeenschappelijke vouwlijn worden samengevoegd:

<span id="page-242-0"></span>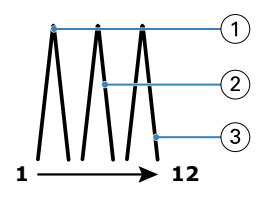

- *1 Katern 1*
- *2 Katern 2*
- *3 Katern 3*

De onderstaande afbeelding toont hoe de katernen langs de gemeenschappelijke vouwlijn worden samengevoegd voor het aan de linkerzijde op de rug gebonden boekje:

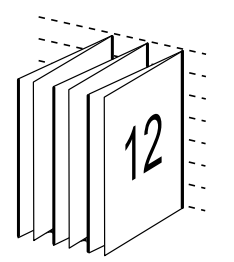

# **1 per vel; op de rug gebonden**

Bij de inbindmethode 1 per vel; op de rug gebonden worden afzonderlijke binnenpagina's afgedrukt en op elkaar gestapeld, zodat de randen kunnen worden gesneden (indien gewenst) en gelijmd, en vervolgens in een omslagvel worden gevouwen.

Als u een boekje met 1 per vel; op de rug gebonden wilt afdrukken, moet uw printer zijn uitgerust met een geavanceerde afwerkeenheid die op de rug binden ondersteunt.

Als uw printer 1 per vel; op de rug gebonden ondersteunt, raadpleegt u het onderdeel *Afdrukken* in het pakket met gebruikersdocumentatie voor informatie.

U kunt instellingen voor Gemengde media opgeven in Boekje maken voor inbindmethoden met 1 per vel; op de rug gebonden.

# Papierformaat voor 2 per vel

Papierformaat is het werkelijke formaat van het (opengevouwen) vel papier waarop een boekje wordt afgedrukt.

Wanneer u een papierformaat voor het boekje selecteert, hebt u verschillende keuzen:

- **•** Selecteer een beschikbaar formaat in de lijst.
- **•** Maak een selectie uit Paper Catalog (mits Paper Catalog wordt ondersteund op de Fiery-server)
- **•** Aangepast papierformaat maken
- **•** Selecteer Gelijk aan documentgrootte

#### **Aangepaste paginaformaten**

Boekje maken ondersteunt aangepaste paginaformaten voor de binnenpagina's en omslagpagina's van een boekje. Wanneer u Boekje maken vanuit het printerstuurprogramma opent, kunt u ook een aangepast documentformaat maken. De minimale en maximale aangepaste paginaformaten hangen af van de mogelijkheden van uw printer en afwerkeenheden.

Raadpleeg *Afdrukken* voor informatie over het bereik van aangepaste papierformaten dat wordt ondersteund voor uw printer.

#### **Documentformaat**

Het documentformaat verwijst naar het formaat van elke pagina in het oorspronkelijke document en wordt gedefinieerd in het dialoogvenster Afdrukinstellingen (of Pagina-instelling) van uw toepassing. Bij het ontwerpen van een boekje kan het nuttig zijn om het documentformaat te zien als de digitale invoer (het paginaformaat dat in het oorspronkelijke document is gedefinieerd) en het papierformaat als de fysieke uitvoer (de afmetingen van het werkelijke stuk papier in de lade van de printer).

**Opmerking:** Het formaat dat is gedefinieerd in het opmaakmenu van de toepassing die u gebruikt, kan verschillen van het formaat dat is gedefinieerd in het dialoogvenster Afdrukinstellingen (of Pagina-instelling) van de toepassing. Het formaat dat van belang is voor Boekje maken, wordt gedefinieerd in het dialoogvenster Afdrukinstellingen (of Pagina-instellingen) van de toepassing die u gebruikt.

#### **Invoerzijde**

Invoerzijde is de zijde van het papier die het eerst de printer binnengaat. De invoerrichting (korte zijde of lange zijde) is gekoppeld aan bepaalde papierformaten.

Wanneer u een documentformaat selecteert in Afdrukinstellingen (of Pagina-instelling), hoeft u geen rekening te houden met de invoerzijde van het papierformaat dat u selecteert. De afwerkeenheid kan echter een bepaalde invoerrichting vereisen. In Boekje maken worden papierformaten met een invoerrichting die niet door de afwerkeenheid wordt ondersteund, grijs weergegeven in de lijst met beschikbare formaten.

# **Gelijk aan documentformaat**

Selecteer deze optie om het paginaformaat van een document hetzelfde te houden als in uw oorspronkelijke bestand. U moet een papierformaat selecteren dat ten minste tweemaal zo groot is als de documentpagina.

Een document van 8,5x11 inch wordt bijvoorbeeld afgedrukt op een vel papier van 11x17 inch. In de onderstaande afbeelding wordt het documentformaat (de invoer) aan de linkerzijde getoond en het papierformaat (uitvoer) aan de rechterzijde:

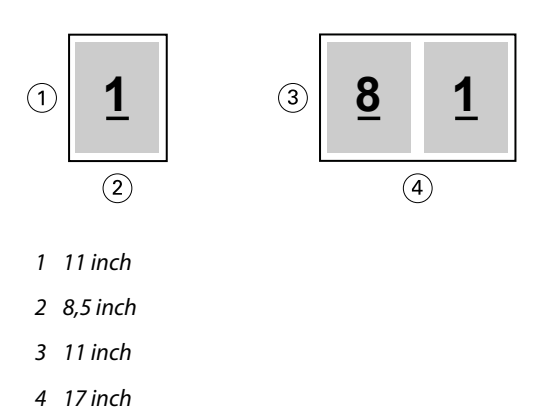

En een document van A4-formaat (297x210 mm) wordt afgedrukt op A3-papier (297x420 mm). In de onderstaande afbeelding wordt het documentformaat (de invoer) aan de linkerzijde getoond en het papierformaat (uitvoer) aan de rechterzijde:

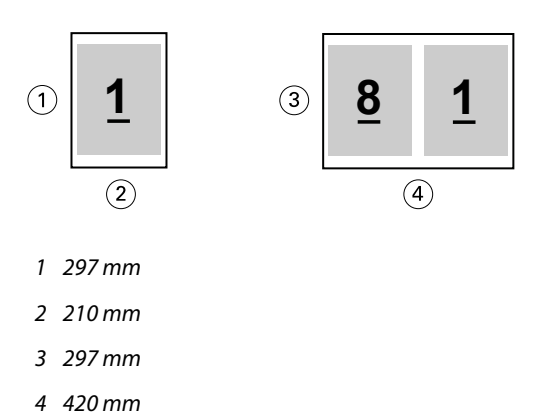

**Opmerking:** De bovenstaande voorbeelden tonen papierformaten binnen dezelfde serie (A4 naar A3) of standaard (Letter naar Tabloid). In Boekje maken kan ook worden ingeslagen van de ene serie naar een andere serie (bijvoorbeeld van A4 naar Letter). Raadpleeg [Pagina-uitlijning](#page-249-0) op pagina 250 voor meer informatie.

# **Documentpagina verkleinen om passend te maken voor een geselecteerd papierformaat**

U kunt de documentpagina's kleiner schalen zodat ze op een bepaald papierformaat passen, door het gewenste formaat in het menu Papierformaat te selecteren.

In Boekje maken worden documentpagina's automatisch verkleind zodat deze op het geselecteerde papierformaat passen. Hierbij blijft de hoogte-breedteverhouding van het oorspronkelijke document behouden.

Als het documentformaat bijvoorbeeld 8,5x11 inch is en u selecteert 8,5x11 inch in het menu Papierformaat voor 2 per-vel-inslag, worden de documentpagina's kleiner geschaald zodat deze passen op twee pagina's van 5,5x8,5 inch naast elkaar. De onderstaande afbeelding toont het documentformaat (de invoer) aan de linkerzijde en het papierformaat (de uitvoer) aan de rechterzijde:

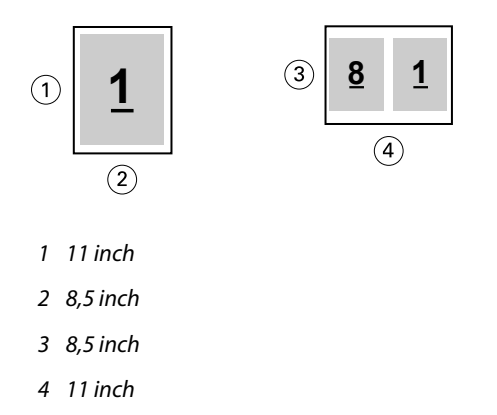

En als het documentformaat A4 (297x210 mm) is en u selecteert A4 in het menu Papierformaat, worden de documentpagina's kleiner geschaald zodat deze passen op twee pagina's van 210x148,5 mm naast elkaar. De onderstaande afbeelding toont het documentformaat (de invoer) aan de linkerzijde en het papierformaat (de uitvoer) aan de rechterzijde:

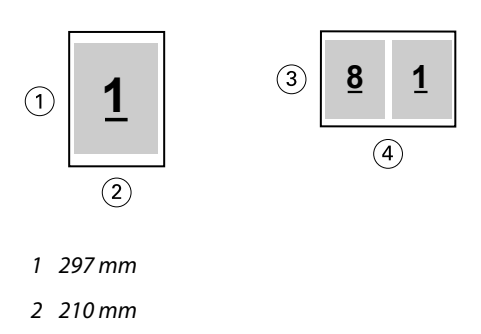

- *3 210 mm*
- *4 297 mm*

**Opmerking:** Met de optie Passend verkleinen wordt het paginaformaat van het document alleen verkleind, Passend verkleinen schaalt niet groter en vergroot niet. Raadpleeg Optie Passend verkleinen op pagina 246 voor meer informatie.

# **Optie Passend verkleinen**

Boekje maken zorgt standaard dat de pagina's van een document kleiner worden geschaald zodat deze passen op het geselecteerde papierformaat, terwijl de hoogte-breedteverhouding van het oorspronkelijke document behouden blijft.

Op basis van het documentformaat en papierformaat dat u selecteert, wordt in Boekje maken als volgt automatisch de schaal berekend:

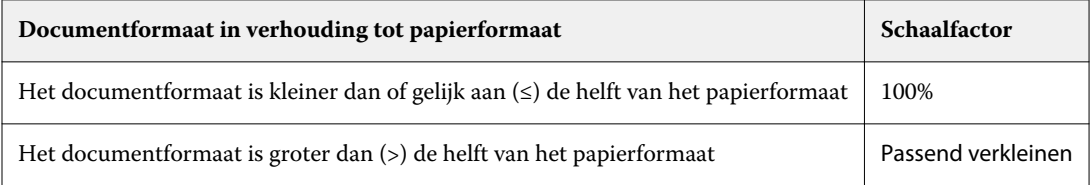

**Opmerking:** Met de optie Passend verkleinen wordt het paginaformaat van het document alleen verkleind, Passend verkleinen schaalt niet groter en vergroot niet.

Het menu Passend verkleinen biedt drie opties:

- **•** Velformaat (standaard): maakt optimaal gebruik van het velformaat door de inhoud (afbeelding) te schalen tot de rand van het vel.
- **•** Afbeeldingsgebied: schaalt de inhoud (afbeelding) zodanig dat deze in het afbeeldingsgebied van het vel past.
- **•** Uit: de inhoud wordt niet geschaald.

#### **Passend verkleinen > Velformaat**

Boekje maken schaalt de documentpagina's automatisch zodat ze passen op één helft van het geselecteerde papierformaat om optimaal gebruik te maken van het velformaat. Dit kan ertoe leiden dat een deel van de inhoud wordt afgekapt omdat de hoogte-breedteverhouding van het oorspronkelijke document behouden blijft.

Wanneer passend verkleinen wordt toegepast in de onderstaande voorbeelden, lopen de boven- en onderrand van de pagina door tot de rand van het vel en worden rechts en links marges gemaakt.

Een document van 13x19 inch wordt bijvoorbeeld kleiner geschaald zodat het past op de helft van een vel papier van  $11x17$  inch (helft =  $8,5x11$  inch):

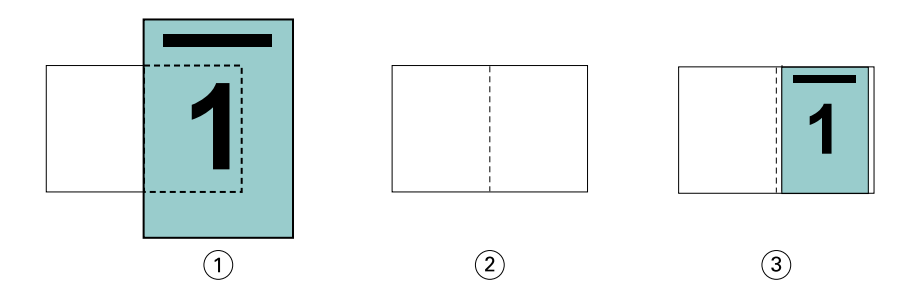

- *1 Documentformaat: 13x9 inch*
- *2 Papierformaat: 11x17 inch (helft = 8,5x11 inch)*
- *3 Resultaat: document van 13x19 inch passend geschaald naar helft papierformaat (8,5x11 inch)*

In Boekje maken kunnen afwijkende of niet-standaardformaten worden ingeslagen.

Een A4-document wordt bijvoorbeeld kleiner geschaald zodat het past op de helft van een vel Letter-papier, gelijk aan 5,5x8,5 inch (helft van 8,5x11 inch):

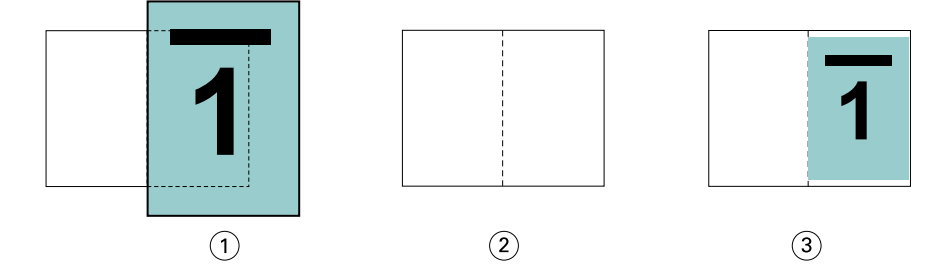

- *1 Documentformaat: A4 (210x297 mm)*
- *2 Papierformaat: 8,5x11 inch (helft = 5,5x8,5 inch)*
- *3 Resultaat: A4-document passend geschaald naar helft papierformaat (5,5x8,5 inch)*

#### **Passend verkleinen > Afbeeldingsgebied**

Boekje maken schaalt de inhoud automatisch zodat hij binnen het afbeeldingsgebied van het vel past.

In de onderstaande voorbeelden worden marges gemaakt aan alle randen van de afbeelding zodat deze binnen het afbeeldingsgebied van het vel kan worden afgedrukt. De hoogte-breedteverhouding van de oorspronkelijke afbeelding blijft behouden. Het resultaat is dat de marges aan de boven- en onderrand groter zijn dan de marges aan de rechter- en linkerrand.

Een document van 13x19 inch wordt bijvoorbeeld kleiner geschaald zodat het past op de helft van een vel papier van  $11x17$  inch (helft =  $8,5x11$  inch):

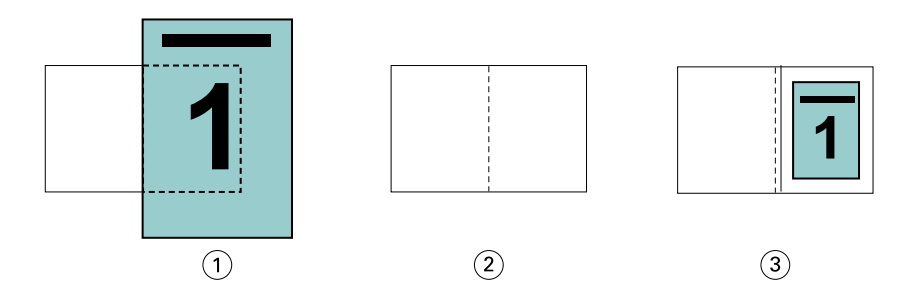

- *1 Documentformaat: 13x9 inch*
- *2 Papierformaat: 11x17 inch (helft = 8,5x11 inch)*
- *3 Resultaat: document van 13x19 inch passend geschaald naar helft papierformaat (8,5x11 inch)*

Het onderstaande voorbeeld toont afwijkende of niet-standaardformaten voor de optie Passend verkleinen > Afbeeldingsgebied.

Een A4-document wordt kleiner geschaald zodat het past op de helft van een vel Letter-papier, gelijk aan 5,5x8,5 inch (helft van 8,5x11 inch):

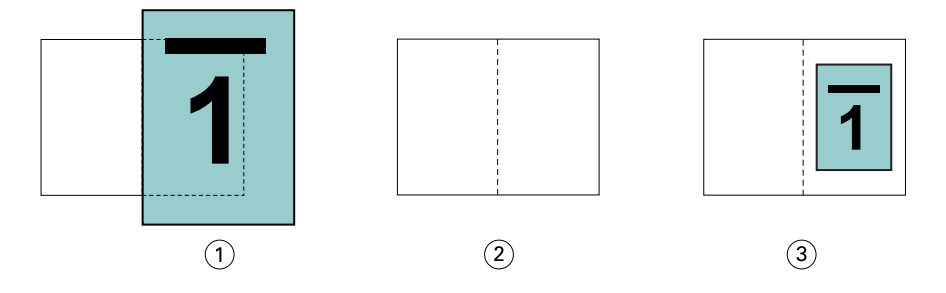

- *1 Documentformaat: A4 (210x297 mm)*
- *2 Papierformaat: 8,5x11 inch (helft = 5,5x8,5 inch)*
- *3 Resultaat: A4-document passend geschaald naar helft papierformaat (5,5x8,5 inch)*

#### **Passend verkleinen > Uitgeschakeld**

Wanneer Passend verkleinen is ingesteld op Uit, worden de pagina's van een document op 100% afgedrukt. Paginainhoud die de helft van het geselecteerde papierformaat overschrijdt, wordt afgekapt.

In sommige gevallen kan het de bedoeling zijn dat inhoud wordt afgekapt. Als een document bijvoorbeeld drukkerstekens bevat die het documentformaat meer dan de helft van het papierformaat overschrijden, schakelt u Passend verkleinen uit zodat de inhoud op 100% wordt afgedrukt. Anders wordt de volledige pagina (inclusief de drukkerstekens) kleiner geschaald zodat deze binnen het opgegeven papierformaat past.

Ook wanneer het documentformaat met opzet groter is dan de helft van het papierformaat om voor een volledige afloop te zorgen, schakelt u Passend verkleinen uit zodat de pagina-inhoud op 100% wordt afgedrukt.

De onderstaande afbeelding toont een paginagebied (gewenste inhoud) van 8,5x11 inch met printermarkeringen die het paginaformaat van het document overschrijden tot 10,2x12,5 inch. Wanneer Passend verkleinen is ingesteld op Uit, wordt de pagina-inhoud op 100% afgedrukt zodat deze past op de helft van het papierformaat:

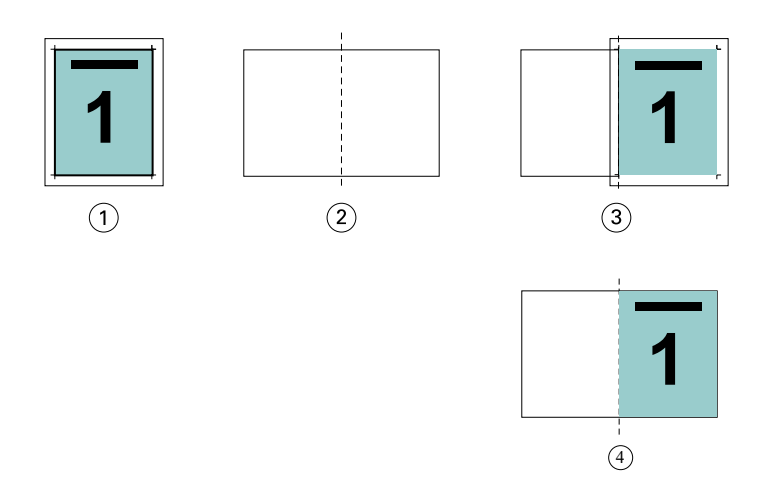

- *1 Documentformaat: 10,2x12,7 inch, gewenste inhoud 8,5x11 inch*
- *2 Papierformaat: 11x17 inch (helft = 8,5x11 inch)*
- *3 Vóór afkappen*
- *4 Resultaat: gewenste inhoud (8,5x11 inch) gedrukt op 100 procent*

#### **Passend verkleinen - velformaat of afbeeldingsgebied?**

De optie Passend verkleinen biedt twee manieren om documentpagina's te verkleinen: passend verkleinen van het velformaat of passend verkleinen van het afbeeldingsgebied.

Beide opties van Passend verkleinen hebben hun voor- en nadelen.

Passend verkleinen > Velformaat maakt optimaal gebruik van het papierformaat tijdens de berekening van de schaalfactor. Het is echter mogelijk dat, vanwege de opmaak van de inhoud in het oorspronkelijke document, de schaling niet het gewenste resultaat oplevert. Hierdoor kan de inhoud worden afgekapt.

Passend verkleinen > Afbeeldingsgebied gebruikt het afbeeldingsgebied van het papierformaat en voorkomt zo dat de inhoud wordt afgekapt. Het document zal echter kleiner worden geschaald dan met de optie Velformaat.

Hieronder worden de effecten van beide opties getoond.

De eerste afbeelding toont twee documenten met hetzelfde paginaformaat, maar met verschillende opmaak.

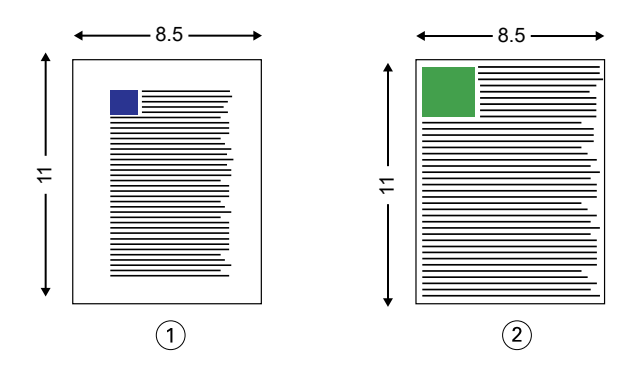

- *1 Oorspronkelijk document met grote marges aan alle vier de randen*
- *2 Oorspronkelijk document waarbij de inhoud bijna tot alle vier de randen doorloopt*

De tweede afbeelding toont het vel met het afbeeldingsgebied in het wit.

<span id="page-249-0"></span>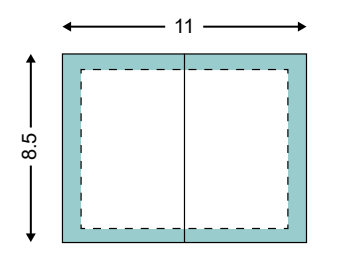

De derde afbeelding toont het effect wanneer de optie Passend verkleinen > Velformaat is geselecteerd. Hoewel het document met grote marges binnen het afbeeldingsgebied past, zal de inhoud van het document met kleine marges worden afgekapt bij het inslaan en afdrukken.

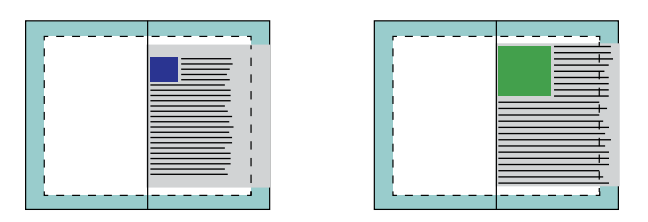

De vierde afbeelding toont wat er gebeurt wanneer u Passend verkleinen > Afbeeldingsgebied selecteert voor het document met de kleine marges. Alle inhoud wordt afgedrukt, maar de marges aan de boven- en onderrand zijn kleiner (meer witruimte).

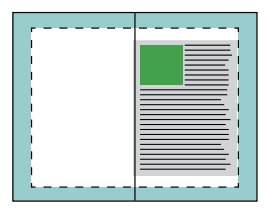

# **Pagina-uitlijning**

Met pagina-uitlijning wordt de paginaopmaak die is gedefinieerd in het oorspronkelijke document niet gewijzigd. Met pagina-uitlijning wordt de volledige pagina-inhoud verplaatst, dat wil zeggen: het afdrukbare gebied (de ruimte die is toegekend aan tekst en afbeeldingen) plus de marges (de witte of lege ruimte die het afdrukbare gebied omringt).

Boekje maken heeft drie opties om de positie van pagina-inhoud te bepalen en nauwkeurig aan te passen:

- **•** Pagina's uitlijnen: met deze optie kunt u pagina-inhoud met de rug uitlijnen of in het midden van de pagina plaatsen.
- **•** Rugmarge verhogen met: hiermee voegt u extra ruimte (rugmarge) toe voor het inbinden.
- **•** Opkruipen compenseren: met deze optie kunt u de verschuiving van pagina-inhoud neutraliseren die optreedt bij door de rug geniete boekjes en geneste door de rug geniete boekjes.

**Opmerking:** Met de opties voor pagina-uitlijning wordt niet de schaalfactor gewijzigd. Wanneer u de optie Passend verkleinen instelt op Uit, wordt er afgekapt als het document de rand van het papier overschrijdt. Als u niet wilt dat wordt afgekapt, kunt u met de opties voor pagina uitlijnen, centreren en rugmarge instellen de positie van de paginainhoud aanpassen.

# **Pagina's uitlijnen**

In Boekje maken definieert de optie Pagina's uitlijnen de beginpositie van pagina-inhoud (Aan de rug of In het midden), die u vervolgens verder kunt aanpassen door de waarde voor de rugmarge te verhogen.

Met de optie Pagina's uitlijnen stelt u de beginpositie van pagina-inhoud in op Aan de rug of In het midden:

- **•** Selecteer Boekje in het tabblad Opmaak van Taakeigenschappen in Command WorkStation en volg de aanwijzingen om de optie Pagina's uitlijnen in te stellen.
	- **•** Aan de rug (standaardinstelling): hiermee wordt de pagina-inhoud van het document uitgelijnd met de rug, in het midden van het vel waar de vouwlijn zich bevindt.

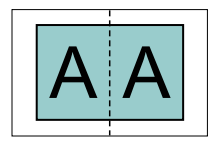

**•** In het midden: hiermee wordt de pagina-inhoud in het midden van de helft van het velformaat geplaatst.

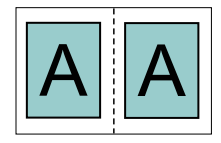

#### **Pagina's uitlijnen met de optie Passend verkleinen**

U kunt pagina's uitlijnen met de optie Passend verkleinen ingeschakeld of Uit (uitgeschakeld).

#### **Pagina's uitlijnen met Passend verkleinen ingeschakeld**

De onderstaande afbeelding toont pagina-uitlijning waarbij het documentformaat kleiner is dan (<) de helft van het papierformaat:

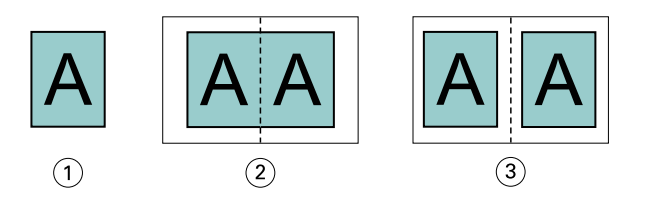

- *1 Documentformaat < helft van papierformaat*
- *2 Pagina's uitgelijnd aan de rug*
- *3 Pagina's uitgelijnd in het midden*

De onderstaande afbeelding toont pagina-uitlijning waarbij het documentformaat gelijk is aan de helft van het papierformaat. In dat geval is er geen zichtbaar verschil:

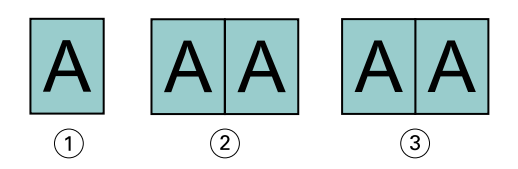

- *1 Documentformaat = helft van papierformaat*
- *2 Pagina's uitgelijnd aan de rug*
- *3 Pagina's uitgelijnd in het midden*

**Opmerking:** Wanneer het documentformaat groter is dan de helft van het papierformaat en Passend verkleinen is ingeschakeld, wordt het uiteindelijke afdrukresultaat bepaald door de hoogte-breedteverhouding van het oorspronkelijke document.

#### **Pagina's uitlijnen met Passend verkleinen uitgeschakeld**

De onderstaande afbeelding toont pagina-uitlijning Aan de rug waarbij het documentformaat groter is dan (>) de helft van het papierformaat en Passend verkleinen is ingesteld op Uit:

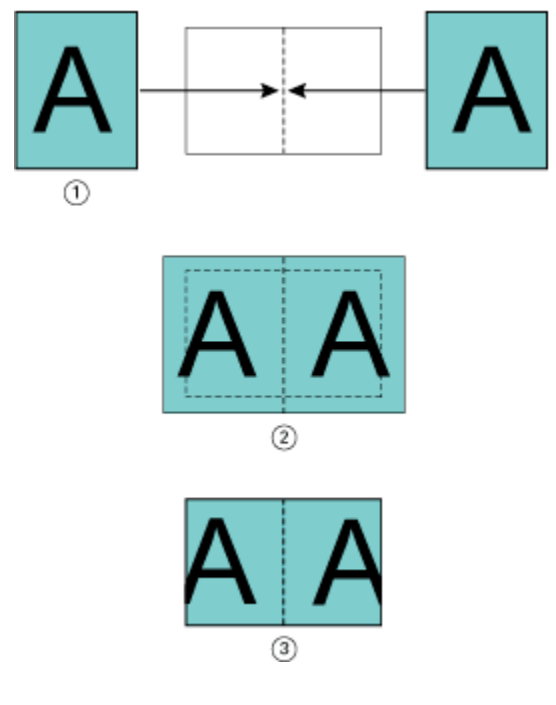

- *1 Documentformaat > helft van papierformaat*
- *2 Pagina's uitgelijnd aan de rug, Passend verkleinen > Uit*
- *3 Definitief afgedrukt resultaat*

De onderstaande afbeelding toont pagina-uitlijning In het midden waarbij het documentformaat groter is dan (>) de helft van het papierformaat en Passend verkleinen is uitgeschakeld:
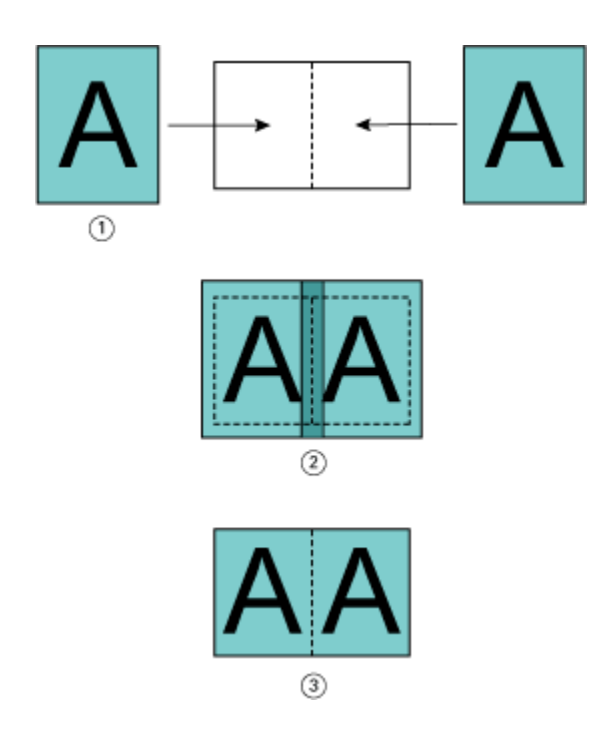

- *1 Documentformaat > helft van papierformaat*
- *2 Pagina's uitgelijnd in het midden, Passend verkleinen > Uit*
- *3 Definitief afgedrukt resultaat*

## **Pagina-uitlijning en rugmarges**

Een rugmarge is een aanvullende marge die ruimte biedt voor inbinden of andere afwerkingsopties (afwerking na het afdrukken, zoals vouwen, nieten of inbinden.).

In de context van Boekje maken definieert de optie Pagina's uitlijnen de beginpositie van pagina-inhoud (In het midden of Aan de rug ), die u vervolgens verder kunt aanpassen door de waarde voor de rugmarge te verhogen. De optie Rugmarge verhogen met bepaalt de afstand (in millimeters of inches) tussen tegenoverliggende pagina's in een boekje.

**Opmerking:** De opgegeven waarde voor de rugmarge wijzigt niet de paginamarges of -opmaak zoals gedefinieerd in het oorspronkelijke document. De rugmarge is een extra marge die ruimte biedt voor inbinden.

Raadpleeg *Afdrukken* voor het bereik van de rugmarges die op uw printer worden ondersteund.

### **Aan de rug uitgelijnd met rugmarge**

Wanneer pagina's aan de rug worden uitgelijnd, is de afstand van de pagina-inhoud tot de rug gelijk aan de helft van de waarde voor de rugmarge.

De onderstaande afbeelding toont de beginuitlijning Aan de rug, het uiteindelijke afdrukresultaat zonder rugmarge en vervolgens het uiteindelijke afdrukresultaat wanneer een rugmarge is toegevoegd:

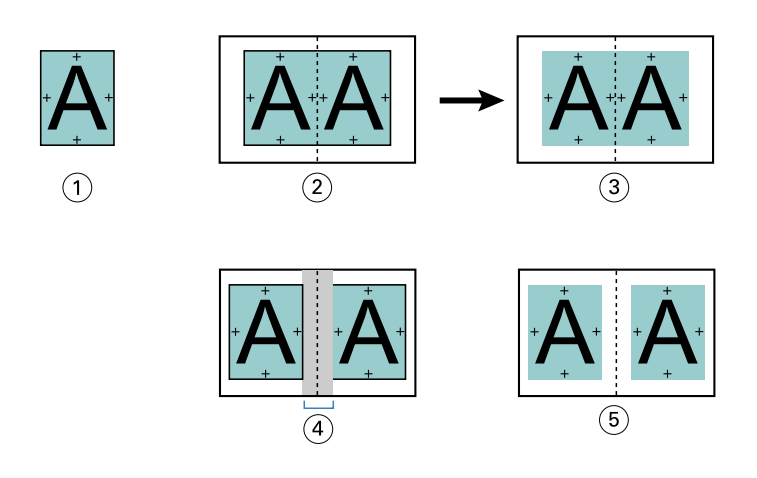

- *1 Documentformaat < helft van papierformaat*
- *2 Aan de rug uitgelijnd zonder rugmarge*
- *3 Afgedrukt eindresultaat van afb. 2*
- *4 Aan de rug uitgelijnd met rugmarge*
- *5 Afgedrukt eindresultaat van afb. 4*

#### **In het midden uitgelijnd met rugmarge**

Wanneer pagina's in het midden worden uitgelijnd, is de afstand tot de rug gelijk aan de helft van de waarde voor de rugmarge, plus de beginverschuiving van de pagina-uitlijning in het midden.

De onderstaande afbeelding toont de beginuitlijning In het midden, het uiteindelijke afdrukresultaat zonder rugmarge en vervolgens het uiteindelijke afdrukresultaat wanneer een rugmarge is toegevoegd:

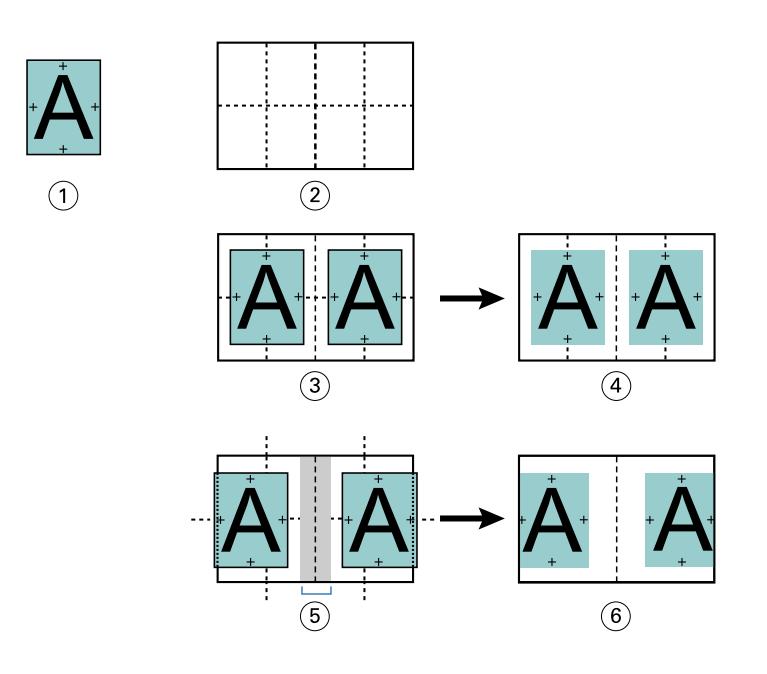

- *1 Documentformaat < helft van papierformaat*
- *2 Papierformaat*
- *3 In het midden uitgelijnd zonder rugmarge*
- *4 Afgedrukt eindresultaat van afb. 3*
- *5 In het midden uitgelijnd met rugmarge*
- *6 Afgedrukt eindresultaat van afb. 5*

**Opmerking:** Wanneer u de rugmarge vergroot, kan de pagina-inhoud worden afgekapt wanneer deze de rand van het vel bereikt of buiten het afbeeldingsgebied van het papier komt.

## **Opkruipen compenseren**

Opkruipen treedt op bij door de rug geniete boekjes of genest door de rug geniete boekjes die worden afgedrukt op een zwaar medium of die een groot aantal pagina's bevatten. Gebruik Opkruipen compenseren om de effecten van opkruipen te neutraliseren.

Wanneer de vellen worden gevouwen om katernen te maken (dit zijn gevouwen vellen die de pagina's van een boekje vormen), veroorzaakt elke vouw een kleine, toenemende verschuiving van de pagina-inhoud. Het resultaat is dat de buitenmarges naar het midden van het boekje toe smaller worden wanneer het boekje wordt gesneden. De paginainhoud kan hierdoor worden afgekapt of te dicht bij de buitenrand worden afgedrukt.

<span id="page-255-0"></span>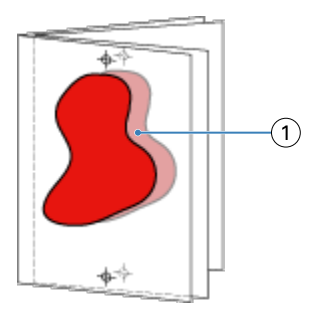

*1 Opkruipen*

# Gemengde media met 1 per vel op de rug gebonden

U kunt in de Taakeigenschappen van Command WorkStation alleen voor 1 per vel op de rug gebonden taken instellingen voor gemengde media opgeven in Boekje maken. De verbetering voor Gemengde media integreert een dialoogvenster Gemengde media en bijbehorende viewer in het venster Boekje maken.

**Opmerking:** Gemengde media met 1 per vel op de rug gebonden wordt niet ondersteund in het printerstuurprogramma. Als u deze functie wilt gebruiken, moet u de taak verzenden naar de wachtrij Blokkeren in Command WorkStation.

De viewer voor gemengde media toont de huidige paginering van het eindproduct en biedt een realtimeweergave van de selecties die u opgeeft in het dialoogvenster Gemengde media. U kunt de opmaak van taken weergeven als pagina's of als vellen.

U kunt het volgende opgeven in Gemengde media voor 1 per vel op de rug gebonden in Boekje maken:

- **•** Hoofdstukbeginpagina's: wanneer u een hoofdstukbegin opgeeft in een dubbelzijdige taak, worden impliciete blanco pagina's ingevoegd.
- **•** Paginabereiken en media voor de paginabereiken.
- **•** Blanco tussenvellen en media voor de tussenvellen: door de gebruiker opgegeven blanco tussenvellen zijn expliciete blanco pagina's. Expliciete en impliciete blanco pagina's hebben verschillende aanduidingen in de viewer voor gemengde media.

**Opmerking:** Instellingen voor tabbladen invoegen en omslagdefinitie kunt u niet opgeven in Gemengde media in Boekje maken.

Wanneer u Gemengde media in Boekje maken gebruikt, is dit uitgeschakeld in het tabblad Media. De selecties die u opgeeft in Boekje maken worden vervolgens weergegeven in het tabblad Media en in Fiery Compose.

## **Instellingen voor gemengde media opgeven in Boekje maken**

De viewer voor gemengde media wordt weergegeven wanneer 1 per vel op de rug gebonden is geselecteerd als boekjestype.

Niet alle printers ondersteunen 1 per vel op de rug gebonden. Als 1 per vel op de rug gebonden niet wordt ondersteund, wordt de optie niet weergegeven in het menu Boekjestype.

**1** Selecteer de taak in Taakcentrum van Command WorkStation en open Taakeigenschappen.

- **2** Selecteer Boekje in het tabblad Opmaak.
- **3** Kies 1 per vel op de rug gebonden bij Boekjestype.
- **4** Maak een keuze bij Inbindrand.
- **5** Geef Papierformaat hoofdpagina's en Papierformaat omslag op.

**Opmerking:** Omslag definiëren is niet beschikbaar als keuze voor Gemengde media in Boekje maken. Omslagdefinities maakt u met de standaardopties van Boekje maken.

- **6** Geef naar wens omslaginstellingen en andere instellingen op.
- **7** Schuif omlaag naar de viewer voor Gemengde media en geef instellingen op met de volgende besturingselementen:
	- **•** Tabblad Pagina's: klik hier om de opmaak van het boekje geordend op documentpagina's weer te geven en de relatie tussen vellen te tonen.
	- **•** Tabblad Vellen: klik hier om de opmaak van het boekje geordend op vellen weer te geven en de relatie tussen pagina's te tonen.
	- **•** Veld Hoofdstukbeginpagina('s): typ paginanummers die u opgeeft als hoofdstukbegin, gescheiden door komma's. Hoofdstukbeginpagina's worden in de viewer aangegeven met een markering. Zo nodig worden impliciete blanco pagina's ingevoegd. De onderstaande illustratie toont de markering van een hoofdstukbegin en de impliciete blanco pagina die is ingevoegd na pagina 10.

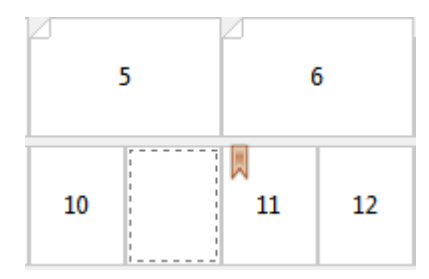

**•** Nieuw paginabereik: klik op het pictogram of de knop om paginanummers te typen en vervolgens mediainstellingen toe te passen op het opgegeven paginabereik.

Nieuw paginabereik...

**•** Nieuw tussenvel: klik op het pictogram of de knop om een lege pagina in te voegen op de opgegeven locatie en media-instellingen toe te passen om in te voegen.

Nieuw tussenvel...

**•** Bewerken: klik op het pictogram of de knop om media-instellingen voor paginabereik of nieuw tussenvel te wijzigen.

Bewerken...

**•** Verwijderen: klik op het pictogram of de knop om instellingen voor paginabereik of nieuw tussenvel te verwijderen.

Verwijderen

Raadpleeg de onderdelen *Afdrukken* en *Hulpprogramma's* in het pakket met gebruikersdocumentatie voor meer informatie over de media-instellingen die van toepassing zijn op uw Fiery-server.

### **Navigeren door taken in gemengde media**

De viewer voor Gemengde Media wordt weergegeven wanneer 1 per vel op de rug gebonden is geselecteerd als boekjestype.

- **•** In de viewer voor Gemengde Media kunt u op de volgende manieren navigeren door het document:
	- **• Schuifbalken**.
	- **• Navigatiepijlen:** klik op de binnenste pijlen om voor- of achteruit te verplaatsten naar de aangrenzende pagina in de ordening. Klik op de buitenste pijlen om naar het begin of einde van het document te gaan. In het tekstveld wordt de actie weergegeven. Voer een paginanummer in het veld in om naar deze pagina te verplaatsen. De pijlen zijn uitgeschakeld als geen navigatie mogelijk is. Als u blanco pagina's toevoegt, wordt een andere set navigatiepijlen weergegeven, zodat u naar voren en achteren kunt navigeren van de ene blanco pagina naar de volgende.

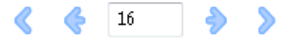

### **De opmaak van een taak weergeven als pagina's**

U kunt de paginering van een taak weergeven als pagina's of vellen. De documentpagina's en vellen worden uitgelijnd met elkaar zodat u kunt zien welke pagina's op welke vellen worden afgedrukt.

**•** Als u een taak als pagina's wilt weergeven, klikt u op het tabblad Pagina's boven in de viewer.

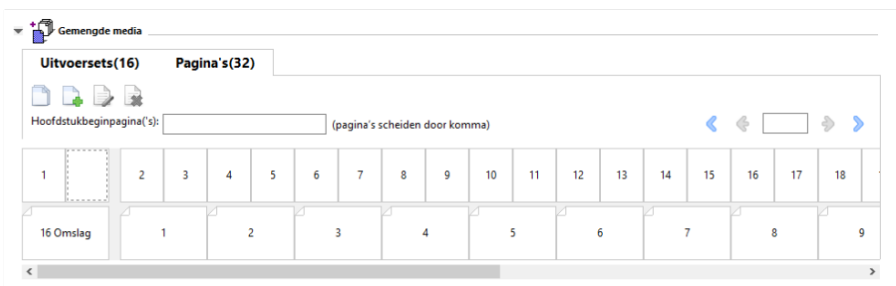

De afbeelding toont een taak weergegeven als pagina's. Het getal achter "Pagina's" op het tabblad geeft het aantal documentpagina's aan, die worden weergegeven als miniaturen in de bovenste rij. De pagina's worden weergegeven in lineaire volgorde, overeenkomstig de logische leesvolgorde van het brondocument.

In de tweede rij wordt getoond hoe de vellen worden geordend op de printer. De inhoud van het vooromslag, dat in dit voorbeeld bestaat uit de eerste twee pagina's van het document, wordt in leesvolgorde weergegeven aan het begin. De inhoud van het achteromslag, aan het einde van de taak, kunt u weergeven met de schuifbalk of de overige navigatiehulpmiddelen.

### **De opmaak van een taak weergeven als vellen**

Wanneer u de taak weergeeft als vellen, ligt de nadruk op de volgorde van de vellen.

**•** Als u een taak als vellen wilt weergeven, klikt u op het tabblad Vellen boven in de viewer.

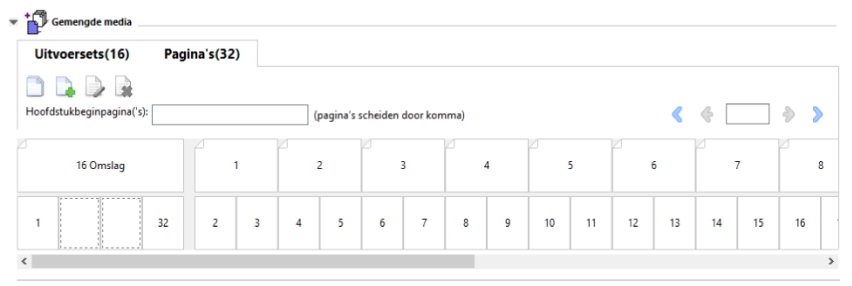

De miniaturen in de bovenste rij geven de werkelijke afdrukvolgorde op de printer weer. In de tweede rij wordt getoond welke pagina's worden afgedrukt op welke vellen. In de onderstaande afbeelding bijvoorbeeld bevat het omslagvel de inhoud van de eerste twee pagina's van het document als vooromslag, de inhoud van de op twee na laatste pagina als rug en de inhoud van de twee laatste pagina's van het document als achteromslag.

**Opmerking:** Het omslag wordt altijd als eerste weergegeven, ook als het omslag op bepaalde printers wordt uitgevoerd als laatste vel.

### **Boekje maken: beperkingen voor gemengde media**

De volgende acties kunnen niet worden uitgevoerd in gemengde media voor 1 per vel; op de rug gebonden.

- **•** Het invoegen van pagina's voor, tussen of na de documentpagina's waarvan de inhoud is gereserveerd voor het omslag.
- **•** Het invoegen van pagina's buiten het bereik van het uiteindelijke afgewerkte en gebonden boek.
- **•** Het invoegen van pagina's die het omslag fysiek opsplitsen.
- **•** Het opgeven van media met verschillende formaten in één taak. De selecties van het mediaformaat voor Nieuw paginabereik en Nieuw tussenvel zijn beperkt tot hetzelfde formaat als het binnenkatern.

**Opmerking:** Op printers die het invoegen van een Z-vouw in twee ondersteunen, mag het mediaformaat twee keer zo groot zijn als het binnenkatern.

## Omslagen toevoegen

In Boekje maken kunt u een omslag toevoegen aan door de rug geniete boekjes en media voor het omslag opgeven.

Alleen voor door de rug geniete boekjes bevat Boekje maken twee omslagopties, ofwel voorgedrukt ofwel opgenomen, waarvoor u media kunt opgeven. U kunt aanvullende opties opgeven voor een opgenomen omslag. Als uw printer is uitgerust met een geavanceerde afwerkeenheid, zoals een inbindmachine, raadpleegt u het onderdeel *Afdrukken* in het pakket met gebruikersdocumentatie voor informatie over aanvullende omslagopties.

- **1** Selecteer Door de rug geniet bij Boekjestype en selecteer een inbindrand op het tabblad Opmaak > Boekje vanuit het printerstuurprogramma of vanuit Taakeigenschappen in Command WorkStation.
- **2** Geef de instellingen voor Papierformaat en Pagina-uitlijning op voor het binnenwerk van het boekje.
- **3** Kies een van de volgende mogelijkheden in het menu Omslag > Invoer van inhoud:
	- **•** Als u een voorgedrukt omslag wilt invoegen, selecteert u Voorgedrukt. Het voorgedrukte omslag wordt samengevoegd met de afzonderlijk afgedrukte binnenpagina's van het boekje. Als u deze optie selecteert, worden de opties Vooromslag en Achteromslag uitgeschakeld.
	- **•** Als u een opgenomen omslag wilt opgeven, selecteert u Voor- en achteromslag afzonderlijk. Geef deze optie op om de omslagpagina's en binnenpagina's als een enkele taak af te drukken. Afzonderlijke pagina's van een document worden ingeslagen op een enkel vel dat het omslag van het boekje vormt.

U kunt een opgenomen omslag opgeven wanneer het oorspronkelijke document de omslagpagina's en/of omslagafbeeldingen voor het boekje bevat. De omslaginhoud kan de eerste en laatste pagina van een document zijn, of de eerste twee en laatste twee pagina's, of een willekeurige combinatie. Als u deze optie selecteert, kunt u de opties Vooromslag en Achteromslag opgeven.

**•** De opties Vooromslag en Achteromslag (alleen voor opgenomen omslagen): met deze opties kunt u snel bepalen of de voor- en achteromslagen aan beide zijden van het vel, enkelzijdig of beide zijden blanco worden afgedrukt, zonder dat u blanco pagina's hoeft toe te voegen in het oorspronkelijke document.

**Opmerking:** Wanneer een opgenomen omslag met boven binden wordt afgedrukt, wordt het achteromslag aan de buitenzijde automatisch 180 graden gedraaid zodat dit overeenkomt met de afdrukstand van het vooromslag.

- **4** Klik op Omslag definiëren om het instellingenvenster Omslagmedia te openen waarin u het medium, het formaat en de bronlade kunt opgeven. Deze optie is beschikbaar voor voorgedrukte en opgenomen omslagen.
- **5** Geef het medium en papierformaat op voor het voorgedrukte tussenvel of voor uw opgenomen omslagen.
- **6** Selecteer de lade die de voorgedrukte tussenvellen of opgenomen omslagen bevat, en klik op OK.

## Het documentformaat wijzigen in een toepassing

Wijzig het formaat van het oorspronkelijke document in de afdrukinstellingen van de toepassing waarin u het document hebt gemaakt.

Voordat u het documentformaat wijzigt, moet u controleren of de printer het papierformaat ondersteunt.

- **1** Open het oorspronkelijke document en ga naar het menu met afdrukinstellingen of pagina-instellingen in de toepassing.
- **2** Selecteer uw printer in het menu met printernamen.
- **3** Maak een keuze in de lijst met beschikbare papierformaten en klik op OK.

**Opmerking:** Wanneer u een keuze maakt in de lijst met beschikbare papierformaten, hoeft u geen rekening te houden met de invoerzijde van het papier.

## Maateenheden wijzigen

U kunt millimeters, punten of inches gebruiken als maateenheid.

**Opmerking:** U kunt de maateenheid niet vanuit het printerstuurprogramma wijzigen.

- **1** Ga in Command WorkStation naar Bewerken > Voorkeuren.
- **2** Klik op Region om het deelvenster Landinstellingen te openen.
- **3** Selecteer de maateenheid in het menu Maateenheden en klik op OK.

**Opmerking:** Wijzigingen worden pas van kracht wanneer Command WorkStation opnieuw wordt gestart.

## Voorbeeld van een boekje weergeven

U kunt een voorbeeld van een boekje weergeven in het venster Voorbeeld of Fiery-voorbeeld.

**Opmerking:** Het is niet mogelijk om taakvoorbeelden te bekijken als u met Boekje maken werkt in het printerstuurprogramma.

- **•** Selecteer de afdruktaak in de lijst Geblokkeerd van Taakcentrum in Command WorkStation en selecteer vervolgens Acties > Voorbeeld.
	- **•** Als de taak in de wachtrij is geplaatst en is geblokkeerd, wordt de taak weergegeven in het venster Fieryvoorbeeld.
	- **•** Als de taak is verwerkt en is geblokkeerd, wordt de taak weergegeven in het venster Voorbeeld.

## Voorbeelden van workflows voor boekjes

De volgende voorbeelden van Boekje maken-workflows bieden een overzicht van de benodigde stappen voor het maken van de drie standaardtypen boekjes met de wizard: Op de rug gebonden, Door de rug geniet en Genest door de rug geniet.

- **•** Op de rug gebonden boekje afdrukken op pagina 261
- **•** [Door de rug geniet boekje afdrukken](#page-261-0) op pagina 262
- **•** [Genest door de rug geniet boekje afdrukken](#page-261-0) op pagina 262
- **•** [Een 1 per vel op de rug gebonden-boekje afdrukken](#page-262-0) op pagina 263

### **Op de rug gebonden boekje afdrukken**

U kunt een wizard gebruiken om een op de rug gebonden boekje af te drukken.

- **1** U kunt Boekje maken openen vanuit het printerstuurprogramma of vanuit Taakeigenschappen in Command WorkStation.
- **2** Klik op Wizard starten.
- **3** Selecteer Boekjestype en Inbindrand en klik vervolgens op Volgende.
- <span id="page-261-0"></span>**4** Geef het papierformaat voor het binnenwerk op en klik vervolgens op Volgende.
- **5** Stel de pagina-uitlijning en een waarde voor de rugmarge (optioneel) in en klik op Volgende.
- **6** Controleer het overzicht van instellingen voor het boekje en klik op Voltooien om terug te keren naar Opmaak > Boekje in het printerstuurprogramma of naar Taakeigenschappen in Command WorkStation
- **7** Stel andere afdrukopties (optioneel) en afwerkingsopties (vouwen, nieten of inbinden) in in het printerstuurprogramma of Taakeigenschappen van Command WorkStation en klik vervolgens op OK.

### **Door de rug geniet boekje afdrukken**

U kunt een wizard gebruiken om een door de rug geniet boekje af te drukken.

- **1** U kunt Boekje maken openen vanuit het printerstuurprogramma of vanuit Taakeigenschappen in Command WorkStation.
- **2** Klik op Wizard starten.
- **3** Selecteer het Boekjestype en de Inbindrand, en klik vervolgens op Volgende.
- **4** Geef de bron en inhoud van het omslag op.
- **5** Als u Voor- & achterkant afzonderlijk hebt geselecteerd voor bron en inhoud van het omslag, geeft u op hoe u elke omslag wilt afdrukken: aan de Binnenzijde of aan de Buitenzijde: Vooromslag afdrukken; Achteromslag afdrukken. Klik vervolgens op Volgende.
- **6** Als u Invoegen hebt geselecteerd voor bron en inhoud van het omslag, klikt u op Volgende.
- **7** Selecteer het papierformaat voor het binnenwerk en het omslag en klik vervolgens op Omslag definiëren.
- **8** Geef het medium, het formaat en de bronlade op in het instellingenvenster Omslagmedia.
- **9** Klik op OK en klik vervolgens op Volgende.
- **10** Stel de pagina-uitlijning, een waarde voor de rugmarge en opkruipen compenseren in (optioneel).
- **11** Controleer het overzicht van instellingen voor het boekje en klik op Voltooien om terug te keren naar Opmaak > Boekje in het printerstuurprogramma of Taakeigenschappen in Command WorkStation.
- **12** Stel andere afdrukopties (optioneel) en afwerkingsopties (vouwen, nieten of inbinden) in en klik vervolgens op OK.

### **Genest door de rug geniet boekje afdrukken**

U kunt een wizard gebruiken om een genest door de rug geniet boekje af te drukken.

- **1** U kunt Boekje maken openen vanuit het printerstuurprogramma of vanuit Taakeigenschappen in Command WorkStation.
- **2** Klik op Wizard starten.
- **3** Selecteer het Boekjestype en de Inbindrand en klik vervolgens op Volgende.
- **4** Selecteer het papierformaat voor de binnenpagina's en het aantal vellen in een subset en klik op Volgende.
- <span id="page-262-0"></span>**5** Geef waarden op voor de pagina-uitlijning, rugmarge en opkruipcompensatie (optioneel) en klik vervolgens op Volgende.
- **6** Controleer het overzicht van instellingen voor het boekje en klik op Voltooien om terug te keren naar Opmaak > Boekje in het printerstuurprogramma of naar Taakeigenschappen in Command WorkStation
- **7** Stel andere afdrukopties (optioneel) en afwerkingsopties (vouwen, nieten of inbinden) in in het printerstuurprogramma of Taakeigenschappen van Command WorkStation en klik vervolgens op OK.

## **Een 1 per vel op de rug gebonden-boekje afdrukken**

U kunt een wizard gebruiken om een 1 per vel op de rug gebonden-boekje af te drukken.

**Opmerking:** De instelling is beschikbaar als deze wordt ondersteund door de Fiery-server.

- **1** U kunt Boekje maken openen vanuit het printerstuurprogramma of de Taakeigenschappen van Command WorkStation.
- **2** Klik op Wizard starten.
- **3** Selecteer Boekjestype en Inbindrand en klik vervolgens op Volgende.
- **4** Geef het papierformaat voor het binnenwerk op en klik vervolgens op Volgende.
- **5** Stel de pagina-uitlijning en een waarde voor de rugmarge (optioneel) in en klik op Volgende.
- **6** Controleer het overzicht van instellingen voor het boekje en klik op Voltooien om terug te gaan naar de Opmaak > boekje in het printerstuurprogramma of de Taakeigenschappen van Command WorkStation.
- **7** Stel andere afdrukopties (optioneel) en afwerkingsopties (zoals vouwen, nieten of inbinden) in het printerstuurprogramma of de Taakeigenschappen van Command WorkStation in en klik vervolgens op OK.

# Beperkingen van Boekje maken

Boekje maken kent een aantal beperkingen, onder andere met betrekking tot PDF-bestanden en het type wachtrij.

### **Beveiligde PDF**

Adobe PDF-bestanden kunnen worden opgeslagen met beveiligingsinstellingen die het openen, afdrukken of bewerken van het PDF-bestand beperken (een "beperkt document"). Beperkte documenten kunnen niet worden afgedrukt met Boekje maken.

#### **Wachtrijtype**

Boekje maken ondersteunt geen taken die naar de Directe verbinding zijn verzonden. Boekje maken moeten naar de blokkeringswachtrij of de afdrukwachtrij worden verzonden.

#### **Afdrukopties/Taakeigenschappen in Command WorkStation**

- **•** Het afdrukken van variabele gegevens wordt niet ondersteund in Boekje maken.
- **•** Gemengde media wordt in Boekje maken alleen ondersteund voor 1 per vel op de rug gebonden taken. Raadpleeg [Gemengde media met 1 per vel op de rug gebonden](#page-255-0) op pagina 256.
- **•** Witte PPT-achtergrond wissen (een afdrukoptie die is bedoeld voor PowerPoint-documenten) wordt niet ondersteund in Boekje maken.

# Verklarende woordenlijst voor Boekje maken

Deze termen hebben betrekking op het proces van boekjes maken.

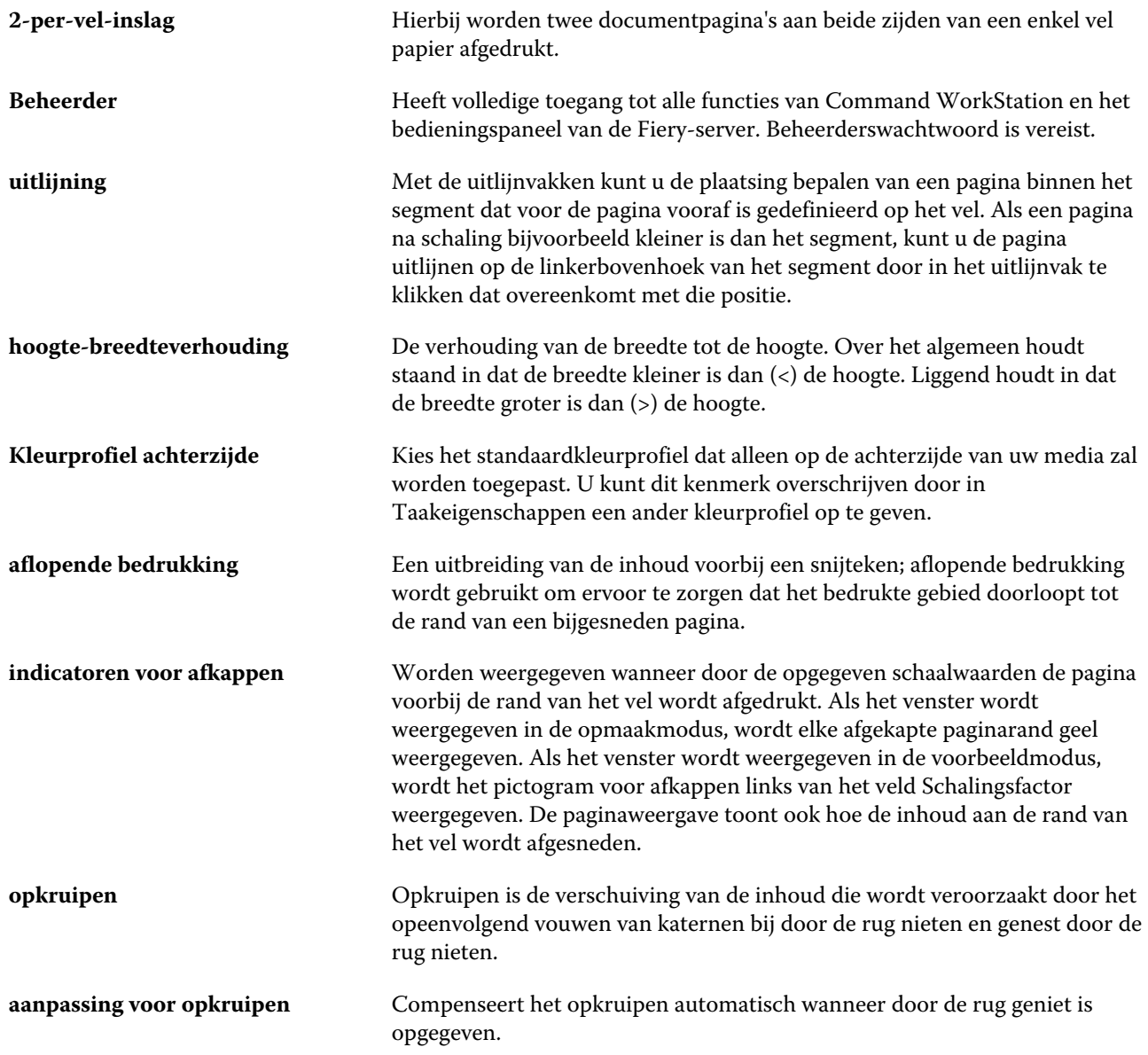

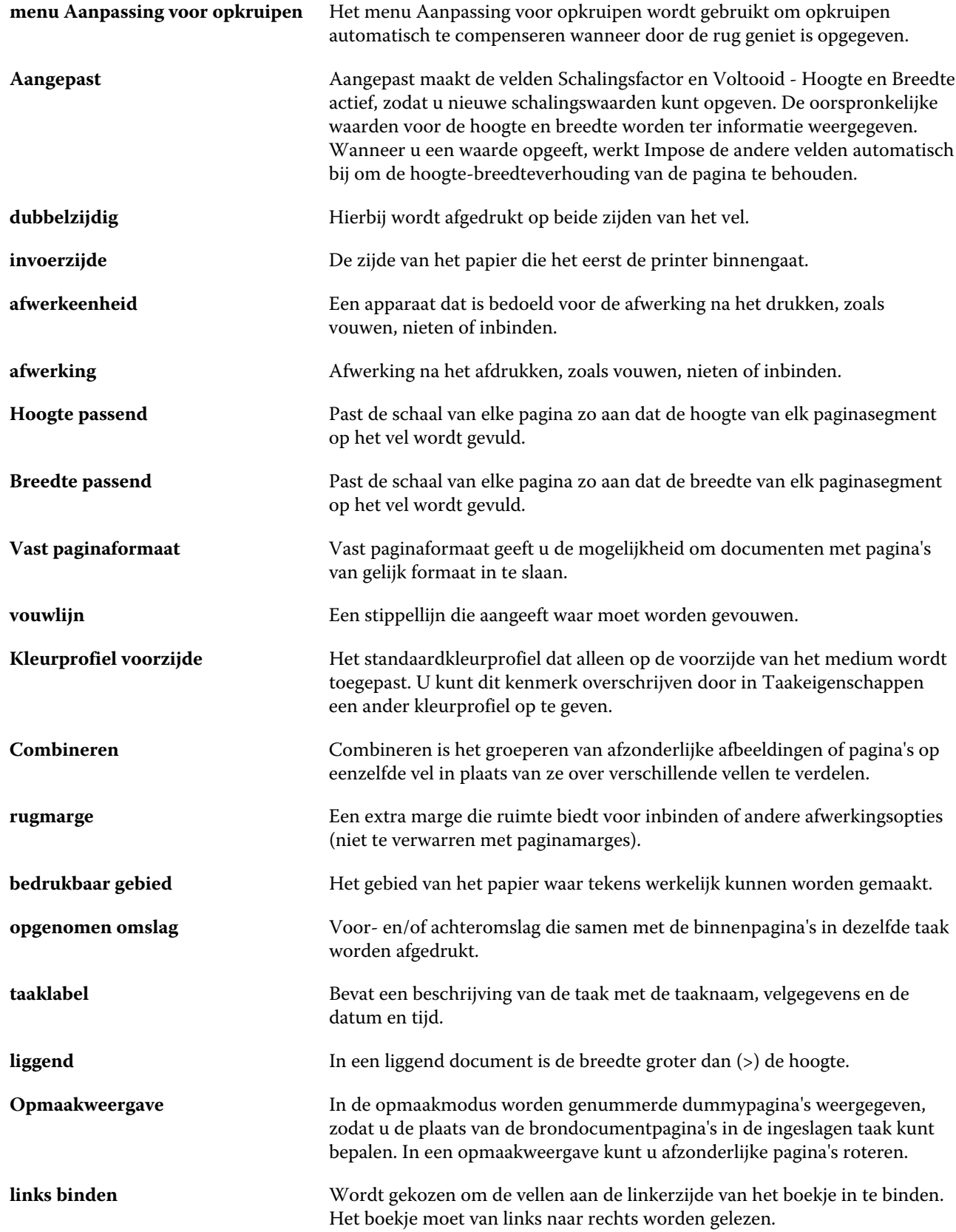

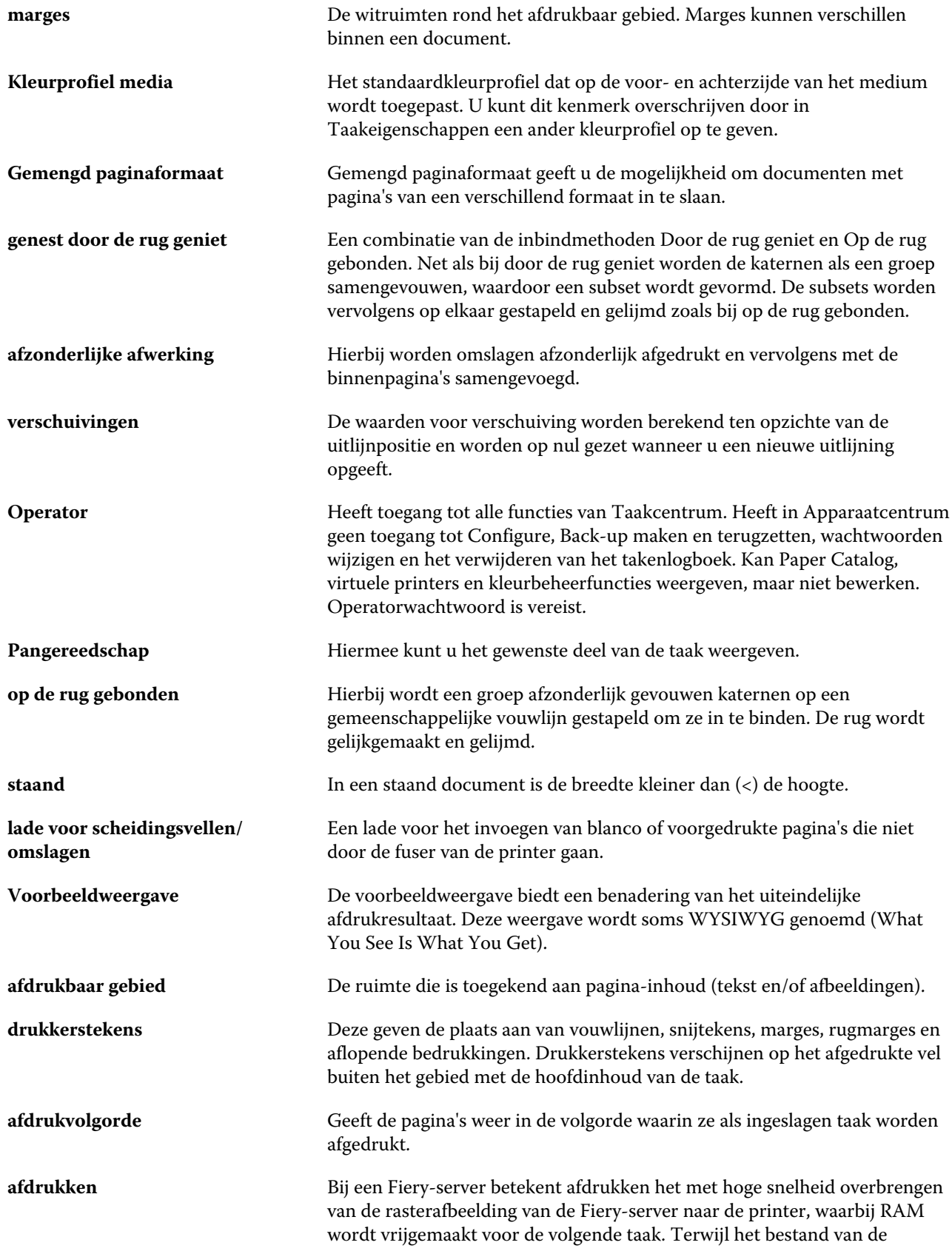

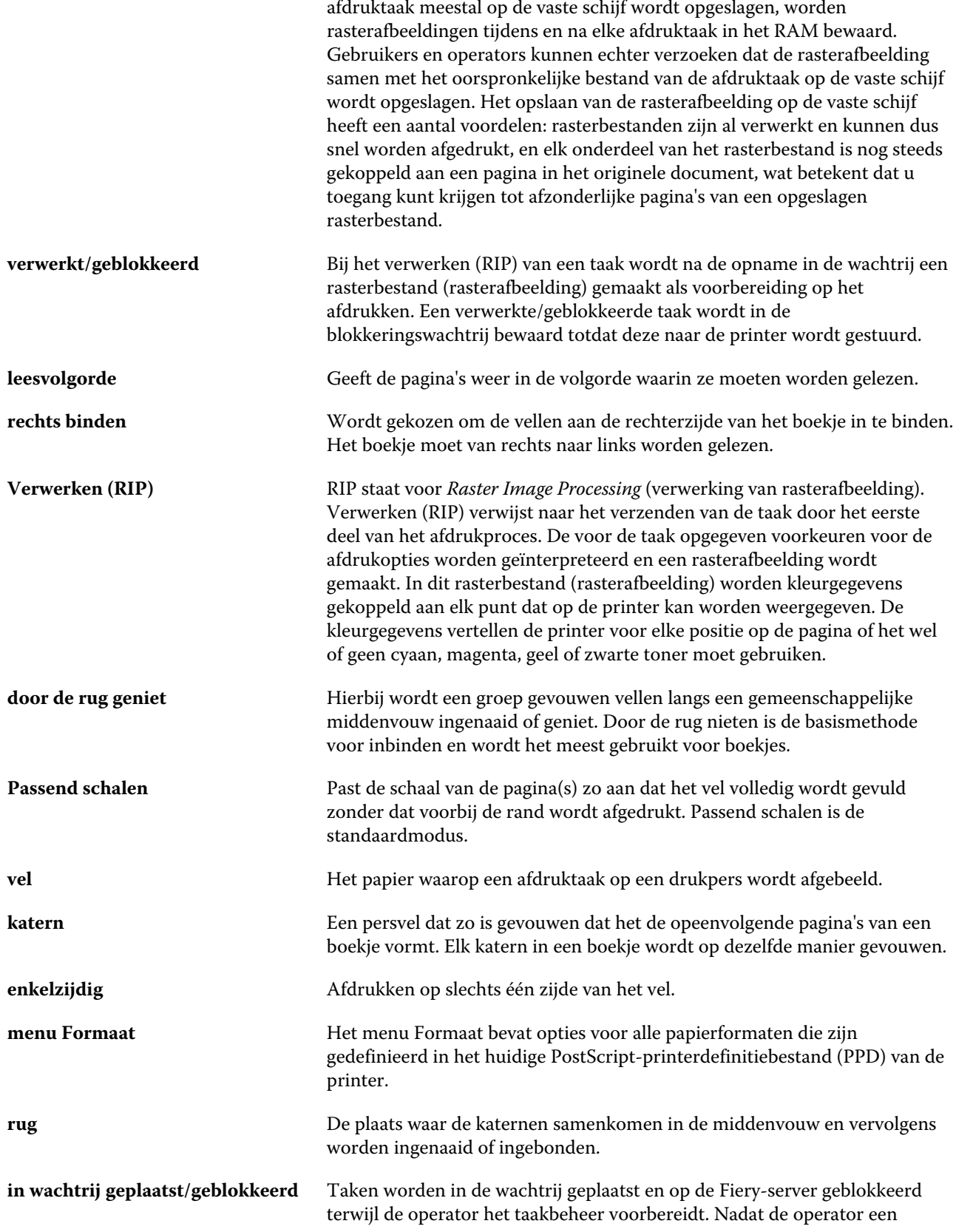

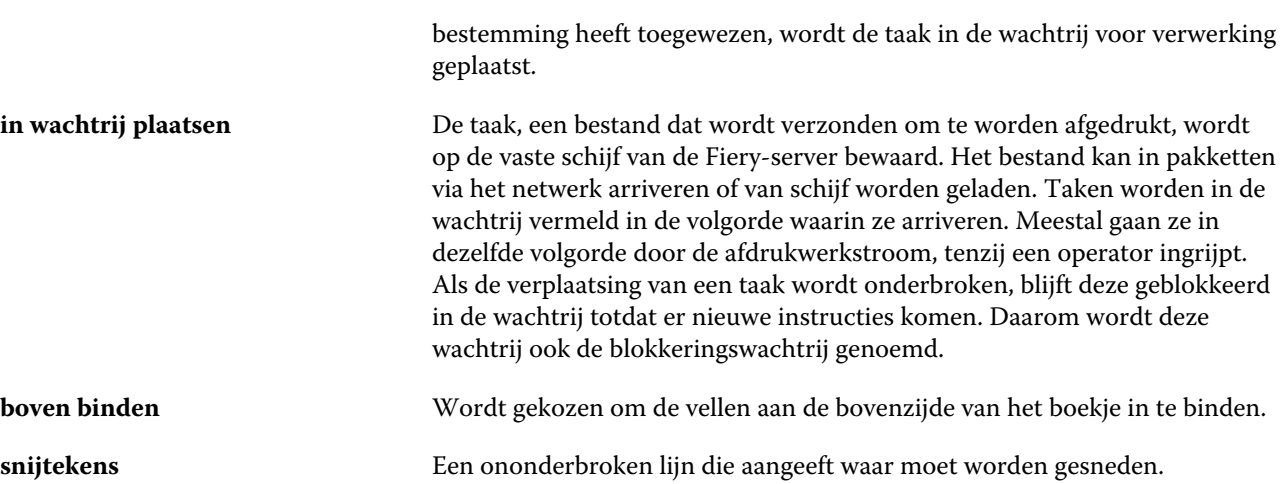